# Guide d'utilisation Dell Precision™ T7400

**Modèle DCDO**

## **Remarques, avis et précautions**

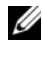

**REMARQUE :** Une REMARQUE fournit des informations importantes qui vous aident à mieux utiliser votre ordinateur.

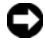

**AVIS :** Un AVIS vous avertit d'un risque de dommage matériel ou de perte de données et vous indique comment éviter le problème.

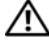

**PRÉCAUTION : Une PRÉCAUTION indique un risque potentiel d'endommagement du matériel, de blessure corporelle ou de mort.**

Tous les autres noms de marques et marques commerciales utilisés dans ce document se rapportent aux sociétés propriétaires des marques et des noms de ces produits. Dell Inc. décline tout intérêt dans l'utilisation des marques déposées et des noms de marques ne lui appartenant pas.

**Modèle DCDO**

**Août 2007 N/P YT583 Rév. A00**

 $\_$ 

**Les informations contenues dans ce document sont sujettes à modification sans préavis. © 2007 Dell Inc. Tous droits réservés.**

Toute reproduction sous quelque forme que ce soit est interdite sans l'autorisation préalable et écrite de Dell, Inc.

Marques utilisées dans ce document : *Dell*, le logo *DELL*, *Inspiron*, *Dell Precision*, et *Dell OpenManage* sont des marques de Dell Inc. ; *Intel* et *Xeon* sont des marques de Intel Corporation ; *Microsoft*, *Windows*, et *Windows Vista* sont des marques ou des marques déposées de Microsoft Corporation aux Etats-Unis et dans d'autres pays.

# **Table des matières**

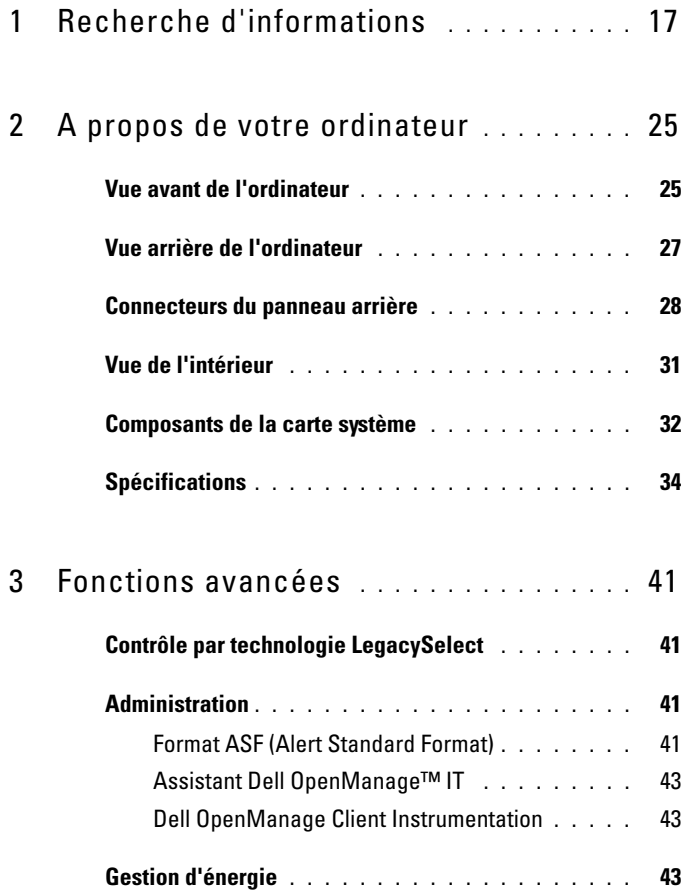

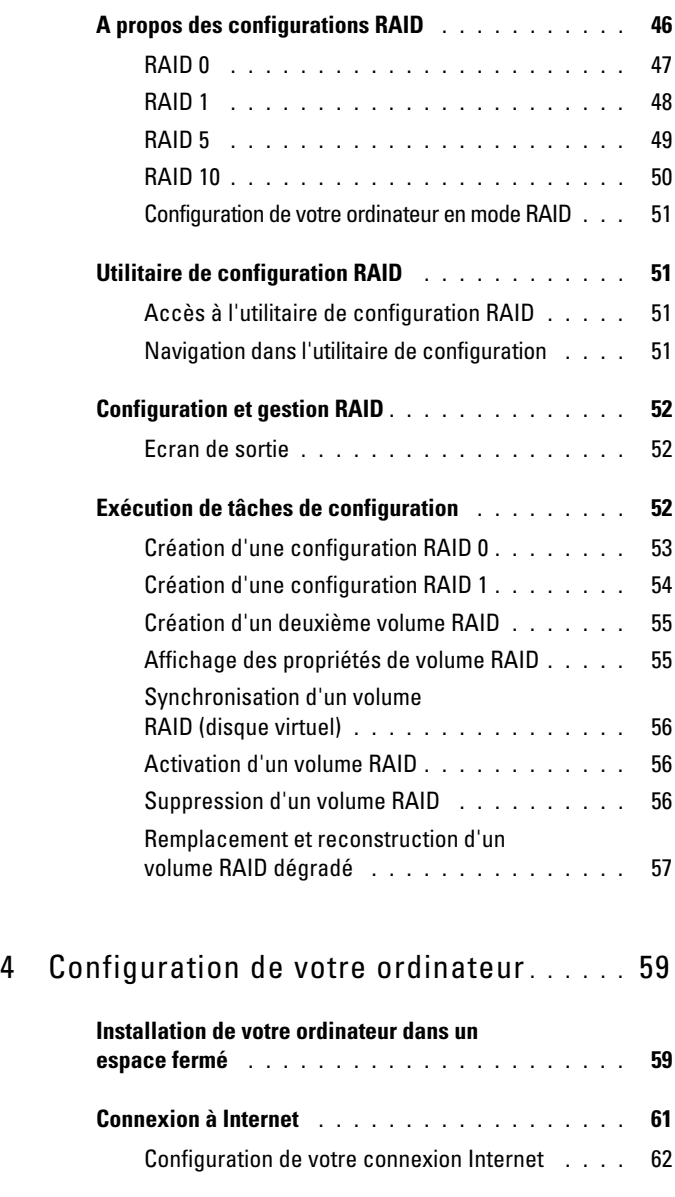

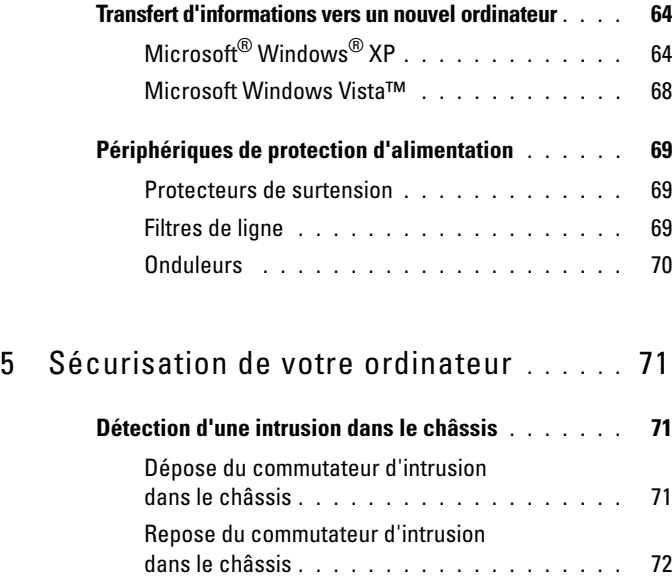

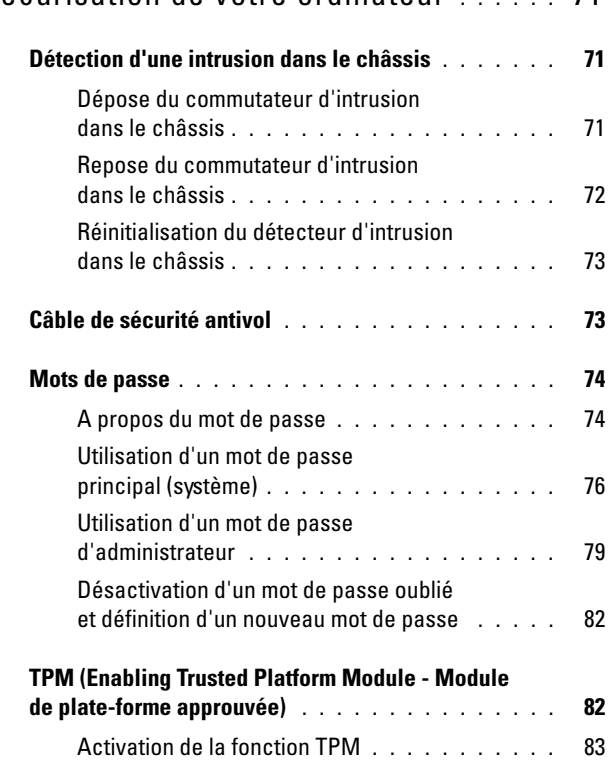

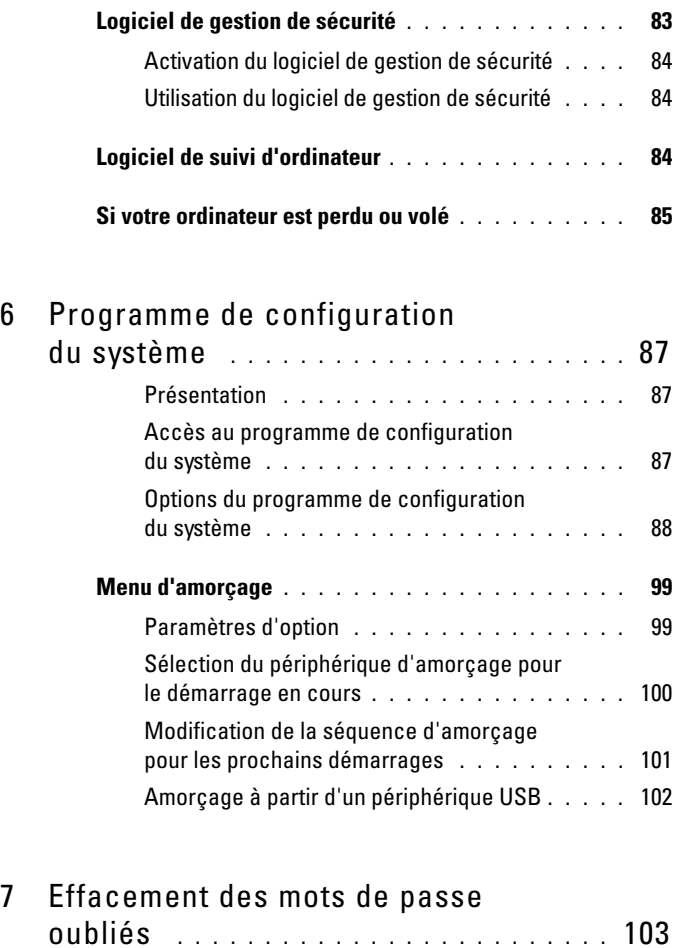

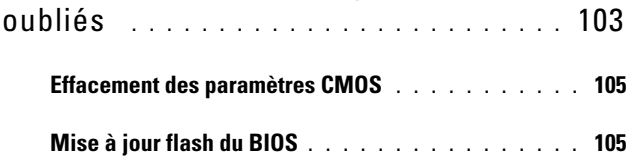

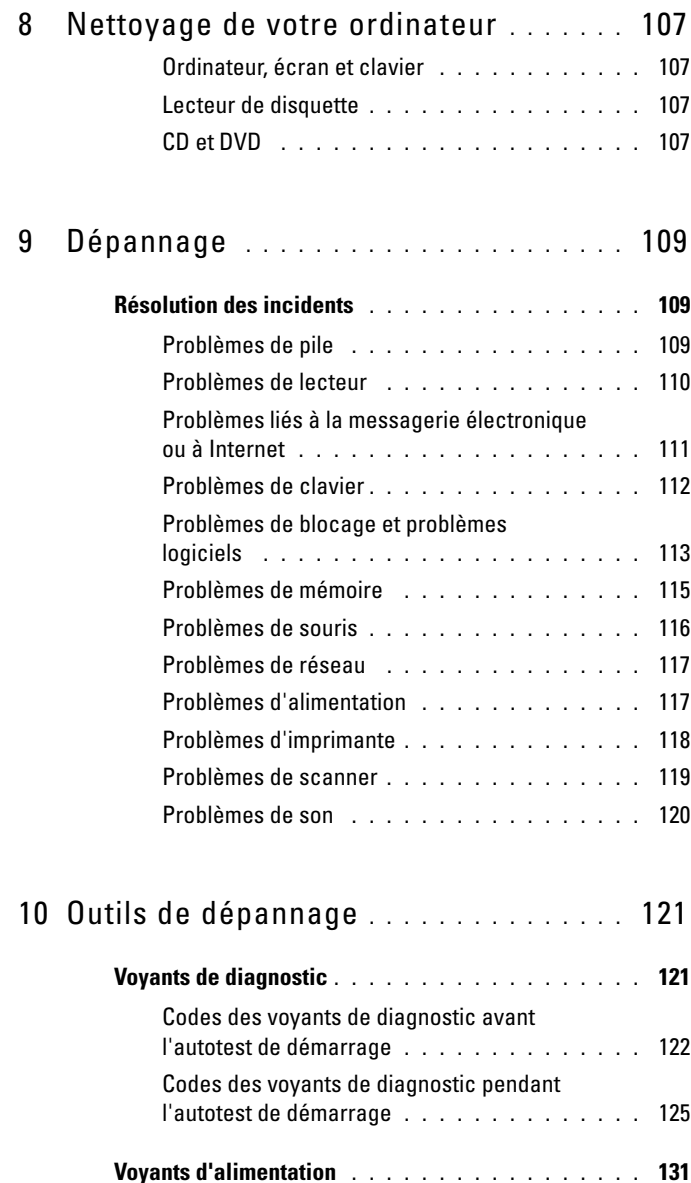

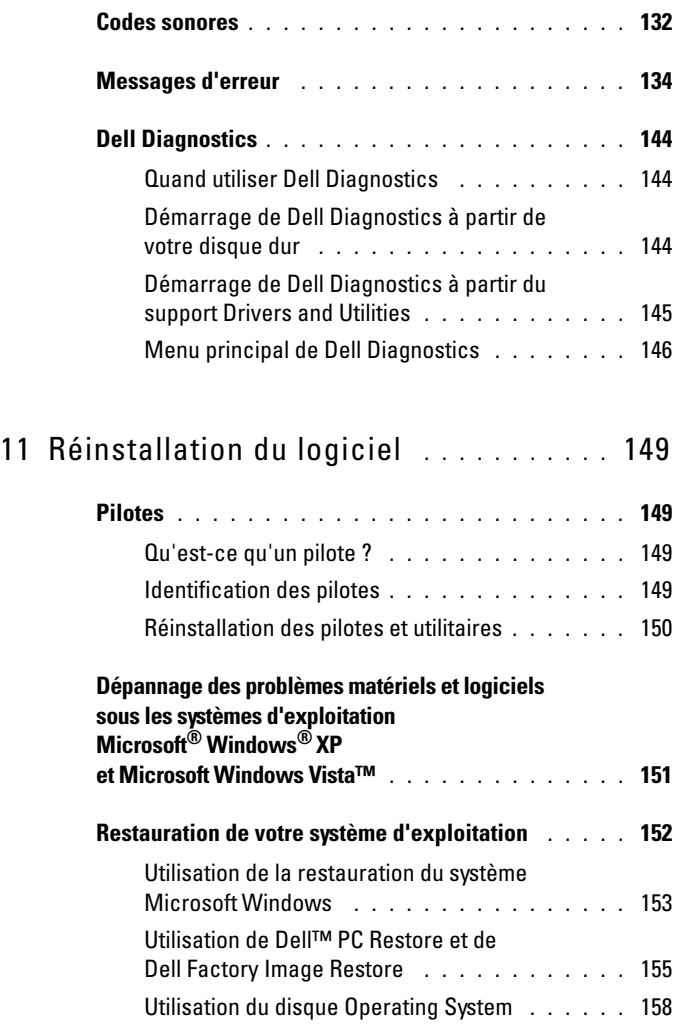

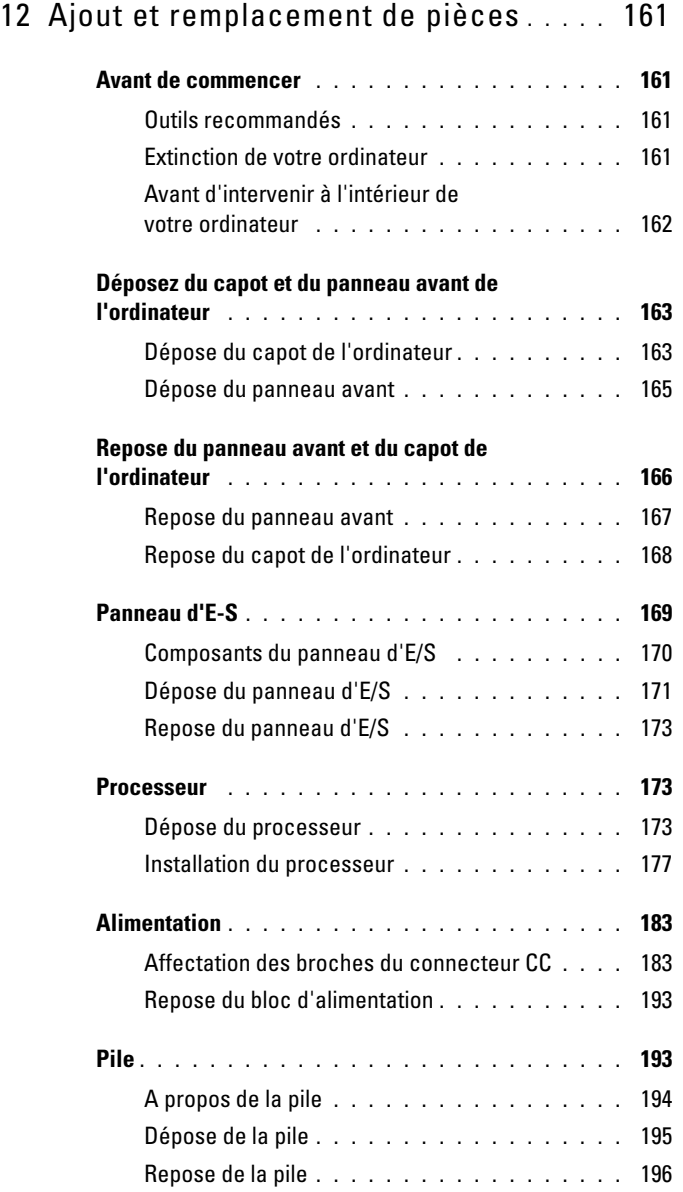

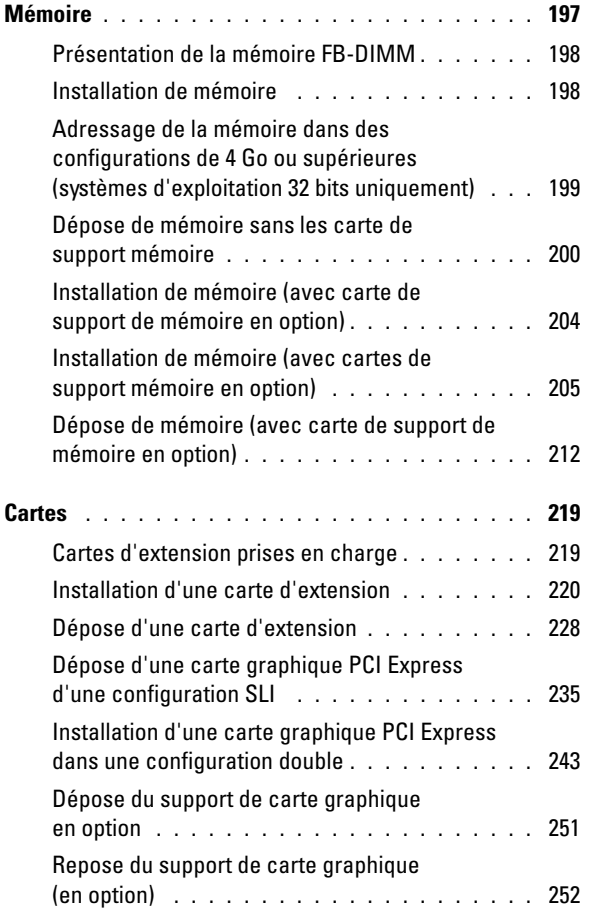

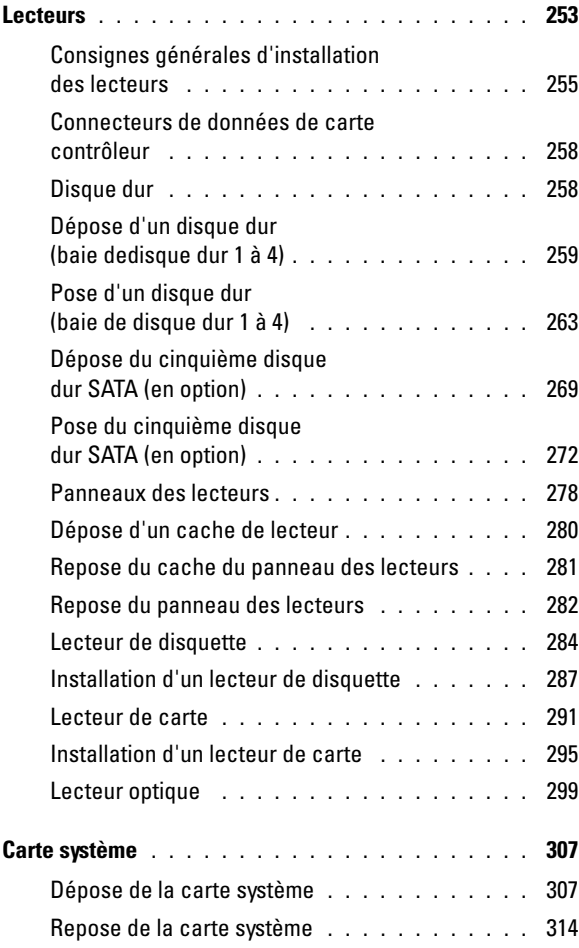

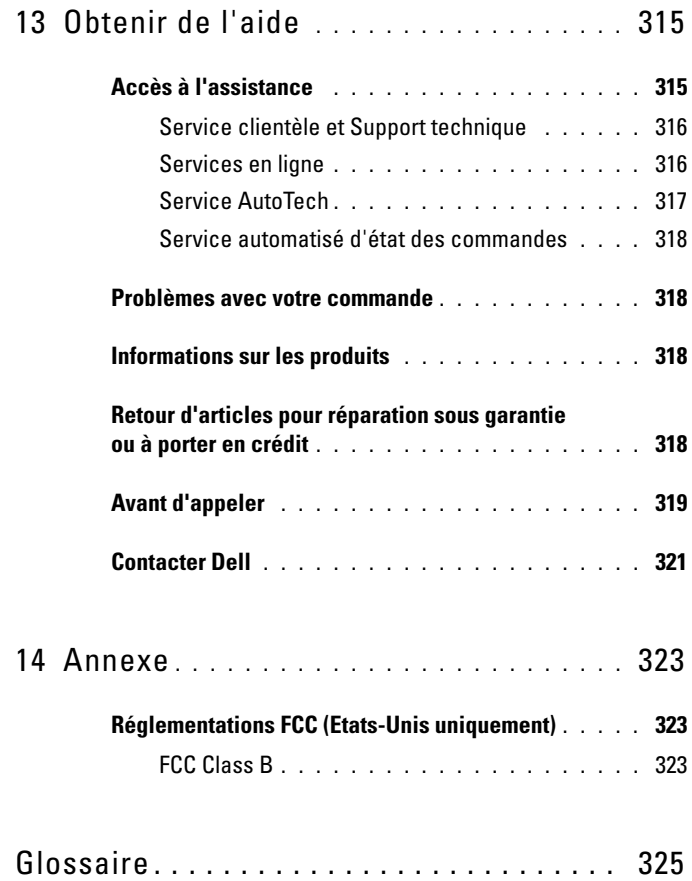

# <span id="page-12-0"></span>**Recherche d'informations**

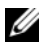

*PAREMARQUE : Certaines fonctionnalités ou supports de données peuvent être en* option et ne pas être livrés avec votre ordinateur. Certaines fonctionnalités ou supports de données peuvent ne pas être disponibles dans certains pays.

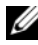

*PAREMARQUE : Il est possible que des informations supplémentaires soient livrées avec* votre ordinateur.

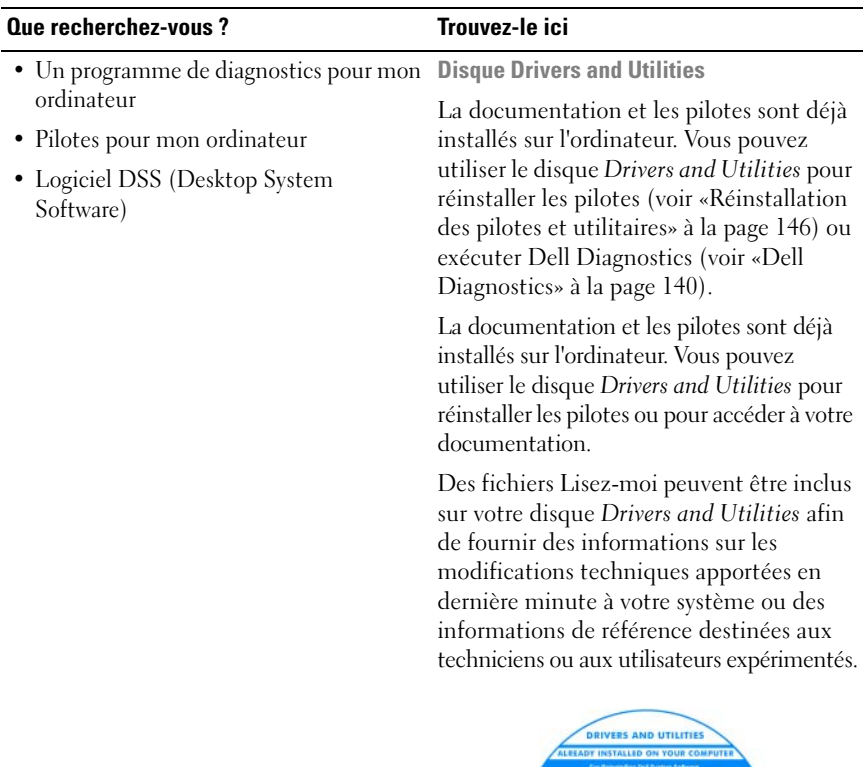

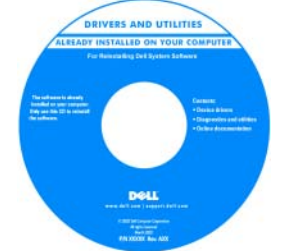

**REMARQUE :** Les dernières mises à jour des pilotes et de la documentation se trouvent à l'adresse **support.dell.com**.

#### **Que recherchez-vous ? Trouvez-le ici**

- Comment configurer mon ordinateur
- Comment entretenir mon ordinateur
- Informations de dépannage de base
- Comment exécuter Dell Diagnostics
- Comment configurer une imprimante
- Comment ouvrir mon ordinateur

**Guide de référence rapide**

**REMARQUE :** Ce document peut être en option et ne pas être livré avec votre ordinateur.

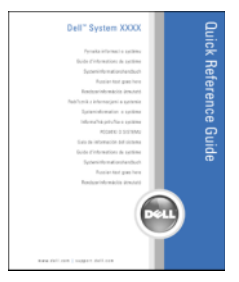

**REMARQUE :** Ce manuel est disponible sous forme de fichier PDF à l'adresse **support.dell.com**.

- Informations sur la garantie
- Termes et Conditions (États-Unis uniquement)
- Consignes de sécurité
- Informations sur les réglementations
- Informations sur l'ergonomie
- Contrat de licence pour utilisateur final

**Guide d'information sur le produit Dell™**

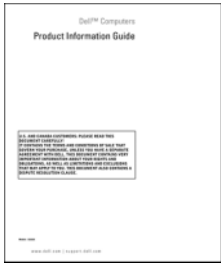

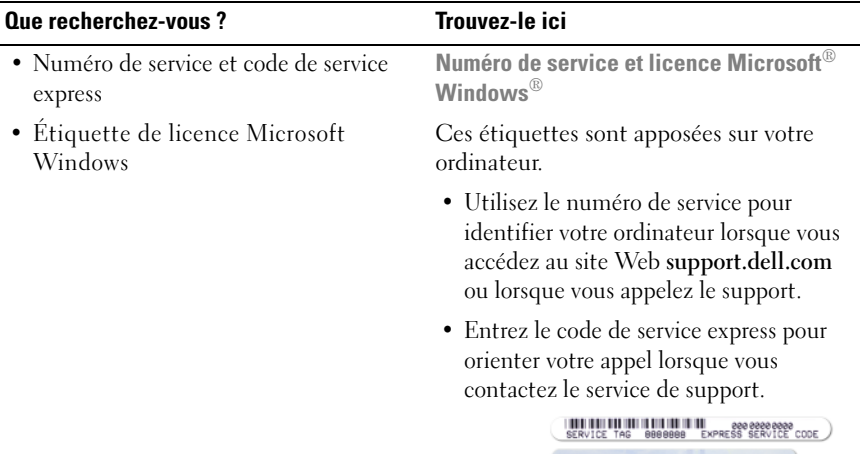

<span id="page-15-0"></span>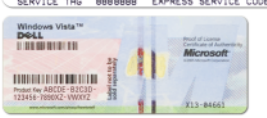

**REMARQUE :** Par mesure de sécurité supplémentaire, la nouvelle étiquette de licence Microsoft Windows a une partie manquante ou «trou» pour dissuader le décollement de l'étiquette.

#### • Solutions — Astuces de dépannage, articles de techniciens, cours en ligne, questions fréquemment posées • Communauté — Discussion en ligne avec d'autres clients de Dell • Mises à niveau — Informations de mise à niveau pour les composants, tels que la mémoire, le disque dur et le système d'exploitation • Service clientèle — Coordonnées, appels de service et état des commandes, garantie et informations sur les réparations • Service et support — Etat des appels de service et historique du support, contrat de service, discussions en ligne avec le support technique • Service de mise à jour technique Dell — Avertissement par e-mail des mises à jour logicielles et matérielles correspondant à votre ordinateur. • Référence — Documentation de l'ordinateur, détails sur la configuration de l'ordinateur, caractéristiques de produit et livres blancs • Téléchargements — Pilotes, correctifs et mises à jour logicielles agréés **Site web de Support Dell — support.dell.com REMARQUE :** Sélectionnez votre région ou votre secteur d'activité pour voir le site de support qui vous concerne. **Que recherchez-vous ? Trouvez-le ici**

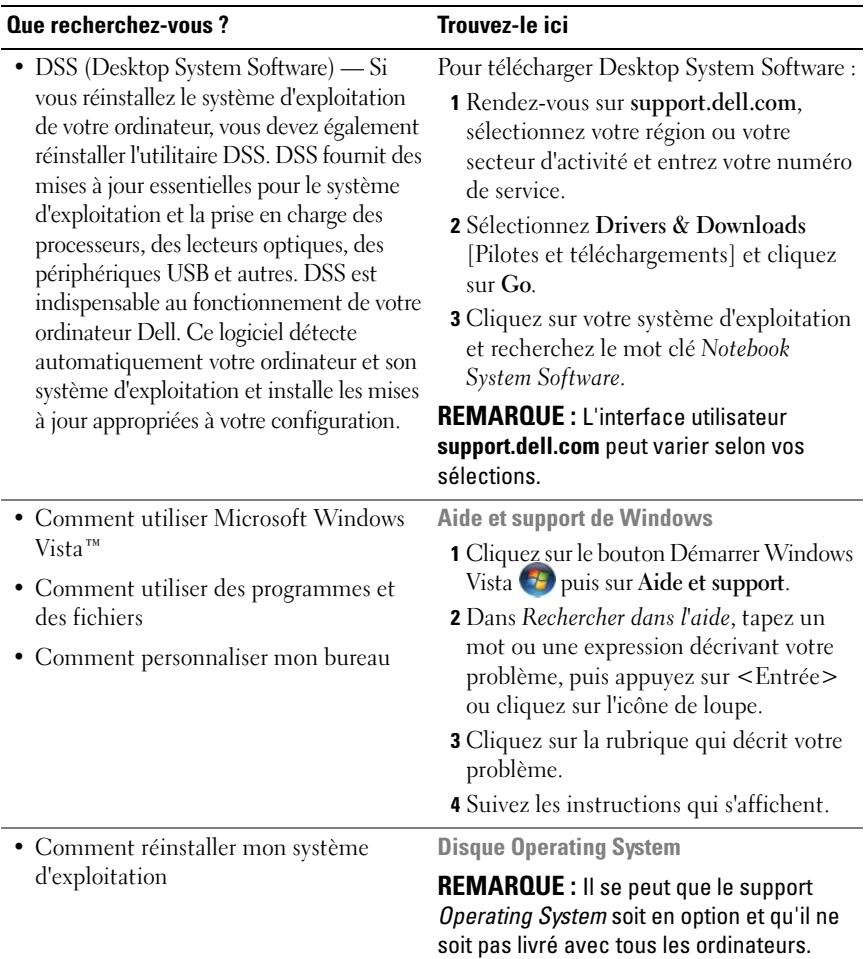

#### **Que recherchez-vous ? Trouvez-le ici**

Le système d'exploitation est déjà installé sur votre ordinateur. Pour réinstaller le système d'exploitation, utilisez le disque *Operating System* (voir [«Réinstallation de](#page-154-0)  [Windows XP ou Windows Vista» à la](#page-154-0)  [page 155](#page-154-0)).

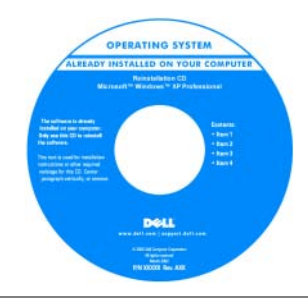

Après avoir réinstallé votre système d'exploitation, utilisez le disque *Drivers and Utilities* pour réinstaller les pilotes des périphériques livrés avec votre ordinateur.

L'étiquette de la Product key (clé de [produit\) de votre système d'exploitation se](#page-15-0)  trouve sur l'ordinateur.

**REMARQUE :** La couleur du disque varie selon le système d'exploitation que vous avez commandé.

- Comment utiliser Linux • Discussions par e-mail avec d'autres utilisateurs des ordinateurs Dell Precision™ et du système d'exploitation **Sites Dell d'informations sur Linux**
	- Linux
- Linux.dell.com
	- Lists.us.dell.com/mailman/listinfo/linuxprecision
- Des informations supplémentaires sur Linux et mon Dell Precision

# <span id="page-20-1"></span><span id="page-20-0"></span>**A propos de votre ordinateur**

## **Vue avant de l'ordinateur**

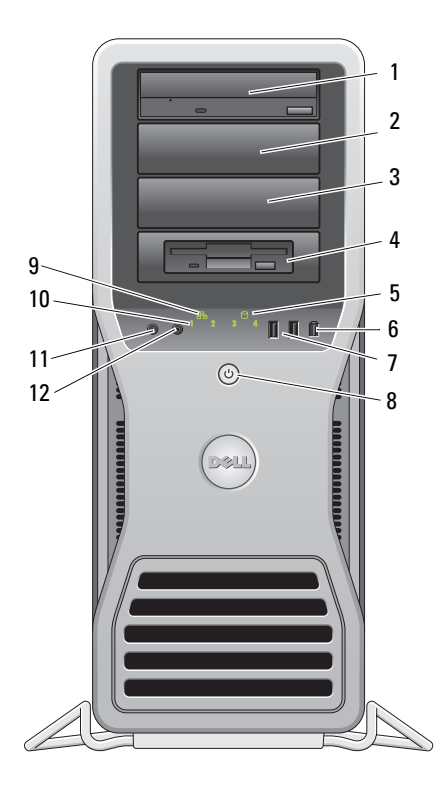

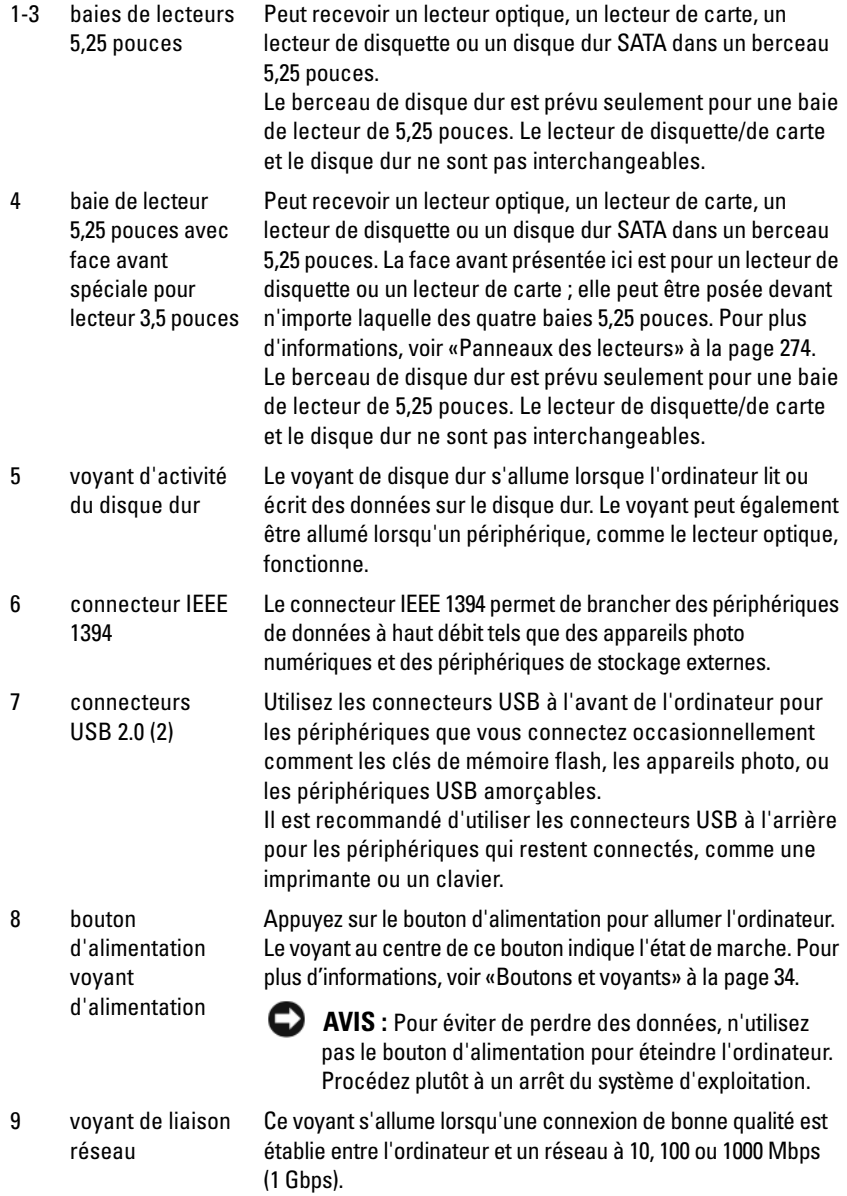

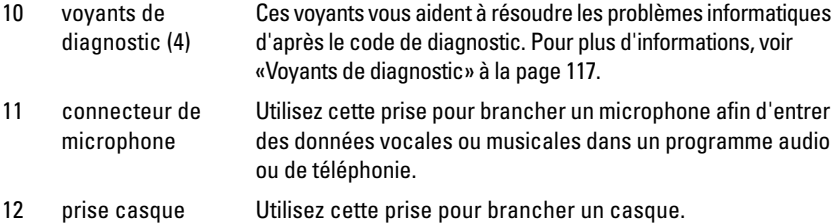

## <span id="page-22-0"></span>**Vue arrière de l'ordinateur**

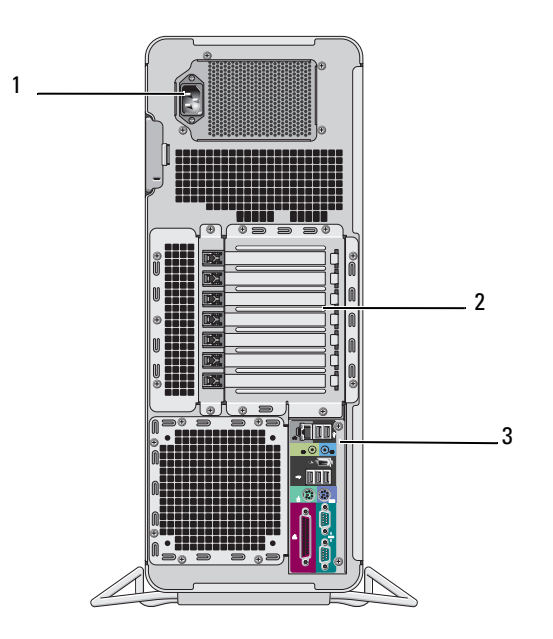

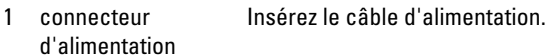

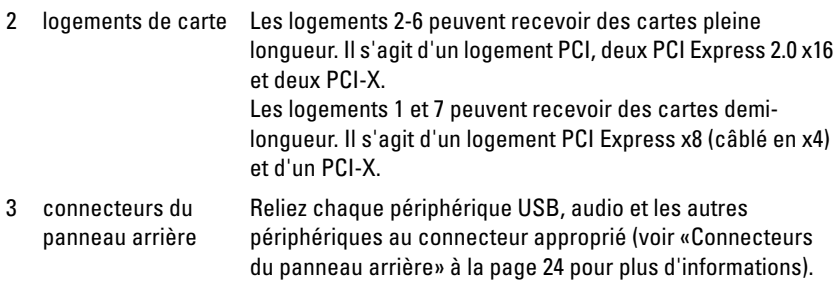

**PRÉCAUTION : Assurez-vous qu'aucune sortie d'air du système n'est bloquée. Les bloquer peut provoquer de sérieux problèmes de température.**

## <span id="page-23-0"></span>**Connecteurs du panneau arrière**

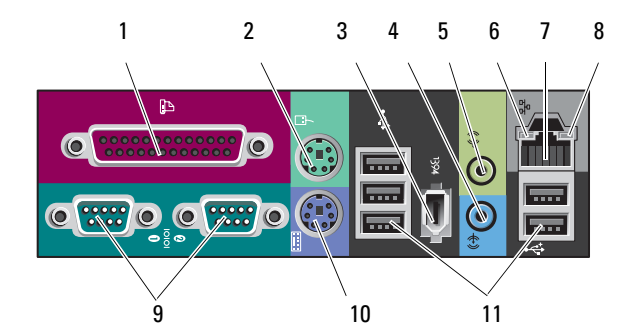

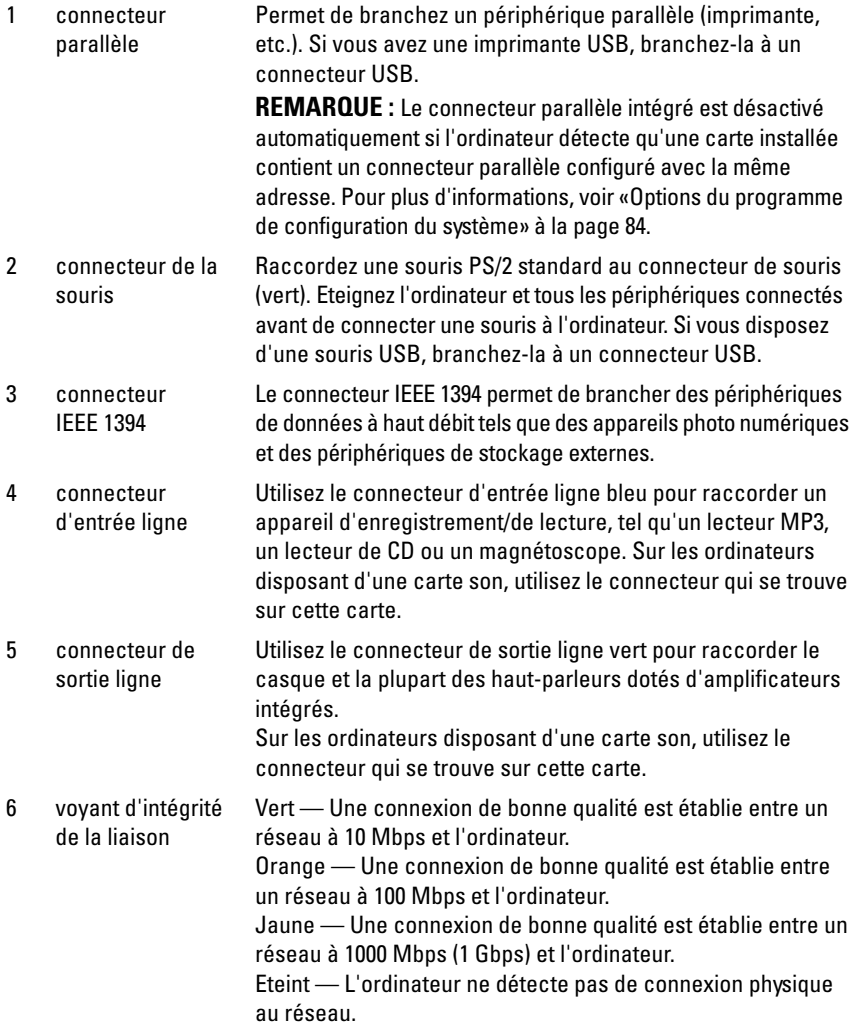

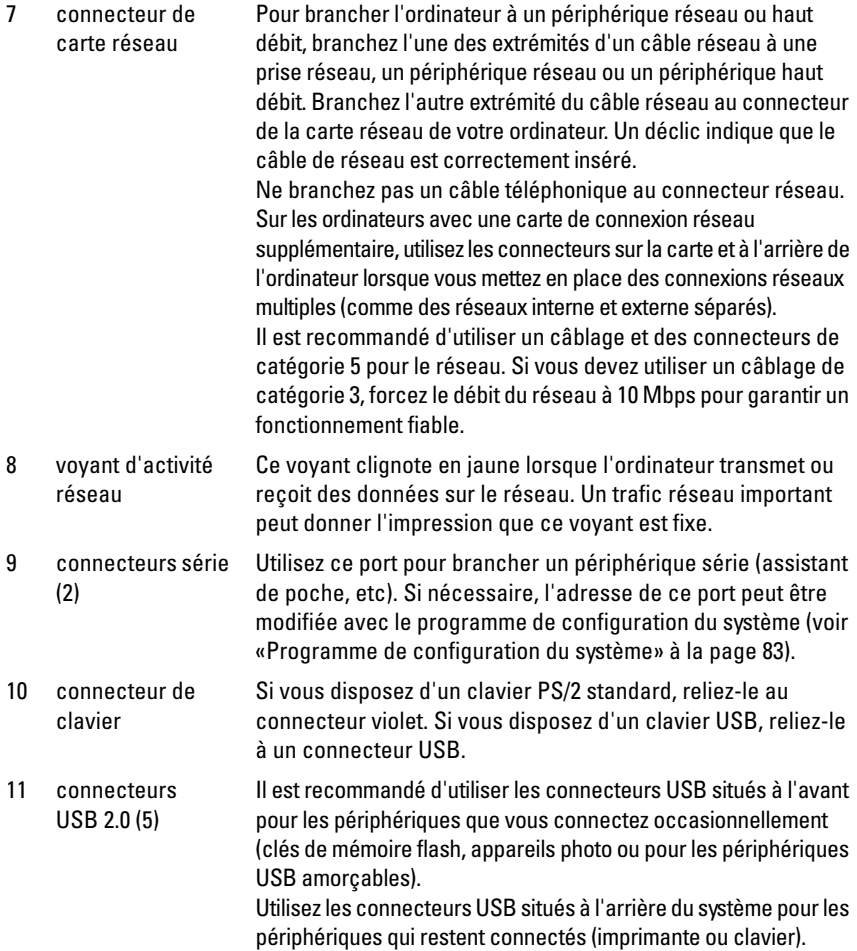

## <span id="page-26-0"></span>**Vue de l'intérieur**

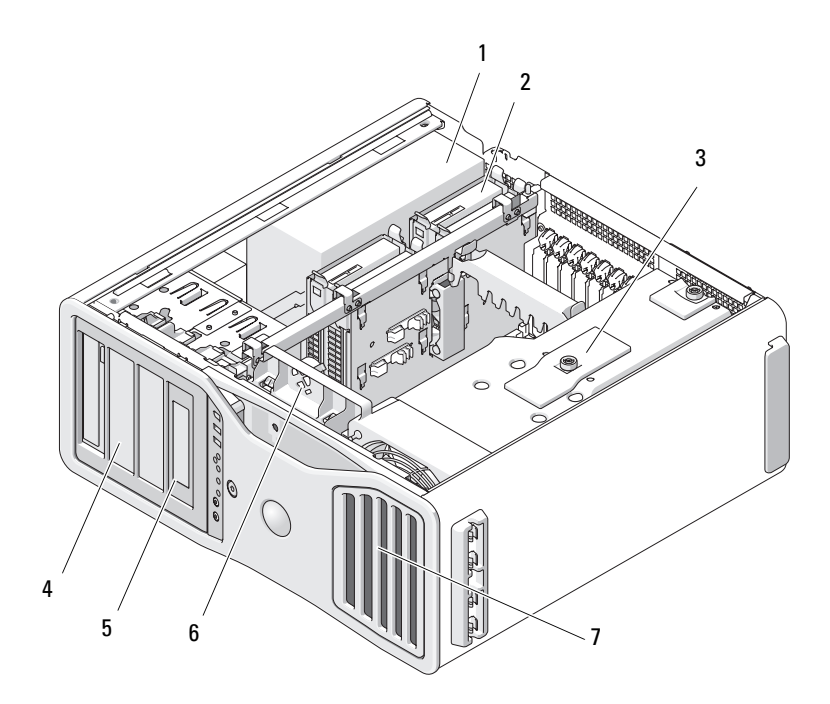

- 1 bloc d'alimentation
- 2 baie de disque dur
- 3 carénage de la mémoire
	- **AVIS :** Le carénage de mémoire maintient en place les cartes de support mémoire (en option) ; ses vis moletées doivent être suffisamment serrées pour fixer les supports et éviter de les endommager.
- 4 baie de lecteur de 5,25 pouces
- 5 baie 5,25 pouces avec face avant de lecteur 3,5 pouces
- 6 ventilateur de carte
- 7 ventilateur avant

## <span id="page-27-0"></span>**Composants de la carte système**

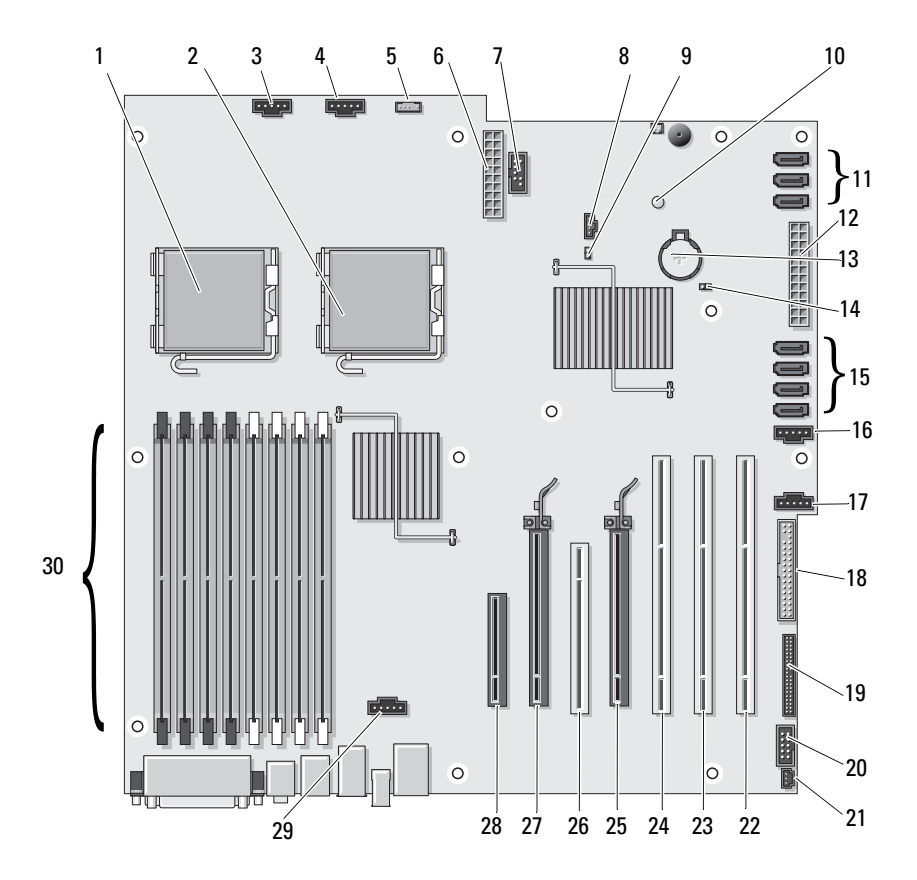

- 1 connecteur du processeur principal (CPU\_0)
- 2 connecteur du processeur secondaire (CPU\_1)
- 3 connecteur du ventilateur avant (FAN\_FRONT)
- 4 ventilateur du bâti des cartes (FAN\_CCAG)
- 5 connecteur de haut-parleur interne (INT\_SPKR)
- 6 connecteur d'alimentation (POWER2)
- 
- 8 connecteur du voyant du disque dur auxiliaire (AUX\_LED)
- 9 cavalier du mot de passe (PSWD) 24 logement PCI-X (SLOT5\_PCIX)
- 10 voyant du bloc d'alimentation auxiliaire (AUX\_PWR)
- 11 connecteurs SATA pour disque dur ou disque optionnel (SATA\_0, SATA\_1, SATA\_2)
- 12 connecteur d'alimentation principal (POWER1)
- 
- 14 cavalier de réinitialisation RTC (RTCRST)
- 15 connecteurs de disque dur pour disque dur SAS ou SATA (HDD\_0, HDD\_1, HDD\_2, HDD\_3)
- 16 ventilateur de disque dur (FAN\_HDD)
- 17 ventilateur de disque dur secondaire (FAN\_HDD2)
- 18 lecteur de disquette (DSKT)
- 19 connecteur du panneau avant (FRONTPANEL)
- 20 connecteur 1394 du panneau avant (FP1394)
- 21 connecteur d'intrusion dans le châssis (INTRUDER)
- 7 USB (INT\_USB) 22 logement PCI-X (SLOT7\_PCIX)
	- 23 logement PCI-X (SLOT6\_PCIX)
	-
	- 25 logement PCI Express 2.0 x16 (SLOT4\_PCI e2x16)
	- 26 logement PCI (SLOT3\_PCI)
	- 27 logement PCI Express 2.0 x16 (SLOT2\_PCI e2x16)
- 13 support de pile (BATTERY) 28 logement PCI Express x8, câblé en x4 (SLOT1\_PCIE)
	- 29 connecteur du ventilateur des modules mémoire (FAN\_MEM)
	- 30 connecteurs pour module de mémoire (DIMM\_1-8)

### Couleurs des câbles

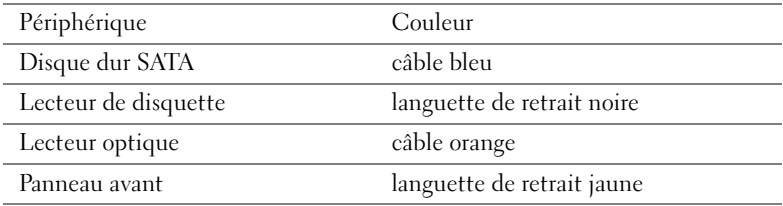

## <span id="page-29-0"></span>**Spécifications**

*C* REMARQUE : Les offres proposées peuvent dépendre de la région. Pour plus d'informations sur la configuration de votre ordinateur, cliquez sur **Démarrer**→ **Aide et support** et sélectionnez l'option qui permet de consulter les informations sur votre ordinateur.

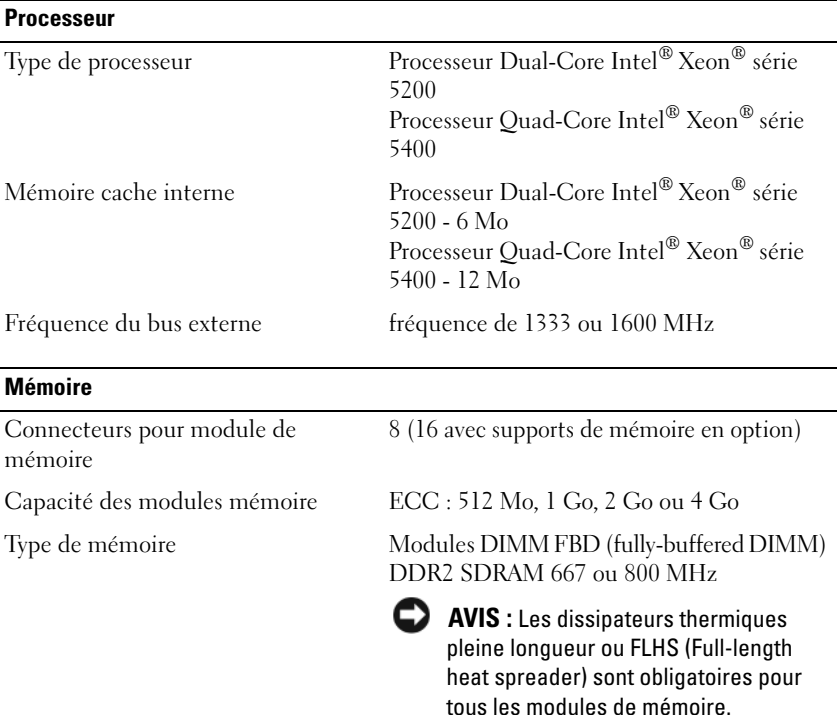

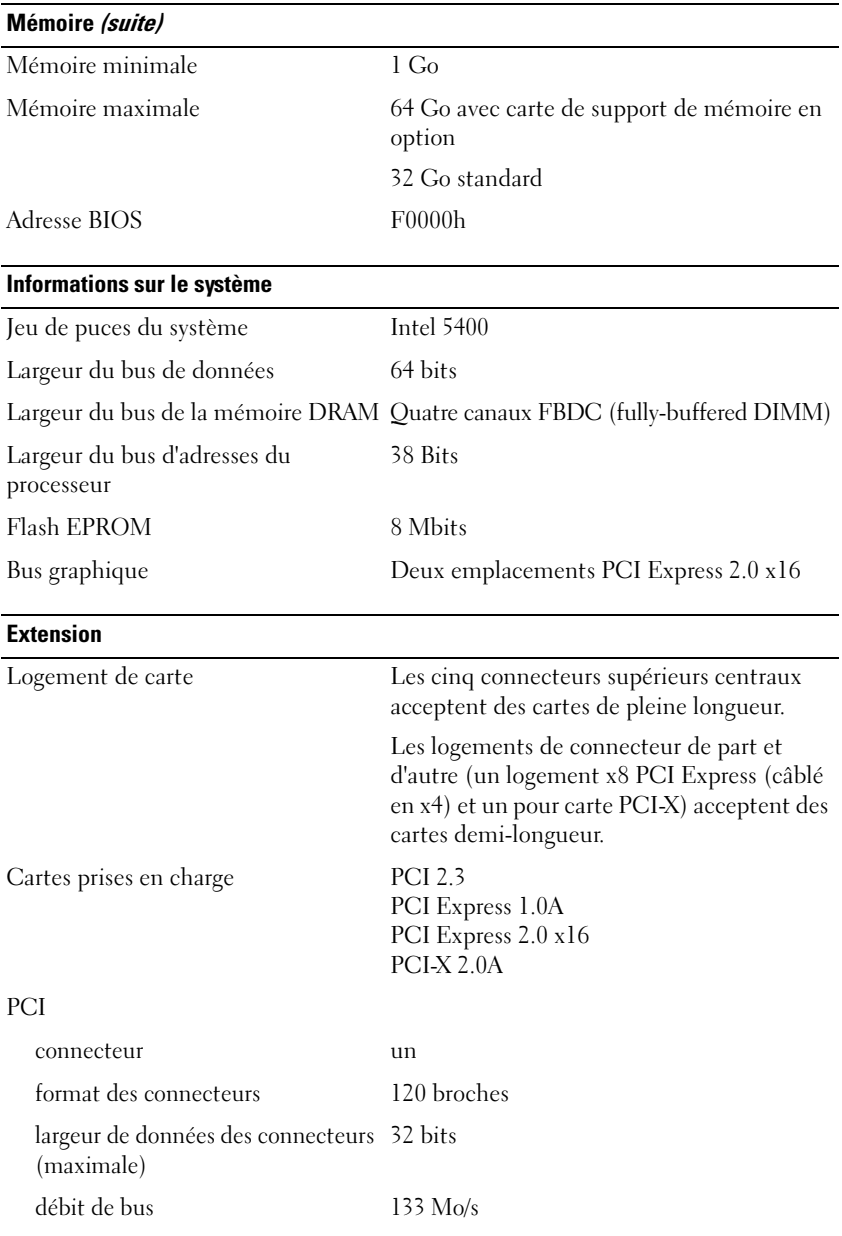

## **Extension**

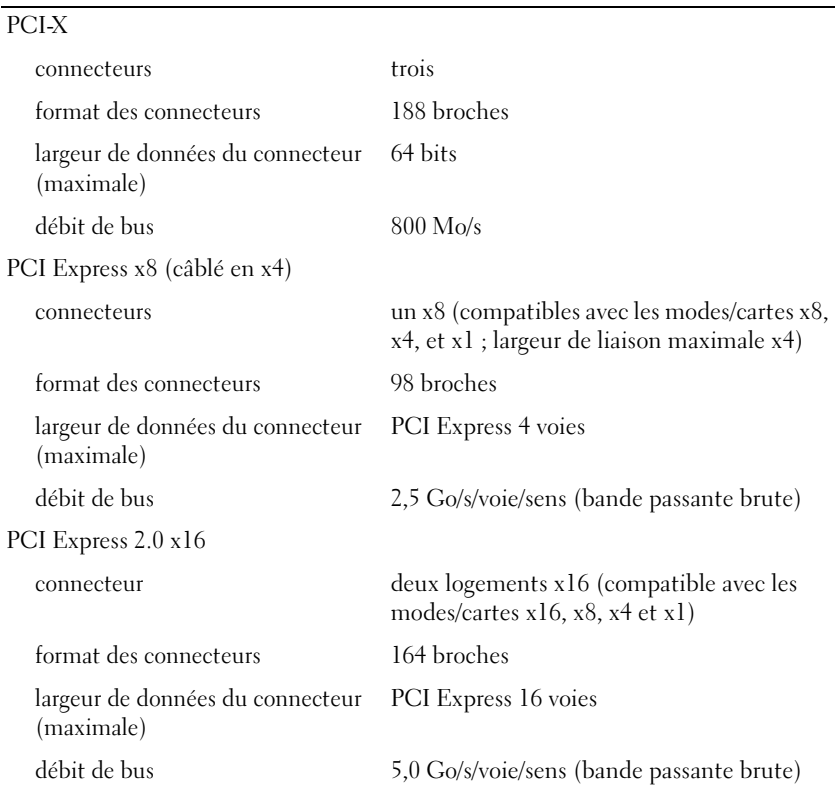

### **Ports et connecteurs**

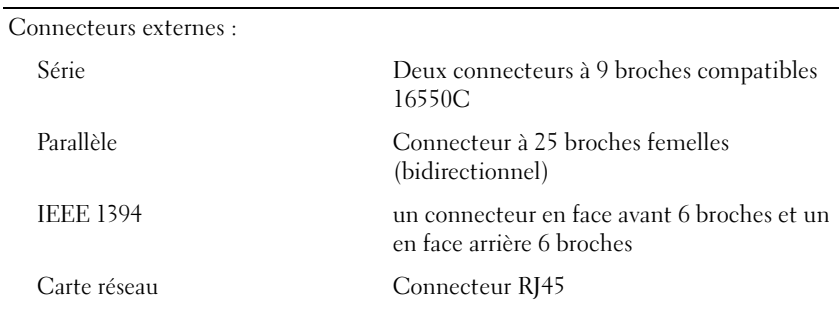

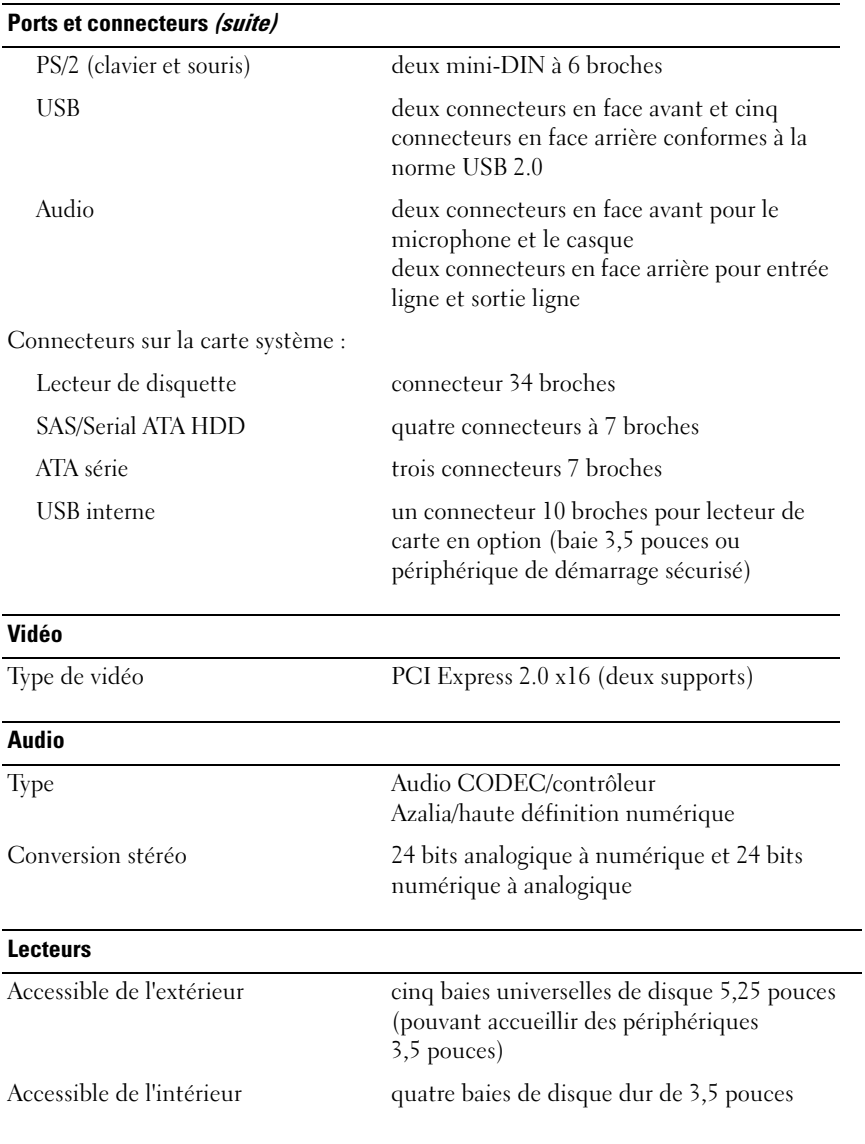

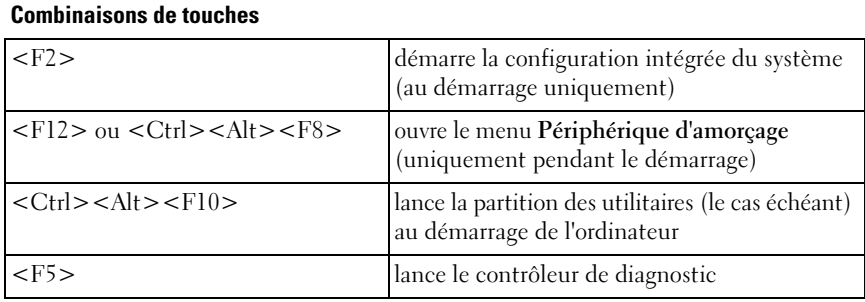

## Bouton d'alimentation **Panneau avant :** bouton-poussoir Voyant d'alimentation **Panneau avant :** voyant vert — vert clignotant à l'état de veille ; vert fixe à l'état de marche voyant orange — une lumière clignotante indique qu'un problème d'alimentation interne s'est peut-être produit ; une lumière continue indique qu'un périphérique est peut-être en panne ou installé de façon incorrecte (voir [«Problèmes d'alimentation» à](#page-112-2)  [la page 113\)](#page-112-2) Voyant d'accès au disque dur **Panneau avant :** voyant — allumé quand l'ordinateur lit ou écrit des données sur le disque dur ; peut aussi s'allumer quand un périphérique tel qu'un lecteur optique est en fonctionnement Voyant d'intégrité de liaison **Panneau arrière :** voyant vert pour un fonctionnement de 10 Mb ; voyant orange pour un fonctionnement de 100 Mb ; voyant jaune pour un fonctionnement de 1000 Mb  $(1 \text{ Gb})$ **Panneau avant :** vert fixe si une connexion réseau est établie Voyant d'activité **Panneau arrière :** jaune clignotant lorsqu'il y a une activité réseau

<span id="page-33-0"></span>**Boutons et voyants**

#### **Boutons et voyants**

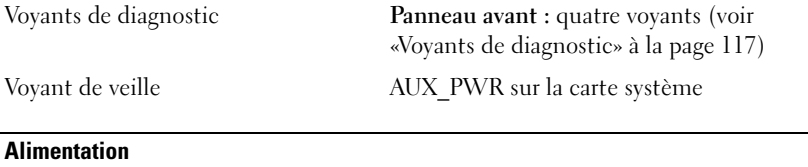

Bloc d'alimentation en CC (courant continu) :

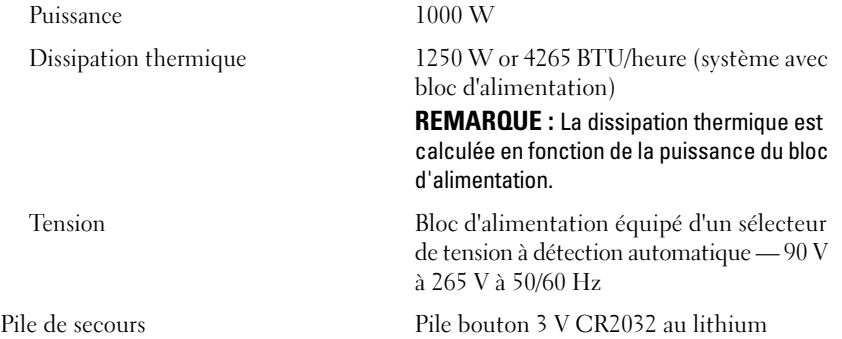

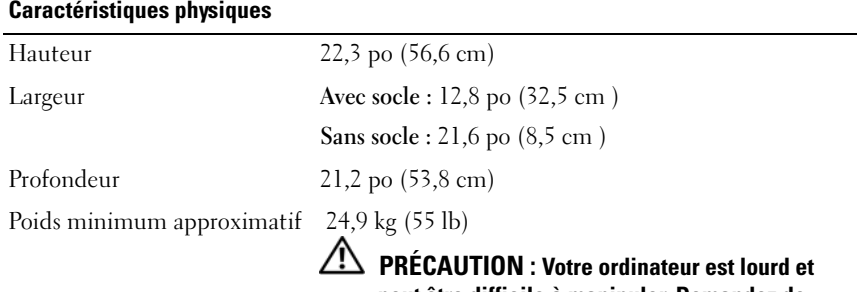

**peut être difficile à manipuler. Demandez de l'aide avant de tenter de le soulever, de le déplacer ou de le basculer ; cet ordinateur doit se lever à deux personnes. Soulevez toujours correctement pour éviter les blessures ; évitez de vous pencher en avant. Voir votre Guide d'information produit pour d'autres informations de sécurité importantes.**

### **Environnement**

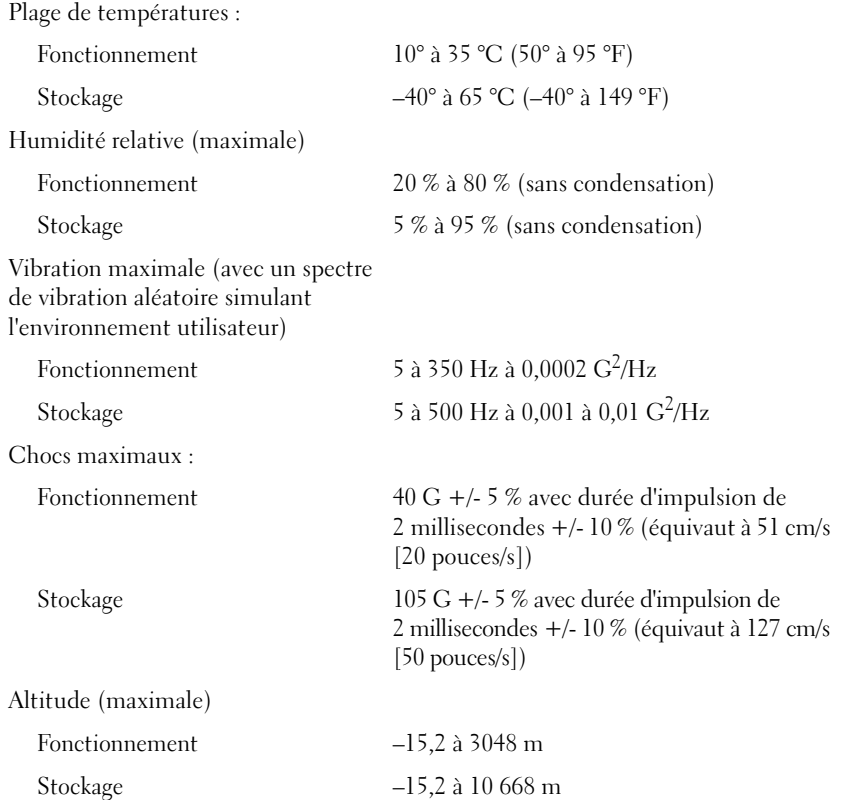
# **Fonctions avancées**

# **Contrôle par technologie LegacySelect**

Le contrôle par technologie LegacySelect offre des solutions basées sur des plates-formes, des images de disque dur et des procédures de dépannage communes, et pouvant faire appel ou non aux éléments existants. Le contrôle est donné aux administrateurs via divers éléments : programme de configuration du système, Dell OpenManage™ IT Assistant ou intégration personnalisée Dell définie en usine.

LegacySelect permet aux administrateurs d'activer ou de désactiver électroniquement des connecteurs et des périphériques multimédias : connecteurs série et USB, connecteur parallèle, lecteur de disquette, logements PCI et souris PS/2. La désactivation de ces connecteurs et périphériques permet de libérer des ressources. Vous devez redémarrer l'ordinateur pour que les modifications prennent effet.

# **Administration**

# **Format ASF (Alert Standard Format)**

ASF (Alert Standard Format) est une norme de gestion DMTF définissant des techniques d'alerte pouvant être utilisées en amont du système d'exploitation ou sans système d'exploitation. Cette norme est conçue pour générer une alerte en cas de conditions anormales ou de problèmes potentiels de sécurité lorsque le système d'exploitation est en veille ou que l'ordinateur est éteint. Sa fonction est de remplacer les technologies antérieures qui permettent d'utiliser des alertes sans système d'exploitation.

L'ordinateur prend en charge les alertes ASF suivantes :

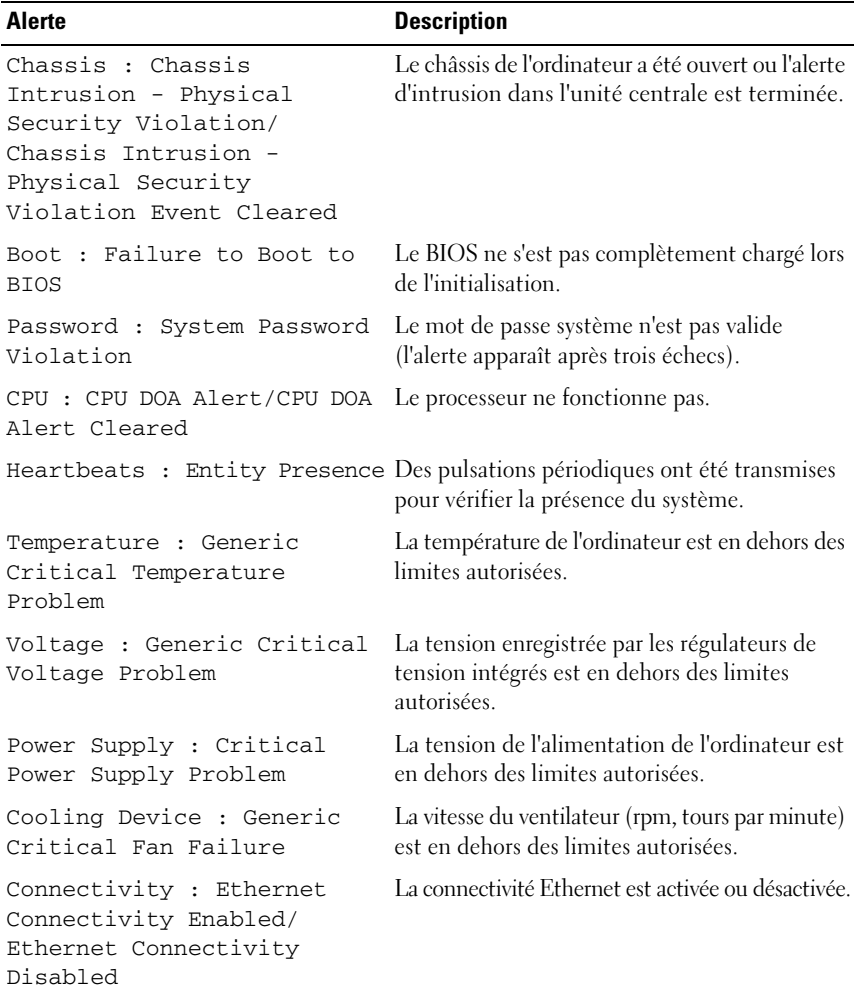

Pour plus d'informations sur l'implémentation Dell de l'ASF, consultez les manuels *ASF User's Guide* (Guide d'utilisation ASF) et *ASF Administrator's Guide* (Guide de l'administrateur ASF), disponibles sur le site **support.dell.com**.

## **Assistant Dell OpenManage™ IT**

Cet assistant configure, gère et contrôle les ordinateurs et les autres périphériques sur un réseau d'entreprise. Il gère les attributs, les configurations, les événements (alertes) et la sécurité des ordinateurs munis de logiciels de gestion classiques. Il prend en charge les instrumentations compatibles avec les normes SNMP, DMI et CIM.

Dell OpenManage Client Instrumentation, basée sur DMI et CIM, est disponible pour votre ordinateur. Pour plus d'informations, voir le *Guide d'utilisation de Dell OpenManage IT Assistant* disponible sur le site web de support de Dell à l'adresse **support.dell.com**.

## **Dell OpenManage Client Instrumentation**

Dell OpenManage Client Instrumentation est un logiciel qui permet aux programmes de gestion à distance, tels que IT Assistant par exemple, d'effectuer les tâches suivantes :

- Accéder aux informations relatives à votre ordinateur, telles que le nombre de processeurs et le système d'exploitation utilisé ;
- Gérer l'état de votre ordinateur pour détecter les alertes de température des sondes ou les alertes d'échec des disques durs installés dans les périphériques de stockage ;
- Modifier l'état de votre ordinateur, tel que la mise à jour du BIOS ou la mise hors tension à distance de l'ordinateur.

Un système géré est un système sur lequel Dell OpenManage Client Instrumentation est configuré sur un réseau utilisant IT Assistant. Pour plus d'informations, voir le *Guide d'utilisation de Dell OpenManage Client Instrumentation* disponible sur le site web de support de Dell à l'adresse **support.dell.com**.

# <span id="page-38-0"></span>**Gestion d'énergie**

L'ordinateur peut être configuré pour consommer moins d'électricité lorsqu'il n'est pas utilisé. Vous pouvez gérer la consommation électrique à l'aide du système d'exploitation installé sur votre ordinateur et de certains paramètres du programme de configuration du système (voir [«Gestion d'énergie» à la page 39](#page-38-0)). Ces périodes d'économie d'énergie sont appelées «modes de veille».

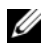

*PA* REMARQUE : Tous les composants installés dans l'ordinateur doivent prendre en charge le mode Mise en veille prolongée et/ou Mise en veille et posséder les pilotes appropriés afin de fonctionner dans l'un ou l'autre de ces modes de mise en veille. Pour plus d'informations, consultez la documentation de chaque composant.

• **Veille**. Ce mode permet de réduire la consommation d'énergie ou de désactiver certains composants. La mémoire système reste active.

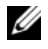

*PA* REMARQUE : Le mode de mise en veille prolongée est pris en charge uniquement sur les ordinateurs disposant au maximum de 4 Go de mémoire.

- **Mise en veille prolongée**. Ce mode de mise en veille réduit la consommation électrique à un niveau minimal en inscrivant toutes les données de la mémoire système sur un disque dur, puis en coupant l'alimentation du système. La sortie de ce mode entraîne le redémarrage de l'ordinateur et la restauration du contenu de la mémoire. L'ordinateur retourne à l'état dans lequel il se trouvait avant l'activation de la mise en veille prolongée.
- **Arrêt**. Ce mode de mise en veille coupe toute l'alimentation de l'ordinateur à l'exception d'une petite quantité d'énergie auxiliaire. L'ordinateur peut être démarré automatiquement ou à distance tant qu'il reste branché sur le secteur. Par exemple, l'option **Auto Power On** (Allumage automatique) du programme de configuration du système (voir [«Gestion d'énergie» à la](#page-38-0)  [page 39\)](#page-38-0) permet de démarrer l'ordinateur automatiquement à un moment précis. L'administrateur réseau peut également démarrer l'ordinateur à distance à l'aide d'un événement de gestion d'alimentation, tel que la sortie de veille à distance.

Le tableau suivant répertorie les modes de mise en veille et les méthodes permettant de réactiver l'ordinateur.

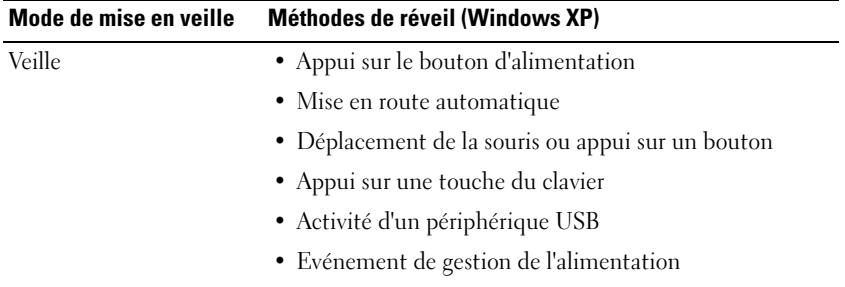

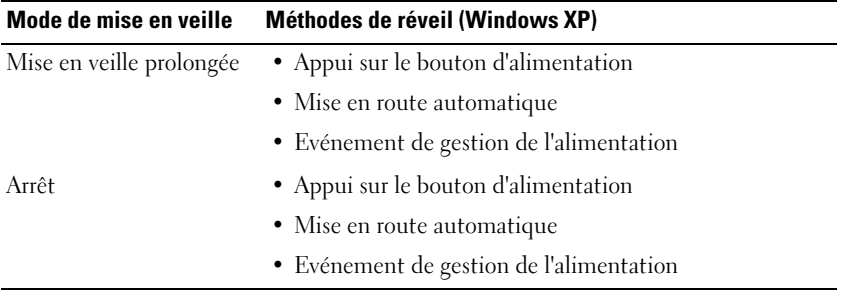

*P* REMARQUE : Pour plus d'informations sur la gestion de l'alimentation, consultez la documentation du système d'exploitation.

# **Technologie Hyperthreading et Multi-Core**

L'Hyper-Threading est une technologie Intel qui améliore les performances globales de l'ordinateur en permettant à un processeur physique de fonctionner comme deux processeurs logiques capables d'exécuter certaines tâches en simultané. Multi-core — Technologie permettant de regrouper plusieurs unités de calcul physiques dans un même boîtier de processeur, de façon à augmenter l'efficacité des calculs et le fonctionnement multitâche. Intel a appliqué cette tehnologie à ses processeurs Dual-Core et Quad-Core. Ces processeurs ont respectivement deux et quatre unités de calcul. Il est recommandé d'utiliser le système d'exploitation Microsoft Windows XP avec Service Pack 1 (SP1) ou suivant, car il a été optimisé pour tirer parti de cette technologie.

Même si de nombreux programmes peuvent bénéficier de la technologie Hyper-Threading, certains n'ont pas été spécialement optimisés dans ce but. Il faut donc envisager une mise à jour de ces programmes. Pour obtenir des mises à jour et des informations sur l'utilisation des technologies Hyper-Threading ou double cœur avec un logiciel spécifique, contactez l'éditeur de ce dernier. Pour déterminer si votre ordinateur utilise la technologie Hyperthreading, lancer le programme d'option système dans l'onglet Performance à hyperthreadong (voir [«Programme de configuration du](#page-82-0)  [système» à la page 83\)](#page-82-0).

# **A propos des configurations RAID**

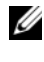

*PAREMARQUE : Les configurations RAID 5 et 10 ne sont disponibles que par une carte* contrôleur RAID PCI Express en option.

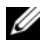

*C* **REMARQUE** : RAID pour SATA 1.0 n'est pas pris en charge.

Cette section présente la configuration RAID que vous avez peut-être choisie lorsque vous avez acheté l'ordinateur. Il existe plusieurs configurations RAID adaptées à différents types d'utilisation, sur la station de travail Precision, Dell propose des configurations RAID 0 et 1 ou, si vous disposez d'un contrôleur RAID PCI Express en option, des configurations RAID 5 et 10. Une configuration RAID 0 est recommandée pour les applications hautes performances alors qu'une configuration RAID 1 est recommandée pour les utilisateurs qui exigent un niveau élevé d'intégrité des données. Une configuration RAID 5 ou 10 garantit à la fois l'intégrité des données et des vitesses d'accès supérieures.

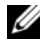

*PAREMARQUE : Les niveaux de RAID ne représentent pas de hiérarchie. Une* configuration RAID 5 n'est pas en soi meilleure ou moins bonne qu'une configuration RAID 0.

Le contrôleur RAID de l'ordinateur ne peut créer qu'une configuration RAID 0 utilisant deux à quatre disques physiques. Une grappe RAID 5 ou 10 (seulement disponible avec le contrôleur RAID PCI Express en option) doit être constituée de trois ou quatre disques.

Tous les disques doivent être du même type ; une grappe RAID ne peut pas contenir à la fois des disques SAS et SATA. Les disques doivent également être de même taille afin de s'assurer que le disque présentant la capacité la plus importante ne contient pas d'espace non alloué (et donc inutilisable).

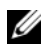

*P* **REMARQUE :** Les niveaux de RAID ne représentent pas de hiérarchie. Une configuration RAID 10 n'est pas en soi meilleure ou moins bonne qu'une configuration RAID 0.

## **RAID 0**

Un RAID 0 utilise une technique de stockage appelée «segmentation des données» afin de fournir une fréquence d'accès aux données élevée. La technique de segmentation des données consiste dans l'écriture séquentielle de segments consécutifs, ou de bandes, de données sur les disques physiques afin de créer un disque virtuel volumineux. La répartition des données permet à l'un des disques de lire des données pendant que l'autre disque recherche et lit le prochain bloc.

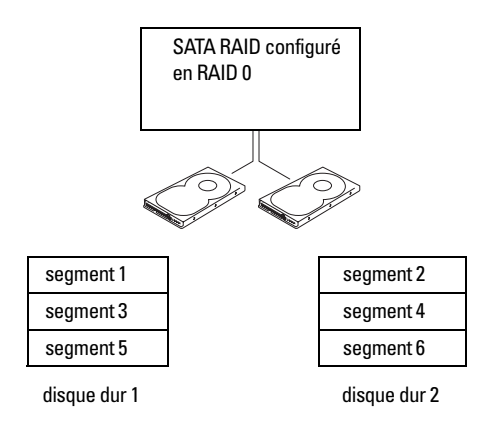

Un autre avantage d'une configuration RAID 0 est qu'elle utilise toute la capacité des disques. Si deux disques de 120 Go sont installés, vous disposez réellement de 240 Go pour le stockage de vos données.

**AVIS :** Etant donné qu'un RAID 0 ne permet pas la redondance des données, si un disque tombe en panne, les données présentes sur l'autre disque deviennent également inaccessibles. Par conséquent, effectuez régulièrement des sauvegardes lorsque vous utilisez une configuration de RAID 0.

## **RAID 1**

Le niveau RAID 1 utilise une technique de stockage assurant la redondance des données, appelée «mise en miroir». Lorsque les données sont écrites sur le disque principal, elles sont dupliquées sur un autre disque. Le RAID 1 met l'accent sur la protection des données, au détriment des temps de réponse.

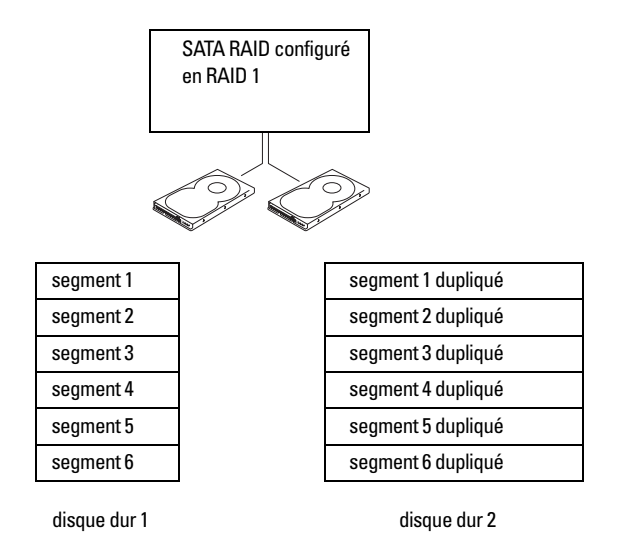

En cas de panne d'un disque, les opérations de lecture et d'écriture sont alors redirigées vers le disque fonctionnant correctement. Un disque de rechange peut ensuite être reconstruit à partir des données du disque qui fonctionne correctement. En revanche, les données étant écrites sur les deux disques, deux disques de 120 Go configurés en RAID 1 totalisent un espace de stockage de 120 Go.

### **RAID 5**

*C* **REMARQUE** : Les configurations RAID 5 et 10 ne sont disponibles que par une carte contrôleur RAID PCI Express en option.

Le RAID 5 utilise une technique de stockage par dispersion des données, appelée «contrôle de parité». Lorsqu'un bloc de données est écrit, il est réparti sur tous les disques de la grappe RAID, dont un disque sur lequel sont stockées les données de parité. Ces dernières sont des informations permettant de calculer l'ensemble du bloc de données réparti en cas de défaillance d'un des disques.

Ces données de parité étant relativement peu volumineuses par rapport à la taille des données réellement stockées, l'équivalent d'un seul disque dur suffit à les stocker. Mais, toutes les données de parité ne sont pas placées sur le même disque. A chaque écriture d'un nouveau bloc de données, les différents disques jouent en alternance le rôle de disque de stockage de données ou de disque de parité.

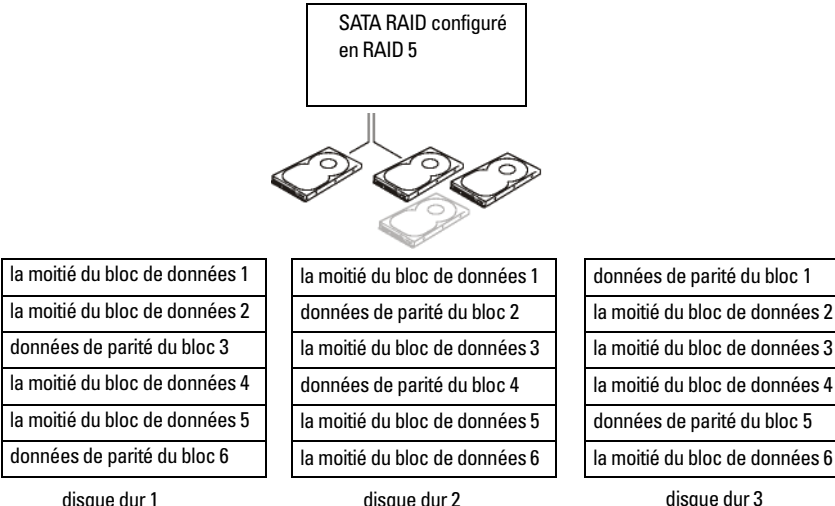

disque dur 1

Du fait que les données sont réparties sur toute la configuration RAID, comme dans une configuration RAID 0, elles sont accessibles plus rapidement. Par ailleurs, grâce aux données de parité, si un seul disque est défectueux, il peut être reconstruit à l'aide des données de parité situées sur les autres disques. La quantité d'espace de stockage disponible sur trois disques 120 Go de RAID 5 est de 240 Go pour les données, car l'équivalent d'un disque est réservé pour les données de parité. Un minimum de trois disques est nécessaire par créer une configuration RAID 5.

#### **RAID 10**

*C* **REMARQUE** : Les configurations RAID 5 et 10 ne sont disponibles que par une carte contrôleur RAID PCI Express en option.

Le RAID 10 utilise une combinaison des méthodes de répartition et de mise en miroir. Il nécessite quatre disques. Les disques sont répartis en paires en miroir, puis les données écrites sur la configuration RAID sont réparties sur les quatre disques. Ces données sont accessibles rapidement par la répartition, mais chaque élément de données est dupliqué sur un autre disque, pour assurer la redondance.

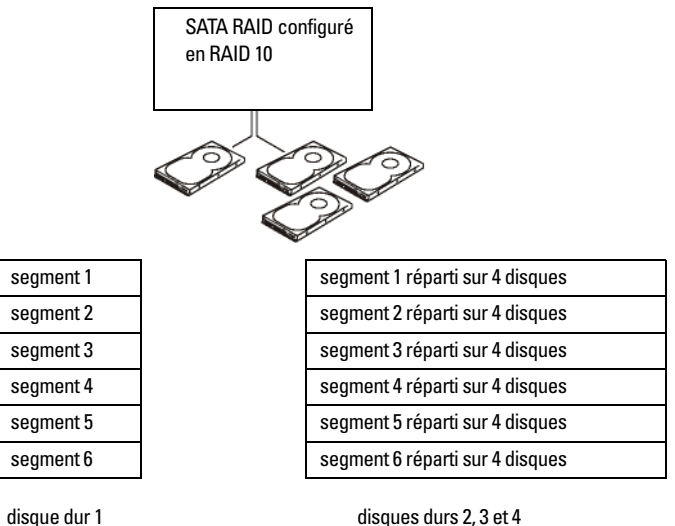

disques durs 2, 3 et 4

En cas de panne d'un disque, les opérations de lecture et d'écriture suivantes sont alors redirigées vers les autres disques fonctionnant correctement. Un disque de rechange peut ensuite être reconstruit à partir des données des disques qui fonctionnent correctement. En outre, les données étant dupliquées sur le disque principal et sur les autres disques, quatre disques de 120 Go en mode RAID 1 n'offrent globalement qu'un espace de stockage maximum de 240 Go.

### **Configuration de votre ordinateur en mode RAID**

Il est possible que vous souhaitiez utiliser une configuration RAID alors que vous n'avez pas demandé cette option lorsque vous avez acheté l'ordinateur. Pour que cette opération soit possible, deux disques durs au moins doivent être installés sur l'ordinateur. Pour plus d'informations sur l'installation d'un disque dur, voir [«Pose d'un disque dur \(baie de disque dur 1 à 4\)» à la](#page-258-0)  [page 259](#page-258-0).

# **Utilitaire de configuration RAID**

# **Accès à l'utilitaire de configuration RAID**

- **1** Démarrez le système.
- **2** Appuyer sur <Ctrl><C> pendant l'autotest de démarrage lorsque vous y êtes invité.

Si vous attendez trop longtemps et que le logo du système d'exploitation apparaît, patientez jusqu'à ce que le bureau de Microsoft Windows s'affiche. Redémarrez votre système et réessayez.

L'écran du menu de l'utilitaire de configuration s'affiche.

# **Navigation dans l'utilitaire de configuration**

Les écrans de configuration sont organisés dans un ordre hiérarchique. Des conseils de navigation s'affichent au bas de chaque écran. L'utilitaire dispose également d'une aide en ligne.

# **Configuration et gestion RAID**

Pour accéder aux écrans de configuration et de gestion RAID intégrés (IR), sélectionnez **RAID Properties** (Propriétés du RAID) dans l'écran **Adapter Properties** (Propriétés de l'adaptateur). Vous pourrez alors créer un volume RAID et consulter ou gérer les volumes RAID existants.

- Si aucun volume RAID n'est configuré, vous êtes invité à créer un disque virtuel RAID (volume RAID).
- Si au moins un volume RAID est configuré, les volumes RAID existants sont affichés pour administration.

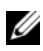

*LA* **REMARQUE :** Dell recommande de sauvegarder vos données avant d'ajouter ou de modifier des configurations.

### **Ecran de sortie**

Il est important de quitter correctement l'utilitaire de configuration RAID, car certaines modifications ne prennent effet qu'à la sortie. Dans la **liste des adaptateurs**, appuyez sur <Echap> pour quitter. De plus, un écran de sortie similaire apparaît à la sortie de la plupart des autres écrans, et permet d'enregistrer les paramètres.

# **Exécution de tâches de configuration**

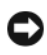

**AVIS :** Vous perdez toutes les données présentes sur vos disques durs lorsque vous créez une configuration RAID en suivant la procédure ci-dessous. Sauvegardez toutes vos données importantes avant de continuer.

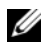

*C* REMARQUE : Votre grappe RAID ne peut pas dépasser une taille de 2 téra-octets. Tout espace supplémentaire au-delà de cette limitation de 2 téra-octets ne sera pas utilisable.

Les deux optins de création d'un volume RAID sont **Create IM Volume** (Créer un volume en miroir) et **Create IS Volume** (Créer un volume de répartition). IM signifie *integrated mirroring* (miroir intégré). IS signifie *integrated striping* (répartition intégrée). Des informations supplémentaires sont disponibles dans l'écran de configuration.

### **Création d'une configuration RAID 0**

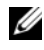

**REMARQUE :** RAID 0 n'assure aucune protection des données en cas de panne de disque dur. Il est principalement destiné à améliorer les performances.

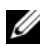

**REMARQUE :** Quand le nombre de disques durs dans un volume RAID (disque virtuel) a été défini, il n'est plus modifiable.

Procédez comme suit pour créer un volume RAID 0 sur un contrôleur SAS 6/iR qui ne dispose d'aucun volume RAID configuré pour l'instant.

- **1** Sélectionnez un contrôleur dans la **liste des adaptateurs** du programme de configuration.
- **2** Sélectionnez l'option **RAID Properties** (Propriétés RAID).
- **3** Sélectionnez **Create IS Volume** (Créer un volume de répartition) quand vous êtes invité à créer soit un volume RAID IS (réparti), soit un volume RAID IM (en miroir).

L'écran suivant affiche la liste des disques pouvant être ajoutés à un volume RAID.

**4** Placez le curseur sur la colonne **RAID Disk** (Disque RAID). Pour ajouter un disque dur au volume RAID, changez «No» par «Yes» en appuyant sur <+>, <-> ou sur la barre d'espace. Lors de l'ajout des disques durs, le champ **Virtual Disk Size** (Taille du disque virtuel) se modifie pour afficher la taille du volume RAID.

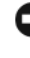

**AVIS :** Toutes les données seront perdues lors de la création du volume RAID. Dell recommande de sauvegarder vos données avant d'effectuer cette procédure.

Lors de la création d'un volume RAID IS (en répartition) :

- Tous les disques durs doivent être des disques Dell compatibles SAS ou SATA.
- Les disques SATA et SAS ne peuvent pas être utilisés dans le même volume RAID.
- Les disques doivent avoir des blocs de 512 octets et ne pas avoir de support amovible.
- Il peut y avoir un minimum de 2 et un maximum de 4 disques durs dans un volume RAID.
- **5** Appuyez sur <C> et choisissez **Save changes** (Enregistrer les modifications) quand le volume RAID a été configuré complètement.
- **6** Quittez ce menu pour enregistrer les modifications. Le programme de configuration se met en pause pendant la création du volume RAID.

### **Création d'une configuration RAID 1**

Procédez comme suit pour créer un volume RAID 1 sur un contrôleur SAS 6/iR qui ne dispose d'aucun volume RAID configuré pour l'instant.

- **1** Sélectionnez un contrôleur dans la **liste des adaptateurs** du programme de configuration.
- **2** Sélectionnez l'option **RAID Properties** (Propriétés RAID).
- **3** Sélectionnez **Create IM Volume** (Créer un volume en miroir) quand vous êtes invité à créer soit un volume RAID IS (de répartition), soit un volume RAID IM (en miroir).

L'écran suivant affiche la liste des disques pouvant être ajoutés à un volume RAID.

**4** Placez le curseur sur la colonne **RAID Disk** (Disque RAID). Pour ajouter un disque dur au volume RAID, changez «No» par «Yes» en appuyant sur <+>, <-> ou sur la barre d'espace. Lors de l'ajout des disques durs, le champ **Virtual Disk Size** (Taille du disque virtuel) se modifie pour afficher la taille du volume RAID.

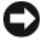

**AVIS :** Toutes les données seront perdues lors de la création du volume RAID. Dell recommande de sauvegarder vos données avant d'effectuer cette procédure.

Lors de la création d'un volume RAID IM (en miroir) :

- Tous les disques durs doivent être des disques Dell compatibles SAS ou SATA.
- Les disques SATA et SAS ne peuvent pas être utilisés dans le même volume RAID.
- Les disques doivent avoir des blocs de 512 octets et ne pas avoir de support amovible.
- Il ne peut y avoir que 2 disques durs par volume RAID.
- **5** Appuyez sur <C> et choisissez **Save changes** (Enregistrer les modifications) quand le volume RAID a été configuré complètement.

**6** Quittez ce menu pour enregistrer les modifications. Le programme de configuration se met en pause pendant la création du volume RAID.

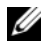

*PAREMARQUE* : Le niveau RAID 1 assure une protection contre la panne d'un seul disque dur. Quand un disque dur tombe en panne, il peut être remplacé et les données remises en miroir sur un autre disque, pour conserver l'intégrité des données.

### **Création d'un deuxième volume RAID**

Le contrôleur SAS 6/iR peut gérer deux volumes RAID actifs. Si un volume RAID est déjà configuré, procédez comme suit pour en ajouter un deuxième :

- **1** Sélectionnez un contrôleur dans la **liste des adaptateurs** du programme de configuration.
- **2** Sélectionnez l'option **RAID Properties** (Propriétés RAID) pour afficher le volume RAID en cours.
- **3** Appuyez sur <C> pour créer un volume RAID.
- **4** Poursuivez la création d'un deuxième volume RAID, soit RAID 0, soit RAID 1.

## **Affichage des propriétés de volume RAID**

Procédez comme suit pour consulter les propriétés des configurations RAID 0 et RAID 1 :

- **1** Sélectionnez un contrôleur dans la **liste des adaptateurs** du programme de configuration.
- **2** Sélectionnez l'option **RAID Properties** (Propriétés RAID) pour afficher le volume RAID en cours.
- **3** Appiuez sur <Alt><N> pour consulter le volume RAID suivant s'il y a plus d'un volume RAID configuré.
- **4** Appuyez sur <Entrée> quand l'option **Manage Virtual Disk** (Gérer le disque virtuel) est sélectionnée pour gérer le volume RAID en cours.

## **Synchronisation d'un volume RAID (disque virtuel)**

Lorsqu'un volume RAID est synchronisé, son microcode synchronise les données sur le ou les disques secondaires avec celles du disque primaire du volume RAID 1. Procédez comme suit pour démarrer la synchronisation d'un volume RAID 1 :

- **1** Sélectionnez **Synchronize Virtual Disk** (Synchroniser le disque virtuel).
- **2** Appuyez sur **Y** pour démarrer la synchronisation ou sur **N** pour l'annuler.

# **Activation d'un volume RAID**

Un volume RAID peut devenir inactif s'il est par exemple retiré d'un contrôleur SAS 6/iR ou d'un ordinateur pour être déplacé sur un autre. L'option **Activate Virtual Disk** (Activer le disque virtuel) permet de réactiver un volume RAID inactif ajouté à un système. Cette option n'est disponible que quand le volume RAID sélectionné est pour l'instant inactif.

- **1** Sélectionnez **Activate Virtual Disk** (Activer le disque virtuel).
- **2** Appuyez sur **Y** pour poursuivre l'activation ou sur **N** pour l'annuler. Après une courte pause, le volume RAID devient actif.

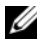

*PAREMARQUE* : L'activation de volumes RAID migrés n'est prise en charge que quand le volume RAID migré est dans un état optimal et contient tous les disques durs installés.

## **Suppression d'un volume RAID**

**AVIS :** Avant de supprimer un volume RAID, prenez garde à sauvegarder toutes les données sur le volume RAID à conserver.

Procédez comme suit pour supprimer un volume RAID sélectionné :

- **1** Sélectionnez **Delete Virtual Disk** (Supprimer un disque virtuel).
- **2** Appuyez sur **Y** pour supprimer le volume RAID ou sur **N** pour annuler la suppression.

Après une pause, le volume RAID est supprimé.

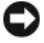

**AVIS :** Si les disques durs d'un volume RAID sont retirés et la configuration de volume RAID supprimée ultérieurement du contrôleur SAS 6/iR, ces disques apparaissent comme disques simples sans association RAID lorsqu'ils sont remis en place sur le même contrôleur SAS 6/iR. Quand le volume RAID est supprimé d'un contrôleur SAS 6/iR par le programme de configuration RAID (que les disques durs soient présents ou non), le volume RAID ne peut plus être restauré.

### **Remplacement et reconstruction d'un volume RAID dégradé**

En cas de panne d'un disque dur dans un volume RAID 1, vous devez remplacer le disque dur et resynchroniser le volume RAID.

- **1** Remplacez le disque en panne par un nouveau disque de même type et capacité (ou de capacité supérieure).
- **2** Vérifiez si votre application de gestion ou le programme de configuration RAID (Ctrl-C) démarre automatiquement la synchronisation.

*PA* REMARQUE : Ne poursuivez à l'[étape 3](#page-52-0) que si la synchronisation ne démarre pas automatiquement.

- <span id="page-52-0"></span>**3** Entrez dans le programme de configuration RAID (Ctrl-C).
- **4** Dans l'écran **Liste des adaptateurs**, sélectionnez le contrôleur contenant le volume RAID dégradé.
- **5** Dans l'écran **Adapter Properties** (Propriétés de l'adaptateur), sélectionnez **RAID Properties** (Propriétés RAID).
- **6** Appuyez sur <Alt+N> jusqu'à faire afficher le volume RAID 1 dégradé, puis sélectionnez **Manage Virtual Disk** (Gérer le disque virtuel).

L'écran présente le volume RAID avec un état «Degraded» (Dégradé).

**7** Sélectionnez **Add Secondary Disk** (Ajouter un disque secondaire) et sélectionnez un disque dans la liste des disques disponibles.

Le nouveau disque dur commence automatiquement sa synchronisation avec celui du volume RAID 1 dégradé.

# **Configuration de votre ordinateur**

# **Installation de votre ordinateur dans un espace fermé**

L'installation de votre ordinateur dans un espace fermé peut limiter le débit d'air et avoir une influence sur ses performances, et éventuellement causer une surchauffe. Respectez les règles ci-dessous pour installer votre ordinateur dans un espace fermé :

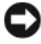

**AVIS :** La température de fonctionnement mentionnée dans ce manuel désigne la température ambiante maximale en utilisation. La température ambiante de la pièce doit être prise en compte pour l'installation de votre ordinateur dans un espace fermé. Si par exemple la température ambiante est de 25 °C (77 °F), selon les caractéristiques de votre ordinateur, il ne vous reste qu'une marge de 5° à 10 °C (9° à 18 °F) avant d'atteindre la température maximale de fonctionnement de l'ordinateur. Pour plus de détails sur les spécifications de votre ordinateur, voir [«Spécifications» à la page 30](#page-29-0).

- Laissez un dégagement d'au moins 10,2 cm (4 po) de tous les côtés de l'ordinateur comportant des prises d'air pour assurer le débit d'air nécessaire pour une ventilation correcte.
- Si l'espace fermé comporte des portes, elles doivent permettre un débit d'air d'au moins 30 pour cent à travers le caisson (à l'avant et à l'arrière).

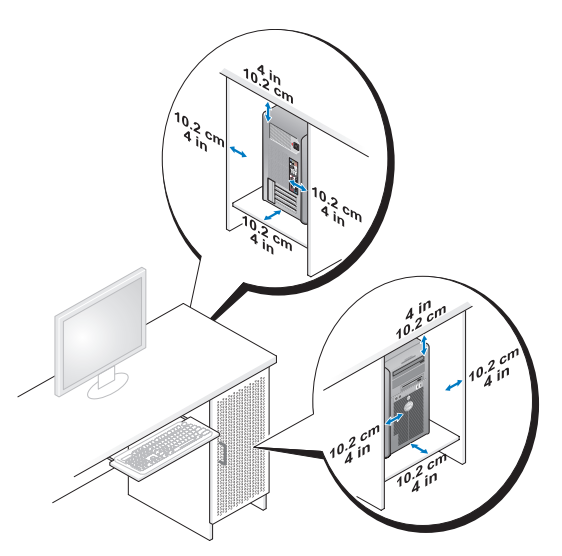

• Si votre ordinateur est installé dans un coin ou sous un bureau, laissez un dégagement minimum de 5,1 cm (2 po) de l'arrière de l'ordinateur au mur pour permettre un débit d'air suffisant pour une ventilation correcte.

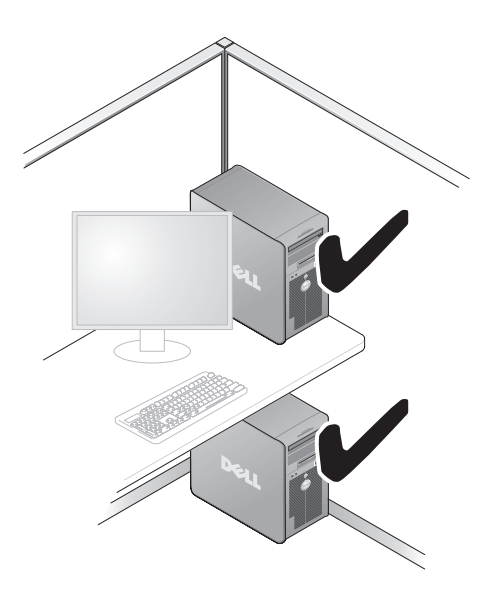

**AVIS :** N'installez pas votre ordinateur dans un caisson sans circulation d'air. La limitation de la circulation d'air a une influence sur les performances de votre ordinateur et peut conduire à une surchauffe.

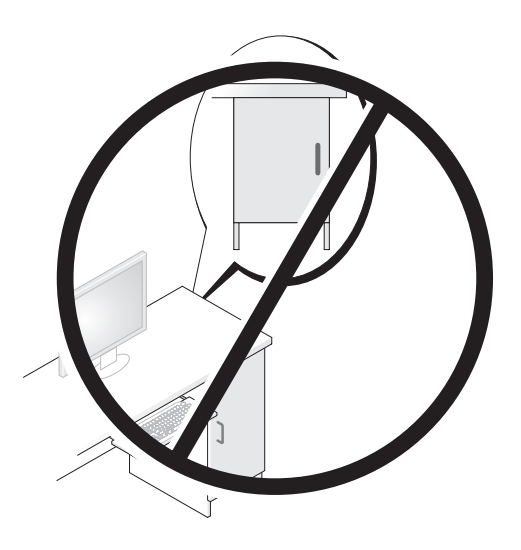

# **Connexion à Internet**

*K* REMARQUE : Les fournisseurs d'accès Internet (FAI) et leurs offres varient selon les pays.

Pour vous connecter à Internet, vous devez disposer d'un modem ou d'une connexion réseau et d'un fournisseur d'accès Internet (FAI). Votre fournisseur d'accès Internet vous proposera une ou plusieurs des options de connexion Internet suivantes :

- Connexions DSL qui offrent un accès à Internet à haut débit par une ligne téléphonique existante ou un service de téléphonie mobile. Avec une connexion DSL, vous pouvez accéder à Internet et utiliser votre téléphone sur la même ligne simultanément.
- Connexions modem par câble qui offrent un accès à Internet à haut débit par la ligne TV câblée locale.
- Connexions par modem satellite qui assurent un accès Internet haut débit par un système de télévision par satellite.

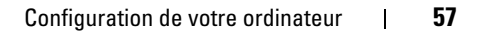

- Connexions d'accès à distance qui offrent un accès à Internet par l'intermédiaire d'une ligne téléphonique. Les connexions commutées sont notablement plus lentes que les connexions haut débit par DSL, câble et modem satellite.
- Les connexions par réseau local sans fil fournissant un accès à l'Internet par la technologie sans fil Bluetooth®.

Si vous utilisez une connexion d'accès à distance, branchez un cordon téléphonique sur le connecteur du modem de l'ordinateur et sur la prise téléphonique murale avant de configurer la connexion Internet. Si vous utilisez une connexion haut débit par modem DSL, câble ou satellite, prenez contact avec votre fournisseur d'accès Internet (FAI) ou opérateur téléphonique mobile pour les instructions de configuration.

#### **Configuration de votre connexion Internet**

Pour configurer une connexion Internet avec un raccourci vers un fournisseur d'accès sur le bureau :

- **1** Enregistrez et fermez tous les fichiers et quittez tous les programmes.
- **2** Double-cliquez sur l'icône du FAI sur le bureau Microsoft® Windows®.
- **3** Pour effectuer la configuration, suivez les instructions qui s'affichent à l'écran.

Si vous n'avez pas d'icône de FAI sur votre bureau ou si vous voulez ajouter une connexion Internet avec un autre FAI, procédez comme indiqué ci-dessous selon le système d'exploitation de votre ordinateur.

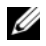

*PEMARQUE : Si vous ne pouvez pas vous connecter à Internet alors que vous l'avez* déjà fait auparavant, il est possible que le fournisseur d'accès Internet subisse une interruption de services. Contactez-le pour vérifier l'état des services ou essayez de vous connecter ultérieurement.

#### **Windows XP**

- **1** Enregistrez et fermez tous les fichiers et quittez tous les programmes.
- **2** Cliquez sur **Démarrer**→ **Internet Explorer**.

L'**Assistant Nouvelle connexion** s'affiche.

**3** Cliquez sur **Connecter à Internet**.

- **4** Dans la fenêtre suivante, cliquez sur l'option appropriée :
	- Si vous ne disposez pas de fournisseur d'accès Internet et souhaitez en sélectionner un, cliquez sur **Choisir dans une liste de fournisseurs de services Internet**.
	- Si vous avez déjà reçu les informations de configuration de votre fournisseur de services Internet, mais pas le CD de configuration, cliquez sur **Configurer ma connexion manuellement**.
	- Si vous disposez d'un CD, cliquez sur **Utiliser le CD fourni par mon fournisseur de services Internet**.
- **5** Cliquez sur **Suivant**.

Si vous avez sélectionné **Configurer ma connexion manuellement**, passez à l'[étape 6](#page-58-0). Sinon, suivez les instructions qui s'affichent pour terminer la configuration.

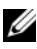

*P* **REMARQUE :** Si vous ne savez pas quel type de connexion sélectionner, contactez votre fournisseur de services Internet.

- <span id="page-58-0"></span>**6** Cliquez sur l'option appropriée sous **Comment souhaitez-vous vous connecter à Internet ?**, puis cliquez sur **Suivant**.
- **7** Utilisez les informations fournies par votre fournisseur d'accès Internet pour terminer la configuration.

#### **Windows Vista™**

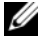

*C* **REMARQUE** : Assurez-vous de disposer des informations fournies par votre fournisseur d'accès Internet (FAI). Si vous n'avez pas de FAI, l'assistant **Connexion à l'Internet** peut vous aider à en choisir un.

- **1** Enregistrez et fermez tous les fichiers et quittez tous les programmes.
- **2** Cliquez sur le bouton Démarrer Windows Vista  $\bigoplus$ , puis sur **Panneau de configuration**.
- **3** Sous **Réseau et Internet**, cliquez sur **Connecter à Internet**.

La fenêtre **Connecter à Internet** apparaît.

- **4** Cliquez sur **Haut débit (PPPoE)** ou **Commuté** selon la méthode de connexion que vous souhaitez utiliser :
	- Choisissez **Haut débit** si vous utilisez un modem DSL, modem câble ou modem satellite.
	- Choisissez **Commuté** si vous utilisez un modem commuté ou RNIS.

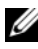

*P* **REMARQUE :** Si vous ne savez pas quel type de connexion choisir, cliquez sur **M'aider à choisir** ou prenez contact avec votre FAI.

**5** Suivez les instructions à l'écran pour utiliser les informations de configuration fournies par votre FAI et terminez la configuration.

# **Transfert d'informations vers un nouvel ordinateur**

Vous pouvez utiliser l'assistant de votre système d'exploitation pour vous aider à transférer les fichiers et autres données d'un ordinateur à un autre— par exemple, d'un *ancien* ordinateur vers un *nouveau*. Pour des instructions, consultez la section suivante correspondant au système d'exploitation de votre ordinateur.

# **Microsoft® Windows® XP**

Le système d'exploitation MicrosoftWindows XP propose un assistant Transfert de fichiers et de paramètres pour déplacer des données d'un ordinateur source vers un nouvel ordinateur. Vous pouvez transférer des données telles que :

- e-mails
- paramètres de barre d'outils
- dimensions des fenêtres
- favoris Internet

Vous pouvez transférer les données vers le nouvel ordinateur par une connexion réseau ou série, ou les enregistrer sur un support amovible, par exemple un CD enregistrable, pour les transférer vers le nouvel ordinateur.

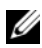

*PAREMARQUE : Vous pouvez transférer des informations vers le nouvel ordinateur en* connectant directement un câble série aux ports d'entrée/sortie des deux ordinateurs. Pour le transfert de données par connexion série, vous devez accéder à l'utilitaire Connexions réseau depuis le Panneau de configuration et passer par des étapes de configuration supplémentaires, comme le paramétrage d'une connexion avancée et la désignation de l'ordinateur hôte et invité.

Pour plus d'instructions sur la configuration d'une connexion directe par câble entre deux ordinateurs, consultez l'article de la base de connaissances Microsoft n° 305621, intitulé *How to Set Up a Direct Cable Connection Between Two Computers in Windows XP* (Comment faire : pour installer une connexion par câble entre deux ordinateur Windows XP). Ces informations peuvent ne pas être disponibles dans certains pays.

Pour le transfert d'informations vers un nouvel ordinateur, vous devez lancer l'Assistant Transfert de fichiers et de paramètres. Vous pouvez utiliser le support *Operating System* en option pour cette procédure ou créer un disque de l'assistant avec l'Assistant Transfert de fichiers et de paramètres.

#### **Lancement de l'Assistant Transfert de fichiers et de paramètres avec le disque Operating System**

**REMARQUE :** Cette procédure nécessite le disque *Operating System*. Ce disque est en option et peut ne pas être livré avec tous les ordinateurs.

Pour préparer le nouvel ordinateur au transfert de fichiers :

- **1** Ouvrez l'Assistant Transfert de fichiers et de paramètres : Cliquez sur **Démarrer**→ **Tous les programmes**→ **Accessoires**→ **Outils système**→ **Assistant Transfert de fichiers et de paramètres**.
- **2** Quand l'écran de bienvenue de **Assistant Transfert de fichiers et de paramètres** apparaît, cliquez sur **Suivant**.
- **3** Sur l'écran **De quel ordinateur s'agit-il ?**, cliquez sur **Nouvel ordinateur**→ **Suivant**.
- **4** Sur l'écran **Avez-vous un CD-ROM de Windows XP ?**, cliquez sur **J'utiliserai l'Assistant du CD Windows XP**→ **Suivant**.
- **5** Quand l'écran **Allez maintenant à votre ancien ordinateur** apparaît, passez à votre ancien ordinateur ou ordinateur source. Ne cliquez *pas* sur **Suivant** pour le moment.

Pour copier les données à partir de l'ancien ordinateur :

- **1** Sur l'ancien ordinateur, insérez le disque *Operating System* de Windows XP.
- **2** Sur l'écran **Bienvenue dans Microsoft Windows XP**, cliquez sur **Effectuer des tâches supplémentaires**.
- **3** Sous **Que voulez-vous faire ?**, cliquez sur **Transférer des fichiers et des paramètres**→ **Suivant**.
- **4** Sur l'écran **De quel ordinateur s'agit-il ?**, cliquez sur **Ancien ordinateur**→ **Suivant**.
- **5** Sur l'écran **Sélectionnez une méthode de transfert**, cliquez sur la méthode de transfert préférée.
- **6** Sur l'écran **Que voulez-vous transférer ?**, sélectionnez les éléments à transférer et cliquez sur **Suivant**.

Après la copie des informations, l'écran **Fin de la phase de collecte des données** apparaît.

**7** Cliquez sur **Terminer**.

Pour transférer les données vers le nouvel ordinateur :

- **1** Sur l'écran **Allez maintenant à votre nouvel ordinateur**, cliquez sur **Suivant**.
- **2** Sur l'écran **Où sont les fichiers et les paramètres ?**, sélectionnez la méthode de transfert des fichiers et paramètres et cliquez sur **Suivant**.

L'assistant lit les fichiers et paramètres recueillis pendant la collecte et les applique à votre nouvel ordinateur.

Quand tous les paramètres ont été appliqués et les fichiers transférés, l'écran **Terminé** apparaît.

**3** Cliquez sur **Terminé** et redémarrez le nouvel ordinateur.

#### **Lancement de l'Assistant Transfert de fichiers et de paramètres avec le disque Operating System**

Pour exécuter l'Assistant Transfert de fichiers et de paramètres sans le disque *Operating System*, il faut créer un disque Assistant qui va permettre la création d'un fichier d'image de sauvegarde pour supports amovibles.

Pour créer un disque Assistant, servez-vous de votre nouvel ordinateur doté de Windows XP et suivez les étapes suivantes :

- **1** Ouvrez l'Assistant Transfert de fichiers et de paramètres. Cliquez sur **Démarrer**→ **Tous les programmes**→ **Accessoires**→ **Outils système**→ **Assistant Transfert de fichiers et de paramètres**.
- **2** Quand l'écran de bienvenue de **Assistant Transfert de fichiers et de paramètres** apparaît, cliquez sur **Suivant**.
- **3** Sur l'écran **De quel ordinateur s'agit-il ?**, cliquez sur **Nouvel ordinateur**→ **Suivant**.
- **4** Sur l'écran **Avez-vous un CD-ROM de Windows XP ?**, cliquez sur **Je veux créer une disquette de l'assistant dans le lecteur suivant**→ **Suivant**.
- **5** Insérez le support amovible, par exemple un CD enregistrable, puis cliquez sur **OK**.
- **6** Ouand la création du disque est terminée et que le message Allez maintenant à votre ancien ordinateur apparaît, *ne* cliquez pas sur **Suivant** pour l'instant.
- **7** Allez à l'ancien ordinateur.

Pour copier les données à partir de l'ancien ordinateur :

- **1** Sur l'ancien ordinateur, insérez le disque de l'assistant.
- **2** Cliquez sur **Démarrer**→ **Exécuter**.
- **3** Dans le champ **Ouvrir** de la fenêtre **Exécuter**, trouvez le chemin d'accès de **fastwiz** (sur le support amovible approprié) et cliquez sur **OK**.
- **4** Sur l'écran de bienvenue de **Assistant Transfert de fichiers et de paramètres**, cliquez sur **Suivant**.
- **5** Sur l'écran **De quel ordinateur s'agit-il ?**, cliquez sur **Ancien ordinateur**→ **Suivant**.
- **6** Sur l'écran **Sélectionnez une méthode de transfert**, cliquez sur la méthode de transfert préférée.
- **7** Sur l'écran **Que voulez-vous transférer ?**, sélectionnez les éléments à transférer et cliquez sur **Suivant**.

Après la copie des informations, l'écran **Fin de la phase de collecte des données** apparaît.

**8** Cliquez sur **Terminer**.

Pour transférer les données vers le nouvel ordinateur :

- **1** Sur l'écran **Allez maintenant à votre nouvel ordinateur**, cliquez sur **Suivant**.
- **2** Sur l'écran **Où sont les fichiers et les paramètres ?**, sélectionnez la méthode de transfert des fichiers et paramètres et cliquez sur **Suivant**. Suivez les instructions qui s'affichent.

L'assistant lit les fichiers et paramètres recueillis pendant la collecte et les applique à votre nouvel ordinateur.

Quand tous les paramètres ont été appliqués et les fichiers transférés, l'écran **Terminé** apparaît.

**3** Cliquez sur **Terminé** et redémarrez le nouvel ordinateur.

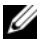

*PAREMARQUE : Pour plus d'informations sur cette procédure, recherchez dans* **support.dell.com** le document n° 154781 (*What Are The Different Methods To Transfer Files From My Old Computer To My New Dell™ Computer Using the Microsoft*® *Windows*® *XP Operating System?*).

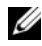

*LA* **REMARQUE :** L'accès à ce document de la base de connaissances Dell™ peut ne pas être possible dans certains pays.

#### **Microsoft Windows Vista™**

- **1** Cliquez sur le bouton Démarrer de Windows Vista  $\bullet$ , puis cliquez sur **Transfert de fichiers et de paramètres Windows**→ **Démarrer Transfert Windows**.
- **2** Dans la boîte de dialogue **Contrôle du compte utilisateur**, cliquez sur **Continuer**.
- **3** Cliquez sur **Démarrer un nouveau transfert** ou **Continuer un transfert en cours**.

Suivez les instructions fournies à l'écran par l'assistant Transfert Windows.

# **Périphériques de protection d'alimentation**

Plusieurs périphériques peuvent vous protéger contre les fluctuations de la tension et les pannes d'alimentation :

- Protecteurs de surtension
- Filtres de ligne
- Onduleurs

#### **Protecteurs de surtension**

Les protecteurs de surtension et les rampes d'alimentation équipées d'une protection contre la surtension réduisent les risques d'endommagement de votre ordinateur provoqués par les pointes de tension pouvant survenir au cours d'un orage électrique ou après une coupure de courant. Certains fabricants offrent également une garantie contre certains types de dégâts. Lisez attentivement la garantie du protecteur de surtension que vous achetez. Un protecteur doté d'une valeur nominale en joules plus élevée offre une meilleure protection. Comparez les valeurs nominales, en joules, afin de déterminer l'efficacité relative des différents dispositifs.

**AVIS :** La plupart des protecteurs de surtension ne protègent pas contre les fluctuations de tension ou les coupures de courant. Lorsqu'un orage est proche, débranchez la ligne téléphonique de la prise murale et déconnectez votre ordinateur de la prise de courant.

De nombreux protecteurs de surtension sont équipés d'une prise téléphonique pour assurer la protection du modem. Consultez la documentation du protecteur de surtension pour obtenir des instructions sur la connexion du modem.

**AVIS** : Certains protecteurs de surtension n'offrent pas de protection pour les cartes réseau. Déconnectez le câble de réseau de la prise réseau murale pendant les orages.

### **Filtres de ligne**

**AVIS :** Les filtres de ligne n'offrent pas de protection contre les coupures de courant. Ils sont conçus pour maintenir la tension CA à un niveau relativement constant.

#### **Onduleurs**

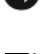

**AVIS :** Une baisse de tension pendant l'enregistrement des données sur le disque dur peut provoquer une perte de données ou la corruption du fichier.

*PAREMARQUE : Pour optimiser le temps de fonctionnement de la batterie, connectez* uniquement votre ordinateur à un onduleur. Connectez les autres périphériques, tels que l'imprimante, à une rampe d'alimentation différente équipée d'un protecteur de surtension.

Les onduleurs protègent contre les fluctuations de tension et les coupures de courant. Ils incluent une batterie qui alimente temporairement les périphériques connectés lorsque l'alimentation secteur est coupée. La batterie se charge lorsque l'alimentation secteur est disponible. Consultez la documentation fournie par le fabricant de l'onduleur afin d'obtenir des informations sur la durée de fonctionnement de la batterie et vous assurer que le dispositif est approuvé par Underwriters Laboratories (UL).

# **Sécurisation de votre ordinateur**

# **Détection d'une intrusion dans le châssis**

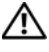

**PRÉCAUTION : Avant de commencer toute procédure de cette section, suivez les consignes de sécurité du Guide d'information sur le produit.**

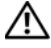

**PRÉCAUTION : Pour éviter tout choc électrique, débranchez toujours la prise secteur de votre ordinateur avant d'ouvrir le capot.**

**AVIS :** Pour éviter d'endommager les composants, déchargez votre corps de l'électricité statique accumulée avant de manipuler les composants électroniques de l'ordinateur. Pour ce faire, vous pouvez toucher une surface métallique non peinte de l'ordinateur.

### **Dépose du commutateur d'intrusion dans le châssis**

- **1** Suivez les procédures de la section [«Avant de commencer» à la page 157.](#page-156-0)
- **2** Déposez le capot de l'ordinateur (voir [«Dépose du capot de l'ordinateur»](#page-158-0)  [à la page 159](#page-158-0)).
- **3** Débranchez l'extrémité du câble du commutateur d'intrusion du châssis qui est enfichée dans la carte système.

Notez l'acheminement du câble du commutateur d'intrusion avant de le retirer. Il est possible qu'il soit maintenu par des crochets à l'intérieur du châssis.

**4** Faites glisser le commutateur d'intrusion dans le châssis de son emplacement puis déposez-le de l'ordinateur (ainsi que le câble correspondant).

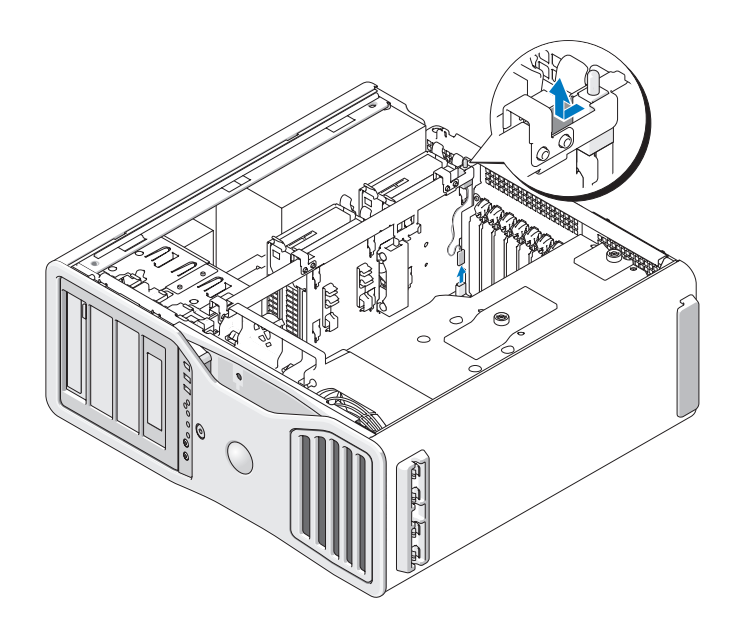

#### **Repose du commutateur d'intrusion dans le châssis**

- **1** Faites glisser doucement le commutateur d'intrusion du châssis dans son logement, puis rebranchez le câble sur la carte système.
- **2** Reposez le capot de l'ordinateur (voir [«Repose du capot de l'ordinateur» à](#page-163-0)  [la page 164\)](#page-163-0).

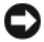

**AVIS :** Pour brancher un câble réseau, branchez-le d'abord sur le port ou le périphérique réseau, puis sur l'ordinateur.

**3** Rebranchez l'ordinateur et ses périphériques à leurs prises électriques, puis allumez-les.

### **Réinitialisation du détecteur d'intrusion dans le châssis**

- **1** Allumez votre ordinateur (ou redémarrez-le).
- **2** Lorsque le logo DELL™ s'affiche, appuyez immédiatement sur <F2>.

Si vous attendez trop longtemps et que le logo du système d'exploitation apparaît, patientez jusqu'à ce que le bureau de Microsoft® Windows® s'affiche. Eteignez alors votre ordinateur (voir [«Extinction de votre](#page-156-1)  [ordinateur» à la page 157\)](#page-156-1) et faites une nouvelle tentative.

- **3** Entrez dans le programme de configuration du système (voir [«Programme](#page-82-0)  [de configuration du système» à la page 83](#page-82-0)).
- **4** Appuyez sur la touche fléchée vers le bas pour accéder à l'option **Security** (Sécurité).
- **5** Appuyez sur <Entrée> pour accéder au champ.
- **6** Appuyez sur la touche fléchée vers le bas pour sélectionner **Intrusion Alert** (Alerte d'intrusion).
- **7** Utilisez les flèches droite et gauche pour sélectionner **Effacer**, puis choisissez **On** (Activé), **On-silent** (Silence activé), ou **Disabled** (Désactivé).
- 

*PAREMARQUE* : Le paramètre par défaut est **On-Silent** (Activé en silence).

**8** Redémarrez l'ordinateur pour appliquer vos modifications.

# **Câble de sécurité antivol**

Utilisez une des méthodes suivantes pour verrouiller votre ordinateur :

• Utilisez un cadenas seul ou avec un câble de sécurité muni d'une boucle.

Un cadenas seul empêche l'ouverture de l'ordinateur.

Un câble de sécurité enroulé autour d'un objet fixe et utilisé avec le cadenas permet d'empêcher que l'ordinateur ne soit déplacé à l'insu de son propriétaire.

• Attachez un dispositif antivol disponible dans le commerce à l'emplacement pour câble de sécurité situé à l'arrière de l'ordinateur.

*PAREMARQUE : Avant d'acheter un dispositif antivol, vérifiez qu'il est bien compatible* avec l'emplacement pour câble de sécurité de votre ordinateur.

Ces dispositifs sont généralement composés d'un câble galvanisé muni d'un système de verrouillage et de sa clé. La documentation fournie avec le périphérique contient des instructions d'installation.

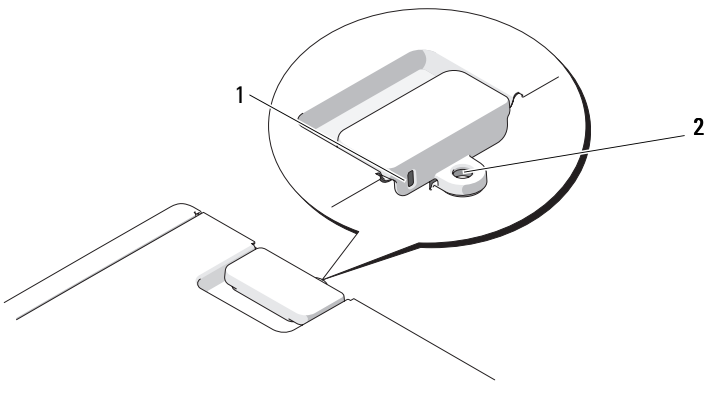

1 emplacement pour câble de sécurité 2 anneau pour cadenas

# **Mots de passe**

#### **A propos du mot de passe**

*C* REMARQUE : Les mots de passe sont désactivés lorsque vous recevez votre ordinateur.

Les mots de passe principal (ou système), d'administrateur et de disque dur permettent d'empêcher tout accès non autorisé à l'ordinateur. Le tableau suivant détermine les types et les fonctions des mots de passe disponibles sur votre ordinateur.

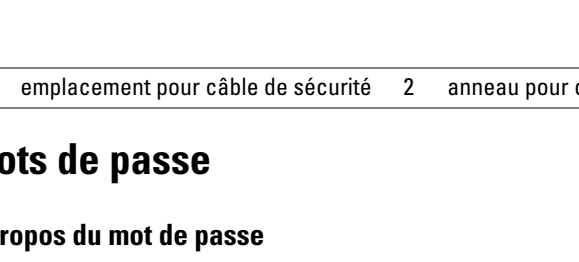

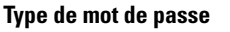

#### **Fonctions**

- Principal (ou système) Protège l'ordinateur contre les accès non autorisés.
- Administrateur Permet aux administrateurs système et aux techniciens de maintenance d'accéder aux ordinateurs pour les réparer ou les reconfigurer.
	- Permet de limiter l'accès au programme de configuration du système de la même façon qu'un mot de passe principal limite l'accès à l'ordinateur.
	- Il peut être utilisé à la place du mot de passe principal.
- Disque dur Permet de protéger contre les accès non autorisés les données de votre disque dur ou d'un disque dur externe (le cas échéant).

*PAREMARQUE : Certains disques durs ne prennent pas en charge les mots de passe* de disque dur.

**AVIS :** Les mots de passe assurent une sécurité élevée des données de votre ordinateur ou de votre disque dur. Mais ils ne sont pas une sécurité absolue. Si vous avez besoin d'une sécurité plus accrue, achetez et utilisez d'autres systèmes de protection, comme des cartes à puce, des programmes de chiffrement de données ou des cartes PC comportant des fonctions de chiffrement.

Respectez les recommandations suivantes pour les mots de passe :

- Choisissez des mots de passe dont vous pourrez vous souvenir mais pas faciles à deviner. Par exemple, n'utilisez pas comme mots de passe les noms de membres de votre famille ou d'animaux familiers.
- Il est recommandé de ne jamais noter vos mots de passe. Si vous devez le noter, vérifiez que ce mot de passe est rangé en lieu sûr.
- Ne partagez pas vos mots de passe avec d'autres personnes.
- Vérifiez que personne ne vous observe quand vous tapez votre ou vos mots de passe.

Si vous oubliez un de vos mots de passe, prenez contact avec Dell (voir [«Contacter Dell» à la page 317](#page-316-0)). Pour votre protection, les équipes de support technique de Dell vous demanderont une preuve d'identité pour garantir que seule une personne autorisée peut utiliser l'ordinateur.

### **Utilisation d'un mot de passe principal (système)**

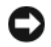

**AVIS :** Si vous laissez votre ordinateur en fonctionnement sans surveillance sans avoir affecté un mot de passe système ou si vous laissez votre ordinateur déverrouillé de sorte que quelqu'un peut très bien désactiver le mot de passe en changeant la position d'un cavalier, n'importe qui peut accéder aux données enregistrées sur votre lecteur de disque dur.

#### **Paramètres d'option**

Vous ne pouvez pas modifier ni saisir un nouveau mot de passe système si l'une des deux options suivantes est affichée :

- **Set** (Défini) : un mot de passe du système est attribué.
- **Disabled** (Désactivé) : le mot de passe système est désactivé par la position d'un cavalier sur la carte système.

Un mot de passe système peut être attribué uniquement lorsque l'option suivante est affichée :

• **Not Set** (Non défini) : aucun mot de passe du système n'a été attribué, et le cavalier de mot de passe sur la carte système est en position d'activation (position par défaut).

#### **Affectation d'un mot de passe système**

Pour quitter le champ sans affecter de mot de passe système, appuyez sur <Echap> à tout moment avant la fin de l'[étape 5](#page-72-0).

- **1** Entrez dans le programme de configuration du système (voir [«Programme](#page-82-0)  [de configuration du système» à la page 83](#page-82-0)) et vérifiez si un champ **Unlock Setup** (Déverrouiller le programme de configuration) est présent sous **Security** (Sécurité).
- **2** Si le champ **Unlock Setup** (Déverrouiller le programme de configuration) est présent :
	- **a** Utilisez les touches fléchées pour naviguer jusqu'au champ **Unlock Setup** (Déverrouiller le programme de configuration).
	- **b** Appuyez sur <Entrée> pour accéder au champ.
	- **c** Tapez le mot de passe d'administrateur et appuyez sur <Entrée>.
- **3** Utilisez les touches fléchées pour naviguer jusqu'au champ **System** Password (Mot de passe du système), puis appuyez sur <Entrée>.
<span id="page-72-0"></span>**4** Tapez le nouveau mot de passe dans le champ **New Password** (Nouveau mot de passe).

Vous pouvez utiliser jusqu'à 15 caractères. Pour supprimer un caractère lors de l'entrée du mot de passe, appuyez sur la touche <Retour Arrière> ou sur la touche fléchée vers la gauche. Le mot de passe ne fait pas la distinction majuscule/minuscule.

Certaines combinaisons de touches ne sont pas acceptées. Si vous entrez l'une de ces combinaisons, le haut-parleur émet un signal sonore.

Lorsque vous appuyez sur la touche de chaque caractère (ou la barre d'espacement), un espace réservé apparaît dans le champ.

**5** Appuyez sur <Entrée>.

Si le nouveau mot de passe système comporte moins de 15 caractères, tout le champ se remplit d'espaces réservés.

- **6** Pour confirmer votre mot de passe, tapez-le une seconde fois dans le champ **Confirm New Password** (Confirmer le nouveau mot de passe) et appuyez sur <Entrée>.
- **7** Appuyez sur <Entrée>.

Le paramètre du mot de passe administrateur prend alors la valeur **Set** (Défini).

**8** Quittez le programme de configuration du système.

La protection par mot de passe prend effet lors du redémarrage de l'ordinateur.

## **Saisie du mot de passe système**

Lorsque vous démarrez ou redémarrez l'ordinateur, l'invite suivante s'affiche à l'écran :

Type the system password and press <Enter> (Tapez le mot de passe du système et appuyez sur Entrée). Enter password (Saisissez le mot de passe):

Si vous avez attribué un mot de passe administrateur, l'ordinateur accepte ce mot de passe comme mot de passe système secondaire.

Si vous tapez un mot de passe système incorrect ou incomplet, le message suivant s'affiche à l'écran :

\*\* Incorrect password (Mot de passe incorrect). \*\*

Si vous saisissez une seconde fois un mot de passe système incorrect ou incomplet, le même message s'affiche à l'écran. Si, pour la troisième fois consécutive, vous tapez un mot de passe système incorrect ou incomplet, l'ordinateur affiche le message suivant :

```
** Incorrect password (Mot de passe incorrect). **
Number of unsuccessful password attempts (Nombre 
de tentatives infructueuses) : 3
System halted! Must power down (Système arrêté. 
Vous devez éteindre).
```
Même après avoir éteint puis rallumé l'ordinateur, le message précédent s'affiche à chaque fois que vous tapez un mot de passe système incorrect ou incomplet.

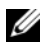

**REMARQUE :** Vous pouvez utiliser le paramètre **Password Changes** (Modifications du mot de passe) conjointement avec les paramètres **System Password** (Mot de passe système) et **Admin Password** (Mot de passe administrateur) pour mieux protéger l'ordinateur contre toute modification non autorisée.

## **Suppression ou modification d'un mot de passe système existant**

Pour quitter le champ sans affecter de mot de passe système, appuyez sur <Echap> à tout moment avant la fin de l'[étape 5](#page-74-0).

- **1** Entrez dans le programme de configuration du système (voir [«Programme](#page-82-0)  [de configuration du système» à la page 83](#page-82-0)) et vérifiez si un champ **Unlock Setup** (Déverrouiller le programme de configuration) est présent sous **Security** (Sécurité).
- **2** Si le champ **Unlock Setup** (Déverrouiller le programme de configuration) est présent :
	- **a** Utilisez les touches fléchées pour naviguer jusqu'au champ **Unlock Setup** (Déverrouiller le programme de configuration).
	- **b** Appuyez sur <Entrée> pour accéder au champ.
	- **c** Tapez le mot de passe d'administrateur et appuyez sur <Entrée>.
- <span id="page-73-0"></span>**3** Utilisez les touches fléchées pour naviguer jusqu'au champ **System Password** (Mot de passe du système), puis appuyez sur <Entrée>.
- **4** Tapez le nouveau mot de passe dans le champ **Old Password** (Ancien mot de passe).
- <span id="page-74-0"></span>**5** Si vous modifiez un mot de passe existant, suivez les instructions de [«Affectation d'un mot de passe système» à la page 72](#page-71-0), en commençant à l'[étape 4](#page-72-0).
- **6** Pour supprimer un mot de passe, appuyez sur  $\leq$  Entrée  $>$  dans le champ **New Password** (Nouveau mot de passe), en laissant ce champ vierge.
- **7** Appuyez une seconde fois sur <Entrée> dans le champ **Confirm New Password** (Confirmer le nouveau mot de passe), en laissant ce champ vierge.
- <span id="page-74-1"></span>**8** Vérifiez que le paramètre **System Password** (Mot de passe système) a pour valeur **Not Set** (Non défini).

Si **Not Set** (Non défini) est affiché, le mot de passe système est supprimé. Si **Not Set** (Non défini) n'apparaît *pas*, répétez l'[étape 3](#page-73-0) jusqu'à l'[étape 8.](#page-74-1)

**9** Quittez le programme de configuration du système.

## **Utilisation d'un mot de passe d'administrateur**

## **Paramètres d'option**

Vous ne pouvez pas modifier ni saisir un nouveau mot de passe administrateur si l'option suivante est affichée :

• **Disabled** (Désactivé) : le mot de passe administrateur est désactivé par le positionnement d'un cavalier sur la carte système.

Il est possible d'attribuer un mot de passe administrateur uniquement lorsque l'une des options suivantes est affichée :

- **Set** (Défini) : un mot de passe administrateur est défini.
- **Not Set** (Non défini) : aucun mot de passe administrateur n'a été attribué et le cavalier de mot de passe sur la carte système est en position d'activation (position par défaut).

## <span id="page-75-1"></span>**Affectation d'un mot de passe administrateur**

Le **mot de passe** administrateur peut être utilisé à la place du mot de passe système. Pour quitter le champ sans affecter de mot de passe système, appuyez sur <Echap> à tout moment avant la fin de l'[étape 5](#page-75-0).

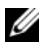

*PA* REMARQUE : si les deux mots de passe sont différents, le mot de passe administrateur peut être utilisé comme alternative au mot de passe système. Toutefois, le mot de passe système ne peut pas être utilisé à la place du mot de passe administrateur.

- **1** Entrez dans le programme de configuration du système (voir [«Programme](#page-82-0)  [de configuration du système» à la page 83](#page-82-0)) et vérifiez si un champ **Unlock Setup** (Déverrouiller le programme de configuration) est présent sous **Security** (Sécurité).
- **2** Si le champ **Unlock Setup** (Déverrouiller le programme de configuration) est présent :
	- **a** Utilisez les touches fléchées pour naviguer jusqu'au champ **Unlock Setup** (Déverrouiller le programme de configuration).
	- **b** Appuyez sur <Entrée> pour accéder au champ.
	- **c** Tapez le mot de passe d'administrateur et appuyez sur <Entrée>.
- **3** Utilisez les touches fléchées pour naviguer jusqu'au champ **Admin** Password (Mot de passe du système), puis appuyez sur <Entrée>.
- <span id="page-75-2"></span>**4** Tapez le nouveau mot de passe dans le champ **New Password** (Nouveau mot de passe).

Vous pouvez utiliser jusqu'à 15 caractères. Pour supprimer un caractère lors de l'entrée du mot de passe, appuyez sur la touche <Retour Arrière> ou sur la touche fléchée vers la gauche. Le mot de passe ne fait pas la distinction majuscule/minuscule.

Certaines combinaisons de touches ne sont pas acceptées. Si vous entrez l'une de ces combinaisons, le haut-parleur émet un signal sonore.

Lorsque vous appuyez sur la touche de chaque caractère (ou la barre d'espacement), un espace réservé apparaît dans le champ.

<span id="page-75-0"></span>**5** Appuyez sur <Entrée>.

Si le nouveau mot de passe administrateur comporte moins de 15 caractères, tout le champ se remplit d'espaces réservés.

- **6** Pour confirmer votre mot de passe, tapez-le une seconde fois dans le champ **Confirm New Password** (Confirmer le nouveau mot de passe) et appuyez sur <Entrée>.
- **7** Appuyez sur <Entrée>.

Le paramètre du mot de passe administrateur prend alors la valeur **Set** (Défini).

**8** Quittez le programme de configuration du système.

La modification du paramètre **Admin Password** (Mot de passe administrateur) est effective immédiatement (il n'est pas nécessaire de redémarrer l'ordinateur).

## **Fonctionnement de votre ordinateur avec un mot de passe administrateur activé**

Lorsque vous accédez au programme de configuration du système (voir [«Programme de configuration du système» à la page 83\)](#page-82-0), l'option **Unlock Setup** (Déverrouiller la configuration) apparaît.

Si vous ne tapez pas le mot de passe correct dans le champ **Unlock Setup** (Déverrouiller la configuration), l'ordinateur vous permet d'afficher, mais non de modifier, les options de configuration du système.

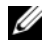

**REMARQUE :** Il est possible de combiner l'utilisation des options **Password Changes** (Modifications du mot de passe) et **Admin Password** (Mot de passe administrateur) pour empêcher toute modification non autorisée du mot de passe système.

## **Suppression ou modification d'un mot de passe administrateur existant**

Pour modifier un mot de passe administrateur existant, vous devez connaître ce mot de passe. Pour quitter le champ sans affecter de mot de passe système, appuyez sur <Echap> à tout moment avant la fin de l'[étape 5.](#page-77-0)

- **1** Entrez dans le programme de configuration du système (voir [«Programme](#page-82-0)  [de configuration du système» à la page 83](#page-82-0)).
- **2** Utilisez les touches fléchées pour naviguer jusqu'au champ **Admin Password**  (Mot de passe du système), puis appuyez sur <Entrée>.
- <span id="page-76-0"></span>**3** Tapez le nouveau mot de passe dans le champ **Old Password** (Ancien mot de passe).
- **4** Si vous modifiez un mot de passe existant, suivez les instructions de [«Affectation d'un mot de passe administrateur» à la page 76](#page-75-1), en commençant à l['étape 4.](#page-75-2)
- <span id="page-77-0"></span>**5** Pour supprimer un mot de passe, appuyez sur  $\leq$  Entrée  $>$  dans le champ **New Password** (Nouveau mot de passe), en laissant ce champ vierge.
- **6** Appuyez une seconde fois sur <Entrée> dans le champ **Confirm New Password** (Confirmer le nouveau mot de passe), en laissant ce champ vierge.
- **7** Vérifiez que le paramètre **Admin Password** (Mot de passe administrateur) a pour valeur **Not Set** (Non défini).

Si **Not Set** (Non défini) est affiché, le mot de passe système est supprimé. Si **Not Set** (Non défini) n'apparaît *pas*, répétez l'[étape 3](#page-76-0) jusqu'à l'[étape 8.](#page-77-1)

<span id="page-77-1"></span>**8** Quittez le programme de configuration du système.

## **Désactivation d'un mot de passe oublié et définition d'un nouveau mot de passe**

Pour réinitialiser les mots de passe système et administrateur, voir [«TPM](#page-77-2)  [\(Enabling Trusted Platform Module - Module de plate-forme approuvée\)» à la](#page-77-2)  [page 78](#page-77-2).

## <span id="page-77-2"></span>**TPM (Enabling Trusted Platform Module - Module de plate-forme approuvée)**

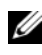

*PARTICE : La fonction TPM prend en charge le chiffrement seulement si le système* d'exploitation prend en charge la fonction TPM. Pour plus d'informations, consultez la documentation du logiciel TPM et les fichiers d'aide livrés avec ce logiciel.

La fonction TPM est une sécurité matérielle qui peut être utilisée pour la création et la gestion de clés de chiffrement générées par informatique. Utilisée en parallèle avec un logiciel de sécurité, la fonction TPM renforce la sécurité du réseau et de l'ordinateur en activant des fonctions telles que la protection de fichiers et des e-mails. La fonction TPM est activée par une option du programme de configuration du système.

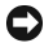

**AVIS :** Pour assurer la sécurité de vos données TPM et des clés de chiffrement, suivez les procédures de sauvegarde mentionnées dans le *Guide de prise en main de Broadcom Secure Foundation*. Si ces sauvegardes sont incomplètes, perdues ou endommagées, Dell sera dans l'impossibilité de vous aider à restaurer les données chiffrées.

## <span id="page-78-0"></span>**Activation de la fonction TPM**

- **1** Pour activer le logiciel TPM :
	- **a** Redémarrez l'ordinateur et appuyez sur <F2> pendant l'autotest de mise sous tension pour entrer dans le programme de configuration du système.
	- **b** Sélectionnez **Security** (Sécurité)→ **TPM Security** (Sécurité TPM) et appuyez sur <Entrée>.
	- **c** Sous **TPM Security** (Sécurité TPM), sélectionnez **On** (Activer) et appuyez sur <Entrée>.
	- **d** Appuyez sur <Echap> pour quitter le programme de configuration du système.
	- **e** Si cela vous est demandé, cliquez sur **Enregistrer/Quitter**.
- **2** Activez le programme de configuration de TPM :
	- **a** Redémarrez l'ordinateur et appuyez sur <F2> pendant l'autotest de mise sous tension pour entrer dans le programme de configuration du système.
	- **b** Sélectionnez **Security** (Sécurité)→ **TPM Activation** (Activation TPM) et appuyez sur <Entrée>.
	- **c** Sous **TPM Activation** (Activation TPM), sélectionnez **Activate**  (Activer) et appuyez sur <Entrée>.

*PAREMARQUE : Ce programme ne doit être activé qu'une seule fois.* 

**d** A l'achèvement de la procédure, le programme redémarre automatiquement ou vous invite à redémarrer l'ordinateur.

## **Logiciel de gestion de sécurité**

Le logiciel de gestion de sécurité est conçu pour utiliser quatre fonctions différentes de sécurisation de votre ordinateur :

- Gestion de l'ouverture de session
- Identification avant démarrage (à l'aide d'un lecteur d'empreinte digitale, d'une carte à puce ou d'un mot de passe)
- Chiffrement
- Gestion d'informations personnelles

## **Activation du logiciel de gestion de sécurité**

*PAREMARQUE* : Vous devez d'abord activer la fonction TPM pour disposer de toutes les fonctionnalités du logiciel de gestion de sécurité.

- **1** Activez la fonction TPM (voir [«Activation de la fonction TPM» à la page 79\)](#page-78-0).
- **2** Chargez le logiciel de gestion de sécurité.

## **Utilisation du logiciel de gestion de sécurité**

Pour plus d'informations sur l'utilisation du logiciel de gestion de sécurité et ses différentes fonctions, consultez le *Guide de prise en main* du logiciel :

Cliquez sur **Démarrer**→ **Tous les programmes**→ **Wave EMBASSY Trust Suite**→ **Getting Started Guide** (Guide de prise en main).

## **Logiciel de suivi d'ordinateur**

Un logiciel de suivi d'ordinateur peut permettre de localiser votre ordinateur en cas de perte ou de vol. Ce logiciel est en option et peut être acheté lors de la commande de votre ordinateur Dell™, vous pouvez aussi prendre contact avec votre commercial Dell pour plus d'informations sur cette fonction de sécurité.

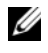

*PAREMARQUE* : Le logiciel de suivi d'ordinateur peut ne pas être disponible dans certains pays.

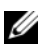

*PLA* REMARQUE : Si vous disposez d'un logiciel de suivi d'ordinateur et que votre ordinateur soit perdu ou volé, vous devez prendre contact avec la société assurant le service de suivi pour signaler votre ordinateur.

## **Si votre ordinateur est perdu ou volé**

• Appelez un poste de police pour signaler la perte ou le vol de l'ordinateur. Mentionnez le numéro d'étiquette de service dans votre description de l'ordinateur. Demandez le numéro d'enregistrement de la plainte et notez ce numéro avec le nom, l'adresse et le numéro de téléphone du poste de police. Si possible, notez le nom du fonctionnaire chargé de l'enquête.

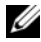

**REMARQUE :** Si vous savez où l'ordinateur a été perdu ou volé, appelez un poste de police dans la région correspondante. Si vous ne le savez pas, appelez un poste de police proche de votre domicile.

- Si l'ordinateur appartient à une société, avertissez le bureau de sécurité de la société.
- Prenez contact avec le service clientèle Dell pour signaler la perte de l'ordinateur. Vous devez fournir le numéro d'étiquette de service de l'ordinateur, le numéro de la plainte, ainsi que le nom, l'adresse et le numéro de téléphone du poste de police auquel vous avez signalé la disparition. Si possible, donnez le nom du policier chargé de l'enquête.

L'employé du service clientèle Dell enregistre votre déclaration sous le numéro d'étiquette de service et signale cet ordinateur comme disparu ou volé. Si quelqu'un appelle Dell pour de l'assistance technique avec votre numéro d'étiquette de service, cet ordinateur sera automatiquement identifié comme disparu ou volé. L'employé pourra alors tenter d'obtenir le numéro de téléphone et l'adresse de la personne qui appelle. Dell prendra alors contact avec le poste de police auquel vous avez signalé la dispari tion de l'ordinateur.

# <span id="page-82-1"></span><span id="page-82-0"></span>**Programme de configuration du système**

## **Présentation**

Vous pouvez utiliser le programme de configuration du système pour :

- Modifier les informations de configuration du système après l'ajout, la modification ou le retrait de matériel
- Modifier ou configurer des options définissables par l'utilisateur, telles que le mot de passe utilisateur
- Connaître la quantité de mémoire actuelle ou le type de disque dur installé

Avant d'utiliser le programme de configuration du système, il est recommandé de noter les informations de l'écran de configuration pour pouvoir vous y reporter ultérieurement.

**AVIS :** Si vous n'êtes pas un utilisateur expérimenté, ne modifiez pas les paramètres de ce programme. Certaines modifications risquent de provoquer un mauvais fonctionnement de l'ordinateur.

## **Accès au programme de configuration du système**

- **1** Allumez votre ordinateur (ou redémarrez-le).
- **2** Lorsque le logo bleu DELL™ est affiché, attendez que l'invite F2 s'affiche.
- **3** Quand l'invite F2 apparaît, appuyer immédiatement sur <F2>.

*PAREMARQUE : L'invite F2 indique que le clavier est initialisé. Cette invite peut apparaître* très rapidement, vous devez donc être attentif et vous tenir prêt à appuyer sur <F2>. Si vous appuyez sur <F2> avant d'y être invité, l'action n'a aucun effet.

**4** Si vous attendez trop longtemps et que le logo du système d'exploitation apparaît, patientez jusqu'à ce que le bureau de Microsoft® Windows® s'affiche. Puis arrêtez l'ordinateur et faites une nouvelle tentative.

## <span id="page-83-0"></span>**Options du programme de configuration du système**

**REMARQUE :** Selon votre ordinateur et les périphériques installés, les éléments de cette section peuvent ne pas apparaître ou être légèrement différents de ceux mentionnés ici.

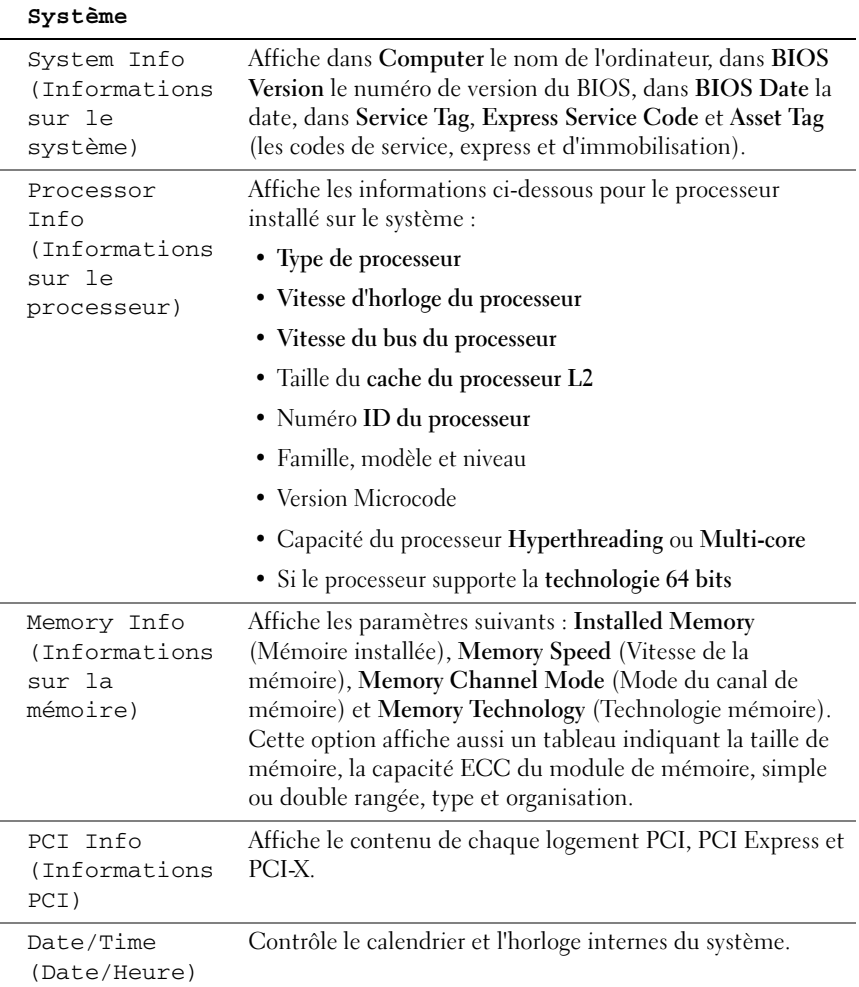

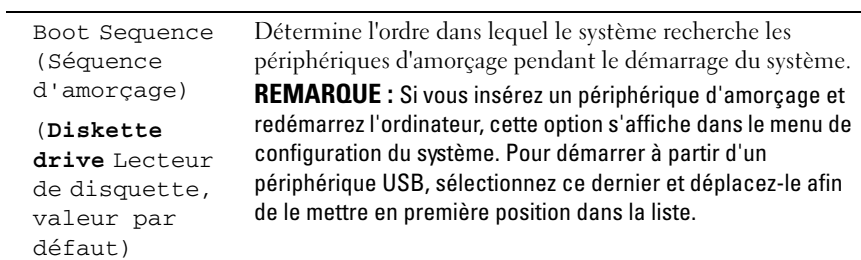

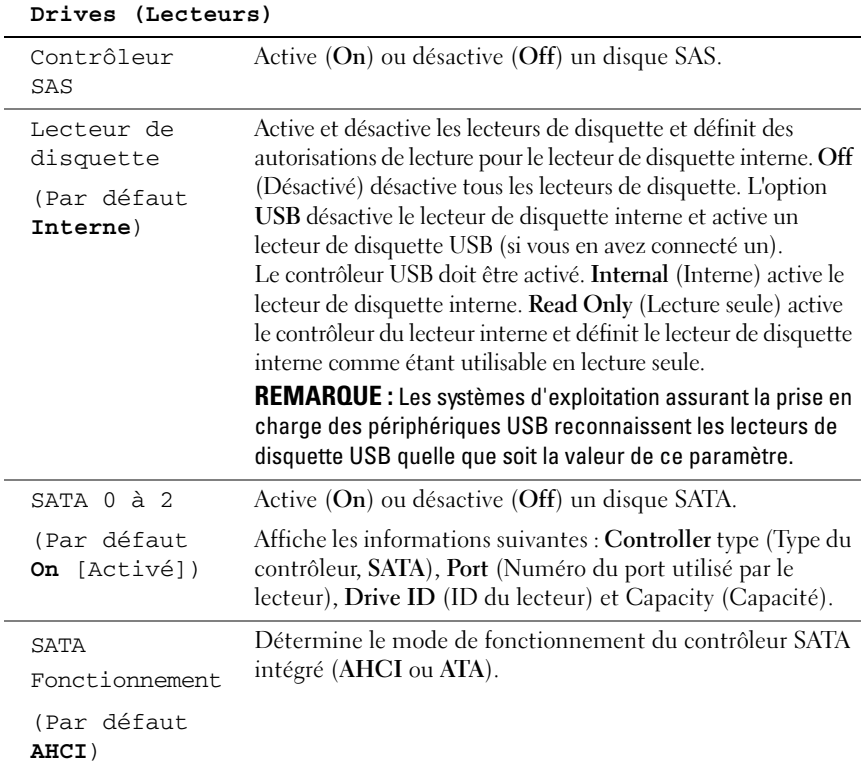

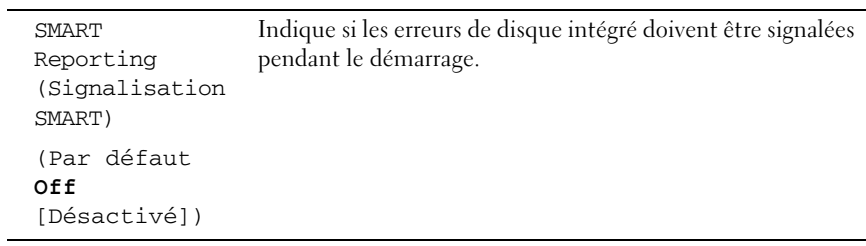

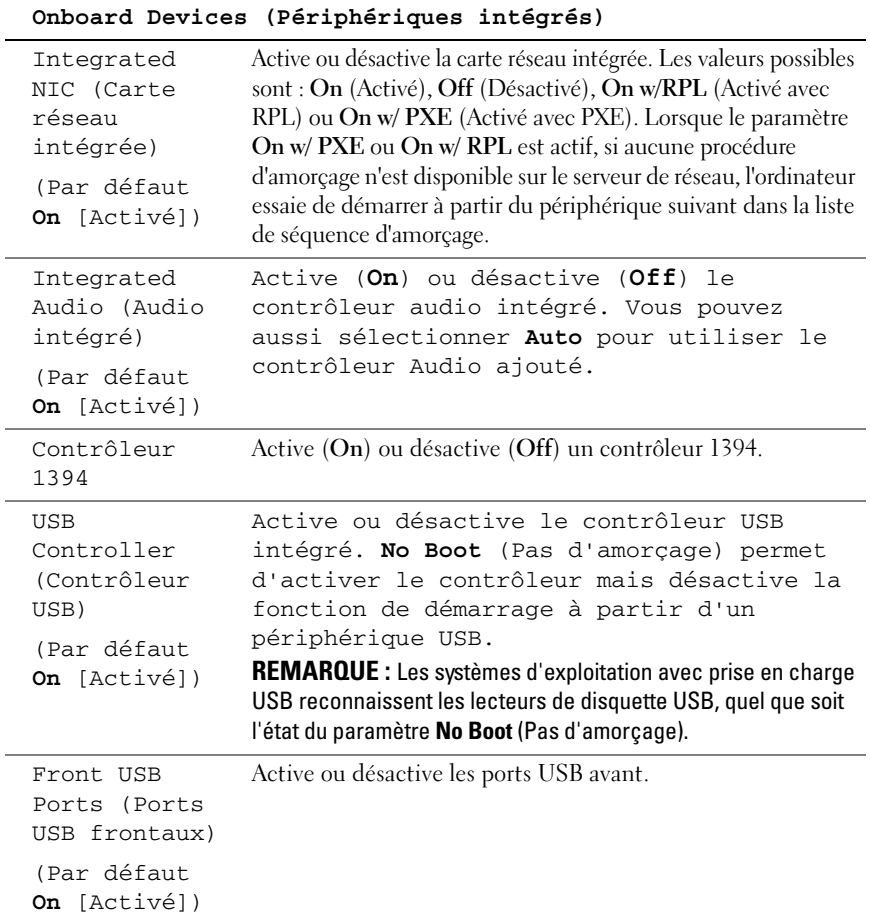

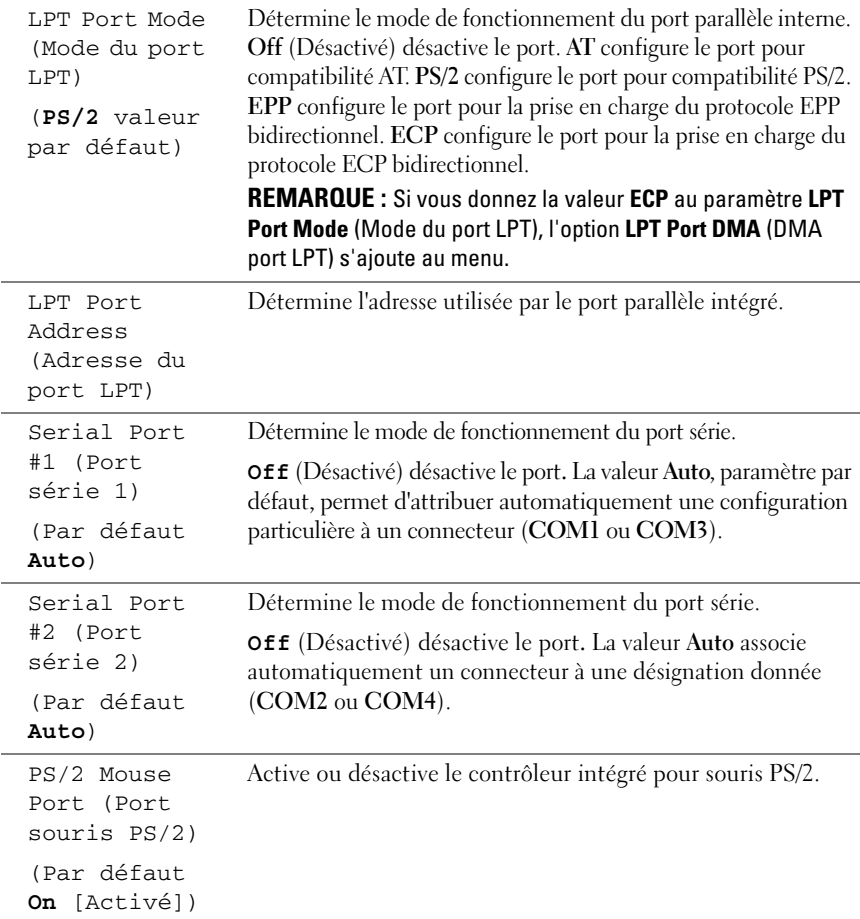

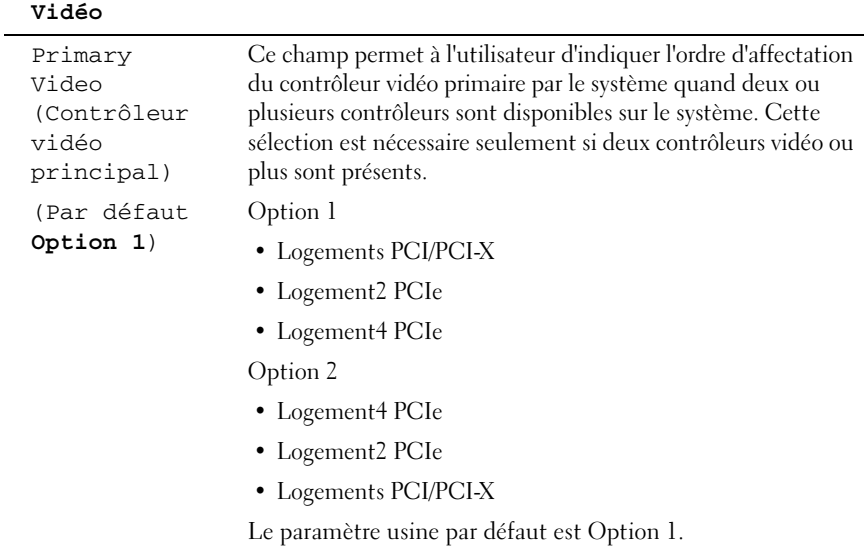

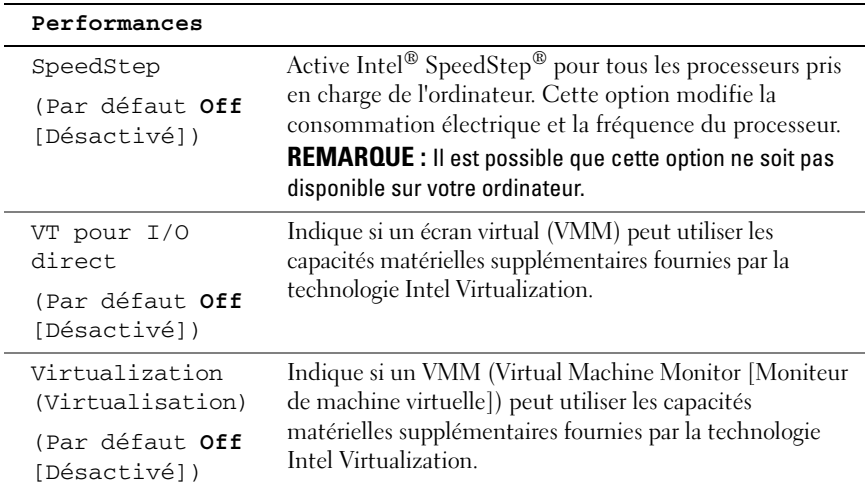

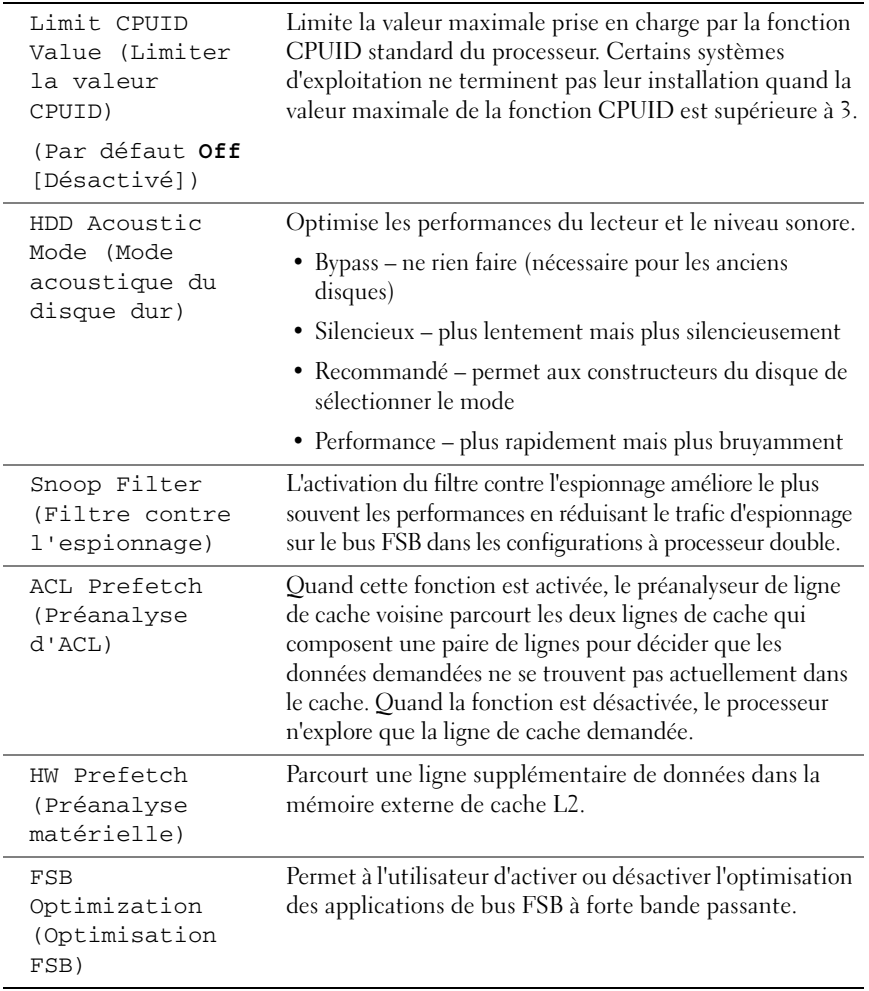

## **Sécurité**

 $\overline{a}$ 

L.

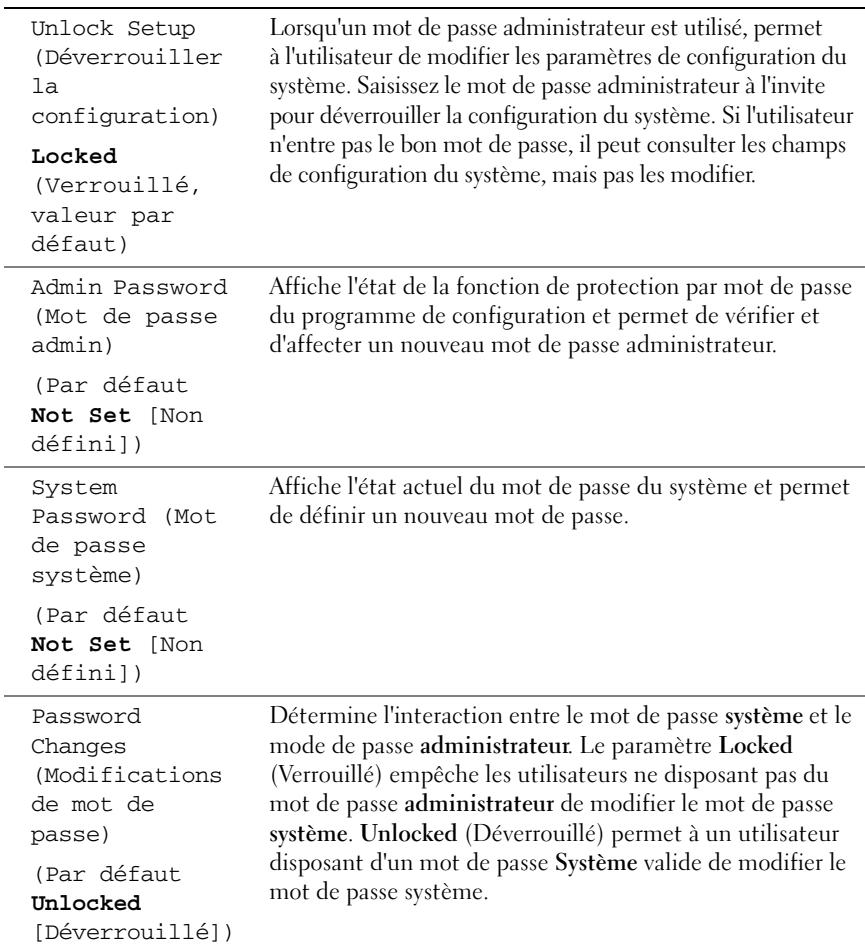

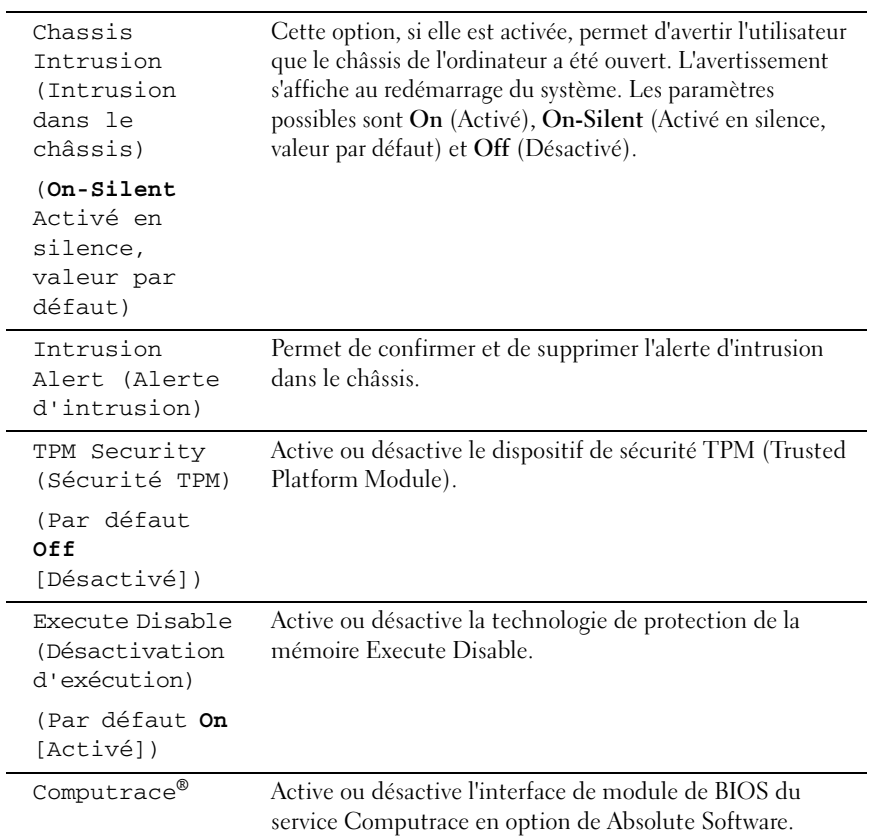

#### **Power Management (Gestion d'énergie)**

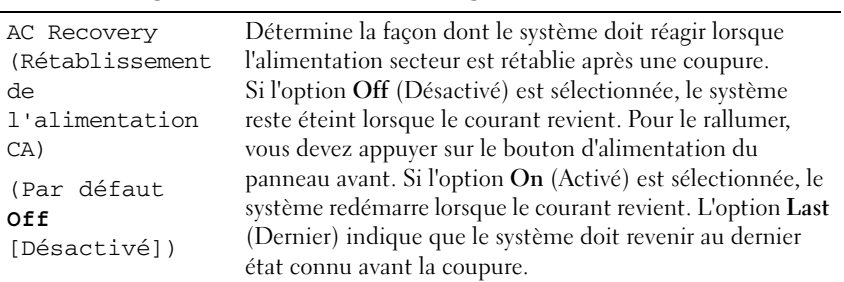

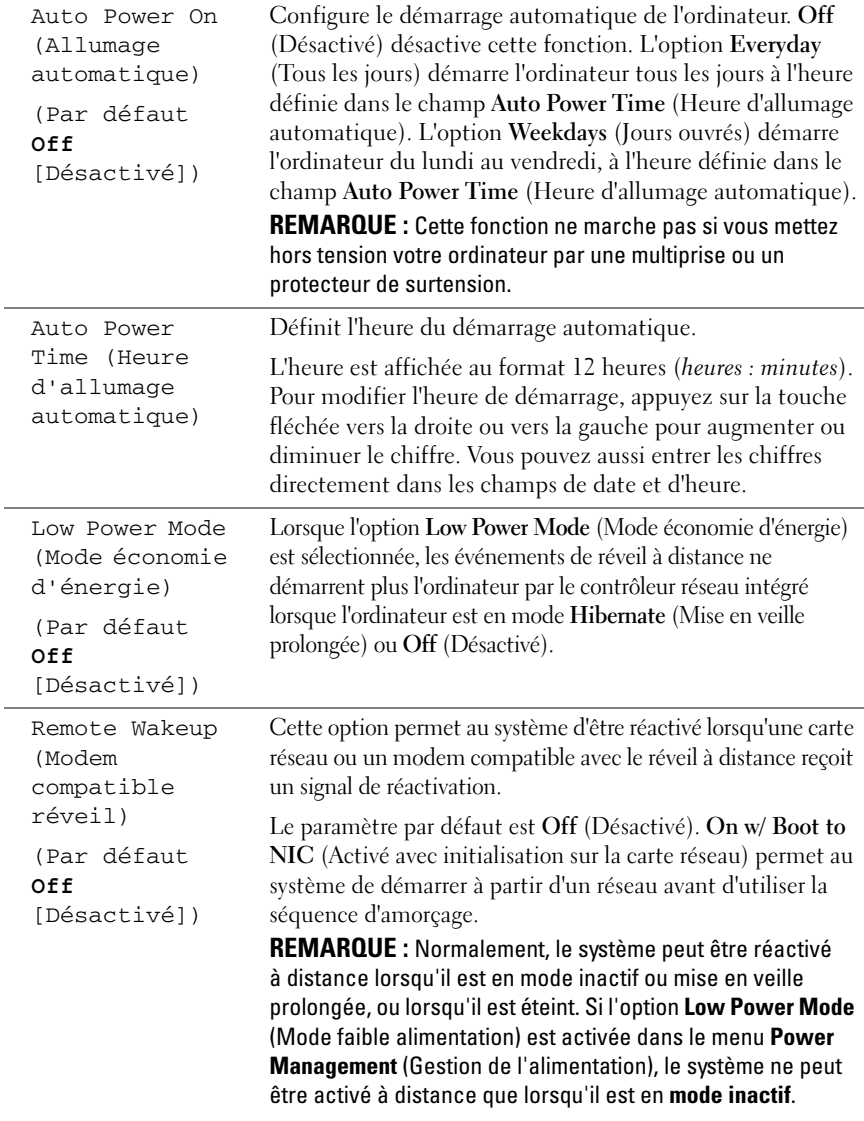

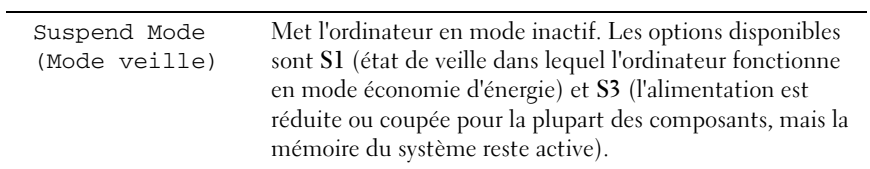

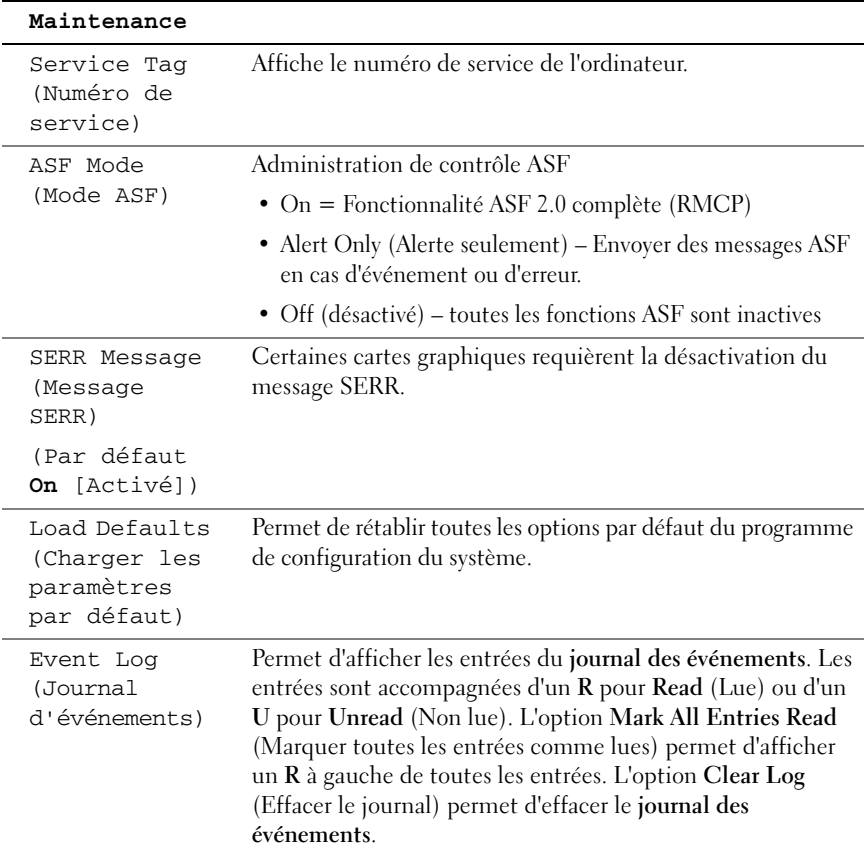

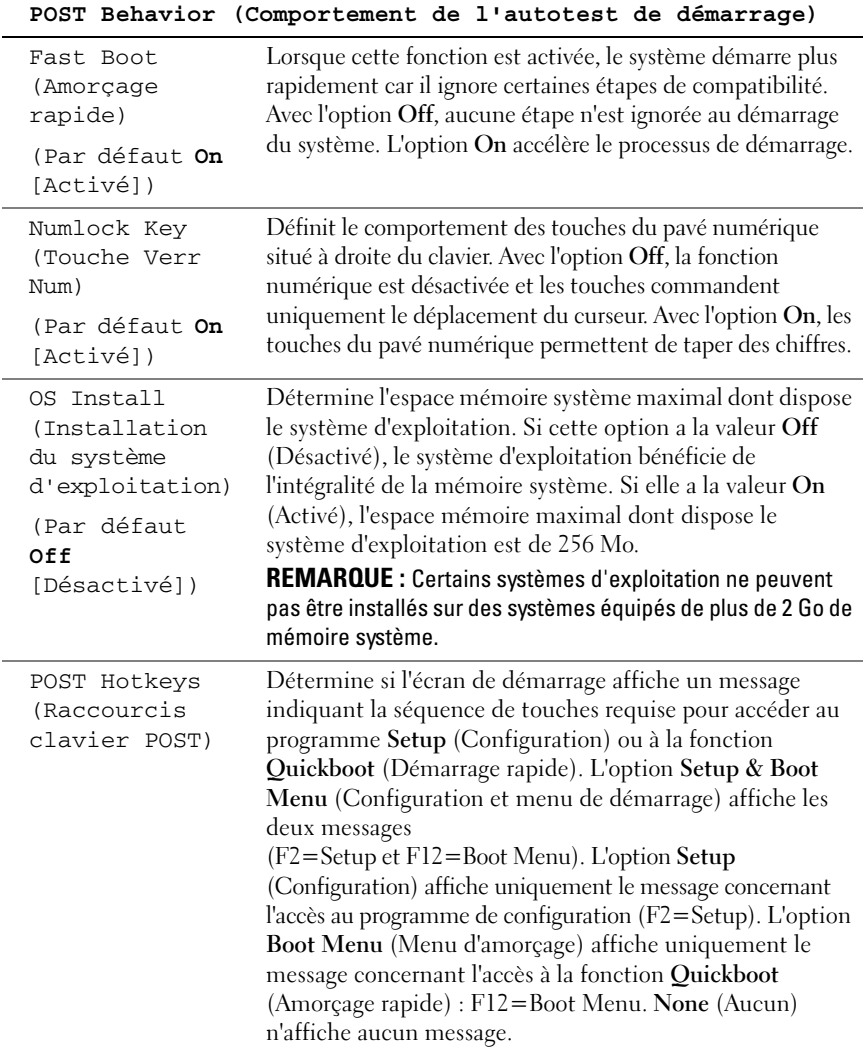

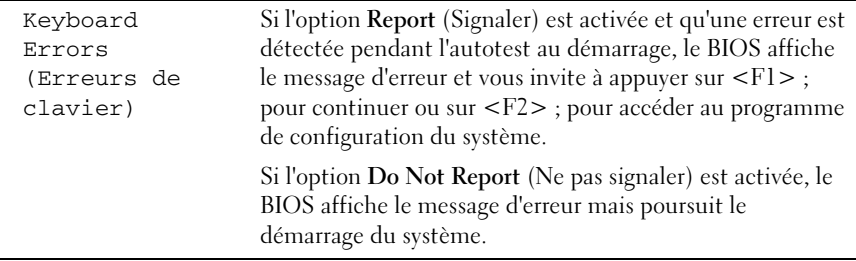

## **Menu d'amorçage**

Cette fonction permet de modifier la séquence d'amorçage des périphériques.

## **Paramètres d'option**

- **Onboard or USB Floppy Drive** (Lecteur de disquette intégré ou USB) L'ordinateur tente de démarrer sur le lecteur de disquette. Si la disquette présente dans le lecteur n'est pas amorçable, si le lecteur ne contient pas de disquette ou si aucun lecteur de disquette n'est installé sur l'ordinateur, ce dernier génère un message d'erreur.
- **Hard Drive** (listed by serial number when in AHCI mode) [Disque dur (par numéro de série en mode AHCI)] — L'ordinateur tente de démarrer sur le disque dur sélectionné.

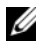

*PA* **REMARQUE** : En mode AHCI, tous les disques durs amorçables apparaissent, et non pas seulement le disque de démarrage.

- **Onboard or USB CD-ROM Drive** (Lecteur de CD-ROM intégré ou USB) L'ordinateur essaie de démarrer à partir du lecteur de CD-ROM. Si le lecteur ne contient aucun CD ou si le CD ne contient pas de système d'exploitation, l'ordinateur génère un message d'erreur.
- **USB Device** (Périphérique USB) Insérez le périphérique mémoire dans un port USB et redémarrez l'ordinateur. Lorsque le message F12 = Boot Menu (F12 = Menu d'amorçage) s'affiche dans le coin supérieur droit de l'écran, appuyez sur <F12>. Le BIOS détecte le périphérique et ajoute l'option USB au menu d'amorçage.

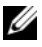

*LA* **REMARQUE** : Pour que le système puisse démarrer à partir d'un périphérique USB, ce dernier doit être un périphérique d'initialisation. Pour vérifier que votre périphérique est amorçable, vérifiez la documentation correspondante.

## <span id="page-95-0"></span>**Sélection du périphérique d'amorçage pour le démarrage en cours**

Vous pouvez utiliser cette fonctionnalité, par exemple, pour redémarrer l'ordinateur à partir d'un périphériques USB tel qu'un lecteur de disquette, une clé de mémoire ou un lecteur de CD-RW.

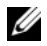

*C* REMARQUE : Si vous amorcez le système à partir d'un lecteur de disquette USB, vous devez d'abord choisir l'option **USB** pour le lecteur de disquette dans le programme de configuration du système (voir [«Options du programme de](#page-83-0)  [configuration du système» à la page 84](#page-83-0)).

- **1** Si vous démarrez sur un périphérique USB, branchez-le sur un connecteur USB (voir [«A propos de votre ordinateur» à la page 21\)](#page-20-0).
- **2** Allumez votre ordinateur (ou redémarrez-le).
- **3** Lorsque F12 = Boot Menu (F12 = Menu d'amorçage) apparaît dans le coin supérieur droit de l'écran, appuyez sur <F12>.

Si vous n'avez pas appuyé sur la touche assez vite, le logo du système d'exploitation apparaît. Attendez jusqu'à ce que le bureau Microsoft Windows s'affiche. Puis arrêtez l'ordinateur et faites une nouvelle tentative.

Un menu s'affiche.

- **4** Utilisez les touches fléchées vers le haut et vers le bas pour naviguer jusqu'à l'option **Boot Device Menu** (Menu Périphérique d'amorçage), puis appuyez sur <Entrée> pour la sélectionner.
- **5** Le **menu Boot Device** (Périphérique d'amorçage) s'affiche, répertoriant tous les périphériques d'amorçage disponibles.
- **6** Utilisez les touches fléchées vers le haut et vers le bas pour naviguer jusqu'au périphérique qui doit être utilisé pour l'amorçage en cours (uniquement).
- **7** Appuyez sur <Entrée> pour sélectionner le périphérique.

Si vous démarrez par exemple sur une clé de mémoire USB, sélectionnez **USB Device** (Périphérique USB) et appuyez sur <Entrée>.

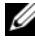

*PA* REMARQUE : Pour que le système puisse démarrer à partir d'un périphérique USB, ce dernier doit être un périphérique d'amorçage. Consultez la documentation du périphérique pour vous en assurer.

## **Modification de la séquence d'amorçage pour les prochains démarrages**

- **1** Entrez dans le programme de configuration du système (voir [«Programme](#page-82-1)  [de configuration du système» à la page 83](#page-82-1)).
- **2** Utilisez les touches fléchées pour sélectionner l'option de menu **Boot Sequence** (Séquence d'amorçage) et appuyez sur <Entrée> pour accéder au menu.

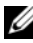

*P* REMARQUE : Notez la séquence d'amorçage utilisée au cas où vous auriez besoin de la restaurer.

- **3** Appuyez sur les touches haut et bas pour vous déplacer dans la liste des périphériques.
- **4** Appuyez sur la barre d'espace pour activer ou désactiver un périphérique.
- **5** Appuyez sur <U> et <D> pour monter ou descendre un périphérique sélectionné dans la liste.

## **Amorçage à partir d'un périphérique USB**

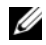

*PA* REMARQUE : Pour que le système puisse démarrer à partir d'un périphérique USB, ce dernier doit être un périphérique d'amorçage. Consultez la documentation du périphérique pour vous en assurer.

## **Clé de mémoire**

- **1** Insérez la clé de mémoire dans un port USB et redémarrez l'ordinateur.
- **2** Lorsque F12 = Boot Menu (F12 = Menu d'amorçage) apparaît dans le coin supérieur droit de l'écran, appuyez sur <F12>.

Le BIOS détecte le périphérique et l'ajoute au menu d'amorçage.

**3** Voir [«Sélection du périphérique d'amorçage pour le démarrage en cours» à](#page-95-0)  [la page 96](#page-95-0).

## **Lecteur de disquette**

- **1** Dans le programme de configuration du système, paramétrez l'option **Diskette Drive** (Lecteur de disquette) sur **USB**.
- **2** Quittez le programme de configuration du système en enregistrant vos modifications.
- **3** Connectez le lecteur de disquette USB, insérez un support d'amorçage, puis redémarrez le système.
- **4** Voir [«Sélection du périphérique d'amorçage pour le démarrage en cours» à](#page-95-0)  [la page 96](#page-95-0).

# **Effacement des mots de passe oubliés**

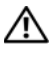

**PRÉCAUTION : Avant de commencer toute procédure de cette section, suivez les consignes de sécurité du Guide d'information sur le produit.**

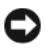

**AVIS :** Ce processus efface à la fois le mot de passe système et le mot de passe admin.

**1** Suivez les procédures de la section [«Avant de commencer» à la page 157.](#page-156-0)

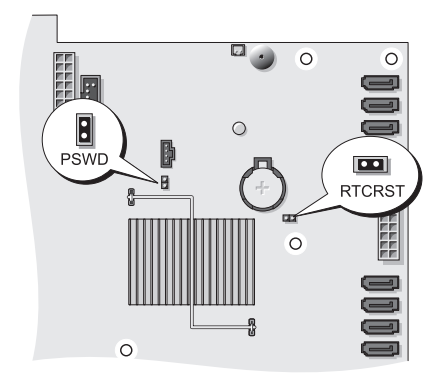

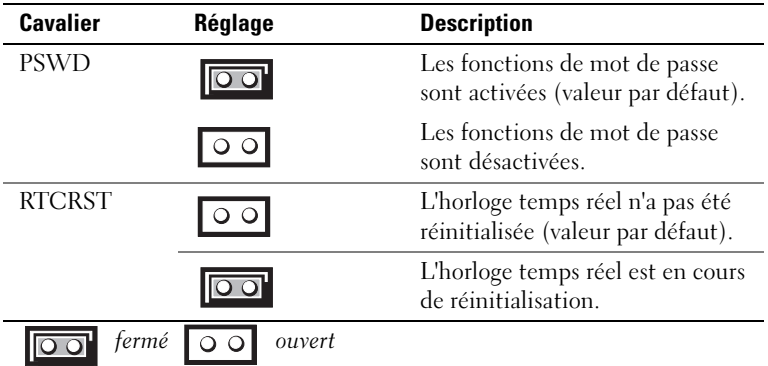

- **2** Déposez le capot de l'ordinateur (voir [«Dépose du capot de l'ordinateur»](#page-158-0)  [à la page 159](#page-158-0)).
- **3** Repérez le cavalier de mot de passe à 2 broches (PSWD) sur la carte système, et retirez-le pour effacer le mot de passe. Pour de l'aide pour localiser le cavalier, voir [«Composants de la carte système» à la page 28.](#page-27-0)

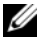

## *P* REMARQUE : lorsque vous recevez votre ordinateur, la fiche de ce cavalier est installée.

- **4** Reposez le capot de l'ordinateur (voir [«Repose du capot de l'ordinateur»](#page-163-0)  [à la page 164](#page-163-0)).
- **5** Branchez l'ordinateur et le moniteur sur le secteur, puis allumez-les.
- **6** Après que le bureau de Microsoft® Windows® apparaisse sur votre ordinateur, éteignez-le (voir [«Extinction de votre ordinateur» à la](#page-156-1)  [page 157\)](#page-156-1).
- **7** Eteignez le moniteur, puis débranchez-le du secteur.
- **8** Débranchez l'ordinateur de la prise électrique, puis appuyez sur le bouton d'alimentation pour mettre la carte système à la masse.
- **9** Déposez le capot de l'ordinateur (voir [«Dépose du capot de l'ordinateur»](#page-158-0)  [à la page 159](#page-158-0)).
- **10** Localisez le cavalier de mot de passe à 2 broches (PSWD) sur la carte système et reliez le cavalier aux broches 1 et 2 pour réactiver la fonction mot de passe. Pour plus d'informations, voir [«Composants de la carte](#page-27-0)  [système» à la page 28](#page-27-0).
- **11** Reposez le capot de l'ordinateur (voir [«Repose du capot de l'ordinateur»](#page-163-0)  [à la page 164](#page-163-0)).

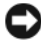

**AVIS :** Pour brancher un câble réseau, branchez-le d'abord sur le port ou le périphérique réseau, puis sur l'ordinateur.

**12** Rebranchez l'ordinateur et ses périphériques à leurs prises électriques, puis allumez-les.

**REMARQUE :** Cette opération active la fonction de protection par mot de passe. Lorsque vous lancez le programme de configuration du système (voir [«Programme de configuration du système» à la page 83](#page-82-0)), les deux options de mot de passe (système et administrateur) sont sur **Not Set** (non activé) — ce qui signifie que la fonction de mot de passe est activée mais qu'aucun mot de passe n'a été défini.

**13** Attribuez un nouveau mot de passe système et/ou de configuration. Voir [«Mots de passe» à la page 70](#page-69-0).

## **Effacement des paramètres CMOS**

**PRÉCAUTION : Avant de commencer toute procédure de cette section, suivez les consignes de sécurité du Guide d'information sur le produit.**

- **1** Suivez les procédures de la section [«Avant de commencer» à la page 157.](#page-156-0)
- **2** Déposez le capot de l'ordinateur (voir [«Dépose du capot de l'ordinateur»](#page-158-0)  [à la page 159](#page-158-0)).
- **3** Réinitialisez les paramètres CMOS en cours :
	- **a** Repérez les cavaliers correspondant au mot de passe et au CMOS (PSWD et RTCRST) sur la carte système (voir [«Composants de la](#page-27-0)  [carte système» à la page 28](#page-27-0)).
	- **b** Retirez la fiche du cavalier mot de passe de ses broches.
	- **c** Placez la fiche sur les broches du cavalier RTCRST et attendez environ 5 secondes.
	- **d** Retirez la fiche et remettez-la sur les broches du cavalier PWSD.
- **4** Reposez le capot de l'ordinateur (voir [«Repose du capot de l'ordinateur»](#page-163-0)  [à la page 164](#page-163-0)).
- 

**AVIS :** Pour brancher un câble réseau, branchez-le d'abord sur le port ou le périphérique réseau, puis sur l'ordinateur.

**5** Rebranchez l'ordinateur et ses périphériques à leurs prises électriques, puis allumez-les.

## **Mise à jour flash du BIOS**

Le BIOS peut nécessiter une mise à jour flash quand une nouvelle version est disponible ou lors du remplacement de la carte système.

- **1** Allumez l'ordinateur.
- **2** Trouvez le fichier de mise à jour du BIOS pour votre ordinateur sur le site de support Dell à l'adresse **support.dell.com**.
- **3** Cliquez sur **Télécharger maintenant** pour télécharger le fichier.
- **4** Si la fenêtre **Export Compliance Disclaimer** apparaît, cliquez sur **Yes, I Accept this Agreement** (Oui, j'accepte le contrat). La fenêtre **Téléchargement de fichier** apparaît.
- **5** Cliquez sur **Enregistrer ce programme sur le disque**, puis cliquez sur **OK**. La fenêtre **Enregistrer sous** apparaît.
- **6** Cliquez sur la flèche vers le bas pour afficher le menu **Enregistrer sous**, sélectionnez **Bureau**, puis cliquez sur **Enregistrer**.

Le fichier se télécharge sur votre bureau.

- **7** Cliquez sur Fermer quand la fenêtre **Téléchargement terminé** apparaît. L'icône du fichier apparaît sur votre bureau, elle a le même nom que le fichier de mise à jour du BIOS téléchargé.
- **8** Faites un double-clic sur l'icône de fichier du bureau et suivez les instructions à l'écran.

# <span id="page-102-0"></span>**Nettoyage de votre ordinateur**

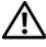

**PRÉCAUTION : Avant de commencer les procédures de cette section, lisez et appliquez les consignes de sécurité figurant dans le document Guide d'information sur le produit.**

## **Ordinateur, écran et clavier**

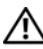

**PRÉCAUTION : Débranchez l'ordinateur de la prise électrique avant de le nettoyer. Nettoyez votre ordinateur avec un tissu doux et humecté avec de l'eau. N'utilisez pas de liquide ni d'aérosol nettoyants, ceux-ci peuvent contenir des substances inflammables.**

• Utilisez une bombe aérosol d'air comprimé pour chasser la poussière qui se trouve entre les touches du clavier.

## **Lecteur de disquette**

**AVIS :** Ne tentez pas de nettoyer les têtes du lecteur à l'aide d'un coton-tige. Vous pourriez désaligner les têtes et empêcher le bon fonctionnement du lecteur.

Nettoyez votre lecteur de disquette à l'aide d'un kit de nettoyage du commerce. Ces kits comportent des disquettes prétraitées permettant d'enlever les dépôts accumulés au cours d'une utilisation normale.

## **CD et DVD**

**AVIS :** Utilisez toujours de l'air comprimé pour nettoyer la lentille du lecteur optique, et suivez les instructions livrées avec la bombe d'air comprimé. Ne touchez jamais la lentille du lecteur.

En cas de problème, par exemple patinage, ou de qualité de lecture de vos CD ou DVD, essayez de nettoyer les disques.

**1** Maintenez le disque par le bord extérieur. Vous pouvez aussi le tenir par le bord intérieur du trou central.

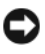

**AVIS :** Pour éviter d'endommager la surface, n'essuyez pas le disque de façon circulaire.

**2** A l'aide d'un chiffon doux et non pelucheux, essuyez doucement la face inférieure du disque (à l'opposé de l'étiquette) de façon rectiligne, du centre au bord du disque.

Pour les poussières tenaces, essayez de l'eau ou de l'eau savonneuse. Vous pouvez aussi acheter des produits du commerce permettant de nettoyer les disquettes et assurant une protection contre la poussière, les empreintes de doigts et les rayures. Les produits de nettoyage destinés aux CD conviennent aussi aux DVD.

# **Dépannage**

## **Résolution des incidents**

Lorsque vous dépannez votre ordinateur, suivez les conseils ci-dessous :

- Si vous avez ajouté ou supprimé une pièce avant que le problème n'apparaisse, revoyez les procédures d'installation et assurez-vous que la pièce est correctement installée.
- Si un périphérique ne fonctionne pas, vérifiez qu'il est correctement connecté.
- Si un message d'erreur apparaît à l'écran, écrivez le message exact. Ce message peut aider le personnel du support à diagnostiquer et à résoudre le ou les incidents.
- Si un message d'erreur apparaît dans un programme, consultez la documentation de ce programme.

*C* **REMARQUE :** Les procédures présentées dans ce document concernent l'affichage par défaut de Windows. Par conséquent, elles risquent de ne pas fonctionner si votre ordinateur Dell™ est réglé sur le mode d'affichage classique de Windows.

## **Problèmes de pile**

**PRÉCAUTION : Une nouvelle pile mal installée risque d'exploser. Ne remplacez la pile qu'avec un type similaire ou équivalent recommandé par le fabricant. Débarrassez-vous des piles usagées conformément aux instructions du fabricant.**

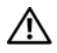

## **PRÉCAUTION : Avant de commencer les procédures de cette section, lisez et appliquez les consignes de sécurité figurant dans le document Guide d'information sur le produit.**

**REMPLACEZ LA PILE** - Si vous devez fréquemment réinitialiser les informations concernant l'heure et la date après avoir allumé l'ordinateur ou si l'heure et la date affichées au démarrage sont incorrectes, remplacez la pile. Si la pile ne fonctionne toujours pas correctement, contactez Dell (voir [«Contacter Dell» à la page 317\)](#page-316-0).

## **Problèmes de lecteur**

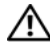

**PRÉCAUTION : Avant de commencer toute procédure de cette section, consultez et respectez les consignes de sécurité du Guide d'information sur le produit.**

## **VÉRIFIEZ QUE MICROSOFT® WINDOWS® RECONNAÎT L E LECTEUR —**

*Windows XP* :

• Cliquez sur **Démarrer**, puis cliquez sur **Poste de travail**.

*Windows Vista™* :

• Cliquez sur le bouton Démarrer Windows Vista <sup>(† )</sup> et cliquez sur Ordinateur.

Si le lecteur n'est pas répertorié, effectuez une analyse complète avec votre logiciel antivirus pour rechercher d'éventuels virus et les supprimer. Les virus peuvent parfois empêcher Windows de reconnaître le lecteur.

## **TEST DU LECTEUR**  $-$

- Insérez un autre disque pour éliminer la possibilité que le premier soit défectueux.
- Insérez une disquette d'amorçage et redémarrez l'ordinateur.

**NETTOYEZ L E LECTEUR O U L E DISQUE —** Voir [«Nettoyage de votre ordinateur» à la](#page-102-0)  [page 103](#page-102-0).

## **VÉRIFIEZ LES CONNEXIONS DES CÂBLES**

**EXÉCUTEZ LE DÉPANNEUR DES CONFLITS MATÉRIELS — Voir «Dépannage des** [problèmes matériels et logiciels sous les systèmes d'exploitation Microsoft®](#page-146-0)  [Windows® XP et Microsoft Windows Vista™» à la page 147.](#page-146-0)

**EXÉCUTEZ DELL DIAGNOSTICS —** Voir [«Dell Diagnostics» à la page 140](#page-139-0).

## **Problèmes de lecteur optique**

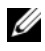

*P* **REMARQUE** : Il peut arriver que le lecteur optique haute vitesse vibre et produise du bruit. Cela ne signifie en aucun cas que le lecteur ou le support est défectueux.

*P* REMARQUE : Selon les régions du monde et les différents formats de disque, certains titres DVD ne fonctionnent pas dans certains lecteurs DVD.

## **RÉGLEZ LE CONTRÔLE DE VOLUME DE WINDOWS** —

- Cliquez sur l'icône représentant un haut-parleur, dans l'angle inférieur droit de votre écran.
- Assurez-vous d'avoir monté le volume en cliquant sur le curseur et en le faisant glisser vers le haut.
- Vérifiez que le son n'est pas mis en sourdine en cliquant sur l'une des cases à cocher activées.

#### **Problèmes d'écriture vers un lecteur optique**

**F ERMEZ TOUS LES PROGRAMMES —** Le lecteur optique doit recevoir un flux régulier de données pendant la gravure. Si le flux est interrompu, une erreur peut se produire. Fermez tous les programmes avant de lancer l'écriture sur le lecteur.

**DÉSACTIVEZ L E MODE VEILLE DANS WINDOWS AVANT D E LANCER L 'ÉCRITURE SUR UN DISQUE** — Voir [«Gestion d'énergie» à la page](#page-38-0) 39 ou lancez une recherche à l'aide du mot clé *veille* dans le Centre d'aide et de support de Windows pour plus d'informations sur les modes d'économie d'énergie.

## **Problèmes de disque dur**

## **LANCEZ LA VÉRIFICATION DU DISQUE**  $-$

*Windows XP* :

- **1** Cliquez sur **Démarrer**, puis cliquez sur **Poste de travail**.
- **2** Avec le bouton droit, cliquez sur **Disque local C:**.
- **3** Cliquez sur **Propriétés**→ **Outils**→ **Vérifier maintenant**.
- **4** Cliquez sur **Analyser et tenter la restauration des secteurs défectueux**, **puis sur Démarrer**.

*Windows Vista* :

- **1** Cliquez sur **Démarrer (B)**, puis sur **Ordinateur**.
- **2** Avec le bouton droit, cliquez sur **Disque local C:**.
- **3** Cliquez sur **Propriétés**→ **Outils**→ **Vérifier maintenant**.

La fenêtre **Contrôle du compte utilisateur** peut apparaître. Si vous êtes administrateur de l'ordinateur, cliquez sur **Continuer** ; sinon, prenez contact avec votre administrateur pour poursuivre l'action voulue.

**4** Suivez les instructions qui s'affichent.

## **Problèmes liés à la messagerie électronique ou à Internet**

**PRÉCAUTION : Avant de commencer les procédures de cette section, lisez et appliquez les consignes de sécurité figurant dans le document Guide d'informations sur le produit.**

## **VÉRIFIEZ LES PARAMÈTRES DE SÉCURITÉ DE MICROSOFT OUTLOOK® EXPRESS —**

Si vous n'arrivez pas à ouvrir les pièces jointes à vos messages électroniques :

- **1** Dans Outlook Express, cliquez sur **Outils**→ **Options**→ **Sécurité**.
- **2** Cliquez sur **Ne pas autoriser l'ouverture ou l'enregistrement des pièces jointes susceptibles de contenir un virus** pour supprimer la coche, le cas échéant.

#### **VÉRIFIEZ LA CONNEXION DE LA LIGNE TÉLÉPHONIQUE INSPECTEZ LA PRISE TÉLÉPHONIQUE CONNECTEZ DIRECTEMENT L E MODEM À L A PRISE TÉLÉPHONIQUE MURALE UTILISEZ UNE AUTRE LIGNE TÉLÉPHONIQUE —**

- Vérifiez que la ligne téléphonique est connectée à la prise du modem (cette dernière est reconnaissable à l'étiquette verte ou à l'icône en forme de connecteur qui se trouve à côté d'elle).
- Vérifiez que vous entendez un déclic lorsque vous insérez le connecteur de la ligne téléphonique dans le modem.
- Débranchez la ligne téléphonique du modem et connectez-la à un téléphone, puis attendez la tonalité.
- Si d'autres appareils partagent cette ligne (répondeur, télécopieur, protecteur de surtension ou séparateur de ligne), débranchez-les et branchez le modem directement à la prise téléphonique murale. Si vous utilisez un câble qui mesure 3 mètres ou plus, essayez-en un plus court.

## **Problèmes de clavier**

#### **PRÉCAUTION : Avant de commencer toute procédure de cette section, consultez et respectez les consignes de sécurité du Guide d'information sur le produit.**

#### **VÉRIFIEZ LE CÂBLE DU CLAVIER** -

- Vérifiez que le câble du clavier est fermement connecté à l'ordinateur.
- Arrêtez l'ordinateur, rebranchez le câble de clavier comme indiqué sur le schéma d'installation de votre ordinateur, puis redémarrez l'ordinateur.
- Vérifiez que le câble n'est pas endommagé et que les broches des connecteurs du câble ne sont pas tordues ou cassées. Redressez les broches tordues.
- Si vous utilisez des rallonges, retirez-les et branchez le clavier directement sur l'ordinateur.

TESTEZ LE CLAVIER - Branchez un clavier en bon état à l'ordinateur, puis essayez de l'utiliser.

**EXÉCUTEZ L E DÉPANNEUR DES CONFLITS MATÉRIELS —** Voir [«Dépannage des](#page-146-0)  [problèmes matériels et logiciels sous les systèmes d'exploitation Microsoft®](#page-146-0)  [Windows® XP et Microsoft Windows Vista™» à la page 147.](#page-146-0)
# <span id="page-108-0"></span>**Problèmes de blocage et problèmes logiciels**

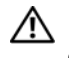

**PRÉCAUTION : Avant de commencer toute procédure de cette section, consultez et respectez les consignes de sécurité du Guide d'information sur le produit.**

# **L'ordinateur ne démarre pas**

**VÉRIFIEZ LES VOYANTS DE DIAGNOSTIC** — Voir «Voyants de diagnostic» à la [page 117.](#page-116-0)

**VÉRIFIEZ QUE L E CÂBLE D'ALIMENTATION EST BIEN BRANCHÉ SUR L 'ORDINATEUR ET SUR LA PRISE SECTEUR** 

# **L'ordinateur ne répond plus**

**AVIS :** Vous pouvez perdre des données si vous n'arrivez pas à arrêter correctement le système d'exploitation.

**ETEIGNEZ L 'ORDINATEUR —** Si vous n'obtenez aucune réponse lorsque vous appuyez sur une touche du clavier ou lorsque vous déplacez la souris, appuyez sur le bouton d'alimentation et maintenez-le enfoncé pendant au moins 8 à 10 secondes (jusqu'à ce que l'ordinateur s'éteigne), puis redémarrez votre ordinateur.

# **Un programme ne répond plus**

## $F$ IN DU PROGRAMME -

- **1** Appuyez simultanément sur <Ctrl><Maj><Echapp> pour accéder au Gestionnaire des tâches.
- **2** Cliquez sur l'onglet **Applications**.
- **3** Sélectionnez le programme qui ne répond plus.
- **4** Cliquez sur **Fin de tâche**.

# **Un programme se bloque fréquemment**

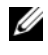

*C* **REMARQUE :** Les logiciels sont généralement fournis avec des instructions d'installation contenues dans la documentation, sur disquette, sur CD ou sur DVD.

**CONSULTEZ LA DOCUMENTATION DU LOGICIEL —** Si nécessaire, supprimez, puis réinstallez le programme.

# **Un programme est conçu pour une version antérieure du système d'exploitation Windows**

# **EXÉCUTEZ L 'ASSISTANT COMPATIBILITÉ DES PROGRAMMES —**

*Windows XP* :

L'Assistant Compatibilité des programmes configure un programme pour qu'il fonctionne dans un environnement voisin des environnements des systèmes d'exploitation non XP.

- **1** Cliquez sur **Démarrer**→ **Tous les programmes**→ **Accessoires**→ **Assistant Compatibilité des programmes**→ **Suivant**.
- **2** Suivez les instructions qui s'affichent.

*Windows Vista* :

L'Assistant Compatibilité des programmes configure un programme pour qu'il fonctionne dans un environnement voisin des environnements des systèmes d'exploitation non Windows Vista.

- **1** Cliquez sur **Démarrer** → **Panneau de configuration**→ **Programmes**→ **Utiliser un programme ancien avec cette version de Windows**.
- **2** Dans l'écran d'accueil, cliquez sur **Suivant**.
- **3** Suivez les instructions qui s'affichent.

# **Un écran bleu uni apparaît**

**ETEIGNEZ L 'ORDINATEUR —** Si vous n'obtenez aucune réponse lorsque vous appuyez sur une touche du clavier ou lorsque vous déplacez la souris, appuyez sur le bouton d'alimentation et maintenez-le enfoncé pendant au moins 8 à 10 secondes (jusqu'à ce que l'ordinateur s'éteigne), puis redémarrez votre ordinateur.

# **Autres problèmes logiciels**

# **CONSULTEZ L A DOCUMENTATION D U LOGICIEL O U CONTACTEZ L E FABRICANT POUR OBTENIR DES INFORMATIONS D E DÉPANNAGE —**

- Vérifiez que le programme est compatible avec le système d'exploitation installé sur votre ordinateur.
- Vérifiez que l'ordinateur est conforme aux exigences matérielles requises pour que le logiciel fonctionne. Consultez la documentation du logiciel pour plus d'informations.
- Vérifiez que le programme est correctement installé et configuré.
- Vérifiez que les pilotes de périphériques n'entrent pas en conflit avec le programme.
- Si nécessaire, supprimez, puis réinstallez le programme.

#### **SAUVEGARDEZ IMMÉDIATEMENT VOS FICHIERS**

**UTILISEZ U N PROGRAMME D E RECHERCHE DES VIRUS POUR VÉRIFIER L E DISQUE DUR, LES DISQUETTES, LES CD OU DVD** 

**ENREGISTREZ LES FICHIERS OUVERTS E T QUITTEZ TOUS LES PROGRAMMES, PUIS ÉTEIGNEZ L 'ORDINATEUR PAR L E MENU DÉMARRER**

# <span id="page-110-0"></span>**Problèmes de mémoire**

# **PRÉCAUTION : Avant de commencer toute procédure de cette section, consultez et respectez les consignes de sécurité du Guide d'information sur le produit.**

# **SI L E MESSAGE «MÉMOIRE INSUFFISANTE » S'AFFICHE —**

- Enregistrez et fermez tous les fichiers ouverts et quittez tous les programmes en cours d'exécution que vous n'utilisez pas pour voir si cela permet de résoudre le problème.
- Consultez la documentation du logiciel pour prendre connaissance des besoins en mémoire minimum. Si nécessaire, installez de la mémoire supplémentaire (voir [«Installation de mémoire» à la page 194](#page-193-0)).
- Réinstallez les modules de mémoire (voir [«Mémoire» à la page 193](#page-192-0)) pour vous assurer que votre ordinateur communique correctement avec la mémoire.
- Exécutez Dell Diagnostics (voir [«Dell Diagnostics» à la page 140](#page-139-0)).

## **SI VOUS RENCONTREZ D'AUTRES PROBLÈMES D E MÉMOIRE —**

- Réinstallez les modules de mémoire (voir [«Mémoire» à la page 193](#page-192-0)) pour vous assurer que votre ordinateur communique correctement avec la mémoire.
- Assurez-vous de suivre les consignes d'installation de la mémoire (voir [«Installation de](#page-193-0)  [mémoire» à la page 194](#page-193-0)).
- Vérifiez que la mémoire utilisée est compatible avec votre ordinateur. Pour plus d'informations sur le type de mémoire pris en charge par votre ordinateur, voir [«Mémoire» à la page 193.](#page-192-0)
- Exécutez Dell Diagnostics (voir [«Dell Diagnostics» à la page 140](#page-139-0)).

# **Problèmes de souris**

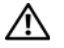

# **PRÉCAUTION : Avant de commencer toute procédure de cette section, consultez et respectez les consignes de sécurité du Guide d'information sur le produit.**

# **VÉRIFIEZ LE CÂBLE DE LA SOURIS**

- Vérifiez que le câble n'est pas endommagé et que les broches des connecteurs du câble ne sont pas tordues ou cassées. Redressez les broches tordues.
- Si vous utilisez des rallonges, retirez-les et branchez la souris directement sur l'ordinateur.
- Vérifiez que le câble de la souris est branché comme indiqué sur le schéma d'installation de votre ordinateur.

# **REDÉMARREZ L 'ORDINATEUR —**

- **1** Appuyez simultanément sur <Ctrl><Echap> pour afficher le menu **Démarrer**.
- **2** Appuyez sur  $\langle u \rangle$ , appuyez sur les touches fléchées vers le haut ou vers le bas pour sélectionner **Arrêter** ou **Arrêter l'ordinateur**, puis appuyez sur <Entrée>.
- **3** Après l'arrêt de l'ordinateur, rebranchez le câble de la souris comme indiqué sur le schéma d'installation.
- **4** Allumez l'ordinateur.

**TESTEZ LA SOURIS** — Branchez une souris qui fonctionne correctement et essayez de l'utiliser.

# **VÉRIFIEZ LES PARAMÈTRES D E L A SOURIS —**

*Windows XP* :

- **1** Cliquez sur **Démarrer**→ **Panneau de configuration**→ **Souris**.
- **2** Réglez les paramètres selon les besoins.

*Windows Vista* :

- **1** Cliquez sur **Démarrer**  $\rightarrow$  **P** → **Panneau de configuration** → **Matériel et audio Souris**.
- **2** Réglez les paramètres selon les besoins.

**RÉINSTALLEZ LE PILOTE DE LA SOURIS —** Voir [«Pilotes» à la page 145.](#page-144-0)

**EXÉCUTEZ L E DÉPANNEUR DES CONFLITS MATÉRIELS —** Voir [«Dépannage des](#page-146-0)  [problèmes matériels et logiciels sous les systèmes d'exploitation Microsoft®](#page-146-0)  [Windows® XP et Microsoft Windows Vista™» à la page 147.](#page-146-0)

# **Problèmes de réseau**

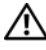

# **PRÉCAUTION : Avant de commencer toute procédure de cette section, consultez et respectez les consignes de sécurité du Guide d'information sur le produit.**

**VÉRIFIEZ LE CONNECTEUR DU CÂBLE DE RÉSEAU —** Vérifiez que le câble réseau est fermement inséré dans le connecteur réseau situé à l'arrière de l'ordinateur et dans la prise réseau murale.

**VÉRIFIEZ LES VOYANTS RÉSEAU À L 'ARRIÈRE D E L 'ORDINATEUR —** Si le voyant d'intégrité du lien est éteint (voir [«Boutons et voyants» à la page 34](#page-33-0)), il n'y a pas de communication sur le réseau. Remplacez le câble de réseau.

# **REDÉMARREZ L 'ORDINATEUR E T RECONNECTEZ -VOUS A U RÉSEAU**

**VÉRIFIEZ LES PARAMÈTRES D U RÉSEAU —** Contactez l'administrateur de réseau pour qu'il vérifie vos paramètres et le fonctionnement du réseau.

**EXÉCUTEZ LE DÉPANNEUR DES CONFLITS MATÉRIELS — Voir «Dépannage des** [problèmes matériels et logiciels sous les systèmes d'exploitation Microsoft®](#page-146-0)  [Windows® XP et Microsoft Windows Vista™» à la page 147.](#page-146-0)

# <span id="page-112-0"></span>**Problèmes d'alimentation**

# **PRÉCAUTION : Avant de commencer toute procédure de cette section, consultez et respectez les consignes de sécurité du Guide d'information sur le produit.**

**SI L E VOYANT D'ALIMENTATION EST VERT E T S I L 'ORDINATEUR N E RÉPOND PAS —**

Voir [«Voyants de diagnostic» à la page 117.](#page-116-0)

**SI L E VOYANT D'ALIMENTATION CLIGNOTE E N VERT —** L'ordinateur est en mode veille. Appuyez sur une touche du clavier, déplacez la souris ou appuyez sur le bouton d'alimentation pour revenir au fonctionnement normal.

**SI L E VOYANT D'ALIMENTATION EST ÉTEINT —** L'ordinateur est éteint ou n'est pas sur alimentation secteur.

- Réinsérez le cordon d'alimentation dans le connecteur situé à l'arrière de l'ordinateur et dans la prise électrique.
- Supprimez les barrettes d'alimentation, rallonges de câble et autres dispositifs de protection d'alimentation pour vérifier que l'ordinateur s'allume normalement.
- Vérifiez que les barrettes d'alimentation utilisées sont branchées sur une prise électrique et sont allumées.
- Vérifiez que la prise électrique fonctionne en la testant à l'aide d'un autre appareil, une lampe par exemple.

• Vérifiez que le câble d'alimentation principal et le câble du panneau avant sont correctement branchés à la carte système (voir [«Composants de la carte système» à la](#page-27-0)  [page 28\)](#page-27-0).

**SI L E VOYANT D'ALIMENTATION CLIGNOTE E N ORANGE —** L'ordinateur reçoit du courant, mais un incident d'alimentation interne s'est peut-être produit.

- Vérifiez que le sélecteur de tension est correctement réglé pour l'alimentation en CA du pays où vous vous trouvez, le cas échéant.
- Vérifiez que tous les composants et câbles sont correctement installés et bien branchés sur la carte système (voir [«Composants de la carte système» à la page 28\)](#page-27-0).

**SI L E VOYANT D'ALIMENTATION EST ORANGE FIXE —** Un périphérique est défectueux ou mal installé.

- Vérifiez que le câble d'alimentation du processeur est correctement branché à la carte système (voir [«Composants de la carte système» à la page 28\)](#page-27-0).
- Retirez puis réinstallez tous les modules de mémoire (voir [«Mémoire» à la page 193](#page-192-0)).

**ELIMINER LES INTERFÉRENCES —** Les interférences peuvent être dues à divers facteurs :

- Rallonges pour le clavier, la souris et l'alimentation
- Trop de périphériques raccordés à une même barrette d'alimentation
- Plusieurs barrettes d'alimentation raccordées à la même prise électrique

# **Problèmes d'imprimante**

# **PRÉCAUTION : Avant de commencer toute procédure de cette section, consultez et respectez les consignes de sécurité du Guide d'information sur le produit.**

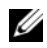

*C* **REMARQUE :** Si vous avez besoin d'une assistance technique pour votre imprimante, contactez le fabricant.

**CONSULTEZ LA DOCUMENTATION DE L'IMPRIMANTE** — Reportez-vous à la documentation de l'imprimante pour obtenir des informations de configuration et de dépannage.

## **VÉRIFIEZ QUE L 'IMPRIMANTE EST ALLUMÉE**

## **VÉRIFIEZ LES CONNEXIONS DES CÂBLES D E L 'IMPRIMANTE —**

- Consultez la documentation de l'imprimante pour obtenir des informations sur la connexion des câbles.
- Vérifiez que les câbles de l'imprimante sont bien connectés à l'imprimante et à l'ordinateur.

**TESTEZ LA PRISE ÉLECTRIQUE** — Vérifiez que la prise électrique fonctionne en la testant à l'aide d'un autre appareil, une lampe par exemple.

# **VÉRIFIEZ QUE L 'IMPRIMANTE EST RECONNUE PAR WINDOWS —**

*Windows XP* :

- **1** Cliquez sur **Démarrer**→ **Panneau de configuration**→ **Imprimantes et autres périphériques**→ **Afficher les imprimantes et télécopieurs installés**.
- **2** Si l'imprimante apparaît dans la liste, cliquez avec le bouton droit sur l'icône la représentant.
- **3** Cliquez sur **Propriétés**→ **Ports**. Pour une imprimante parallèle, vérifiez que le réglage **Impression sur les ports suivants :** est **LPT1 (port imprimante)**. Pour une imprimante USB, vérifiez que le réglage **Impression sur les ports suivants :** est **USB**.

*Windows Vista* :

- **1** Cliquez sur **Démarrer** → **Panneau de configuration**→ **Matériel et audio**→ **Imprimante**.
- **2** Si l'imprimante apparaît dans la liste, cliquez avec le bouton droit sur l'icône la représentant.
- **3** Cliquez sur **Propriétés**, **puis sur Ports**.
- **4** Réglez les paramètres selon les besoins.
- **5** Réinstallation du pilote de l'imprimante Reportez-vous à la documentation de l'imprimante pour obtenir des informations sur la réinstallation du pilote.

# **Problèmes de scanner**

# **PRÉCAUTION : Avant de commencer toute procédure de cette section, consultez et respectez les consignes de sécurité du Guide d'information sur le produit.**

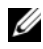

*PLA* **REMARQUE** : Si vous avez besoin d'une assistance technique pour votre scanner, contactez le fabricant.

**CONSULTEZ LA DOCUMENTATION DU SCANNER —** Reportez-vous à la documentation du scanner pour obtenir des informations de configuration et de dépannage.

**DÉVERROUILLEZ LE SCANNER** — Vérifiez que votre scanner est déverrouillé (s'il comporte un bouton ou une languette de verrouillage).

## **REDÉMARREZ L 'ORDINATEUR E T RÉESSAYEZ**

## **VÉRIFIEZ LES CONNEXIONS DES CÂBLES —**

- Consultez la documentation du scanner pour obtenir des informations sur la connexion des câbles.
- Assurez-vous que les câbles du scanner sont solidement connectés au scanner et à l'ordinateur.

# **VÉRIFIEZ QUE L E SCANNER EST RECONNU PAR MICROSOFT WINDOWS —**

*Windows XP* :

- **1** Cliquez sur **Démarrer**→ **Panneau de configuration**→ **Imprimantes et autres périphériques**→ **Scanners et appareils photo**.
- **2** Si votre scanner est répertorié, Windows le reconnaît.

*Windows Vista* :

- **1** Cliquez sur **Démarrer** → **Panneau de configuration**→ **Matériel et audio**→ **Scanneurs et appareils photos**.
- **2** Si le scanner est répertorié, Windows le reconnaît.

**RÉINSTALLEZ LE PILOTE DU SCANNER** — Consultez la documentation du scanner pour obtenir des instructions.

# **Problèmes de son**

**PRÉCAUTION : Avant de commencer les procédures de cette section, lisez et appliquez les consignes de sécurité figurant dans le document Guide d'information sur le produit.**

**RÉGLEZ LE CONTRÔLE DE VOLUME DE WINDOWS** — Cliquez ou double-cliquez sur l'icône de haut-parleur dans le coin inférieur droit de l'écran. Assurez-vous d'avoir monté le volume et que le son n'est pas mis en sourdine.

**TESTEZ LA PRISE SECTEUR** — Vérifiez que la prise électrique fonctionne en la testant à l'aide d'un autre appareil, une lampe par exemple.

**ELIMINEZ LES SOURCES POTENTIELLES D'INTERFÉRENCES —** Eteignez les ventilateurs, tubes au néon ou lampes halogène proches afin de vérifier s'ils produisent des interférences.

**RÉINSTALLATION DU PILOTE AUDIO** — Voir [«Pilotes» à la page 145](#page-144-0).

**EXÉCUTEZ L E DÉPANNEUR DES CONFLITS MATÉRIELS —** Voir [«Dépannage des](#page-146-0)  [problèmes matériels et logiciels sous les systèmes d'exploitation Microsoft®](#page-146-0)  [Windows® XP et Microsoft Windows Vista™» à la page 147.](#page-146-0)

# 10

# **Outils de dépannage**

# <span id="page-116-0"></span>**Voyants de diagnostic**

# **PRÉCAUTION : Avant de commencer toute procédure de cette section, consultez et respectez les consignes de sécurité du Guide d'information sur le produit.**

Pour vous aider à résoudre un problème, vous disposez de quatre voyants sur le panneau avant de votre ordinateur, étiquetés «1», «2», «3» et «4». Ces voyants peuvent être verts ou éteints. Lorsque l'ordinateur démarre normalement, les voyants clignotent. Si un incident se produit, le comportement des voyants et du bouton d'alimentation vous aident à identifier sa cause probable. Ces voyants indiquent également si l'ordinateur est en veille.

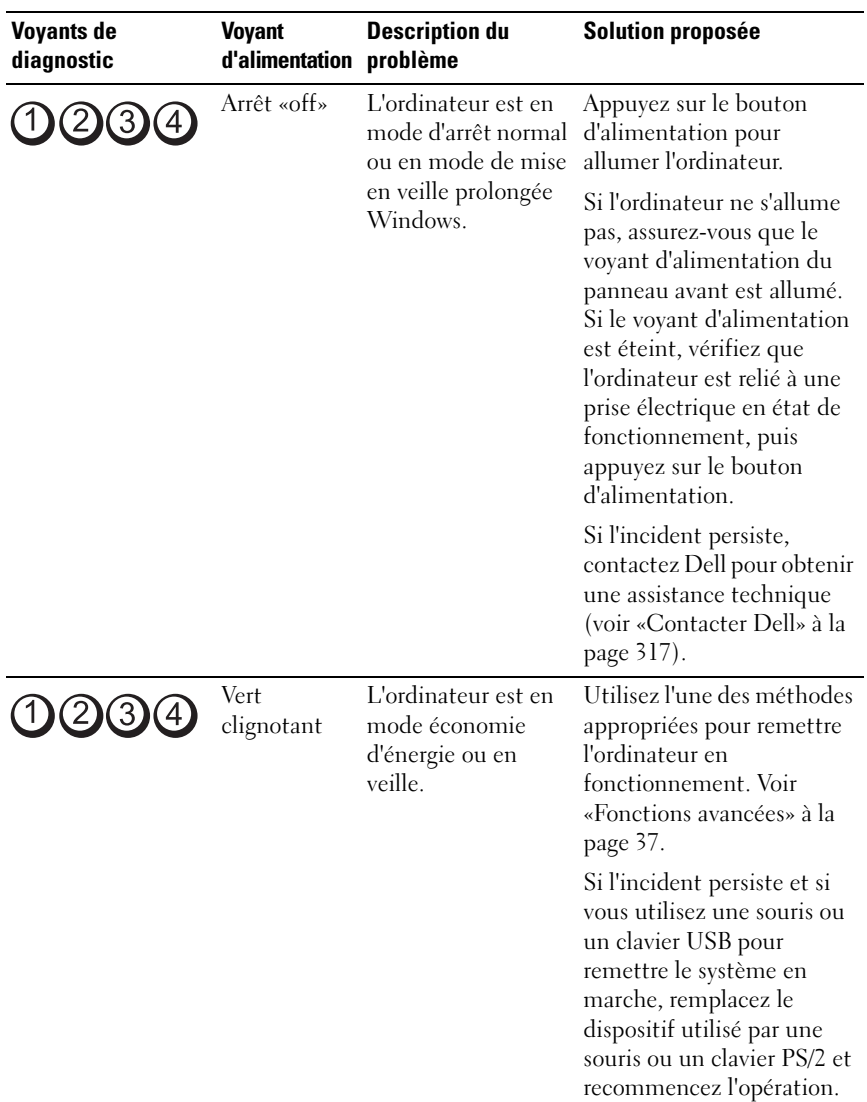

# **Codes des voyants de diagnostic avant l'autotest de démarrage**

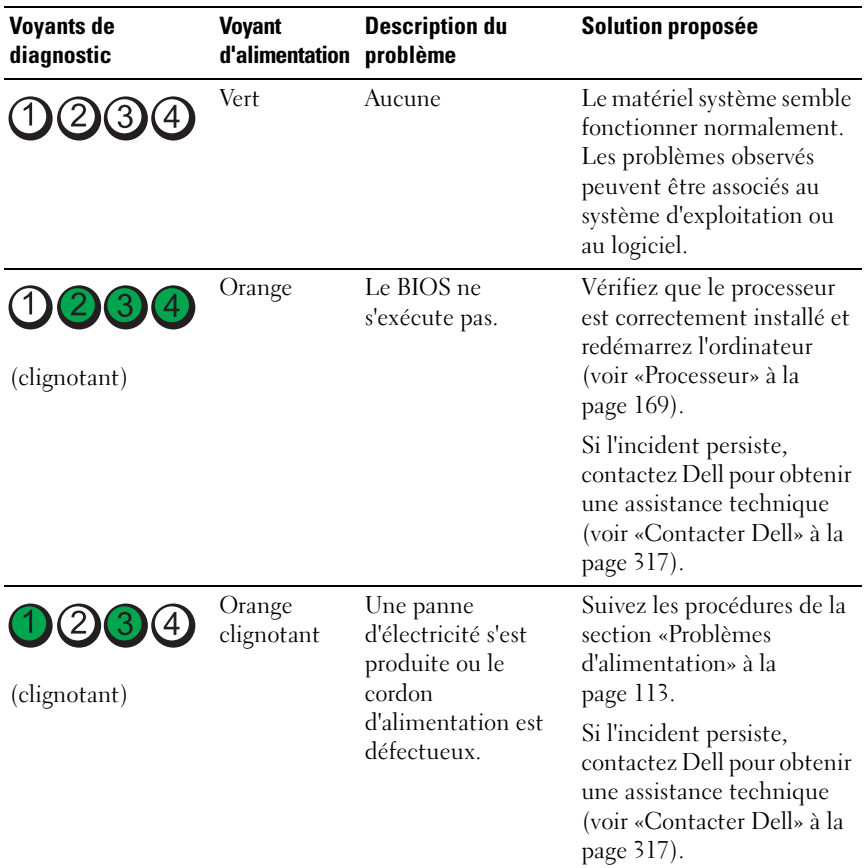

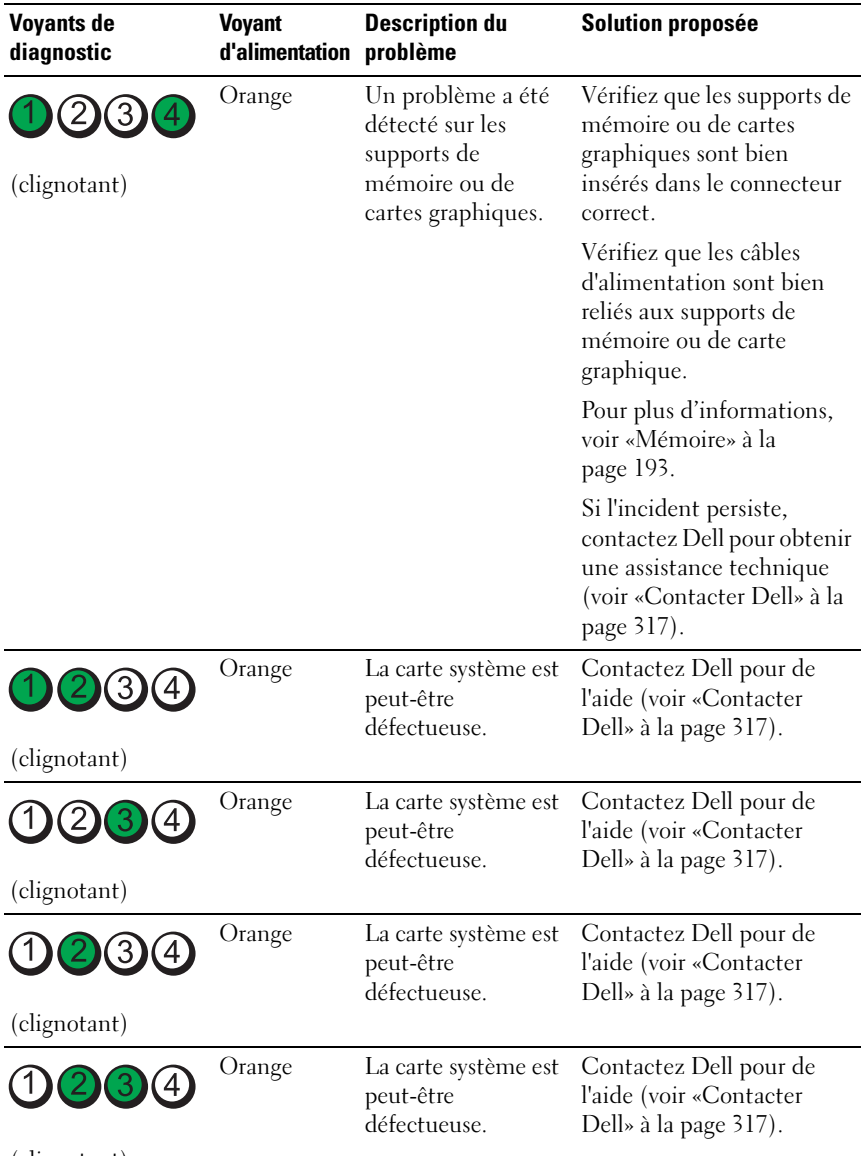

(clignotant)

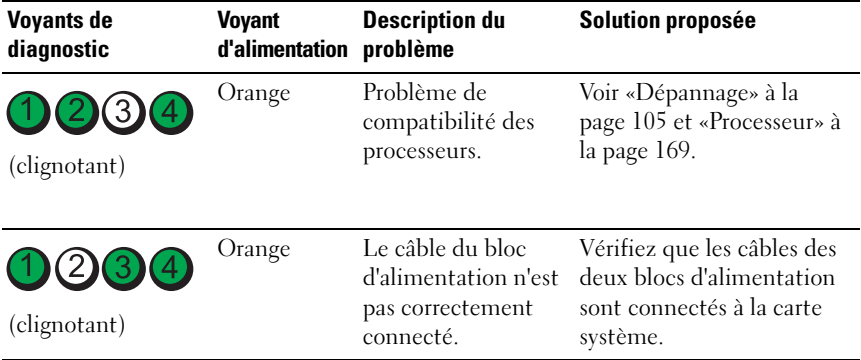

# **Codes des voyants de diagnostic pendant l'autotest de démarrage**

Le voyant d'alimentation est vert fixe si des codes de diagnostic s'affichent pendant l'auto-test de démarrage.

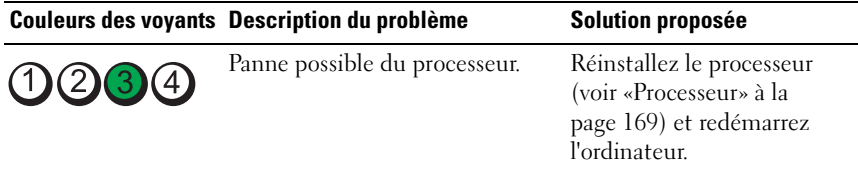

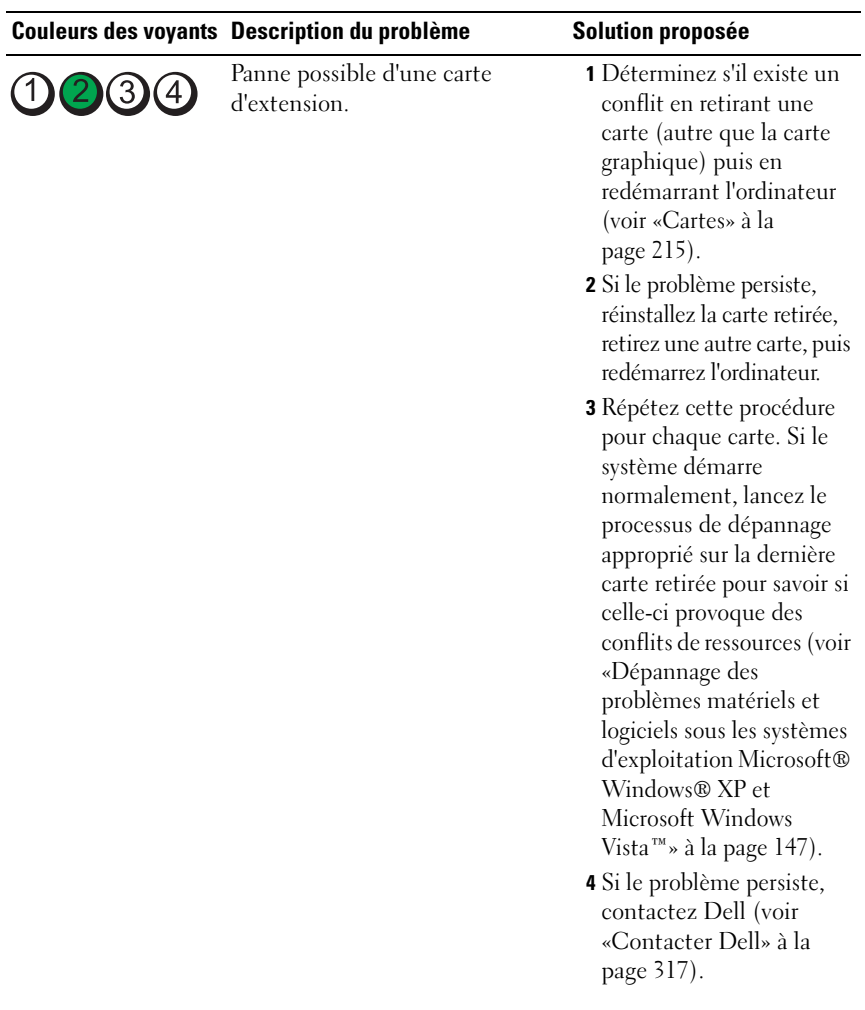

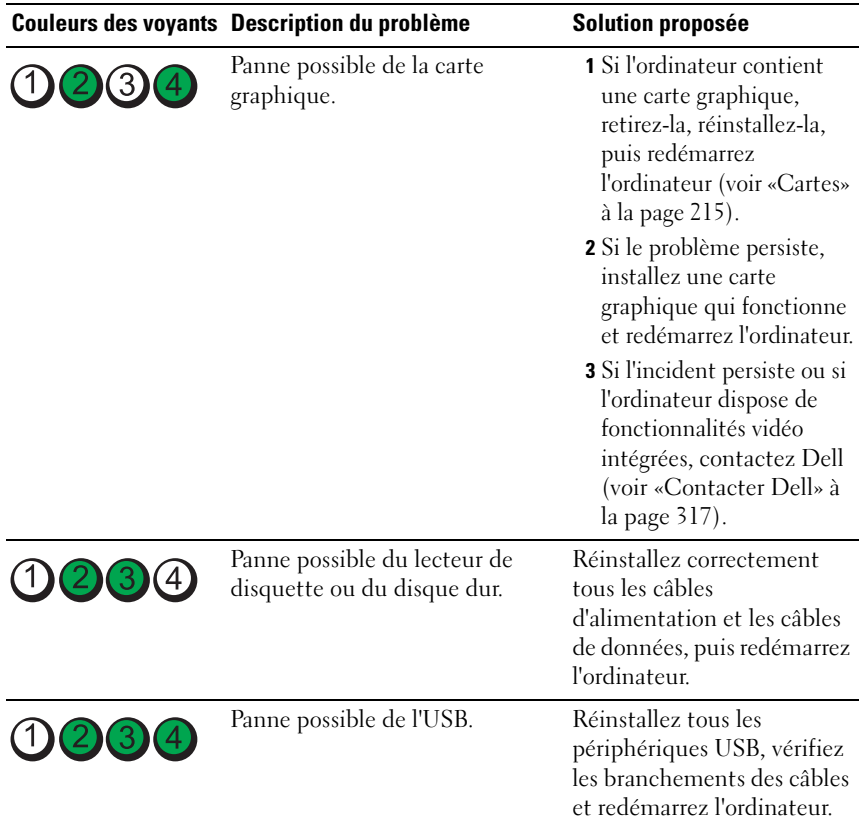

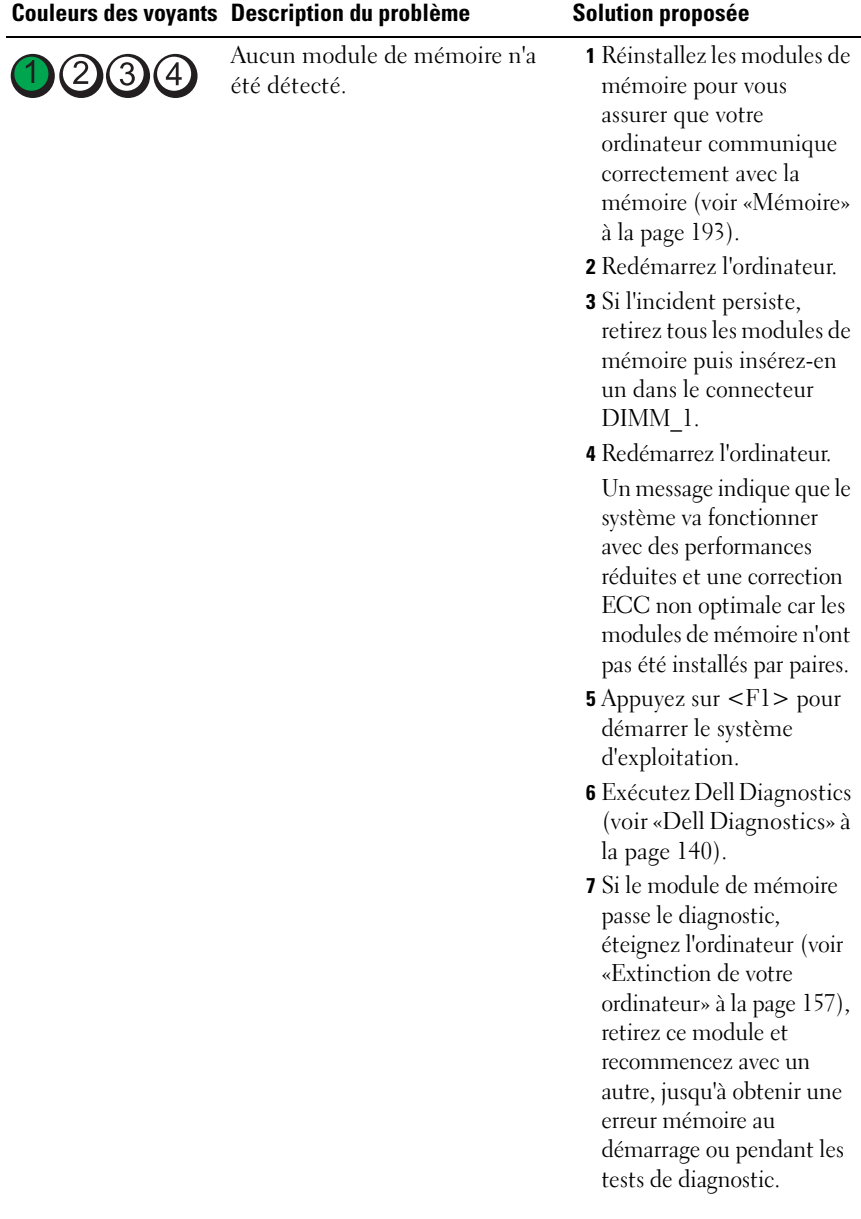

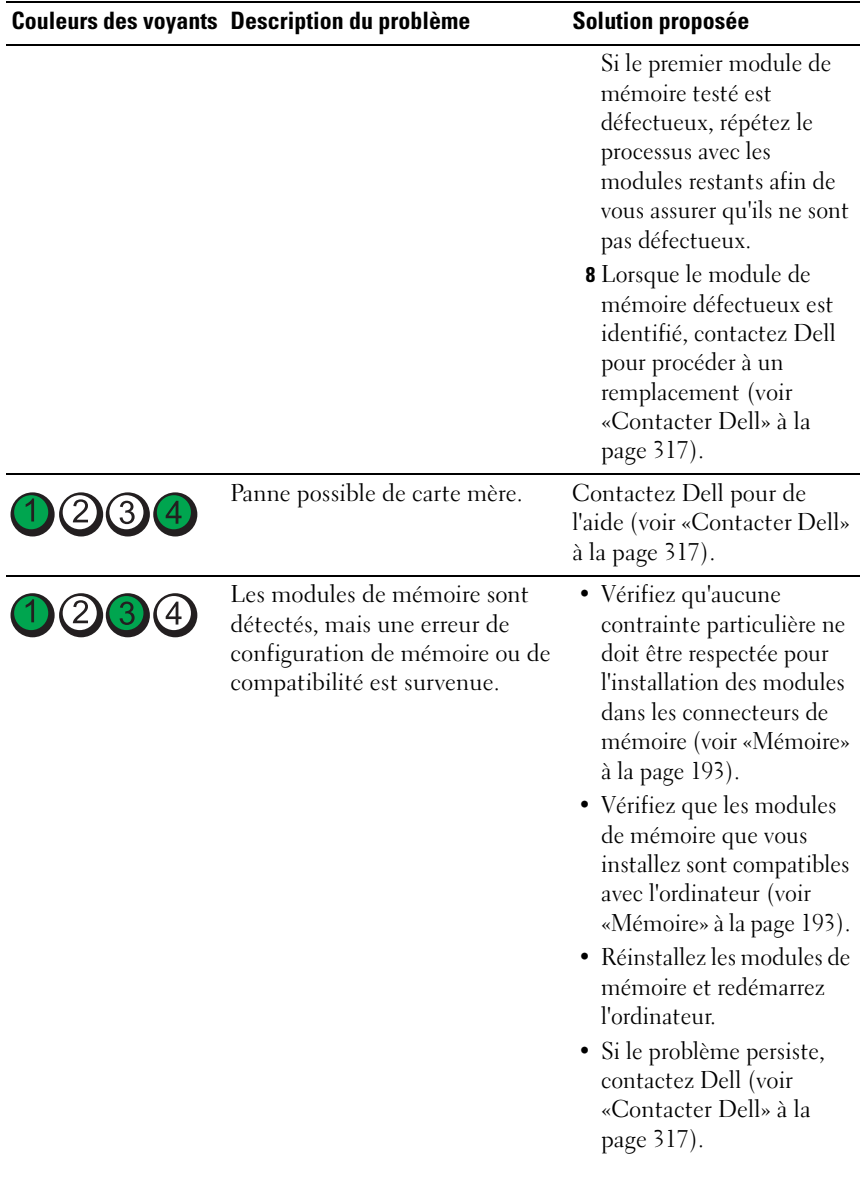

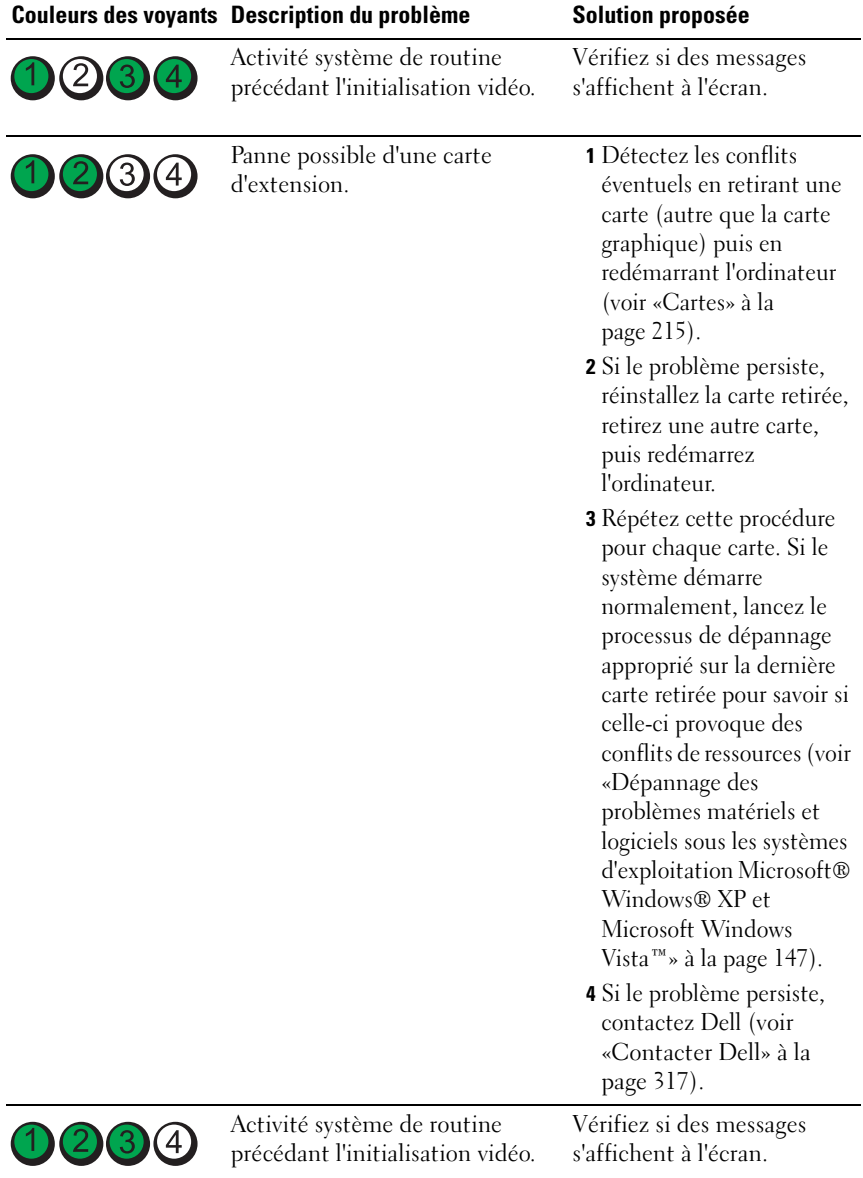

# **Voyants d'alimentation**

# **PRÉCAUTION : Avant de commencer toute procédure de cette section, suivez les consignes de sécurité du Guide d'information sur le produit.**

Le voyant d'alimentation à l'avant de l'ordinateur s'allume et clignote ou reste allumé, selon l'état :

- Si le voyant d'alimentation est éteint, l'ordinateur est éteint ou n'est pas alimenté.
	- Réinsérez le cordon d'alimentation dans le connecteur situé à l'arrière de l'ordinateur et dans la prise électrique.
	- Si l'ordinateur est branché sur une barrette d'alimentation, vérifiez que celle-ci est branchée sur une prise électrique et qu'elle est allumée. Retirez temporairement les périphériques de protection contre les surtensions, les barrettes d'alimentation et les rallonges pour vérifier que la mise sous tension de l'ordinateur s'effectue correctement.
	- Vérifiez que la prise électrique fonctionne en la testant à l'aide d'un autre appareil, une lampe par exemple.
- Si le voyant d'alimentation est vert et si l'ordinateur ne répond pas :
	- Vérifiez que l'écran est branché et allumé.
	- Si l'écran est branché et allumé, voir [«Codes sonores» à la page 128](#page-127-0).
- Si le voyant clignote en vert, l'ordinateur est en mode Veille. Appuyez sur une touche du clavier, déplacez la souris ou appuyez sur le bouton d'alimentation pour revenir au fonctionnement normal. Si le voyant d'alimentation est bleu et que l'ordinateur ne répond pas :
	- Vérifiez que l'écran est branché et allumé.
	- Si l'écran est branché et allumé, voir [«Codes sonores» à la page 128](#page-127-0).
- Si le voyant d'alimentation clignote en orange, l'ordinateur est alimenté, mais un incident lié à l'alimentation interne s'est peut-être produit.
	- Retirez puis réinstallez les modules de mémoire (voir [«Mémoire» à la](#page-192-0)  [page 193](#page-192-0)).
	- Retirez puis réinstallez toutes les cartes.
	- Retirez puis réinstallez la carte graphique, le cas échéant.
- Si le témoin d'alimentation est orange fixe, il peut y avoir un problème d'alimentation ou une panne d'un périphérique interne.
	- Vérifiez que le câble d'alimentation du processeur est correctement branché à la carte système (voir [«Composants de la carte système» à la](#page-27-0)  [page 28](#page-27-0)).
	- Vérifiez que le câble d'alimentation principal et le câble du panneau avant sont correctement branchés à la carte système (voir [«Composants de la carte système» à la page 28\)](#page-27-0).

# <span id="page-127-0"></span>**Codes sonores**

Votre ordinateur peut émettre une série de signaux sonores lors du démarrage si le moniteur ne peut pas afficher les erreurs ou les problèmes éventuels. Cette série de signaux, appelée code sonore, permet d'identifier les problèmes de fonctionnement de l'ordinateur. Un des codes sonores possibles (code 1-3-1) est composé d'un signal, d'une série de trois signaux, puis d'un autre signal. Ce code sonore vous indique que l'ordinateur a rencontré un problème de mémoire.

Si votre ordinateur émet un signal lors du démarrage :

- **1** Notez le code sonore dans la [«Liste de vérification des diagnostics» à la](#page-315-0)  [page 316.](#page-315-0)
- **2** Exécutez Dell Diagnostics pour identifier une cause plus sérieuse (voir [«Dell Diagnostics» à la page 140](#page-139-1)).

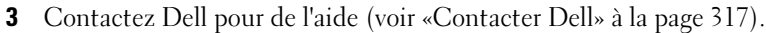

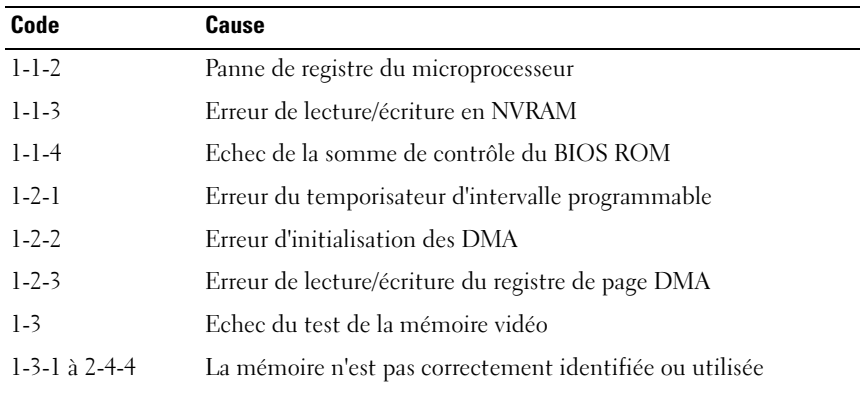

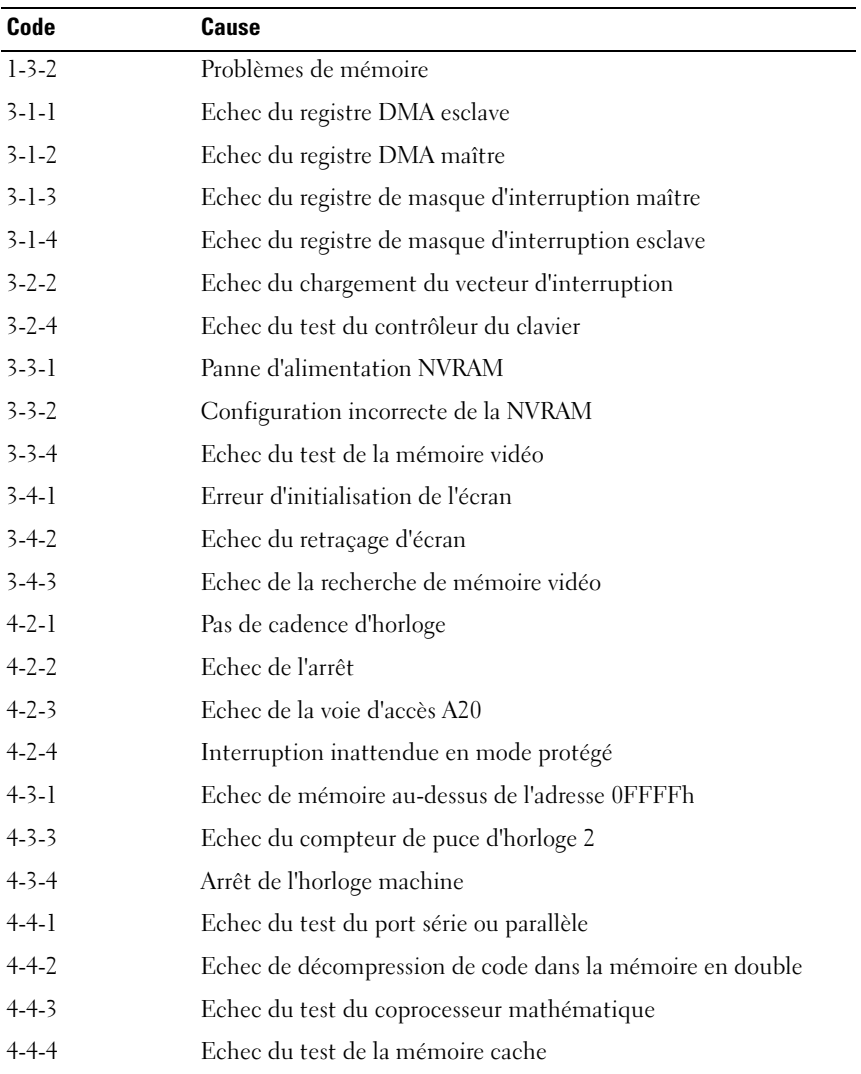

# **Messages d'erreur**

Remplissez la [«Liste de vérification des diagnostics» à la page 316](#page-315-0) au fur et à mesure que vous effectuez les vérifications suivantes.

# **PRÉCAUTION : Avant de commencer toute procédure de cette section, consultez et respectez les consignes de sécurité du Guide d'information sur le produit.**

Si le message n'est pas répertorié, consultez la documentation du système d'exploitation ou du programme que vous étiez en train d'utiliser au moment où le message est apparu.

# **A FILENAME CANNOT CONTAIN ANY O F THE FOLLOWING CHARACTERS : (UN NOM D E FICHIER N E PEUT CONTENIR AUCUN DES CARACTÈRES SUIVANTS) : \ / : \* ?**

**" < > | —** N'utilisez pas ces caractères dans les noms de fichiers.

# **A REQUIRED .DLL FILE WAS NOT FOUND (UN FICHIER .DLL REQUIS EST**

**INTROUVABLE) —** Il manque un fichier essentiel au programme que vous essayez d'ouvrir. Pour supprimer, puis réinstaller le programme :

- **1** Cliquez sur le bouton **Démarrer**, sur **Panneau de configuration**, puis sur **Ajout/Suppression de programmes**.
- **2** Sélectionnez le programme à supprimer.
- **3** Cliquez sur l'icône **Modifier ou supprimer des programmes**.
- **4** Consultez la documentation du programme pour obtenir des instructions d'installation.

**ALERT! AIR TEMPERATURE SENSOR NOT DETECTED. (ALERTE ! CAPTEUR DE TEMPÉRATURE D'AIR NON DÉTECTÉ) —** Vérifiez que tous les câbles sont branchés correctement au panneau d'E-S et à la carte système, redémarrez votre ordinateur. Si l'incident persiste, contactez Dell. (Voir [«Contacter Dell» à la page 317](#page-316-0)).

**ALERT! CPU INSTALLED IN INCORRECT SOCKET (ALERTE! LE PROCESSEUR N' EST PAS DANS L E LOGEMENT CORRECT ) —**

**ALERT ! SYSTEM THERMAL SOLUTION COMPROMISED. REPLACE SYSTEM COVER AND REBOOT (ALERTE ! SOLUTION THERMIQUE COMPROMISE. REMETTEZ L E CAPOT DU SYSTÈME ET REDÉMARREZ) — Vérifiez que le capot du système est** correctement installé, puis redémarrez l'ordinateur.

**REMARQUE :** Les configurations à un seul processeur doivent utiliser le logement CPU\_0.

**ALERT ! PREVIOUS ATTEMPTS A T BOOTING THIS SYSTEM HAVE FAILED A T CHECKPOINT [NNNN]. FO R HELP I N RESOLVING THIS PROBLEM, PLEASE NOTE THIS CHECKPOINT AND CONTACT DELL TECHNICAL SUPPORT (ALERTE ! L E S TENTATIVES DE DÉPANNAGE ONT ÉCHOUÉ AU POINT DE CONTRÔLE [NNNN]. POUR VOUS AIDER À RÉSOUDRE C E PROBLÈME, NOTEZ C E POINT D E CONTRÔLE ET CONTACTEZ LE SUPPORT TECHNIQUE DELL) — Contactez Dell et indiquez le** code du point de contrôle (*nnnn*) au technicien de support. (Voir [«Contacter Dell»](#page-316-0)  [à la page 317\)](#page-316-0)

**ALERT! MEMORY FAN FAILURE (ALERTE! PANNE DE VENTILATEUR MÉMOIRE) —**

**ALERT! HARD DRIVE FAN FAILURE (ALERTE! PANNE DE VENTILATEUR DE DISQUE DUR) —**

**ALERT ! FRONT FA N FAILURE (ALERTE ! PANNE D E VENTILATEUR AVANT ) —**

**ALERT ! CHIPSET HEATSINK NOT DETECTED (ALERTE ! RADIATEUR D E JEU D E PUCES NON DÉTECTÉ) —**

**ALERT! CARD CAGE FAN FAILURE (ALERTE! PANNE DE VENTILATEUR DE CARTE) —**

**ALERT ! POWER SUPPLY FA N FAILURE (ALERTE ! PANNE D U VENTILATEUR D U BLOC D'ALIMENTATION) —**

**ALERT! PREVIOUS FAN FAILURES (ALERTE! PANNES DE VENTILATEUR PRÉCÉDENTES) —**

**ALERT ! PREVIOUS THERMAL FAILURE (ALERTE ! PANNE THERMIQUE PRÉCÉDENTE ) —**

**ALERT! PREVIOUS SHUTDOWN DUE TO THERMAL EVENT (ALERTE! L'ARRÊT PRÉCÉDENT ÉTAIT DÛ À UNE PANNE THERMIQUE) — Vérifiez que les grilles de** ventilation ne sont pas obstruées, que tous les ventilateurs sont correctement installés et qu'ils fonctionnent normalement. Vérifiez également que l'assemblage du dissipateur de chaleur du processeur est correctement installé.

**ALERT! PREVIOUS REBOOT WAS DUE TO VOLTAGE REGULATOR FAILURE (ALERTE ! L E REDÉMARRAGE PRÉCÉDENT ÉTAIT D Û À UNE PANNE D U RÉGULATEUR DE TENSION) — Prenez contact avec Dell pour obtenir de l'aide.** Voir [«Contacter Dell» à la page 317.](#page-316-0)

**ALERT! SYSTEM BATTERY VOLTAGE IS LOW (ALERTE! NIVEAU DE LA PILE SYSTÈME FAIBLE ) —** Remplacez la pile. Voir [«Repose de la pile» à la page 192.](#page-191-0) **ALERT ! MEMORY CONFIGURATION MISMATCH. PLEASE ENTER SETUP FOR MEMORY INFORMATION DETAILS. (ALERTE! DÉFAUT DE CORRESPONDANCE DE CONFIGURATION MÉMOIRE . ENTREZ DANS L E PROGRAMME D E CONFIGURATION D U SYSTÈME POUR PLUS D'INFORMATIONS SUR L A MÉMOIRE) —**

**ALERT ! MEMORY RISERS MUST B E INSTALLED A S A SET O F FOUR (ALERTE ! L E S SUPPORTS D E MÉMOIRE DOIVENT ÊTRE INSTALLÉS PAR JEU D E QUATRE) —**

**ALERT<sup>I</sup> UNCORRECTABLE MEMORY FRROR PREVIOUSLY DETECTED IN DIMM\_X/Y (ALERTE! ERREUR DE MÉMOIRE IMPOSSIBLE À CORRIGER DÉTECTÉE PRÉCÉDEMMENT DANS LE MODULE DIMM X/Y) —** 

**ALERT! OPERATING IN SINGLE CHANNEL DEBUG MODE. PLEASE POPULATE MEMORY I N MATCHED SETS FOR NORMAL OPERATION. (ALERTE ! FONCTIONNEMENT EN MODE DÉBOGAGE SUR UN SEUL CANAL. UTILISEZ DES JEUX APPARIÉS DE MODULES MÉMOIRE EN FONCTIONNEMENT NORMAL). —** 

**ALERT! MEMORY BUILT-IN SELF TEST FAILS IN DIMM X/Y (ALERTE! L'AUTOTEST INTÉGRÉ DE MÉMOIRE A ÉCHOUÉ SUR LE MODULE DIMM**  $X/Y$ **) —** 

Voir [«Problèmes de mémoire» à la page 111](#page-110-0).

**ALERT ! INVALID MEMORY INSTALLED. DIMMS MUST HAVE FULL DIMM HEAT SPREADERS (ALERTE ! MÉMOIRE INSTALLÉE NON VALABLE. L E S BARETTES DIMM DOIVENT AVOIR DES DISSIPATEURS D E CHALEUR PLEINE LONGUEUR) —**

Vérifiez que vous utilisez les dissipateurs de chaleur pleine longueur et qu'ils sont correctement installés.

**ATTACHMENT FAILED TO RESPOND (ECHEC DE RÉPONSE DE LIAISON) — Voir** [«Problèmes de lecteur» à la page 106.](#page-105-0)

#### **BAD COMMAND OR FILE NAME (COMMANDE OU NOM DE FICHIER**

**INCORRECT) —** Vérifiez que vous avez tapé la commande correctement, que les espaces sont placé au bon endroit et que le nom de chemin est correct.

**BA D ERROR-CORRECTION CODE (ECC) O N DISK READ (CODE D E CORRECTION D'ERREUR [ECC] ERRONÉ EN LECTURE DE DISQUE) — Voir «Problèmes de** [lecteur» à la page 106.](#page-105-0)

**CONTROLLER HAS FAILED (PANNE DE CONTRÔLEUR) —** Voir «Problèmes de [lecteur» à la page 106.](#page-105-0)

**DATA ERROR (ERREUR DE DONNÉES) — Voir «Problèmes de lecteur» à la** [page 106](#page-105-0).

**DECREASING AVAILABLE MEMORY (MÉMOIRE DISPONIBLE RÉDUITE) —** Voir [«Problèmes de blocage et problèmes logiciels» à la page 109](#page-108-0).

**DISKETTE DRIVE 0 SEEK FAILURE (ECHEC E N RECHERCHE D U LECTEUR D E DISQUETTE 0) —** Voir [«Problèmes de lecteur» à la page 106](#page-105-0).

**DISKETTE READ FAILURE (ECHEC DE LECTURE DE LA DISQUETTE) — Voir** [«Problèmes de lecteur» à la page 106.](#page-105-0)

**DISKETTE SUBSYSTEM RESET FAILED (ECHEC DE RÉINITIALISATION DU SOUS-SYSTÈME DE DISQUETTE)** — Exécutez Dell Diagnostics. Voir «Dell Diagnostics» [à la page 140](#page-139-1).

**DISKETTE WRITE-PROTECTED (DISQUETTE PROTÉGÉE EN ÉCRITURE) — Faites** glisser la languette de protection contre l'écriture en position ouverte.

**DRIVE NOT READY (L E LECTEUR N' EST PAS PRÊT) —** Insérez une disquette dans le lecteur.

**GATE A20 FAILURE (ECHEC DE LA VOIE D'ACCÈS A20) —** Voir «Problèmes de [blocage et problèmes logiciels» à la page 109](#page-108-0).

**HARD-DISK CONFIGURATION ERROR (ERREUR DE CONFIGURATION DU DISQUE DUR) — HARD-DISK CONTROLLER FAILURE (PANNE D U CONTRÔLEUR D E DISQUE DUR) — HARD-DISK DRIVE FAILURE (ECHEC DE DISQUE DUR) -HARD-DISK DRIVE FAILURE (ECHEC D E DISQUE DUR) —**

Voir [«Problèmes de lecteur» à la page 106.](#page-105-0)

#### **INSERT BOOTABLE MEDIA (INTRODUISEZ UN SUPPORT AMORÇABLE) —**

Introduisez une disquette, un CD ou tout autre support amorçable.

**INVALID CONFIGURATION INFORMATION - PLEASE RUN SYSTEM SETUP PROGRAM (INFORMATIONS DE CONFIGURATION INCORRECTES. EXÉCUTER LE PROGRAMME DE CONFIGURATION DU SYSTÈME) — Entrez dans le programme** de configuration du système (voir [«Programme de configuration du système» à la](#page-82-0)  [page 83](#page-82-0)) et corrigez les informations de configuration de l'ordinateur.

**KEYBOARD FAILURE (PANNE DE CLAVIER) —** Voir «Problèmes de clavier» à la [page 108.](#page-107-0)

**MEMORY ADDRESS LINE FAILURE A T address, READ value EXPECTING value (ECHEC D E L A LIGNE D'ADRESSE MÉMOIRE À CETTE ADRESSE, VALEUR LUE VALEUR ATTENDUE ) —** Voir [«Problèmes de mémoire» à la page 111.](#page-110-0)

#### **MEMORY ALLOCATION ERROR (ERREUR D'ALLOCATION D E MÉMOIRE) —**

- **1** Eteignez l'ordinateur, patientez 30 secondes, puis redémarrez-le.
- **2** Essayez d'utiliser le programme de nouveau.
- **3** Si le message d'erreur réapparaît, consultez la documentation du logiciel pour des suggestions de dépannage supplémentaires.

**MEMORY ADDRESS LINE FAILURE A T address, READ value EXPECTING value (ECHEC D E L A LIGNE D'ADRESSE MÉMOIRE À CETTE ADRESSE, VALEUR LUE VALEUR ATTENDUE ) —**

**MEMORY DOUBLE WORD LOGIC FAILURE A T address, READ value EXPECTING value (ECHEC D E L A LOGIQUE DOUBLE MOT À CETTE ADRESSE , VALEUR LUE VALEUR ATTENDUE ) —**

**MEMORY DOUBLE WORD LOGIC FAILURE A T address, READ value EXPECTING value (ECHEC D E L A LOGIQUE DOUBLE MOT À CETTE ADRESSE , VALEUR LUE VALEUR ATTENDUE ) —**

**MEMORY WRITE /READ FAILURE A T address, READ value EXPECTING value (ECHEC D E LECTURE/ ÉCRITURE À CETTE ADRESSE , VALEUR LUE VALEUR ATTENDUE) —**

#### **MEMORY SIZE I N CMOS INVALID (TAILLE D E L A MÉMOIRE DANS CMOS NON VALIDE) —**

Voir [«Problèmes de mémoire» à la page 111](#page-110-0).

# **NO BOOT DEVICE AVAILABLE (AUCUN PÉRIPHÉRIQUE D'AMORÇAGE N'EST DISPONIBLE) —**

- Si le lecteur de disquette est votre périphérique d'initialisation, assurez-vous qu'il contient une disquette amorçable.
- Si le disque dur est le périphérique d'amorçage, assurez-vous que les câbles sont branchés, et que le disque est installé et partitionné comme périphérique d'amorçage.
- Entrez dans le programme de configuration du système (voir [«Programme de](#page-82-0)  [configuration du système» à la page 83\)](#page-82-0) et assurez-vous que les informations de la séquence d'amorçage sont correctes.

# **NO BOOT SECTOR O N HARD DRIVE (AUCUN SECTEUR D'AMORÇAGE SUR L E**

**DISQUE DUR) —** Entrez dans le programme de configuration du système (voir [«Programme de configuration du système» à la page 83\)](#page-82-0) et vérifiez que les informations de configuration de l'ordinateur correspondant au disque dur sont correctes.

Si le message continue à s'afficher alors que vous avez corrigé les informations du programme de configuration du système, consultez la documentation de ce dernier pour obtenir des informations de réinstallation.

#### **NO TIMER TICK INTERRUPT (AUCUNE INTERRUPTION D E TIC D'HORLOGE ) —**

Exécutez Dell Diagnostics. Voir [«Dell Diagnostics» à la page 140.](#page-139-1)

#### **NON-SYSTEM DISK OR DISK ERROR (ERREUR DISQUE OU DISQUE NON-**

**SYSTÈME ) —** Remplacez la disquette par une autre dotée d'un système d'exploitation amorçable, ou retirez la disquette du lecteur A et redémarrez l'ordinateur.

**NO T A BOOT DISKETTE (DISQUETTE NON AMORÇABLE ) —** Insérez un support d'amorçage et redémarrez l'ordinateur.

# **NO T ENOUGH MEMORY O R RESOURCES. CLOSE SOME PROGRAMS AND TRY AGAIN (MÉMOIRE O U RESSOURCES INSUFFISANTES. FERMEZ DES PROGRAMMES E T**

RÉESSAYEZ) — Fermez toutes les fenêtres et ouvrez le programme de votre choix. Dans certains cas, vous devrez peut-être redémarrer l'ordinateur afin de restaurer ses ressources. Si vous devez effectivement arrêter l'ordinateur, exécutez le programme voulu dès que le redémarrage est terminé.

## **OPERATING SYSTEM NOT FOUND (SYSTÈME D' EXPLOITATION INTROUVABLE) —**

Contactez Dell (voir [«Contacter Dell» à la page 317](#page-316-0)).

# **PLEASE CONNECT USB KEYBOARD/MOUSE TO USB PORTS ON THE BACK OF THE COMPUTER (BRANCHEZ U N CLAVIER/SOURIS USB A U PORT USB À**

**L 'ARRIÈRE D E L 'ORDINATEUR) —** Eteignez l'ordinateur, connectez le clavier et/ou la souris USB aux connecteurs USB situés à l'arrière de l'ordinateur, puis redémarrez ce dernier.

# **PLUG AND PLAY CONFIGURATION ERROR (ERREUR DE CONFIGURATION PLUG AND PLAY) —**

- **1** Eteignez votre ordinateur, débranchez-le de la prise secteur et retirez toutes les cartes sauf une.
- **2** Rebranchez votre ordinateur et redémarrez-le.
- **3** Si le message réapparaît, il se peut que la carte installée présente un dysfonctionnement. Dans le cas contraire, éteignez l'ordinateur et réinsérez l'une des autres cartes.
- **4** Répétez ce processus jusqu'à ce que vous ayez identifié la carte qui présente un dysfonctionnement.

#### **READ FAULT (ERREUR E N LECTURE) —**

#### **REQUESTED SECTOR NOT FOUND (SECTEUR DEMANDÉ INTROUVABLE) —**

#### **RESET FAILED (ECHEC DE RÉINITIALISATION)** -

Voir [«Problèmes de lecteur» à la page 106.](#page-105-0)

#### **SECTOR NOT FOUND (SECTEUR INTROUVABLE) —**

- Exécutez l'utilitaire de vérification des erreurs Windows pour vérifier la structure des fichiers de la disquette ou du disque dur. Consultez l'aide de Windows pour obtenir des instructions.
- Si un grand nombre de secteurs sont défectueux, sauvegardez les données (si vous le pouvez), puis reformatez la disquette ou le disque dur.

**SEEK ERROR (ERREUR DE RECHERCHE) —** Voir «Problèmes de lecteur» à la [page 106](#page-105-0).

**SHUTDOWN FAILURE (ECHEC DE L'ARRÊT) —** Exécutez Dell Diagnostics. Voir [«Dell Diagnostics» à la page 140](#page-139-1).

## **TIME -O F -DAY CLOCK STOPPED (ARRÊT D E L 'HORLOGE MACHINE) —**

#### **TIME -O F -DAY NOT SET (HEURE COURANTE NON DÉFINIE ) —**

Ouvrez le programme de configuration du système (voir [«Programme de](#page-82-0)  [configuration du système» à la page 83](#page-82-0)) et corrigez la date ou l'heure. Si l'incident persiste, remplacez la pile (voir [«Pile» à la page 189\)](#page-188-0).

**TIMER CHIP COUNTER 2 FAILED (ECHEC D U COMPTEUR 2 D E L A PUCE D'HORLOGE ) —** Exécutez Dell Diagnostics. Voir [«Dell Diagnostics» à la](#page-139-1)  [page 140.](#page-139-1)

**UNEXPECTED INTERRUPT I N PROTECTED MODE (INTERRUPTION INATTENDUE E N MODE PROTÉGÉ) —** Exécutez Dell Diagnostics. Voir [«Dell Diagnostics» à la](#page-139-1)  [page 140.](#page-139-1)

**WARNING : DELL 'S DISK MONITORING SYSTEM HAS DETECTED THAT DRIVE [0/1] O N THE IDE CONTROLLER I S OPERATING OUTSIDE O F NORMAL SPECIFICATIONS. I T I S ADVISABLE T O IMMEDIATELY BACK U P YOUR DATA AND REPLACE YOUR HARD DRIVE B Y CALLING YOUR SUPPORT DESK O R DELL (AVERTISSEMENT : LE SYSTÈME DE SURVEILLANCE DE DISQUE DE DELL A DÉTECTÉ QUE L E DISQUE [0/1] SUR CONTRÔLEUR IDE FONCTIONNE E N DEHORS DES SPÉCIFICATIONS NORMALES. I L EST RECOMMANDÉ D E SAUVEGARDER IMMÉDIATEMENT VOTRE DONNÉE E T D E REMPLACER C E DISQUE DUR E N APPELANT L E VOTRE SERVICE D'ASSISTANCE O U DELL ) —** Si aucun disque de rechange n'est disponible dans l'immédiat et que le disque n'est pas le seul disque amorçable, accédez au programme de configuration du système et modifiez le paramètre de disque approprié sur **None** (Aucun) (voir [«Programme de](#page-82-0)  [configuration du système» à la page 83](#page-82-0)). Retirez ensuite le disque de l'ordinateur.

**WRITE FAULT (ERREUR D' ÉCRITURE ) —**

**WRITE FAULT ON SELECTED DRIVE (ERREUR D'ÉCRITURE SUR LE LECTEUR) —** 

Voir [«Problèmes de lecteur» à la page 106.](#page-105-0)

**<drive letter>:\ I S NOT ACCESSIBLE. TH E DEVICE I S NOT READY ( LETTRE:\ N' EST PAS ACCESSIBLE . LE PÉRIPHÉRIQUE N' EST PAS PRÊT) —** Le lecteur de disquette ne peut pas lire le disque. Insérez une disquette dans le lecteur et réessayez.

# <span id="page-139-1"></span><span id="page-139-0"></span>**Dell Diagnostics**

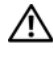

**PRÉCAUTION : Avant de commencer toute procédure de cette section, suivez les consignes de sécurité du Guide d'information sur le produit.**

# **Quand utiliser Dell Diagnostics**

Si vous rencontrez un problème avec votre ordinateur, procédez aux vérifications décrites dans la section [«Problèmes de blocage et problèmes](#page-108-0)  [logiciels» à la page 109](#page-108-0) et exécutez Dell Diagnostics avant de contacter Dell pour obtenir une assistance technique.

Il est recommandé d'imprimer ces procédures avant de commencer.

**AVIS :** Dell Diagnostics ne fonctionne que sur les ordinateurs Dell™.

**REMARQUE :** Le support *Drivers and Utilities* (Pilotes et utilitaires) est en option et n'est pas obligatoirement livré avec tous les ordinateurs.

Ouvrez le programme de configuration du système (voir [«Programme de](#page-82-0)  [configuration du système» à la page 83](#page-82-0)), étudiez les informations de configuration de votre ordinateur et assurez-vous que le périphérique que vous souhaitez tester s'affiche dans le programme de configuration du système et qu'il est actif.

Démarrez Dell Diagnostics depuis le disque dur ou depuis le support *Drivers and Utilities*.

# **Démarrage de Dell Diagnostics à partir de votre disque dur**

- **1** Allumez votre ordinateur (ou redémarrez-le).
- **2** Lorsque le logo DELL™ s'affiche, appuyez immédiatement sur <F12>.

**REMARQUE :** Si un message apparaît pour indiquer qu'aucune partition de diagnostic n'a été trouvée, lancez Dell Diagnostics depuis le support *Drivers and Utilities*. Voir [«Démarrage de Dell Diagnostics à partir du support Drivers and](#page-140-0)  [Utilities» à la page 141.](#page-140-0)

Si vous attendez trop longtemps et que le logo du système d'exploitation apparaît, patientez jusqu'à ce que le bureau de Microsoft® Windows® s'affiche. Puis arrêtez l'ordinateur (voir [«Extinction de votre ordinateur» à](#page-156-0)  [la page 157\)](#page-156-0) et faites une nouvelle tentative.

- **3** Lorsque la liste des périphériques d'amorçage s'affiche, sélectionnez **Boot to Utility Partition** (Démarrer sur la partition d'utilitaires) et appuyez sur  $\epsilon$ Entrée $>$
- **4** Lorsque l'écran **Main Menu** (Menu principal) de Dell Diagnostics s'affiche (voir [«Menu principal de Dell Diagnostics» à la page 142](#page-141-0)), sélectionnez le test à effectuer.

# <span id="page-140-0"></span>**Démarrage de Dell Diagnostics à partir du support Drivers and Utilities**

- **1** Insérez le support *Drivers and Utilities*.
- **2** Arrêtez et redémarrez l'ordinateur.

Lorsque le logo DELL™ s'affiche, appuyez immédiatement sur <F12>.

Si vous attendez trop longtemps et que le logo Windows apparaît, attendez encore jusqu'à ce que le bureau Windows s'affiche. Eteignez alors votre ordinateur et faites une nouvelle tentative.

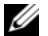

*PAREMARQUE : La procédure ci-dessous modifie la séquence de démarrage* pour un seul démarrage. Au démarrage suivant, l'ordinateur traitera l'ordre des périphériques de démarrage comme indiqué dans le programme de configuration du système.

- **3** Lorsque la liste des périphériques d'amorçage s'affiche, sélectionnez **Onboard or USB CD-ROM Drive** (Lecteur de CD-ROM USB ou intégré) et appuyez sur <Entrée>.
- **4** Sélectionnez l'option **Boot from CD-ROM** sur le menu qui apparaît et appuyez sur <Entrée>.
- **5** Tapez 1 pour démarrer le menu et appuyez sur <Entrée> pour poursuivre.
- **6** Sélectionnez **Run the 32 Bit Dell Diagnostics** sur la liste numérotée. Si plusieurs versions apparaissent, sélectionnez la version correspondant à votre ordinateur.
- **7** Lorsque l'écran **Main Menu** (Menu principal) de Dell Diagnostics s'affiche, sélectionnez le test à effectuer.

# <span id="page-141-0"></span>**Menu principal de Dell Diagnostics**

**1** Une fois Dell Diagnostics chargé et l'écran du **menu principal** affiché, cliquez sur le bouton correspondant à l'option souhaitée.

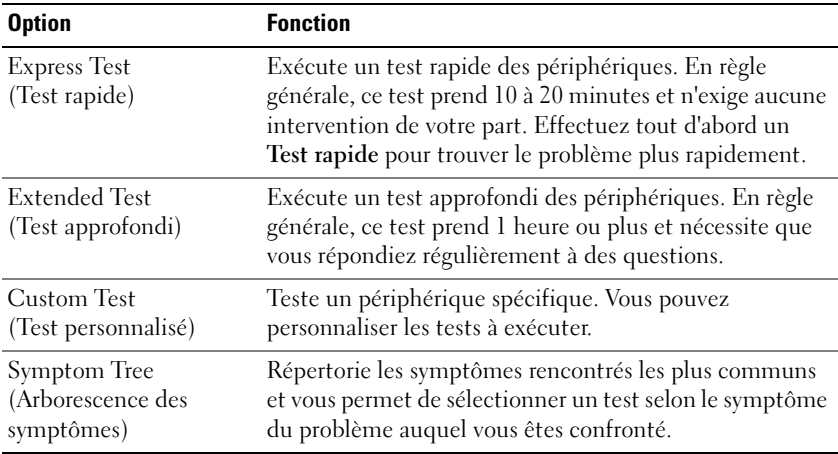

**2** Si un problème est rencontré lors d'un test, un message affiche le code d'erreur et une description du problème. Notez le code d'erreur et la description du problème et suivez les instructions à l'écran.

Si vous ne pouvez pas résoudre le problème, contactez Dell (voir [«Contacter Dell» à la page 317\)](#page-316-0).

- *P* **REMARQUE :** Le numéro de service de votre ordinateur est situé en haut de chaque écran de test. Si vous contactez Dell, le service de support technique vous demandera votre numéro de service.
- **3** Si vous effectuez un test à partir de l'option **Test personnalisé** ou **Arborescence des symptômes**, cliquez sur l'onglet approprié décrit dans le tableau suivant pour en savoir plus.

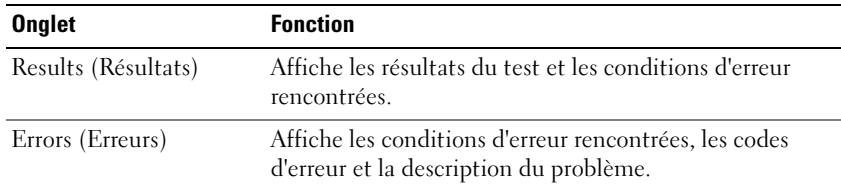

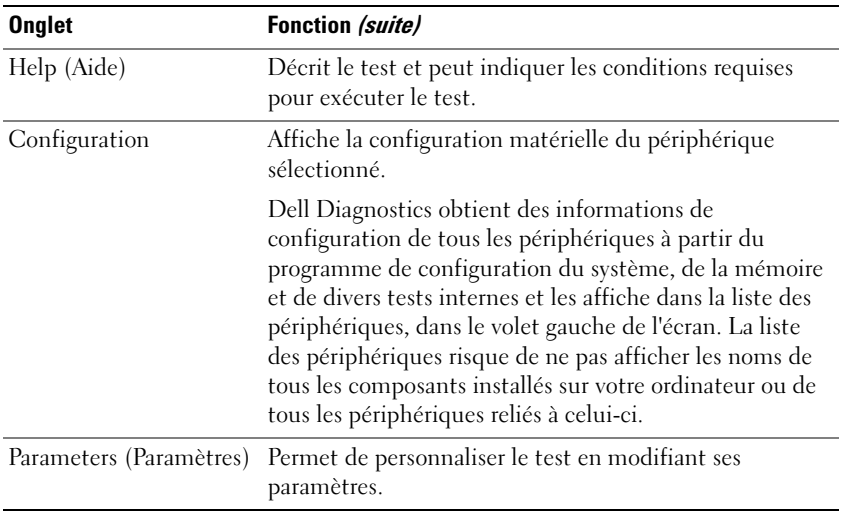

- **4** Lorsque les tests sont terminés, si vous exécutez Dell Diagnostics à partir du support *Drivers and Utilities,* retirez le disque.
- **5** Fermez l'écran de test pour revenir à l'écran **Main Menu** (Menu principal). Pour quitter Dell Diagnostics et redémarrer l'ordinateur, fermez l'écran du **Menu Main** (Menu principal).

#### **Liste de vérification des diagnostics**

Nom :

Date ·

Adresse :

Numéro de téléphone :

Numéro de service (code barres à l'arrière de l'ordinateur) :

Code de service express :

Numéro d'autorisation de retour du matériel (s'il vous a été fourni par le support technique de Dell) :

Système d'exploitation et version :

Périphériques :

Cartes d'extension :

Etes-vous connecté à un réseau ? Oui Non

Réseau, version et carte réseau :

Programmes et versions :

Consultez la documentation de votre système d'exploitation pour déterminer le contenu des fichiers de démarrage du système. Si l'ordinateur est relié à une imprimante, imprimez chaque fichier. Sinon, notez le contenu de chaque fichier avant d'appeler Dell.

Message d'erreur, code sonore ou code de diagnostic :

Description du problème et procédures de dépannage que vous avez réalisées :
# **Réinstallation du logiciel**

# **Pilotes**

# **Qu'est-ce qu'un pilote ?**

Un pilote est un programme qui contrôle un périphérique, une imprimante, une souris ou un clavier par exemple. Tous les périphériques nécessitent un pilote.

Un pilote sert d'interprète entre le périphérique et tout autre programme qui l'utilise. Chaque périphérique dispose de son propre jeu de commandes spécialisées que seul son pilote reconnaît.

Lorsque Dell livre l'ordinateur, les pilotes nécessaires sont déjà installés aucune installation ou configuration supplémentaire n'est nécessaire.

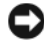

**AVIS :** Le disque *Drivers and Utilities* peut contenir des pilotes pour des systèmes d'exploitation qui ne sont pas installés sur votre ordinateur. Vérifiez que vous installez le logiciel correspondant au système d'exploitation.

De nombreux pilotes, les pilotes de clavier par exemple, sont fournis avec votre système d'exploitation Microsoft Windows. Vous devez installer des pilotes si :

- vous mettez à jour votre système d'exploitation .
- vous réinstallez votre système d'exploitation .
- vous connectez ou installez un nouveau périphérique.

# **Identification des pilotes**

Si vous rencontrez des difficultés avec un périphérique, identifiez le pilote à l'origine du problème et mettez-le à jour si nécessaire.

## **Microsoft**® **Windows**® **XP**

- **1** Cliquez sur **Démarrer**→ **Panneau de configuration**.
- **2** Sous **Choisissez une catégorie**, cliquez sur **Performances et maintenance**, puis sur **Système**.
- **3** Dans la fenêtre **Propriétés système**, cliquez sur l'onglet **Matériel** et sur **Gestionnaire de périphériques**.

#### **Microsoft Windows Vista™**

- **1** Cliquez sur le bouton Démarrer Windows Vista **(B**, puis cliquez à droite sur **Ordinateur**.
- **2** Cliquez sur **Propriétés**→ **Gestionnaire de périphériques**.

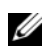

*PA* **REMARQUE :** La fenêtre **Contrôle du compte utilisateur** peut apparaître. Si vous êtes administrateur de l'ordinateur, cliquez sur **Continuer** ; sinon, prenez contact avec votre administrateur pour poursuivre.

Faites défiler la liste pour rechercher des périphériques comportant un point d'exclamation (un cercle jaune et un [**!**]) sur l'icône du périphérique.

Lorsqu'un point d'exclamation se trouve à côté du nom du périphérique, vous devez réinstaller le pilote ou en installer un nouveau (voir [«Réinstallation des](#page-145-0)  [pilotes et utilitaires» à la page 146\)](#page-145-0).

# <span id="page-145-0"></span>**Réinstallation des pilotes et utilitaires**

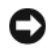

**AVIS :** Le site web de support Dell à l'adresse **support.dell.com** et votre disque *Drivers and Utilities* fournissent les pilotes appropriés aux ordinateurs Dell. Si vous installez des pilotes que vous avez obtenus par d'autres moyens, votre ordinateur risque de ne pas fonctionner correctement.

#### <span id="page-145-1"></span>**Utilisation de la fonction Restauration des pilotes de périphériques de Windows**

Si un problème apparaît sur votre ordinateur après avoir installé ou mis à jour le pilote, utilisez la fonction Restauration des pilotes de périphériques de Windows pour remplacer le pilote par la version précédemment installée.

*Windows XP* :

- **1** Cliquez sur **Démarrer**→ **Poste de travail**→ **Propriétés**→ **Matériel**→ **Gestionnaire de périphériques**.
- **2** Cliquez avec le bouton droit sur le périphérique pour lequel le nouveau pilote a été installé et cliquez sur **Propriétés**.

**3** Cliquez sur l'onglet **Pilotes**→ **Restauration des pilotes**.

*Windows Vista* :

- **1** Cliquez sur le bouton Démarrer Windows Vista <sup>(2</sup>), puis cliquez à droite sur **Ordinateur**.
- **2** Cliquez sur **Propriétés**→ **Gestionnaire de périphériques**.
	- **REMARQUE :** La fenêtre **Contrôle du compte utilisateur** peut apparaître. Si vous êtes administrateur de l'ordinateur, cliquez sur **Continuer** ; sinon, prenez contact avec votre administrateur pour entrer dans le gestionnaire de périphériques.
- **3** Cliquez avec le bouton droit sur le périphérique pour lequel le nouveau pilote a été installé et cliquez sur **Propriétés**.
- **4** Cliquez sur l'onglet **Pilotes**→ **Restauration des pilotes**.

Si la restauration des pilotes de périphérique ne résout par le problème, utilisez la Restauration système (voir [«Restauration de votre système](#page-147-0)  [d'exploitation» à la page 148\)](#page-147-0) pour ramener votre système à l'état du système d'exploitation précédant l'installation du nouveau pilote.

# **Dépannage des problèmes matériels et logiciels sous les systèmes d'exploitation Microsoft® Windows® XP et Microsoft Windows Vista™**

Si un périphérique n'est pas détecté pendant la configuration du système d'exploitation ou est détecté mais n'est pas configuré correctement, utilisez le Dépanneur des conflits matériels pour résoudre cette incompatibilité.

Pour démarrer le dépanneur des conflits matériels :

*Windows XP* :

- **1** Cliquez sur **Démarrer**→ **Aide et support**.
- **2** Entrez Dépanneur des conflits matériels dans le champ de recherche puis appuyez sur <Entrée> pour lancer la recherche.
- **3** Dans la section **Résolution d'un problème**, cliquez sur **Dépanneur des conflits matériels**.

**4** Dans la liste **Dépanneur des conflits matériels**, sélectionnez l'option décrivant le mieux le problème puis cliquez sur **Suivant** pour accéder aux étapes suivantes de dépannage.

*Windows Vista* :

- **1** Cliquez sur le bouton Démarrer Windows Vista  $\bigoplus$ , puis sur Aide et **support**.
- **2** Entrez Dépanneur des conflits matériels dans le champ de recherche puis appuyez sur <Entrée> pour lancer la recherche.
- **3** Dans les résultats de recherche, sélectionnez l'option décrivant le mieux le problème et suivez les étapes suivantes de dépannage.

# <span id="page-147-0"></span>**Restauration de votre système d'exploitation**

Plusieurs méthodes de restauration du système d'exploitation sont disponibles :

- La fonction de restauration du système ramène votre ordinateur à un état de fonctionnement antérieur, sans affecter les fichiers de données. Utilisez la restauration du système comme première solution de restauration du système d'exploitation permettant de conserver les fichiers de données.
- Dell PC Restore de Symantec (disponible sous Windows XP) et Dell Factory Image Restore (disponible sous Windows Vista) restaure votre disque dur à l'état de fonctionnement dans lequel il était lorsque vous avez acheté l'ordinateur. Ils suppriment de façon permanente toutes les données qui figurent sur le disque dur et suppriment tous les programmes installés après que vous avez reçu l'ordinateur. N'utilisez Dell PC Restore ou Dell Factory Image Restore que si la restauration du système n'a pas résolu votre problème de système d'exploitation.
- Si vous avez reçu un disque *Operating System* avec votre ordinateur, vous pouvez l'utiliser pour restaurer votre système d'exploitation. Mais l'utilisation du disque *Operating System* supprime aussi toutes les données du disque dur. N'utilisez le disque *que* si la restauration du système n'a pas résolu votre problème de système d'exploitation.

## <span id="page-148-0"></span>**Utilisation de la restauration du système Microsoft Windows**

Le système d'exploitation Windows propose la fonction Restauration du système qui vous permet de restaurer l'ordinateur à un état antérieur (sans répercussions sur les fichiers de données) si les modifications apportées au matériel, aux logiciels ou aux paramètres du système empêchent l'ordinateur de fonctionner correctement. Toutes les modifications apportées à votre ordinateur par la fonction Restauration du système sont totalement réversibles.

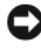

**AVIS :** Sauvegardez régulièrement vos fichiers de données. La fonction Restauration du système ne gère pas ni ne récupère vos fichiers de données.

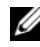

*PA* REMARQUE : Les procédures présentées dans ce document concernent l'affichage par défaut de Windows. Par conséquent, elles risquent de ne pas fonctionner si votre ordinateur Dell™ est réglé sur le mode d'affichage classique de **Windows** 

#### **Démarrage de la restauration du système**

*Windows XP* :

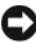

**AVIS :** Avant de restaurer l'ordinateur à un état antérieur, enregistrez et fermez tous les fichiers ouverts et quittez tous les programmes en cours d'exécution. Ne modifiez, n'ouvrez ou ne supprimez en aucun cas des fichiers ou des programmes tant que la restauration du système n'est pas terminée.

- **1** Cliquez sur **Démarrer**→ **Tous les programmes**→ **Accessoires**→ **Outils système**→ **Restauration du système**.
- **2** Cliquez soit sur **Restaurer mon ordinateur à un état antérieur**, soit sur **Créer un point de restauration**.
- **3** Cliquez sur **Suivant** et suivez les invites à l'écran.

*Windows Vista* :

- **1** Cliquez sur **Démarrer** .
- **2** Dans la case Rechercher, tapez Restauration du système et appuyez sur <Entrée>.

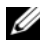

*PA* **REMARQUE :** La fenêtre **Contrôle du compte utilisateur** peut apparaître. Si vous êtes administrateur de l'ordinateur, cliquez sur **Continuer** ; sinon, prenez contact avec votre administrateur pour poursuivre l'action voulue.

**3** Cliquez sur **Suivant** et suivez les invites à l'écran.

Si la restauration du système n'a pas résolu le problème, vous pouvez annuler la dernière restauration du système.

#### **Annulation de la dernière restauration du système**

**AVIS :** Avant d'annuler la dernière restauration du système, enregistrez et fermez tous les fichiers ouverts et quittez tous les programmes en cours d'exécution. Ne modifiez, n'ouvrez ou ne supprimez en aucun cas des fichiers ou des programmes tant que la restauration du système n'est pas terminée.

*Windows XP* :

- **1** Cliquez sur **Démarrer**→ **Tous les programmes**→ **Accessoires**→ **Outils système**→ **Restauration du système**.
- **2** Cliquez sur **Annuler ma dernière restauration**, puis sur **Suivant**.

*Windows Vista* :

- **1** Cliquez sur **Démarrer** .
- **2** Dans la case Rechercher, tapez Restauration du système et appuyez sur <Entrée>.
- **3** Cliquez sur **Annuler ma dernière restauration**, puis sur **Suivant**.

#### **Activation de la Restauration du système**

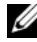

*P* REMARQUE : Windows Vista ne désactive pas la restauration du système, quel que soit l'espace disque disponible. Les étapes suivantes ne sont donc applicables qu'à Windows XP.

Si vous réinstallez Windows XP avec moins de 200 Mo d'espace disponible sur le disque dur, la fonction Restauration du système est automatiquement désactivée.

Pour vérifier si la fonction Restauration du système est activée :

- **1** Cliquez sur **Démarrer**→ **Panneau de configuration**→ **Performances et maintenance**→ **Système**.
- **2** Cliquez sur l'onglet **Restauration du système** et vérifiez que l'option **Désactiver la restauration du systume** n'est pas cochée.

### **Utilisation de Dell™ PC Restore et de Dell Factory Image Restore**

**AVIS** : Dell PC Restore ou Dell Factory Image Restore supprime définitivement toutes les données qui figurent sur le disque dur et supprime toutes les programmes et tous les pilotes installés après que vous avez reçu l'ordinateur. Si possible, sauvegardez toutes les données avant de lancer ces options. N'utilisez PC Restore ou Dell Factory Image Restore que si la restauration du système n'a pas résolu votre problème de système d'exploitation.

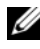

*PAREMARQUE* : Dell PC Restore de Symantec et Dell Factory Image Restore peuvent ne pas être disponibles dans certains pays ou sur certains ordinateurs.

N'utilisez Dell PC Restore (Windows XP) ou Dell Factory Image Restore (Windows Vista) qu'en dernier ressort pour restaurer votre système d'exploitation. Ces options restaurent votre disque dur à l'état de fonctionnement dans lequel il était lorsque vous avez acheté l'ordinateur. Tous les programmes ou fichiers ajoutés depuis que vous avez reçu votre ordinateur, notamment les fichiers de données, sont définitivement supprimés du disque dur. Les documents, feuilles de calcul, messages électroniques, photos numériques et fichiers de musique constituent les fichiers de données. Si possible, sauvegardez toutes les données avant de lancer PC Restore ou Factory Image Restore.

#### **Windows XP : Dell PC Restore**

Utilisation de PC Restore :

**1** Allumez l'ordinateur.

Au cours du processus d'amorçage, une barre bleue portant la mention **www.dell.com** apparaît dans la partie supérieure de l'écran.

**2** Dès que cette barre bleue s'affiche, appuyez sur <Ctrl><Fl1>.

Si vous n'appuyez pas sur <Ctrl><F11> à temps, laissez l'ordinateur finir de redémarrer, puis redémarrez-le de nouveau.

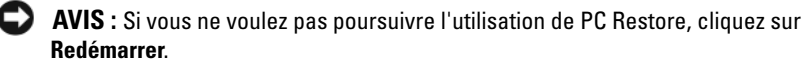

**3** Cliquez sur **Restaurer**, puis sur **Confirmer**.

La restauration prend de 6 à 10 minutes environ.

**4** Lorsque vous y êtes invité, cliquez sur **Terminer** pour redémarrer l'ordinateur.

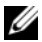

**REMARQUE :** N'éteignez pas manuellement l'ordinateur. Cliquez sur **Terminer** et laissez l'ordinateur terminer le redémarrage.

**5** Lorsque vous y êtes invité, cliquez sur **Oui**.

L'ordinateur redémarre. Étant donné que l'ordinateur est restauré à son état de fonctionnement d'origine, les écrans qui apparaissent, tels que le Contrat de licence pour utilisateur final sont identiques à ceux qui s'étaient affichés au premier démarrage de l'ordinateur.

**6** Cliquez sur **Suivant**.

L'écran **Restauration du système** apparaît et l'ordinateur redémarre.

**7** Une fois l'ordinateur redémarré, cliquez sur **OK**.

Suppression de PC Restore :

**AVIS :** La suppression de Dell PC Restore du disque dur efface définitivement le programme PC Restore de votre ordinateur. Après suppression de Dell PC Restore, vous ne pourrez plus l'utiliser pour restaurer le système d'exploitation de votre ordinateur.

Dell PC Restore permet de restaurer votre disque dur à l'état où il se trouvait lors de l'achat de votre ordinateur. Nous vous recommandons de *ne pas* supprimer PC Restore de votre ordinateur, même s'il se révèle nécessaire de libérer de l'espace sur le disque dur. Une fois PC Restore supprimé du disque dur, il est impossible de le rappeler et vous ne pourrez jamais utiliser PC Restore pour restaurer le système d'exploitation de votre ordinateur à son état de fonctionnement d'origine.

- **1** Connectez-vous à l'ordinateur en tant qu'administrateur local.
- **2** Dans l'Explorateur Microsoft Windows, rendez-vous à l'adresse **c:\dell\utilities\DSR**.
- **3** Double-cliquez sur le nom de fichier **DSRIRRemv2.exe**.

**EXEMARQUE :** Si vous ne vous êtes pas connecté en tant qu'administrateur local, le message qui s'affiche vous invite à le faire. Cliquez sur **Quitter** et connectez-vous en tant qu'administrateur local.

**REMARQUE :** Si la partition de PC Restore n'existe pas sur le disque dur de votre ordinateur, un message apparaît pour signaler que cette partition est introuvable. Cliquez sur **Quitter** ; il n'existe aucune partition à supprimer.

- **4** Cliquez sur **OK** pour supprimer la partition PC Restore sur le disque dur.
- **5** Lorsqu'un message de confirmation s'affiche, cliquez sur **Oui**.

La partition PC Restore est supprimée, l'espace disque maintenant disponible est ajouté à l'espace libre non alloué sur le disque dur.

- **6** Cliquez avec le bouton droit sur **Disque local (C)** dans l'explorateur Windows, cliquez sur **Propriétés**, et vérifiez que l'espace supplémentaire est disponible en vérifiant la valeur indiquée pour **Espace libre**.
- **7** Cliquez sur **Terminer** pour fermer la fenêtre **Suppression de PC Restore** et redémarrez l'ordinateur.

#### **Windows Vista : Dell Factory Image Restore**

- **1** Allumez l'ordinateur. Quand le logo Dell logo apparaît, appuyez plusieurs fois sur <F8> pour accéder à la fenêtre Options de démarrage avancées de Vista.
- **2** Sélectionnez **Réparer votre ordinateur**.

La fenêtre System Recovery Options [Options de réparation du système] apparaît.

- **3** Sélectionnez une organisation de clavier, puis cliquez sur **Suivant**.
- **4** Pour accéder aux options de réparation, ouvrez une session comme utilisateur local. Pour accéder à l'invite de commande, tapez administrateur dans le champ User name [Nom d'utilisateur], puis cliquez sur **OK**.
- **5** Cliquez sur **Dell Factory Image Restore**.

*PA* **REMARQUE :** Selon votre configuration, vous devrez peut-être sélectionner **Dell Factory Tools** [Outils d'usine Dell], puis **Dell Factory Image Restore**  [Restauration d'image d'usine Dell].

L'écran de bienvenue de Dell Factory Image Restore [Restauration d'image d'usine Dell] apparaît.

**6** Cliquez sur **Suivant**.

L'écran Confirm Data Deletion [Confirmer la suppression de données] apparaît.

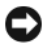

**AVIS :** Si vous ne souhaitez pas effectuer la restauration d'image d'usine, cliquez sur **Cancel** [Annuler].

**7** Cochez la case pour confirmer que vous souhaitez poursuivre le reformatage du disque dur et la restauration du logiciel système à l'état de sortie d'usine, puis cliquez sur **Next** [Suivant].

La procédure de restauration démarre, elle peut prendre cinq minutes ou plus. Un message apparaît quand le système d'exploitation et les applications installés en usine ont été restaurés à l'état de sortie d'usine.

**8** Cliquez sur **Finish** [Terminer] pour redémarrer le système.

# **Utilisation du disque Operating System**

### **Avant de commencer**

Si vous souhaitez réinstaller le système d'exploitation Windows pour corriger un problème avec un nouveau pilote, utilisez tout d'abord la fonction de Restauration des pilotes de périphériques. Voir [«Utilisation de la fonction](#page-145-1)  [Restauration des pilotes de périphériques de Windows» à la page 146](#page-145-1). Si la restauration de pilote de périphérique ne résout par le problème, utilisez la Restauration du système pour ramener votre système d'exploitation à l'état où il se trouvait avant l'installation du nouveau pilote de périphérique. Voir [«Utilisation de la restauration du système Microsoft Windows» à la page 149.](#page-148-0)

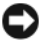

**AVIS :** Avant d'effectuer l'installation, sauvegardez tous les fichiers de données de votre disque dur principal. Pour les configurations de disque dur conventionnelles, le disque dur principal correspond au premier disque dur détecté par l'ordinateur.

Pour réinstaller Windows, vous devez disposer des éléments suivants :

- Disque Dell™ *Operating System*
- Disque Dell *Drivers and Utilities*

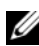

*PEMARQUE : Le disque Drivers and Utilities Dell contient des pilotes installés lors* de l'assemblage de l'ordinateur. Utilisez le disque Dell *Drivers and Utilities* pour charger les pilotes requis. Selon la région dans laquelle vous avez commandé votre ordinateur, ou selon que vous avez demandé ou non les disques, les disques Dell *Drivers and Utilities* et *Operating System* peuvent ne pas être livrés avec votre ordinateur.

#### **Réinstallation de Windows XP ou Windows Vista**

La procédure de réinstallation complète peut prendre 1 à 2 heures. Après réinstallation du système d'exploitation, vous devrez aussi réinstaller les pilotes de périphériques, programme de protection contre les virus et autres logiciels.

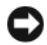

**AVIS :** Le disque *Operating System* propose des options de réinstallation de Windows XP. Ces options permettent de remplacer des fichiers et peuvent avoir une influence sur les programmes installés sur votre disque dur. Ne réinstallez donc pas Windows XP si un technicien de support Dell ne vous a pas demandé de le faire.

- **1** Enregistrez et fermez tous les fichiers et quittez tous les programmes.
- **2** Insérez le disque *Operating System*.
- **3** Cliquez sur **Quitter** si le message Installer Windows apparaît.
- **4** Redémarrez l'ordinateur.

Lorsque le logo DELL s'affiche, appuyez immédiatement sur <F12>.

*PA* **REMARQUE :** Si vous attendez trop longtemps et que le logo du système d'exploitation apparaît, patientez jusqu'à ce que le bureau de Microsoft<sup>®</sup> Windows<sup>®</sup> s'affiche ; éteignez alors votre ordinateur et faites une nouvelle tentative.

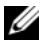

*PAREMARQUE : Les étapes suivantes ne modifient la séquence d'amorçage* qu'une seule fois. Au démarrage suivant, l'ordinateur traitera l'ordre des périphériques de démarrage comme indiqué dans le programme de configuration du système.

- **5** Quand la liste des périphériques d'amorçage apparaît, sélectionnez **CD/DVD/CD-RW Drive** et appuyez sur <Entrée>.
- **6** Appuyez sur une touche pour sélectionner **Boot from CD-ROM**.
- **7** Suivez les instructions à l'écran pour terminer l'installation.

 $\mathbf{Z}$ 

# **Ajout et remplacement de pièces**

# <span id="page-156-1"></span>**Avant de commencer**

Ce chapitre fournit les instructions de dépose et d'installation des composants de votre ordinateur. A moins d'indication contraire, chaque procédure suppose que les conditions suivantes existent :

- Vous avez effectué les étapes indiquées dans [«Extinction de votre](#page-156-0)  [ordinateur» à la page 157](#page-156-0) et [«Avant d'intervenir à l'intérieur de votre](#page-157-0)  [ordinateur» à la page 158.](#page-157-0)
- Vous avez pris connaissance des consignes de sécurité présentées dans le *Guide d'information sur le produit* fourni par Dell™.
- Pour remplacer un composant ou pour l'installer, s'il est acheté séparément, effectuez la procédure de dépose en sens inverse.

### **Outils recommandés**

Les procédures mentionnées dans ce document nécessitent les outils suivants :

- un petit tournevis plat
- un petit tournevis Phillips
- une petite pointe en plastique

## <span id="page-156-0"></span>**Extinction de votre ordinateur**

**AVIS :** Pour éviter de perdre des données, enregistrez tous les fichiers ouverts, fermez-les et quittez toutes les applications avant de procéder à l'arrêt du système.

- **1** Arrêtez le système d'exploitation :
	- **a** Enregistrez et fermez tous les fichiers et quittez tous les programmes.
	- **b** *Sous le système d'exploitation Microsoft® Windows® XP*, cliquez sur **Démarrer**→ **Arrêter**→ **Arrêter**.

*Sous Microsoft Windows Vista™,* cliquez sur le bouton Démarrer Windows Vista <sup>(42</sup>), cliquez sur la flèche en bas à droite du menu Démarrer comme indiqué ci-dessous, puis cliquez sur **Arrêter**.

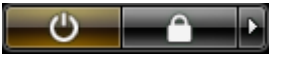

L'ordinateur s'éteint une fois le système d'exploitation arrêté.

**2** Assurez-vous que l'ordinateur et les périphériques connectés sont éteints. Si votre ordinateur et les périphériques qui y sont connectés ne se sont pas éteints automatiquement lorsque vous avez éteint votre ordinateur, appuyez sur le bouton d'alimentation et maintenez-le enfoncé environ 4 secondes jusqu'à l'extinction.

### <span id="page-157-0"></span>**Avant d'intervenir à l'intérieur de votre ordinateur**

Respectez les consignes de sécurité suivantes pour vous aider à protéger votre ordinateur de dommages éventuels et pour garantir votre sécurité personnelle.

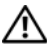

**PRÉCAUTION : Avant de commencer toute procédure de cette section, suivez les consignes de sécurité du Guide d'information sur le produit.**

**PRÉCAUTION : Respectez les précautions d'ergonomie appropriées pour le soulèvement de charges lourdes si vous devez déplacer l'ordinateur.**

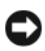

**AVIS** : Manipulez les composants et les cartes avec précaution. Ne touchez pas les pièces ou les contacts d'une carte. Tenez une carte par les bords ou par la languette de montage métallique. Tenez les pièces, tel un processeur, par les bords et non par les broches.

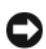

**AVIS :** Seul un technicien agréé peut effectuer des réparations sur votre système. Les dommages causés par des interventions de maintenance non autorisées par Dell ne sont pas couverts par votre garantie.

**AVIS** : Pour débrancher un câble, tirez sur le connecteur ou la languette de traction, et non pas sur le câble lui-même. Certains câbles sont munis de connecteurs aux languettes verrouillables ; si vous déconnectez ce type de câble, appuyez sur les languettes verrouillables vers l'intérieur avant de déconnecter le câble. Quand vous séparez les connecteurs en tirant dessus, veillez à les maintenir alignés pour ne pas plier de broches de connecteur. De même, lorsque vous connectez un câble, assurezvous que les deux connecteurs sont bien orientés et alignés.

**AVIS :** Pour éviter tout dommage matériel, suivez les instructions ci-après avant d'intervenir à l'intérieur de l'ordinateur.

- **1** Assurez-vous que la surface de travail est plane et propre afin d'éviter de rayer le capot de l'ordinateur.
- **2** Eteignez votre ordinateur (voir [«Extinction de votre ordinateur» à la](#page-156-0)  [page 157\)](#page-156-0).

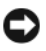

**AVIS :** Pour déconnecter un câble réseau, débranchez d'abord le câble de votre ordinateur, puis du périphérique réseau.

**3** Débranchez tous les cordons téléphoniques ou les câbles réseau de l'ordinateur.

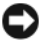

**AVIS :** Pour éviter d'endommager la carte système, veillez à retirer la batterie principale avant de réparer l'ordinateur.

**4** Déconnectez l'ordinateur et tous les périphériques qui y sont reliés de leur source d'alimentation.

# **Déposez du capot et du panneau avant de l'ordinateur**

# <span id="page-158-0"></span>**Dépose du capot de l'ordinateur**

**PRÉCAUTION : Avant de commencer toute procédure de cette section, suivez les consignes de sécurité du Guide d'information sur le produit.**

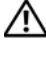

**PRÉCAUTION : Pour éviter tout choc électrique, débranchez toujours la prise secteur de votre ordinateur avant d'enlever le capot.**

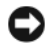

**AVIS :** Pour éviter d'endommager les composants, déchargez votre corps de l'électricité statique accumulée avant de manipuler les composants électroniques de l'ordinateur. Vous pouvez également faire ceci en touchant une surface métallique non peinte du châssis de l'ordinateur.

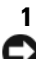

**1** Suivez les procédures de la section [«Avant de commencer» à la page 157.](#page-156-1)

**AVIS :** Si vous ouvrez le capot de l'ordinateur alors que ce dernier est en cours de fonctionnement, le système risque de s'arrêter sans avertissement, ce qui entraîne la perte des données contenues dans les programmes ouverts. Le système de refroidissement de l'ordinateur ne peut pas fonctionner correctement lorsque le capot est retiré.

**2** Si vous avez installé un câble de sécurité, retirez-le de son emplacement.

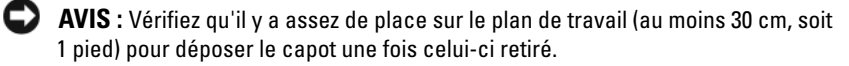

**AVIS :** Assurez-vous que vous travaillez sur une surface plane et protégée pour éviter de rayer l'ordinateur ou la surface sur laquelle il est posé.

- Retournez l'ordinateur et couchez-le sur le côté, le capot face vers le haut.
- Tirez vers l'arrière le loquet d'ouverture du capot.

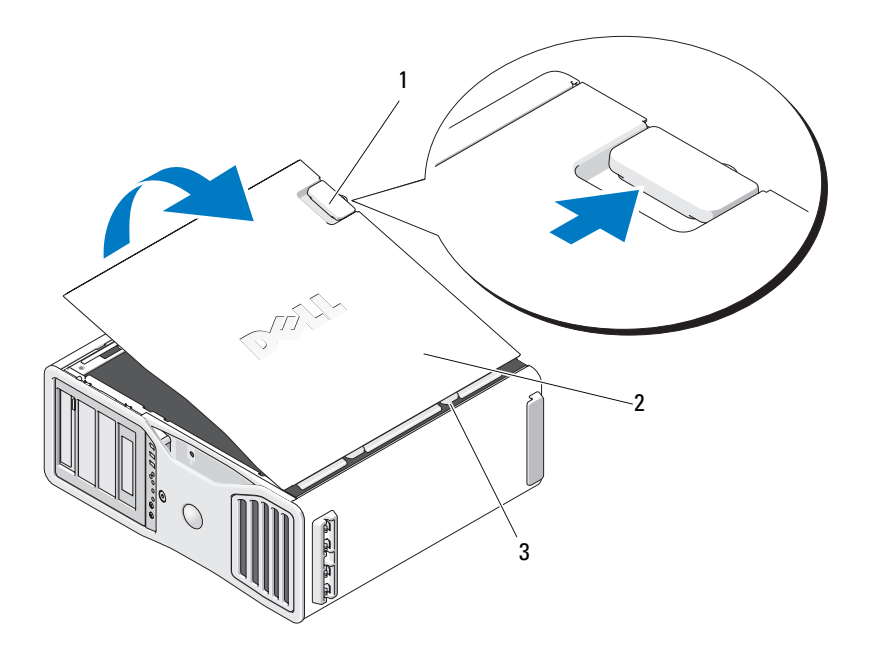

- 1 loquet d'ouverture du capot 2 capot de l'ordinateur
	-

- 3 charnières du capot
- Repérez les trois languettes des charnières sur le bord de l'ordinateur.
- Prenez les bords du capot de l'ordinateur et faites pivoter le capot vers le haut en utilisant les charnières.

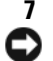

**7** Retirez le capot des languettes des charnières et mettez-le de coté.

**AVIS :** Le système de refroidissement de l'ordinateur ne peut pas fonctionner correctement lorsque le capot est retiré. Ne démarrez pas le système avant d'avoir reposé le capot.

### **Dépose du panneau avant**

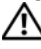

**PRÉCAUTION : Avant de commencer toute procédure de cette section, suivez les consignes de sécurité du Guide d'information sur le produit.**

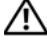

**PRÉCAUTION : Pour éviter tout choc électrique, débranchez toujours la prise secteur de votre ordinateur avant d'enlever le capot.**

**AVIS :** Pour éviter d'endommager les composants, déchargez votre corps de l'électricité statique accumulée avant de manipuler les composants électroniques de l'ordinateur. Vous pouvez également faire ceci en touchant une surface métallique non peinte du châssis de l'ordinateur.

Tirez le levier de dégagement du panneau avant et faites glisser ce dernier vers la droite pour l'enclencher et le fixer.

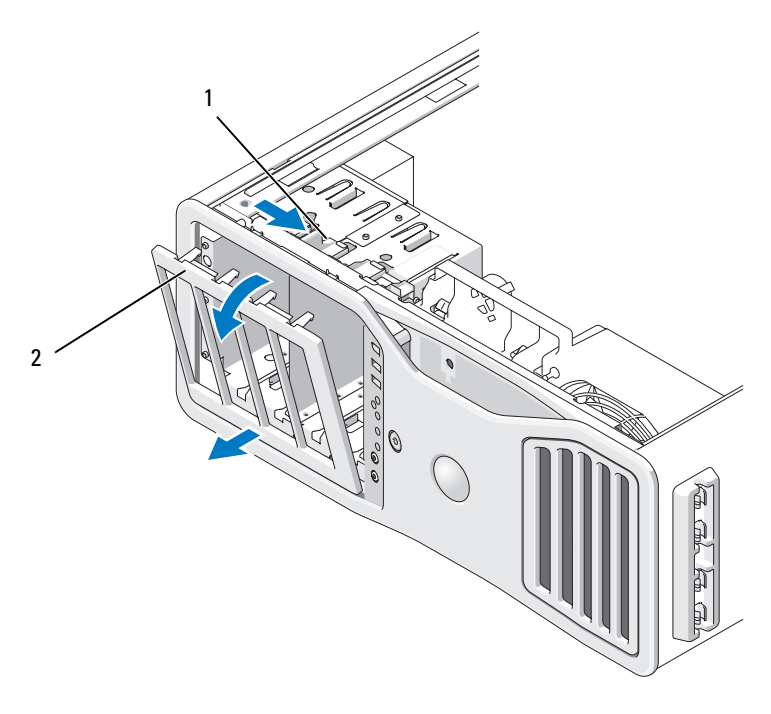

1 levier de dégagement du panneau avant 2 panneau avant

# **Repose du panneau avant et du capot de l'ordinateur**

**PRÉCAUTION : Avant de commencer toute procédure de cette section, suivez les consignes de sécurité du Guide d'information sur le produit.**

**PRÉCAUTION : Pour éviter tout choc électrique, débranchez toujours la prise secteur de votre ordinateur avant d'ouvrir le capot.**

**AVIS :** Pour éviter d'endommager les composants, déchargez votre corps de l'électricité statique accumulée avant de manipuler les composants électroniques de l'ordinateur. Vous pouvez également faire ceci en touchant une surface métallique non peinte du châssis de l'ordinateur.

#### **Repose du panneau avant**

**1** Alignez les encoches du panneau avant avec les trous correspondants à l'avant de l'ordinateur.

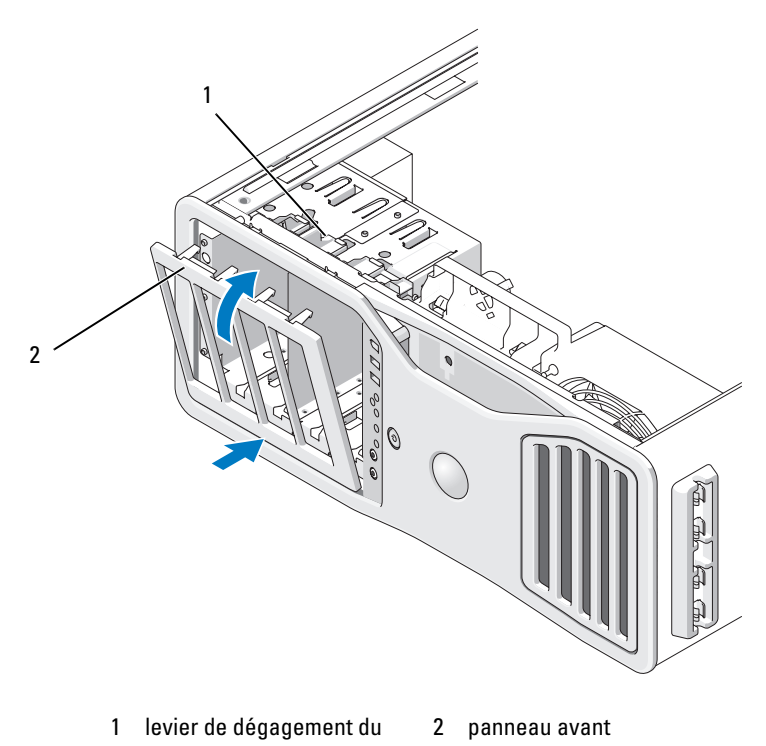

- panneau avant
- **2** Tirez le levier de dégagement du panneau avant et faites glisser ce dernier vers la droite pour l'enclencher et le fixer.

## <span id="page-163-1"></span>**Repose du capot de l'ordinateur**

**AVIS :** Le système de refroidissement de l'ordinateur ne peut pas fonctionner correctement lorsque le capot est retiré. Ne démarrez pas le système avant d'avoir reposé le capot.

**1** Vérifiez que tous les câbles sont branchés et pliez-les de sorte qu'ils ne gênent pas.

Tirez doucement les câbles d'alimentation vers vous afin qu'ils ne restent pas bloqués sous les lecteurs.

- **2** Vérifiez qu'aucun outil ou composant non utilisé n'a été oublié à l'intérieur de l'ordinateur.
- <span id="page-163-0"></span>**3** Reposez le capot :
	- **a** Alignez le capot avec les languettes sur la base de l'ordinateur.
	- **b** Rabattez le capot et appuyez dessus doucement jusqu'à ce qu'il se mette en place.
	- **c** Vérifiez que le capot est verrouillé. Si tel n'est pas le cas, recommencez l'[étape 3](#page-163-0) depuis le début.

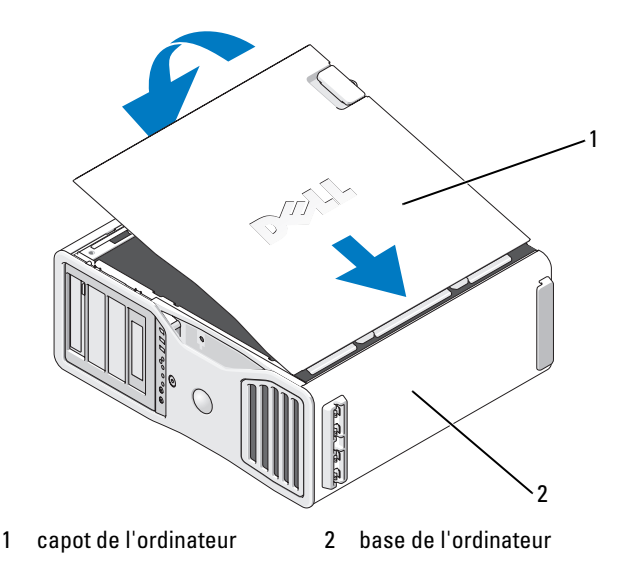

**AVIS :** Pour brancher un câble réseau, branchez-le d'abord sur le port ou le périphérique réseau, puis sur l'ordinateur.

- **4** Rebranchez l'ordinateur et ses périphériques à leurs prises électriques, puis allumez-les.
- **5** Lorsque vous ouvrez puis fermez le capot, le détecteur d'intrusion (s'il est activé) signalera une intrusion dans le châssis en affichant le message suivant au prochain démarrage du système :

```
ALERT! Cover was previously removed (Alerte ! Le 
capot a été retiré).
```
- **6** Réinitialisez le détecteur d'intrusion dans le châssis en changeant le paramètre d'alerte en Enabled [Activé] ou Enabled-Silent [Activé silencieux]. Voir [«Réinitialisation du détecteur d'intrusion dans le châssis»](#page-68-0)  [à la page 69](#page-68-0).
- **7** Si un mot de passe de configuration a été attribué par quelqu'un d'autre, contactez votre administrateur réseau pour savoir comment réinitialiser le détecteur d'intrusion.

# **Panneau d'E-S**

**PRÉCAUTION : Avant de commencer toute procédure de cette section, consultez et respectez les consignes de sécurité du Guide d'information sur le produit.**

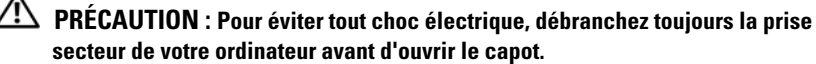

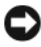

**AVIS :** Pour prévenir les dommages causés par les décharges électrostatiques aux composants de l'ordinateur, déchargez votre corps de son électricité statique avant de manipuler les pièces électroniques du système. Vous pouvez également faire ceci en touchant une surface métallique non peinte du châssis de l'ordinateur.

#### **Composants du panneau d'E/S**

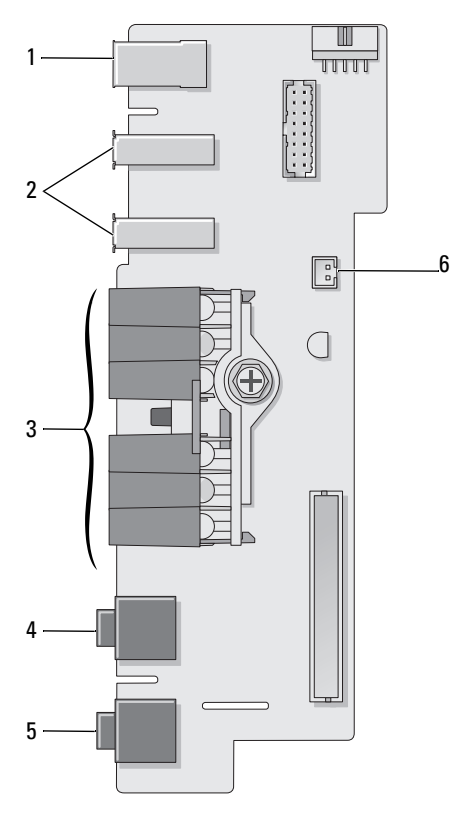

- 
- 1 connecteur IEEE 1394 2 ports USB (2) voyants de diagnostic, d'accès au disque dur et d'intégrité du réseau
- 

connecteur de microphone

- 5 prise casque 6 Capteur de température de l'air du panneau avant
	- **AVIS :** Le câble du capteur de température du panneau avant doit être branché sur ce connecteur à tout moment pendant le fonctionnement de l'ordinateur, sous peine de risquer des problèmes thermiques.

### <span id="page-166-0"></span>**Dépose du panneau d'E/S**

- **1** Suivez les procédures décrites à la section [«Avant de commencer» à la](#page-156-1)  [page 157.](#page-156-1)
- 

**PRÉCAUTION : Votre ordinateur est lourd (poids minimal approximatif de 20 kg ou 55 lb) et peut être difficile à manipuler. Demandez de l'aide avant de tenter de le soulever, de le déplacer ou de le basculer ; cet ordinateur doit se lever à deux personnes. Soulevez toujours correctement pour éviter les blessures ; évitez de vous pencher en avant. Voir votre Guide d'information produit pour d'autres informations de sécurité importantes.**

**PRÉCAUTION : Le socle de l'ordinateur doit être installé à tout moment pour garantir une stabilité maximale du système. La non-installation du socle pourrait conduire à un basculement de l'ordinateur, causant éventuellement des blessures ou des dégâts à l'ordinateur.**

- **2** Déposez le capot de l'ordinateur (voir [«Dépose du capot de l'ordinateur»](#page-158-0)  [à la page 159](#page-158-0)).
- **3** Déposez toutes les cartes d'extension pleine longueur (voir [«Dépose d'une](#page-223-0)  [carte d'extension» à la page 224](#page-223-0)).
- **4** Si un support de carte graphique est installée, déposez-le :
	- **a** Déposez les quatre vis.
	- **b** Débranchez le câble d'alimentation.
	- **c** Déplacez-le légèrement vers le haut et vers la droite en l'inclinant pour le dégager du ventilateur des cartes et de la structure du support de mémoire.
	- **d** Mettez le support de côté.
- **5** Desserrez les vis moletées imperdables qui fixent le carénage de la mémoire pour le soulever et le retirer de l'ordinateur.
- **6** Débranchez le câble du haut-parleur de la carte système.
- **7** Débranchez le ventilateur avant et le ventilateur des cartes de la carte système.
- **8** Dévissez les deux vis de maintien du boîtier du ventilateur de processeur et des cartes pour le soulever et l'éloigner de l'ordinateur.
- **9** Débranchez le câble du panneau de commande du connecteur panneau d'E/S en tirant sur la boucle du câble.
- **AVIS :** Notez l'acheminement de chaque câble avant de le débrancher afin de pouvoir le rebrancher correctement. Un câble mal acheminé ou déconnecté peut provoquer des incidents de fonctionnement de l'ordinateur.
- **10** Notez l'acheminement de chaque câble au fur et à mesure que vous débranchez les câbles du panneau d'E-S.

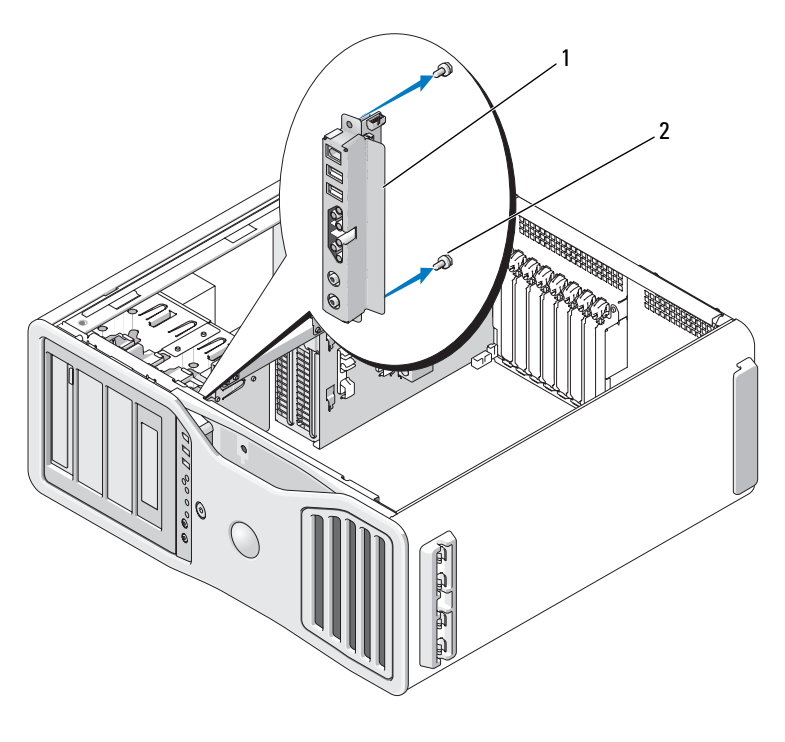

1 panneau d'E/S 2 vis de fixation

- **11** Retirez les vis de fixation du panneau d'E/S.
- **12** Déposez le panneau d'E/S de l'ordinateur.

### **Repose du panneau d'E/S**

**AVIS :** Veillez à remettre en place tous les câbles initialement connectés au panneau d'E-S, sans quoi vous risquez de rencontrer des problèmes de fonctionnement de l'ordinateur.

Procédez comme indiqué dans la section [«Dépose du panneau d'E/S» à la](#page-166-0)  [page 167](#page-166-0) en ordre inverse. Vérifiez que la pièce en plastique qui se pose sur le trou de vis est en position, maintenue par la vis de fixation du panneau d'E-S sur le châssis.

# **Processeur**

**PRÉCAUTION : Avant de commencer toute procédure de cette section, consultez et respectez les consignes de sécurité du Guide d'information sur le produit.**

**PRÉCAUTION : Pour éviter tout choc électrique, débranchez toujours la prise secteur de votre ordinateur avant d'ouvrir le capot.**

**AVIS :** Pour prévenir les dommages causés par les décharges électrostatiques aux composants de l'ordinateur, déchargez votre corps de son électricité statique avant de manipuler les pièces électroniques du système. Vous pouvez également faire ceci en touchant une surface métallique non peinte du châssis de l'ordinateur.

## <span id="page-168-0"></span>**Dépose du processeur**

**1** Suivez les procédures décrites à la section [«Avant de commencer» à la](#page-156-1)  [page 157.](#page-156-1)

**PRÉCAUTION : Votre ordinateur est lourd (poids minimal approximatif de 20 kg ou 55 lb) et peut être difficile à manipuler. Demandez de l'aide avant de tenter de le soulever, de le déplacer ou de le basculer ; cet ordinateur doit se lever à deux personnes. Soulevez toujours correctement pour éviter les blessures ; évitez de vous pencher en avant. Voir votre Guide d'information produit pour d'autres informations de sécurité importantes.**

**PRÉCAUTION : Le socle de l'ordinateur doit être installé à tout moment pour garantir une stabilité maximale du système. La non-installation du socle pourrait conduire à un basculement de l'ordinateur, causant éventuellement des blessures ou des dégâts à l'ordinateur.**

**2** Déposez le capot de l'ordinateur (voir [«Dépose du capot de l'ordinateur»](#page-158-0)  [à la page 159](#page-158-0)).

- **3** Desserrez les vis moletées imperdables qui fixent le carénage de la mémoire et soulevez ce dernier pour le retirer de l'ordinateur.
- **4** Soulevez le ventilateur de mémoire à l'opposé de l'ordinateur pour accéder aux vis du radiateur.

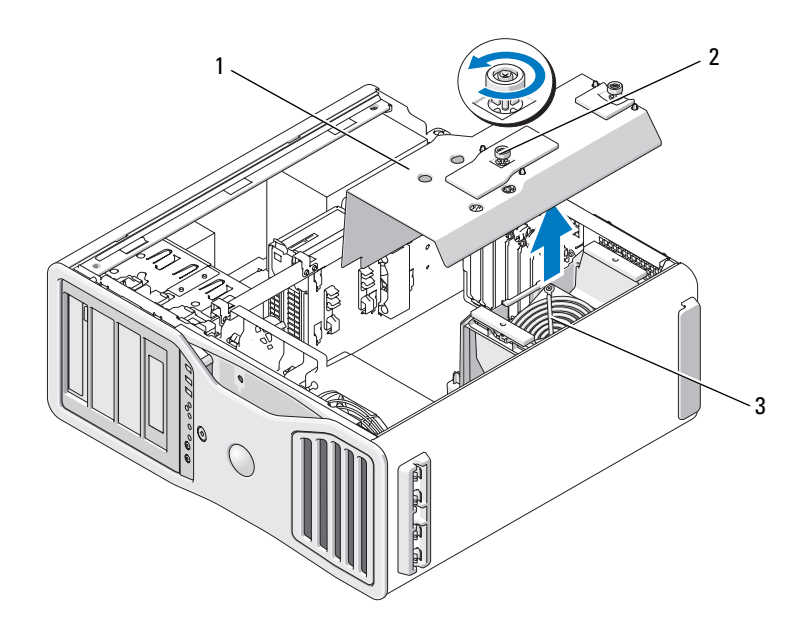

- 1 carénage de la mémoire 2 vis imperdables (2)
	-
- 3 ventilateur de mémoire (présent seulement sur les ordinateurs sans carte de support de mémoire)

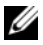

*P* REMARQUE : Pour desserrer les deux vis imperdables situées de part et d'autre de l'assemblage du radiateur, utilisez un long tournevis cruciforme.

**5** Dévissez les deux vis imperdables de chaque côté de l'assemblage du radiateur.

**PRÉCAUTION : Malgré sa protection en plastique, l'assemblage du radiateur peut devenir brûlant au cours du fonctionnement normal de l'ordinateur. Laissez-le refroidir avant de le manipuler.**

**6** Faites pivoter l'assemblage du radiateur vers le haut et retirez-le de l'ordinateur.

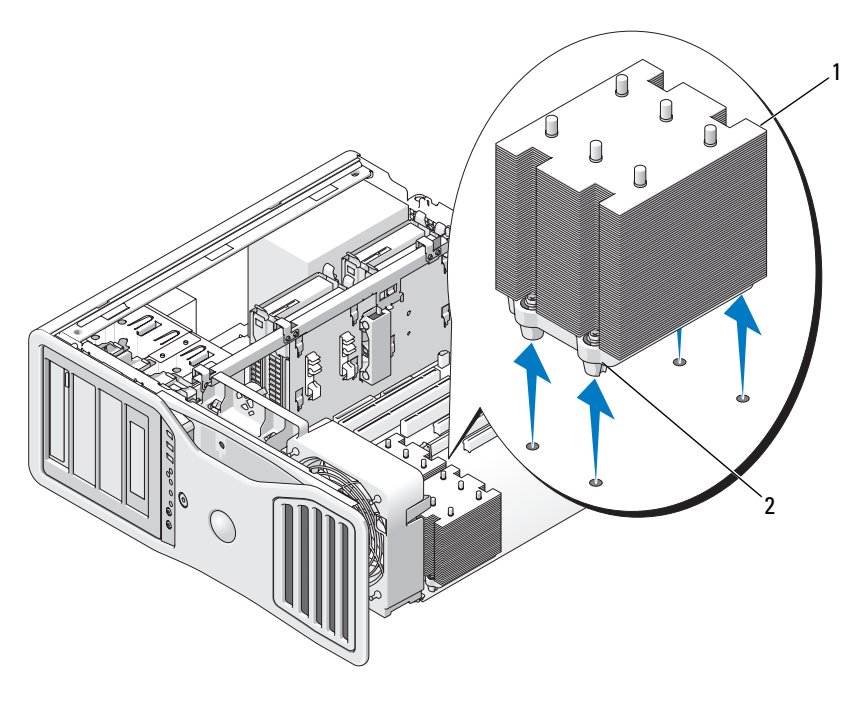

1 assemblage du radiateur 2 logements des vis imperdables (4)

**AVIS :** Si vous installez un kit de mise à niveau fourni par Dell, vous pouvez mettre le radiateur d'origine au rebut. Si le kit ne vous a pas été fourni par Dell, réutilisez le radiateur d'origine avec le nouveau processeur.

**7** Ouvrez le capot du processeur en faisant glisser le levier de dégagement depuis le loquet central sur le support. Ensuite, tirez le levier vers l'arrière pour libérer le processeur.

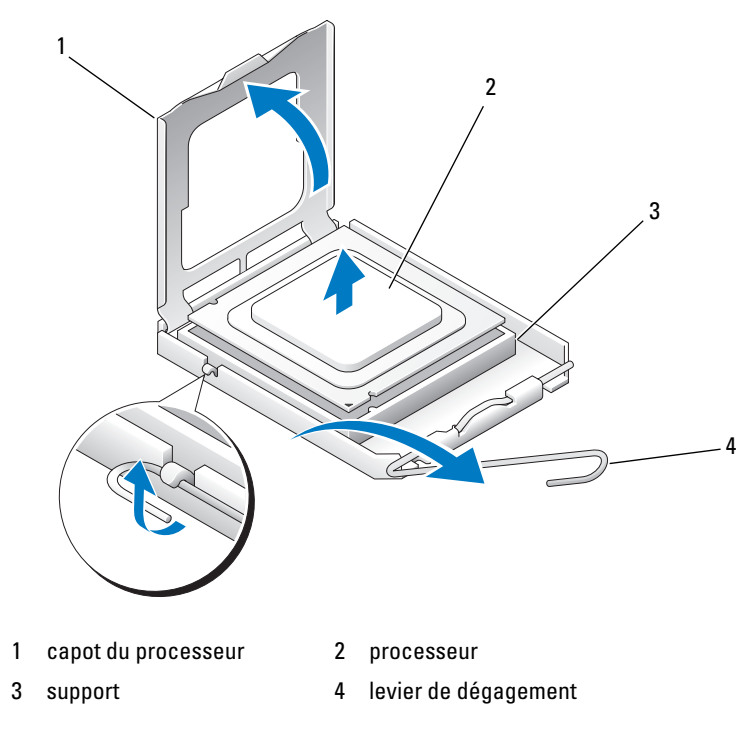

**AVIS :** Lorsque vous remplacez le processeur, ne touchez pas les broches à l'intérieur du support et veillez à ce qu'aucun objet ne tombe sur ces broches.

- **8** Retirez doucement le processeur de son support.
- **9** Si vous installez un nouveau processeur, laissez le levier de dégagement en position ouverte afin que le support soit prêt à recevoir le nouveau processeur. Voir [«Installation du processeur» à la page 173](#page-172-0).

Sinon, poursuivez à l'[étape 10](#page-172-1).

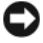

**AVIS :** Le carénage de mémoire maintient en place les supports de mémoire (en option) ; ses vis imperdables doivent être suffisamment serrées pour maintenir ces supports et leur éviter des dégâts.

- <span id="page-172-1"></span>**10** Reposez le carénage et le ventilateur de mémoire. Serrez les vis moletées pour bien maintenir le carénage de mémoire et éviter tout glissement lors d'un déplacement de l'ordinateur.
- **11** Assurez-vous que tous les connecteurs sont correctement câblés et installés.
- **12** Reposez le capot de l'ordinateur (voir [«Repose du capot de l'ordinateur»](#page-163-1)  [à la page 164](#page-163-1)).

#### <span id="page-172-0"></span>**Installation du processeur**

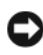

**AVIS :** Mettez-vous à la terre en touchant une partie métallique non peinte à l'arrière de l'ordinateur.

**AVIS** : Lorsque vous remplacez le processeur, ne touchez pas les broches à l'intérieur du support et veillez à ce qu'aucun objet ne tombe sur ces broches.

- **1** Suivez les procédures décrites à la section [«Avant de commencer» à la](#page-156-1)  [page 157.](#page-156-1)
- 

**PRÉCAUTION : Votre ordinateur est lourd (poids minimal approximatif de 20 kg ou 55 lb) et peut être difficile à manipuler. Demandez de l'aide avant de tenter de le soulever, de le déplacer ou de le basculer ; cet ordinateur doit se lever à deux personnes. Soulevez toujours correctement pour éviter les blessures ; évitez de vous pencher en avant. Voir votre Guide d'information produit pour d'autres informations de sécurité importantes.**

**PRÉCAUTION : Le socle de l'ordinateur doit être installé à tout moment pour garantir une stabilité maximale du système. La non-installation du socle pourrait conduire à un basculement de l'ordinateur, causant éventuellement des blessures ou des dégâts à l'ordinateur.**

- **2** Déposez le capot de l'ordinateur (voir [«Dépose du capot de l'ordinateur»](#page-158-0)  [à la page 159](#page-158-0)).
- **3** Desserrez les vis moletées imperdables qui fixent le carénage de la mémoire et soulevez ce dernier pour le retirer de l'ordinateur.

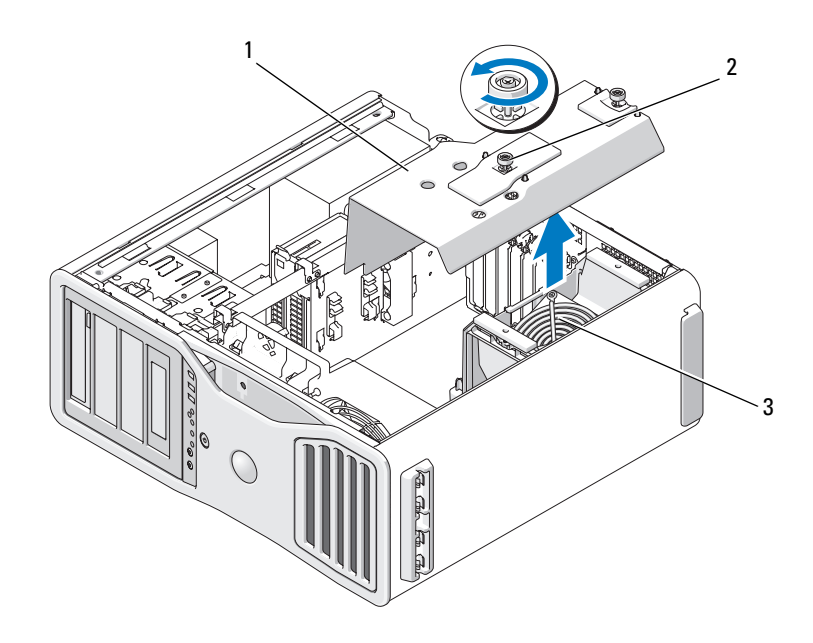

- 1 carénage de la mémoire 2 vis moletées (2)
- 
- 3 ventilateur de mémoire (présent seulement sur les ordinateurs sans carte de support de mémoire)
- **4** Si vous remplacez le processeur, retirez celui qui est installé (voir [«Dépose](#page-168-0)  [du processeur» à la page 169\)](#page-168-0).
- **5** Déballez le nouveau processeur en prenant garde de ne pas toucher sa face inférieure.
- **AVIS :** Le processeur doit être correctement installé dans son support afin d'éviter de l'endommager de façon définitive ainsi que l'ordinateur lorsque vous allumerez ce dernier.
- **6** Ouvrez le capot du processeur en faisant glisser le levier de dégagement depuis le loquet central sur le support. Assurez-vous que ce levier est complètement tiré.

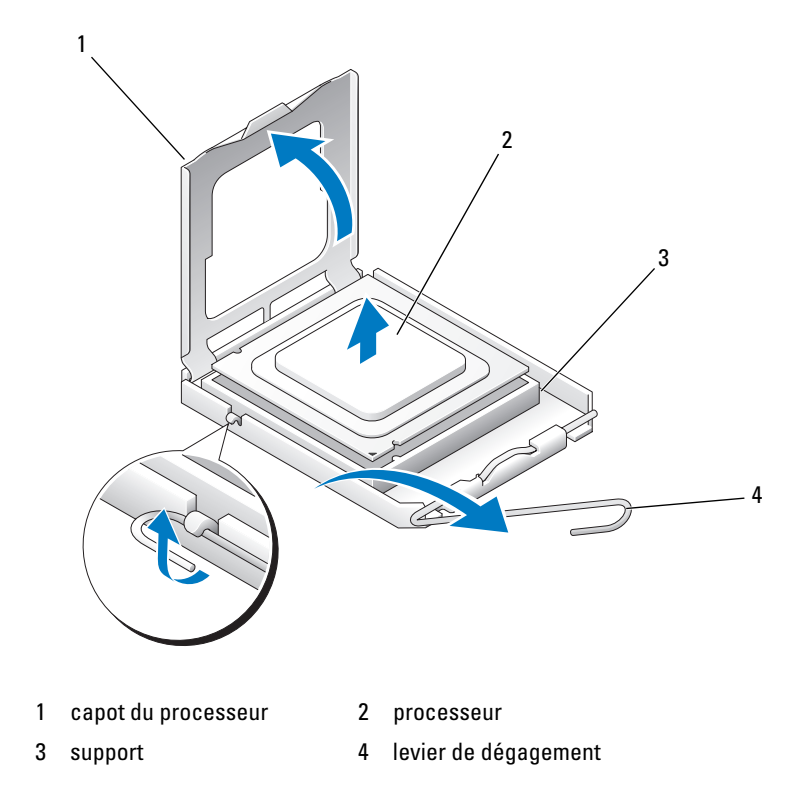

- Alignez les encoches avant et arrière du processeur avec celles du support.
- Alignez les coins de broche 1 du processeur et du support.

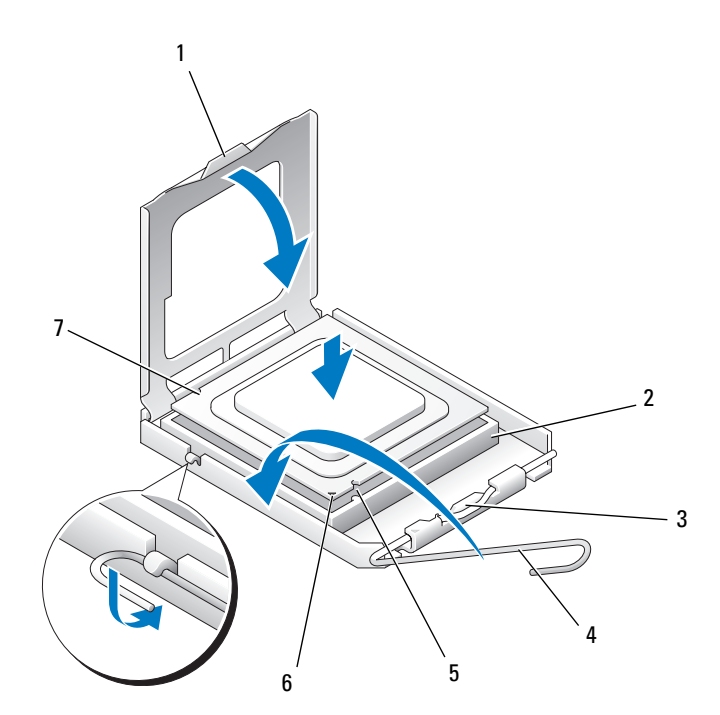

- 
- 
- 
- 7 encoche d'alignement arrière
- 1 languette 2 support du processeur
- 3 loquet de verrouillage central 4 levier de dégagement du support
- 5 encoche d'alignement avant 6 support et repère de la broche 1 du processeur
- 

**AVIS** : Pour éviter tout dommage, vérifiez que le processeur est correctement aligné sur le support et n'exercez pas une force excessive quand vous le mettez en place.

- **9** Placez doucement le processeur à l'intérieur du support et vérifiez qu'il est correctement positionné.
- **10** Une fois le processeur en place, fermez son capot.

Vérifiez que la languette du capot du processeur est placée sous le loquet de verrouillage central.

- **11** Faites pivoter le levier de dégagement du support en position de fermeture et enclenchez-le pour fixer le processeur.
- **12** Nettoyez la graisse thermique du dessous du radiateur.
- **13** Appliquez de la graisse thermique neuve sur le dessus du processeur.

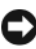

#### **AVIS :** Si le kit de mise à niveau du processeur utilisé *n'a pas* été fourni par Dell, réutilisez le radiateur d'origine.

Si vous avez installé un kit Dell de remplacement du processeur, renvoyez l'assemblage du radiateur d'origine et le processeur à Dell, dans le même emballage que celui dans lequel le kit de remplacement vous a été envoyé.

- **14** Installez l'assemblage du radiateur :
	- **a** Reposez l'assemblage du radiateur sur son support.
	- **b** Faites pivoter l'assemblage du radiateur vers la base de l'ordinateur, puis serrez les quatre vis imperdables.

**AVIS :** Vérifiez que l'assemblage du radiateur est correctement fixé et installé.

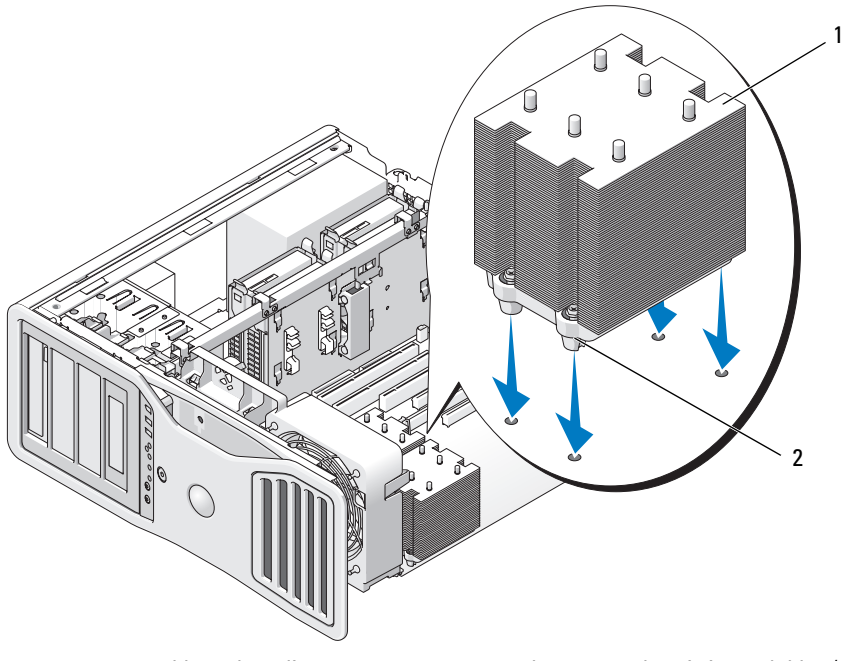

- 1 assemblage du radiateur 2 logements des vis imperdables (4)
- **AVIS :** Le carénage de mémoire maintient en place les supports de mémoire (en option) ; ses vis imperdables doivent être suffisamment serrées pour maintenir ces supports et leur éviter des dégâts.
- **15** Réinstallez le carénage et le ventilateur de la mémoire. Serrez les vis moletées pour bien maintenir le carénage de mémoire et éviter tout glissement lors d'un déplacement de l'ordinateur.
- **16** Assurez-vous que tous les connecteurs sont correctement câblés et installés.
- **17** Reposez le capot de l'ordinateur (voir [«Repose du capot de l'ordinateur»](#page-163-1)  [à la page 164](#page-163-1)).

**AVIS :** Pour brancher un câble réseau, branchez-le d'abord sur le port ou le périphérique réseau, puis sur l'ordinateur.

**18** Branchez l'ordinateur et ses périphériques sur leurs prises électriques, puis allumez-les.

**19** Appuyez sur <F2> pour entrer dans le programme de configuration dy système et vérifiez dans la section Processor Info que le nouveau processeur est installé correctement.

# **Alimentation**

### **Affectation des broches du connecteur CC**

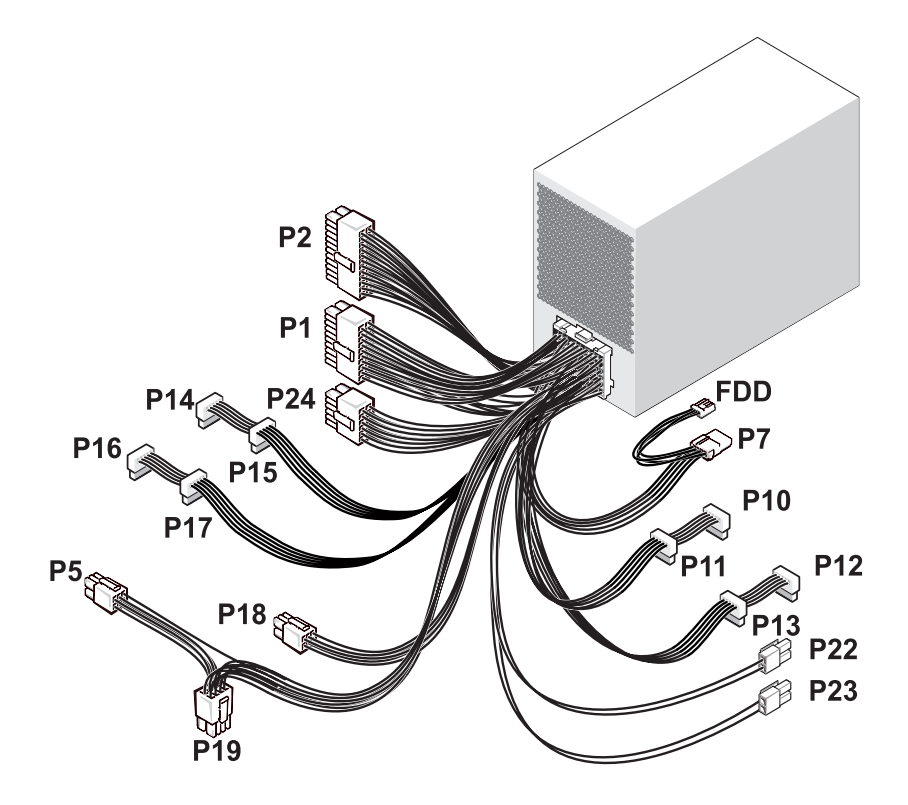

#### **Connecteur P1 d'alimentation en CC**

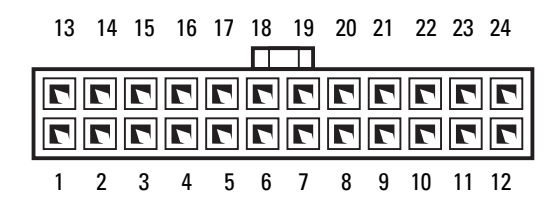

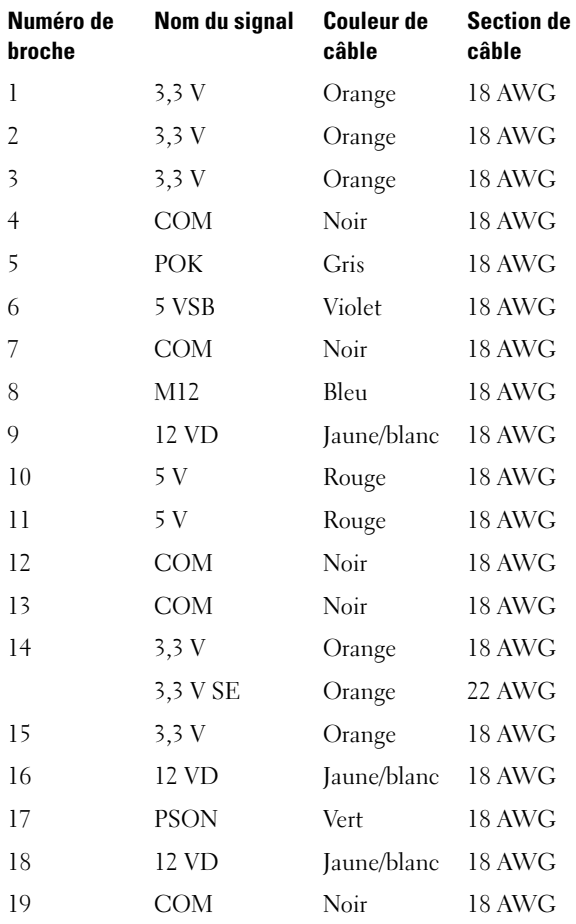
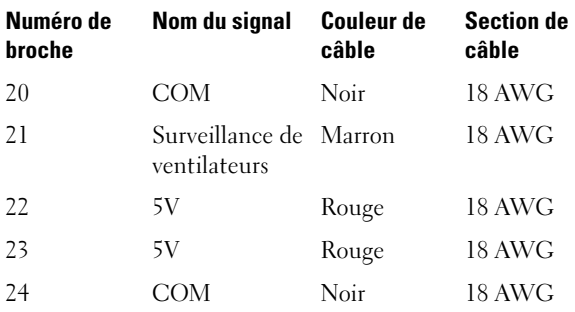

#### **Connecteur P2 d'alimentation en CC**

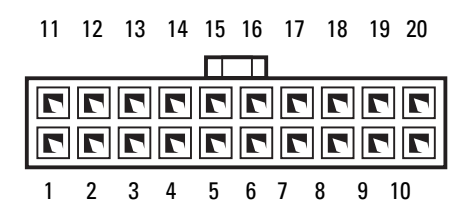

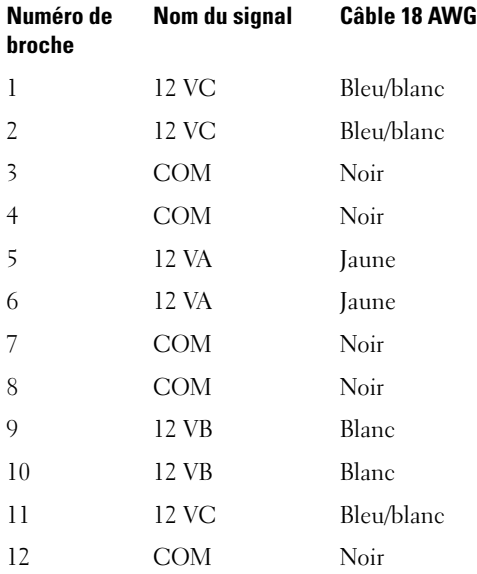

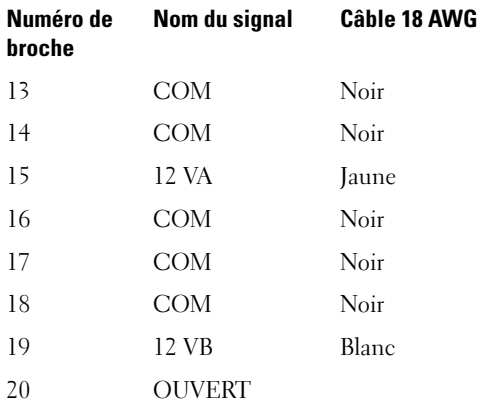

#### **Connecteur P5 d'alimentation en CC**

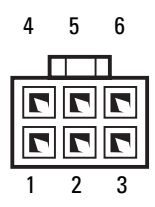

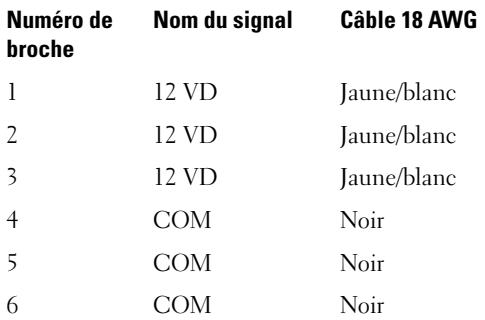

#### **Connecteur P7 d'alimentation en CC**

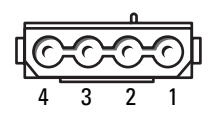

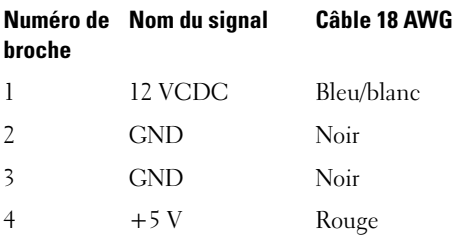

#### **Connecteurs P10, P11 d'alimentation en CC**

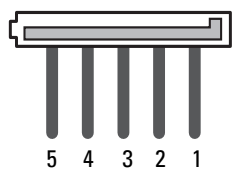

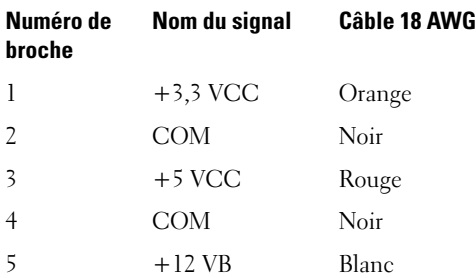

#### **Connecteurs P12, P13, P14, P15, P16, P17 d'alimentation en CC**

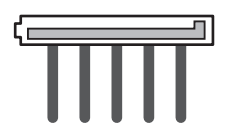

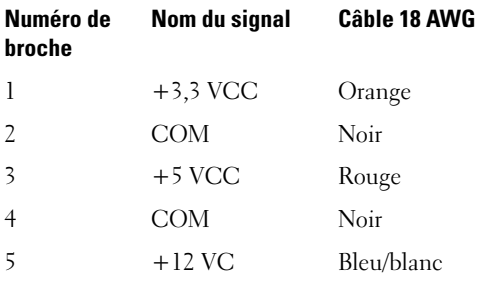

#### **Connecteur P18 d'alimentation en CC**

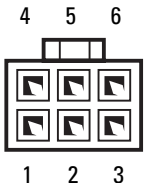

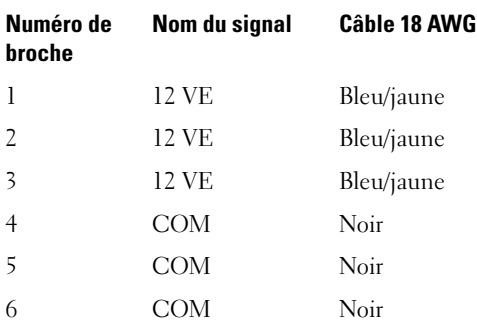

#### **Connecteur P19 d'alimentation en CC**

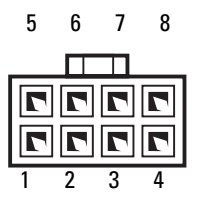

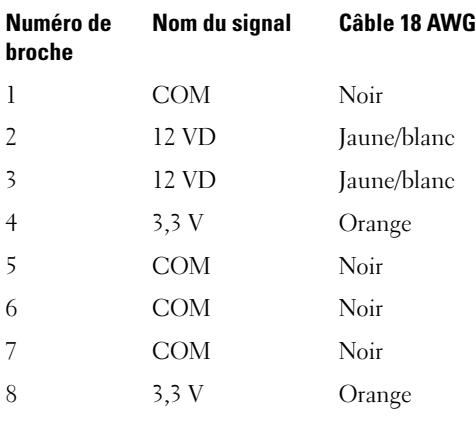

#### **Connecteurs P22, P23 d'alimentation en CC**

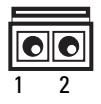

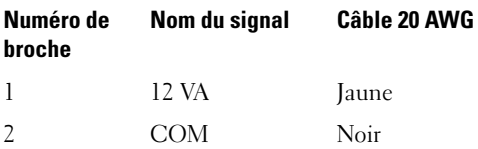

#### **Connecteur P24 d'alimentation en CC**

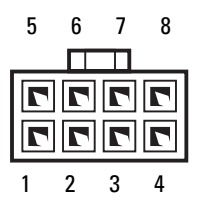

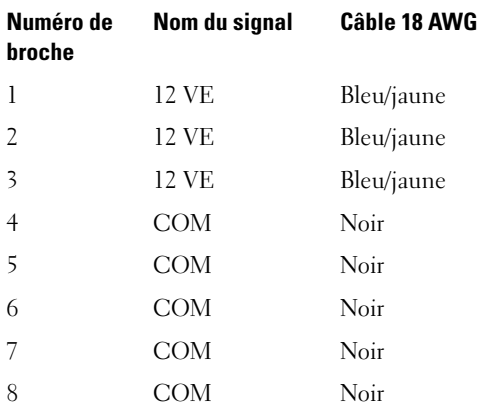

### **Connecteur FDD d'alimentation en CC**

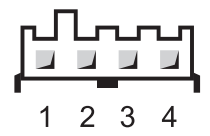

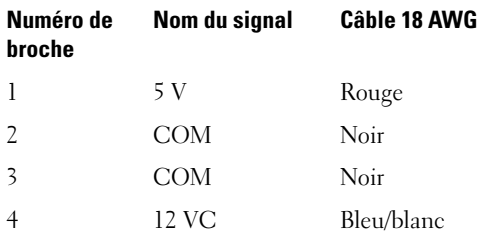

# **Dépose du bloc d'alimentation**

**PRÉCAUTION : Avant de commencer les procédures de cette section, lisez et appliquez les consignes de sécurité du document Guide d'information sur le produit.**

**PRÉCAUTION : Pour éviter tout choc électrique, débranchez toujours la prise secteur de votre ordinateur avant d'ouvrir le capot.**

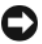

**AVIS :** Pour éviter d'endommager les composants, déchargez votre corps de l'électricité statique accumulée avant de manipuler les composants électroniques de l'ordinateur. Vous pouvez également faire ceci en touchant une surface métallique non peinte du châssis de l'ordinateur.

- **1** Suivez les procédures de la section [«Avant de commencer» à la page 157.](#page-156-0)
- **2** Déposez le capot de l'ordinateur. Voir [«Dépose du capot de l'ordinateur»](#page-158-0)  [à la page 159](#page-158-0).
- **3** Débranchez les câbles d'alimentation CC de la carte système, des lecteurs et de tous les autres périphériques ou cartes auxquels ils sont connectés.

Avant de retirer les languettes et de débrancher les câbles de la carte système et des lecteurs, mémorisez la façon dont ils sont acheminés sous les onglets du cadre de l'ordinateur. Vous devrez acheminer ces câbles correctement lorsque vous les remettrez en place, pour éviter qu'ils puissent être coincés ou mal positionnés.

**4** Retirez les quatre vis qui fixent le bloc d'alimentation au châssis de l'ordinateur.

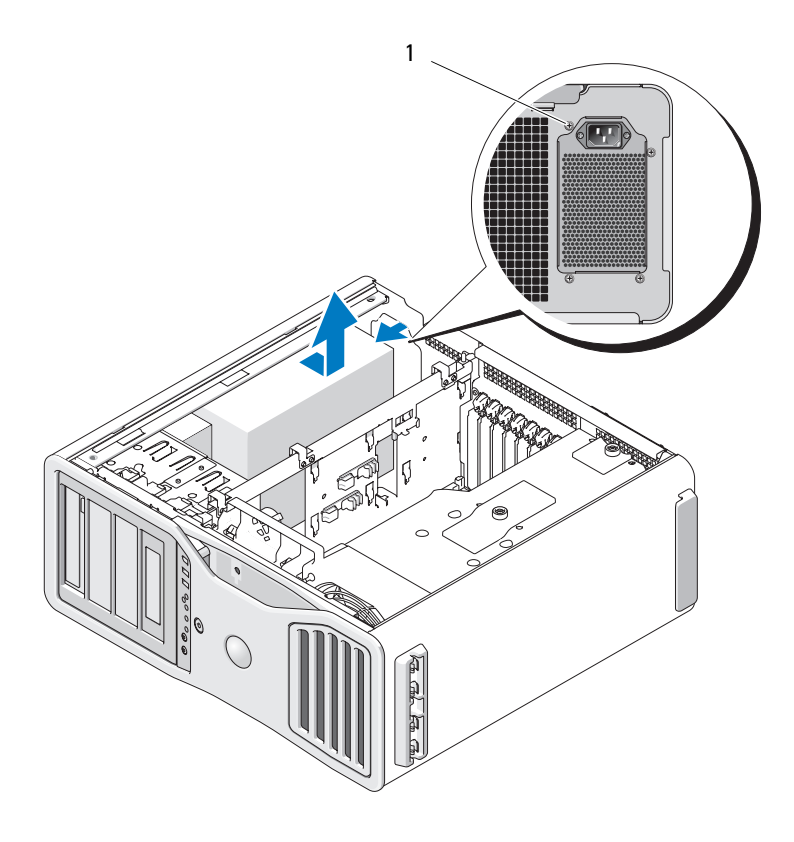

- 1 vis du bloc d'alimentation (4)
- **5** Poussez le bloc d'alimentation sur environ 2,5 cm (1 pouce) vers l'avant de l'ordinateur.
- **6** Soulevez le bloc d'alimentation pour le déposer de l'ordinateur.

# **Repose du bloc d'alimentation**

- **1** Faites glisser le bloc d'alimentation à sa place.
- **2** Reposez les quatre vis qui fixent le bloc d'alimentation au châssis de l'ordinateur.
- **3** Rebranchez les câbles d'alimentation CC.
- **4** Sur l'ordinateur, rebranchez les câbles d'alimentation sur le côté du disque dur.
- **5** Passez les câbles sous les languettes et appuyez sur ces dernières pour les refermer sur les câbles.
- **6** Reposez le capot de l'ordinateur (voir [«Repose du capot de l'ordinateur»](#page-163-0)  [à la page 164\)](#page-163-0).
- **AVIS :** Pour brancher un câble réseau, branchez-le d'abord sur le port ou le périphérique réseau, puis sur l'ordinateur.
	- **7** Rebranchez l'ordinateur et ses périphériques à leurs prises électriques, puis allumez-les.

# **Pile**

**PRÉCAUTION : Avant de commencer toute procédure de cette section, consultez et respectez les consignes de sécurité du Guide d'information sur le produit.**

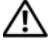

**PRÉCAUTION : Pour éviter tout choc électrique, débranchez toujours la prise secteur de votre ordinateur avant d'ouvrir le capot.**

**PRÉCAUTION : Une pile neuve peut exploser si elle est mal installée. Ne remplacez la pile qu'avec un type similaire ou équivalent recommandé par le fabricant. Mettez les piles usagées au rebut selon les instructions du fabricant.**

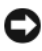

**AVIS :** Pour prévenir les dommages causés par les décharges électrostatiques aux composants de l'ordinateur, déchargez votre corps de son électricité statique avant de manipuler les pièces électroniques du système. Vous pouvez également faire ceci en touchant une surface métallique non peinte du châssis de l'ordinateur.

# **A propos de la pile**

Une pile bouton conserve les informations de configuration, de date et d'heure de l'ordinateur. Elle peut durer plusieurs années.

Il peut être nécessaire de remplacer la pile si vous avez redéfini à plusieurs reprises les informations de date et d'heure après avoir allumé l'ordinateur ou si l'un des messages suivants s'affiche :

```
Time-of-day not set - please run SETUP program (Heure 
courante non définie - veuillez exécuter le programme 
d'installation du système)
```

```
ou
Invalid configuration information - 
please run SETUP program (Informations de 
configuration incorrectes. Exécuter le programme de 
configuration du système)
```
 $\Omega$ 11

```
Strike the F1 key to continue,
```
F2 to run the setup utility (Appuyer sur la touche F1 pour continuer ou sur F2 pour exécuter le programme de configuration du système)

Pour savoir si la pile a besoin d'être remplacée, redéfinissez la date et l'heure dans le programme de configuration du système, puis quittez ce programme pour enregistrer les modifications. Eteignez l'ordinateur et débranchez-le de la prise secteur pendant quelques heures ; rebranchez-le, mettez-le sous tension, puis ouvrez le programme de configuration du système. Si la date et l'heure sont incorrectes dans le programme de configuration du système, remplacez la pile.

Vous pouvez utiliser votre ordinateur sans pile, mais les informations de configuration seront supprimées lorsque l'ordinateur est éteint ou débranché de la prise secteur. Dans ce cas, vous devez ouvrir le programme de configuration du système et redéfinir les options de configuration.

# <span id="page-190-0"></span>**Dépose de la pile**

- **1** Si ce n'est déjà fait, faites une copie des informations contenues dans le programme de configuration du système (voir [«Programme de](#page-82-0)  [configuration du système» à la page 83](#page-82-0)).
- **2** Suivez les procédures décrites à la section [«Avant de commencer» à la](#page-156-0)  [page 157.](#page-156-0)

**PRÉCAUTION : Votre ordinateur est lourd (poids minimal approximatif de 20 kg ou 55 lb) et peut être difficile à manipuler. Demandez de l'aide avant de tenter de le soulever, de le déplacer ou de le basculer ; cet ordinateur doit se lever à deux personnes. Soulevez toujours correctement pour éviter les blessures ; évitez de vous pencher en avant. Voir votre Guide d'information produit pour d'autres informations de sécurité importantes.**

**PRÉCAUTION : Le socle de l'ordinateur doit être installé à tout moment pour garantir une stabilité maximale du système. La non-installation du socle pourrait conduire à un basculement de l'ordinateur, causant éventuellement des blessures ou des dégâts à l'ordinateur.**

- **3** Déposez le capot de l'ordinateur (voir [«Dépose du capot de l'ordinateur»](#page-158-0)  [à la page 159](#page-158-0)).
- **4** Repérez le support de la pile.

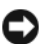

**AVIS** : Si vous sortez la pile de son support avec un objet pointu, prenez garde de ne pas toucher la carte système avec l'objet. Vérifiez que l'objet est inséré entre la pile et son support avant de tenter d'extraire la pile. Autrement, vous pourriez endommager la carte système en délogeant l'emplacement de la pile ou en coupant les pistes de la carte système.

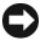

**AVIS :** Pour éviter d'endommager le connecteur de la pile, vous devez le maintenir en place lorsque vous déposez la pile.

- **5** Maintenez le connecteur de pile en place en appuyant fermement sur le côté positif.
- **6** Tout en maintenant le connecteur de pile en place, poussez la languette de la pile à l'opposé du côté positif et extrayez-la des pattes de fixation côté négatif.

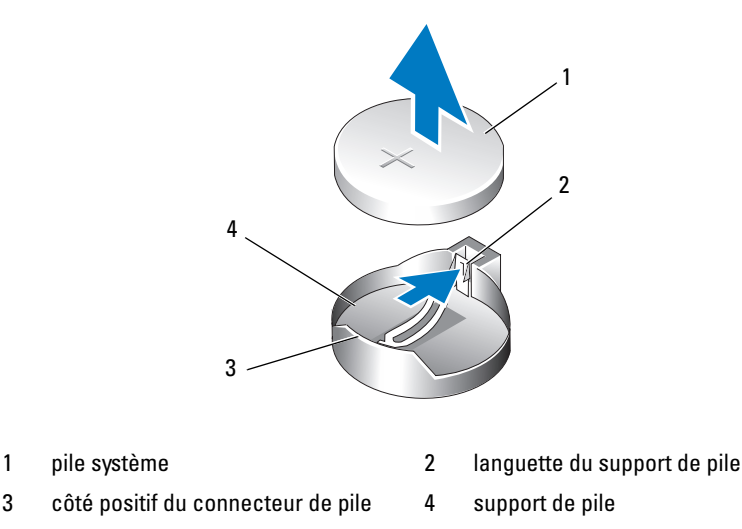

**7** Mettez la pile au rebut en respectant la réglementation appropriée. Pour plus d'informations, voir le *Guide d'information sur le produit*.

# **Repose de la pile**

- **1** Suivez les procédures décrites à la section [«Avant de commencer» à la](#page-156-0)  [page 157.](#page-156-0)
- **PRÉCAUTION : Votre ordinateur est lourd (poids minimal approximatif de 20 kg ou 55 lb) et peut être difficile à manipuler. Demandez de l'aide avant de tenter de le soulever, de le déplacer ou de le basculer ; cet ordinateur doit se lever à deux personnes. Soulevez toujours correctement pour éviter les blessures ; évitez de vous pencher en avant. Voir votre Guide d'information produit pour d'autres informations de sécurité importantes.**

**PRÉCAUTION : Le socle de l'ordinateur doit être installé à tout moment pour garantir une stabilité maximale du système. La non-installation du socle pourrait conduire à un basculement de l'ordinateur, causant éventuellement des blessures ou des dégâts à l'ordinateur.**

- **2** Déposez le capot de l'ordinateur (voir [«Dépose du capot de l'ordinateur»](#page-158-0)  [à la page 159](#page-158-0)).
- **3** Repérez le support de la pile.
- **4** Déposez la pile existante. Voir [«Dépose de la pile» à la page 191.](#page-190-0)

**AVIS :** Pour ne pas endommager le connecteur de la pile, vous devez le maintenir en place lorsque vous reposez une pile.

- **5** Maintenez le connecteur de pile en place en appuyant fermement sur le côté positif.
- **6** Tenez la pile en plaçant le «+» vers le haut et faites-la glisser sous les languettes de fixation du côté positif du connecteur.
- **7** Appuyez sur la pile pour l'enclencher dans le connecteur.
- **8** Reposez le capot de l'ordinateur (voir [«Dépose du capot de l'ordinateur»](#page-158-0)  [à la page 159](#page-158-0)).
- 

**AVIS :** Pour brancher un câble réseau, branchez-le d'abord sur la prise réseau, puis sur l'ordinateur.

- **9** Rebranchez l'ordinateur et ses périphériques à leurs prises électriques, puis allumez-les.
- **10** Accédez au programme de configuration du système (voir [«Accès au](#page-82-1)  [programme de configuration du système» à la page 83](#page-82-1)) et restaurez les paramètres que vous avez notés avant de retirer l'ancienne pile.

# **Mémoire**

Votre système prend uniquement en charge la mémoire DDR2 FB-DIMM non ECC. Pour plus d'informations sur le type de mémoire pris en charge par votre ordinateur, voir [«Spécifications» à la page 30](#page-29-0).

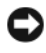

**AVIS :** Avant d'installer de nouveaux modules de mémoire, téléchargez le BIOS le plus récent pour votre ordinateur à partir du site **support.dell.com**.

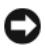

**AVIS :** Les dissipateurs thermiques pleine longueur ou FLHS (Full-length heat spreader) sont obligatoires pour tous les modules DIMM.

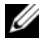

**REMARQUE :** La mémoire achetée auprès de Dell est couverte par la garantie de votre ordinateur.

# **Présentation de la mémoire FB-DIMM**

Pour obtenir des performances optimales, installez des modules DIMM totalement tamponnés ou FBD (fully buffered DIMM) par groupes de quatre identiques. Cela permet une utilisation sur quatre canaux et fournit la bande passante de mémoire la plus large. Les groupes de quatre doivent être de taille, architecture, nombre de banques de composants équivalents. Ces informations figurent généralement sur l'étiquette des barrettes FB-DIMM. Par exemple, l'étiquette de chaque module FB-DIMM d'un groupe de quatre peut indiquer les données suivantes : *1G 2R x8*, où *1G* représente la taille du module de mémoire, *2R* représente le nombre de banques de composants et *x8* représente l'architecture.

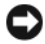

**AVIS :** Les dissipateurs thermiques pleine longueur ou FLHS (Full-length heat spreader) sont obligatoires pour tous les modules de mémoire.

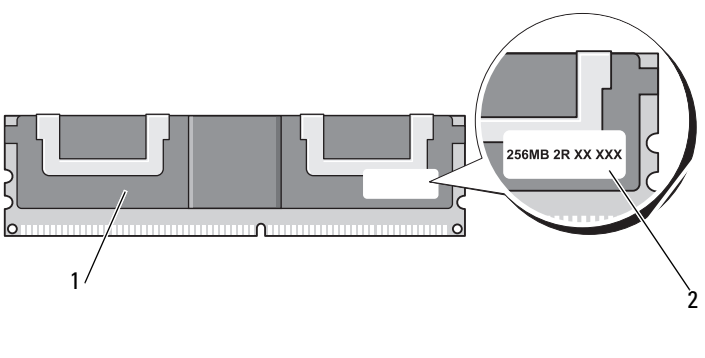

#### 1 module FB-DIMM 2 étiquette d'information

# **Installation de mémoire**

Des modules de mémoire DDR2 FB-DIMM peuvent également être installés par deux. Dans ce cas, l'ordinateur continue de fonctionner mais ses performances peuvent être légèrement réduites. Les paires doivent être de taille, architecture et nombre de banques de composants équivalents.

Installez les modules de mémoire sur la carte système selon l'ordre indiqué sur leur étiquette ; les groupes de quatre identiques doivent être installés d'abord dans les emplacements DIMM 1 à 4, puis dans les emplacements DIMM 5 à 8 de la carte système. Les paires de modules de mémoire doivent d'abord être installées dans les emplacements DIMM\_1, DIMM\_2, DIMM\_3, DIMM\_4, etc.

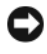

**AVIS :** Nn'installez pas de module de mémoire non ECC ou sans tampon. Sinon, l'ordinateur risque de ne pas démarrer.

*C* **REMARQUE :** Les connecteurs DIMM 1-4 ont des loquets blancs pour faciliter leur identification. Les connecteurs DIMM 5-8 ont des loquets noirs.

## **Adressage de la mémoire dans des configurations de 4 Go ou supérieures (systèmes d'exploitation 32 bits uniquement)**

Cet ordinateur prend en charge une mémoire maximale de 32 Go avec huit modules DIMM de 4 Go. Les systèmes d'exploitation 32 bits actuels, par exemple Microsoft® Windows® XP et Windows Vista, peuvent utiliser un maximum de 4 Go d'espace d'adressage ; mais la quantité de mémoire disponible pour le système d'exploitation est inférieure à celle installée. Certains composants dans l'ordinateur requièrent un espace d'adressage inférieur ou égal à 4 Go. Tout espace d'adressage réservé pour ces composants ne peut pas être utilisé par la mémoire de l'ordinateur.

Les composants suivants nécessitent un espace d'adressage de mémoire :

- ROM du système
- APIC
- Dispositifs PCI intégrés (tels que les connecteurs réseau) et contrôleurs SCSI
- Cartes PCI
- Carte graphique
- Cartes PCI Express (le cas échéant)

Au démarrage, le BIOS identifie les composants qui requièrent un espace d'adressage. Il calcule de façon dynamique l'espace d'adressage réservé requis. Il soustrait ensuite l'espace d'adressage réservé aux 4 Go pour déterminer l'adressage utilisable.

- Si la quantité totale de mémoire installée est inférieure à l'espace d'adressage utilisable, l'intégralité de la mémoire installée est utilisable uniquement par le système d'exploitation.
- Si elle est supérieure ou égale à l'espace d'adressage utilisable, une partie de la mémoire installée n'est pas utilisable par le système d'exploitation.

# **Dépose de mémoire sans les carte de support mémoire**

**PRÉCAUTION : Avant de commencer toute procédure de cette section, consultez et respectez les consignes de sécurité du Guide d'information sur le produit.**

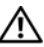

**PRÉCAUTION : Pour éviter tout choc électrique, débranchez toujours la prise secteur de votre ordinateur avant d'ouvrir le capot.**

**AVIS :** Pour prévenir les dommages causés par les décharges électrostatiques aux composants de l'ordinateur, déchargez votre corps de son électricité statique avant de manipuler les pièces électroniques du système. Vous pouvez également faire ceci en touchant une surface métallique non peinte du châssis de l'ordinateur.

**1** Suivez les procédures décrites à la section [«Avant de commencer» à la](#page-156-0)  [page 157.](#page-156-0)

**PRÉCAUTION : Votre ordinateur est lourd (poids minimal approximatif de 20 kg ou 55 lb) et peut être difficile à manipuler. Demandez de l'aide avant de tenter de le soulever, de le déplacer ou de le basculer ; cet ordinateur doit se lever à deux personnes. Soulevez toujours correctement pour éviter les blessures ; évitez de vous pencher en avant. Voir votre Guide d'information produit pour d'autres informations de sécurité importantes.**

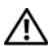

**PRÉCAUTION : Le socle de l'ordinateur doit être installé à tout moment pour garantir une stabilité maximale du système. La non-installation du socle pourrait conduire à un basculement de l'ordinateur, causant éventuellement des blessures ou des dégâts à l'ordinateur.**

- **2** Déposez le capot de l'ordinateur (voir [«Dépose du capot de l'ordinateur»](#page-158-0)  [à la page 159](#page-158-0)).
- **3** Desserrez les vis moletées imperdables qui fixent le carénage de la mémoire et soulevez ce dernier pour le retirer de l'ordinateur.

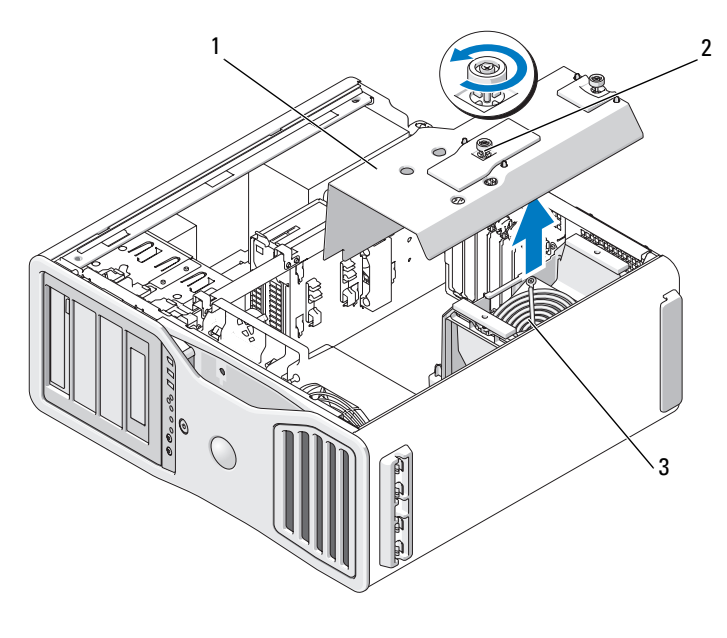

- 1 carénage de la mémoire 2 vis moletées (2)
- 3 ventilateur de mémoire
- **4** Notez la position du ventilateur de mémoire, puis soulevez-le de sa structure de support de ventilateur et mettez-le de côté.

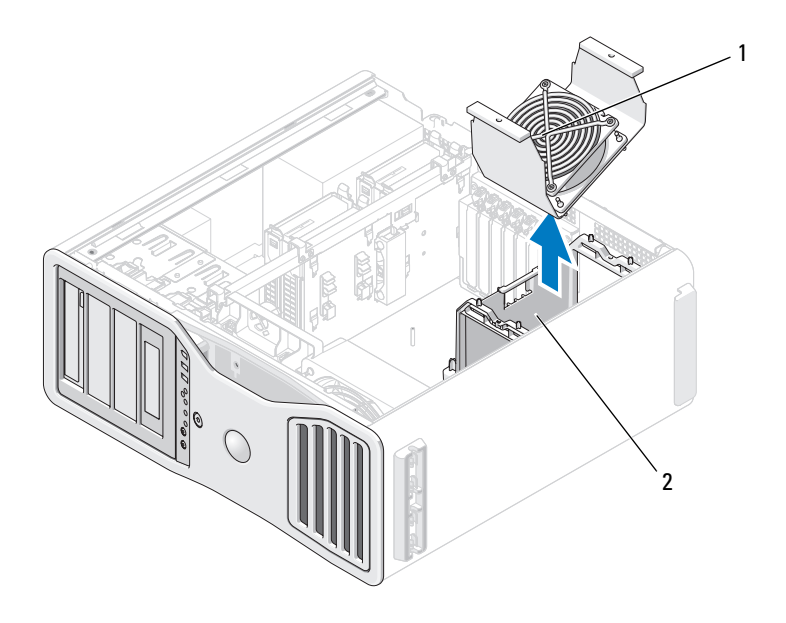

- 1 ventilateur de mémoire 2 structure de support de
	- ventilateur mémoire

**PRÉCAUTION : Les modules de mémoire FB-DIMM peuvent devenir brûlants pendant le fonctionnement du système. Laissez-leur le temps de refroidir avant de les toucher.**

- **5** Ecartez les clips de fixation situés à chaque extrémité du connecteur mémoire.
- **6** Saisissez le module et soulevez-le.

Si vous avez des difficultés à le retirer, déplacez doucement le module de l'arrière vers l'avant et vice-versa pour le dégager du connecteur.

**7** Reposez le ventilateur de mémoire sur la structure de support.

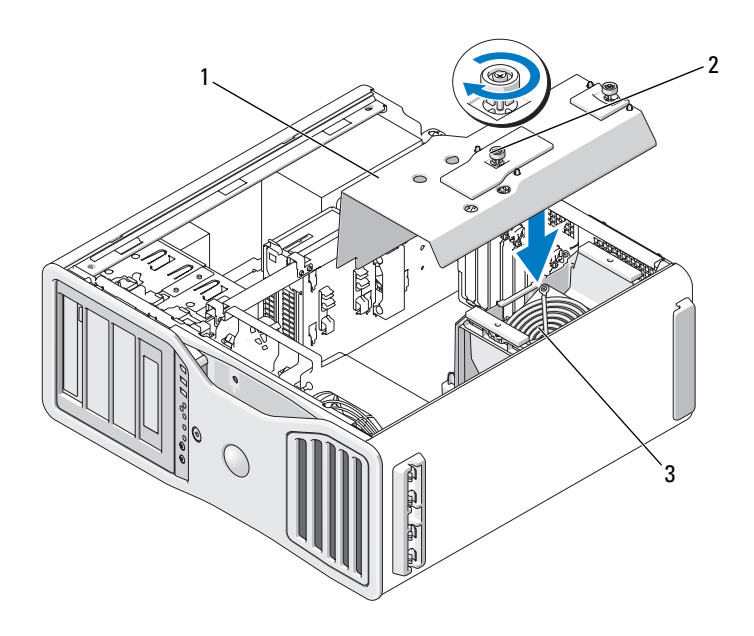

- 1 carénage de la mémoire 2 vis moletées (2)
	-
- 3 ventilateur de mémoire

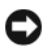

**AVIS :** Le carénage de mémoire maintient en place les supports de mémoire (en option) ; ses vis imperdables doivent être suffisamment serrées pour maintenir ces supports et leur éviter des dégâts.

- **8** Reposez le carénage de la mémoire. Serrez les vis moletées pour bien maintenir le carénage de mémoire et éviter tout glissement lors d'un déplacement de l'ordinateur.
- **9** Reposez le capot de l'ordinateur (voir [«Repose du capot de l'ordinateur»](#page-163-0)  [à la page 164](#page-163-0)).

**AVIS :** Pour brancher un câble réseau, branchez-le d'abord sur le port ou le périphérique réseau, puis sur l'ordinateur.

**10** Rebranchez l'ordinateur et ses périphériques à leurs prises électriques, puis allumez-les.

# **Installation de mémoire (avec carte de support de mémoire en option)**

**AVIS :** Le carénage de mémoire maintient en place les supports de mémoire (en option) ; ses vis imperdables doivent être suffisamment serrées pour maintenir ces supports et leur éviter des dégâts.

Les quatre cartes de support de mémoire fournies avec l'ordinateur sont reliées par groupes de deux. Ne tentez pas de débrancher les cartes de support de mémoire entre elles. Chaque carte de support de mémoire est numérotée en haut à gauche. Ces numéros indiquent le connecteur DIMM de la carte système dans lequel chaque carte de support doit être insérée. Seuls les logements DIMM\_1-4 (comportant des loquets blancs) sur la carte système peuvent être utilisés avec les cartes de support. Les autres logements (DIMM\_5-8) *doivent* rester libres.

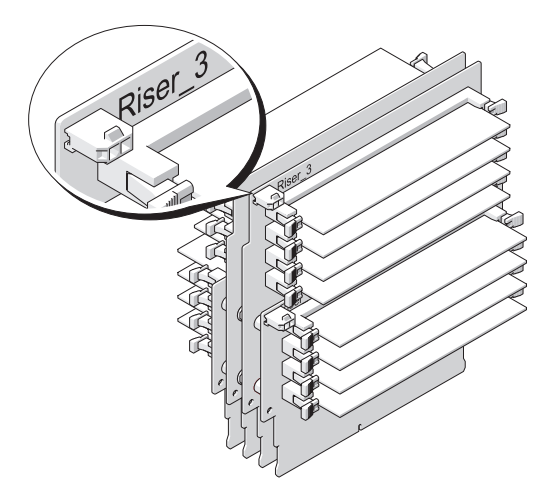

Vous devez déposer les cartes de support de mémoire de l'ordinateur pour y installer de la mémoire. Les logements de mémoire sur chaque carte de support sont numérotés de DIMM\_1 à DIMM\_4. La mémoire doit être installée sur ces cartes dans l'ordre de numéros ; c'est-à-dire que DIMM\_1 sur la carte de support 1 doit être rempli avant DIMM\_1 sur toute autre carte. DIMM\_1 doit être rempli sur chaque carte avant DIMM\_2 sur la carte 1, etc. La mémoire doit être installée par jeux de quatre, avec un module sur chacune des quatre cartes de support.

Installez les modules de mémoire dans l'ordre de leur numéro sur la carte système ; les jeux identiques de quatre modules doivent être installés d'abord dans DIMM 1 sur chaque support, puis DIMM 2 sur chaque support, etc.

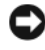

**AVIS :** N'installez pas de mémoire non ECC, sans tampon ou totalement tamponnée. Sinon, le système risque de ne pas démarrer.

# **Installation de mémoire (avec cartes de support mémoire en option)**

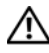

**PRÉCAUTION : Avant de commencer toute procédure de cette section, consultez et respectez les consignes de sécurité du Guide d'information sur le produit.**

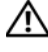

**PRÉCAUTION : Pour éviter tout choc électrique, débranchez toujours la prise secteur de votre ordinateur avant d'ouvrir le capot.**

**AVIS :** Pour prévenir les dommages causés par les décharges électrostatiques aux composants de l'ordinateur, déchargez votre corps de son électricité statique avant de manipuler les pièces électroniques du système. Vous pouvez également faire ceci en touchant une surface métallique non peinte du châssis de l'ordinateur.

<span id="page-200-0"></span>**1** Suivez les procédures décrites dans la section [«Avant de commencer» à la](#page-156-0)  [page 157.](#page-156-0)

**PRÉCAUTION : Votre ordinateur est lourd (poids minimal approximatif de 20 kg ou 55 lb) et peut être difficile à manipuler. Demandez de l'aide avant de tenter de le soulever, de le déplacer ou de le basculer ; cet ordinateur doit se lever à deux personnes. Soulevez toujours correctement pour éviter les blessures ; évitez de vous pencher en avant. Voir votre Guide d'information produit pour d'autres informations de sécurité importantes.**

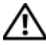

**PRÉCAUTION : Le socle de l'ordinateur doit être installé à tout moment pour garantir une stabilité maximale du système. La non-installation du socle pourrait conduire à un basculement de l'ordinateur, causant éventuellement des blessures ou des dégâts à l'ordinateur.**

**2** Déposez le capot de l'ordinateur (voir [«Dépose du capot de l'ordinateur»](#page-158-0)  [à la page 159](#page-158-0)).

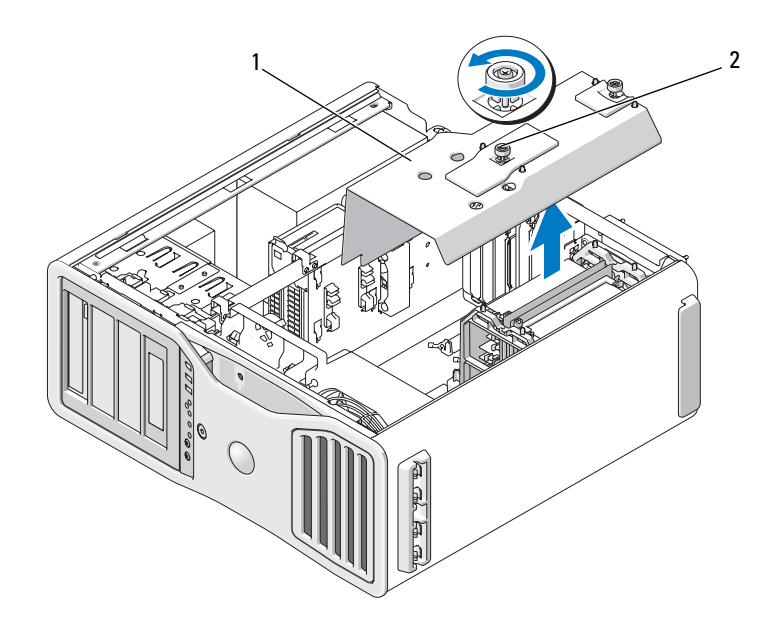

- 1 carénage de la mémoire 2 vis moletées (2)
- **3** Desserrez les vis moletées imperdables qui fixent le carénage de la mémoire et soulevez ce dernier pour le retirer de l'ordinateur.

**PRÉCAUTION : Les modules de mémoire FB-DIMM peuvent devenir brûlants pendant le fonctionnement du système. Laissez-leur le temps de refroidir avant de les toucher.**

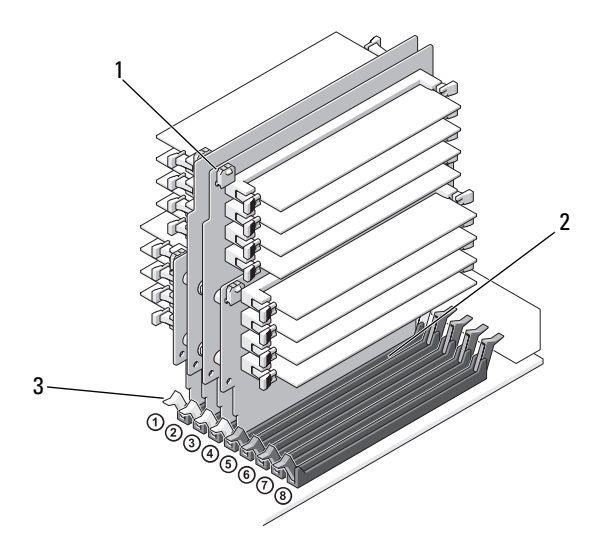

1 connecteurs d'alimentation (4) 2 connecteur de mémoire (4)

- 3 clips de fixation (2)
- **4** Débranchez le câble d'alimentation de la carte de support de mémoire 1 et 2.
- **5** Saisissez la carte de support 1 par les coins et soulevez-la avec la carte 2 qui y est fixée pour les dégager des logements DIMM\_1 et DIMM\_2 de la carte système.

En cas de difficultés, déplacez doucement le support d'avant en arrière pour la dégager de son connecteur.

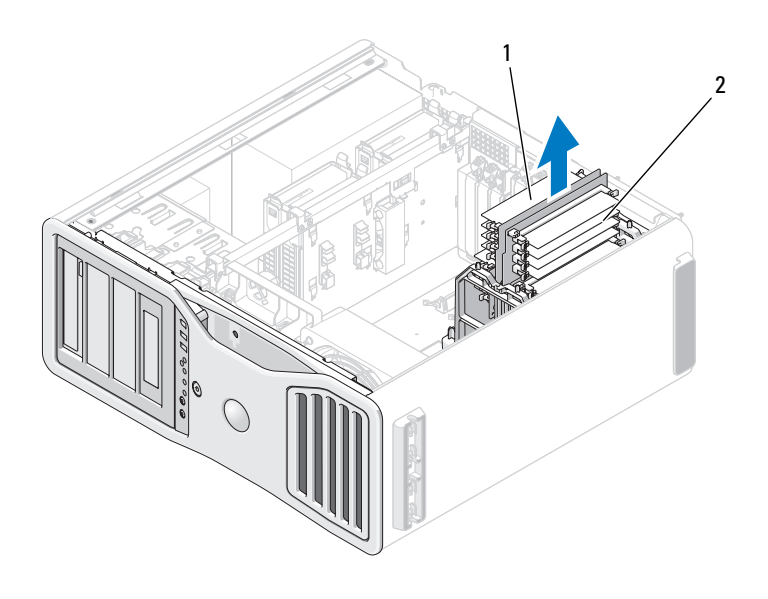

1 carte de support de mémoire 1 et 2

2 carte de support de mémoire 3 et 4

- **6** Débranchez le câble d'alimentation des cartes de support de mémoire 3 et 4.
- **7** Saisissez la carte de support 3 par les coins et soulevez-la avec la carte 4 qui y est fixée pour les dégager des logements DIMM\_3 et DIMM\_4 de la carte système.

En cas de difficultés, déplacez doucement le support d'avant en arrière pour la dégager de son connecteur.

#### **PRÉCAUTION : Les modules de mémoire FB-DIMM peuvent devenir brûlants pendant le fonctionnement du système. Laissez-leur le temps de refroidir avant de les toucher.**

**8** Appuyez sur le clip de fixation situé à chaque extrémité du connecteur mémoire se trouvant sur la carte de montage sur laquelle vous souhaitez installer de la mémoire.

**AVIS** : Les dissipateurs de chaleur pleine longueur (FLHS = Full-length heat spreader) sont obligatoires pour toute mémoire placée dans un support de mémoire comme pour les modules DIMM à 667 MHz.

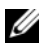

*PAREMARQUE : Alignez soigneusement le module de mémoire pour vérifier qu'il est* bien dans le bon sens ; les dissipateurs des cartes de support mémoire 1 et 2 sont le sens opposé de ceux des cartes de support mémoire 3 et 4.

**9** Alignez l'encoche de la partie inférieure du module sur la barre transversale du connecteur.

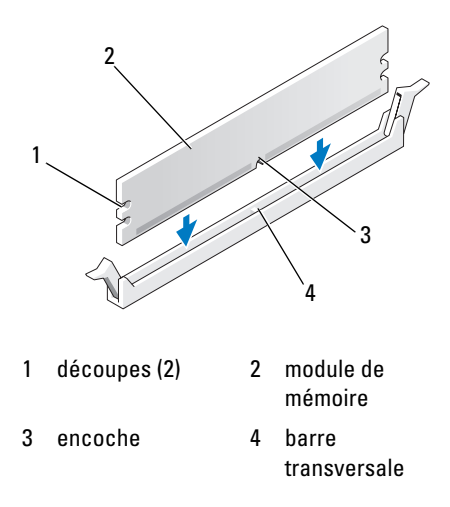

**AVIS :** Pour éviter d'endommager le module de mémoire, enfoncez le module dans le connecteur en appliquant une force égale à chaque extrémité du module.

**10** Insérez le module dans le connecteur jusqu'à ce qu'il se mette en place.

Si vous insérez le module correctement, les loquets s'enclenchent dans les découpes à chaque extrémité du module.

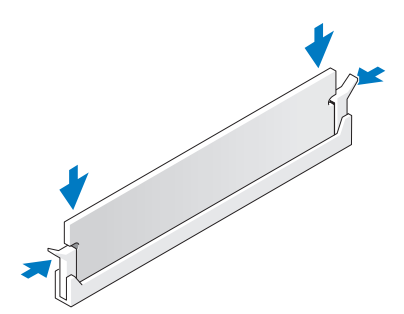

**11** Vérifiez que la carte de support de mémoire 3 est au-dessus du connecteur DIMM\_3 de la carte système et la carte de support de mémoire 4 au-dessus du connecteur DIMM\_4 de la carte système.

Alignez l'encoche en bas du module mémoire sur la barre transversale dans le connecteur du module de mémoire.

**12** Insérez les cartes de support dans les connecteurs jusqu'au verrouillage en position de ces deux cartes.

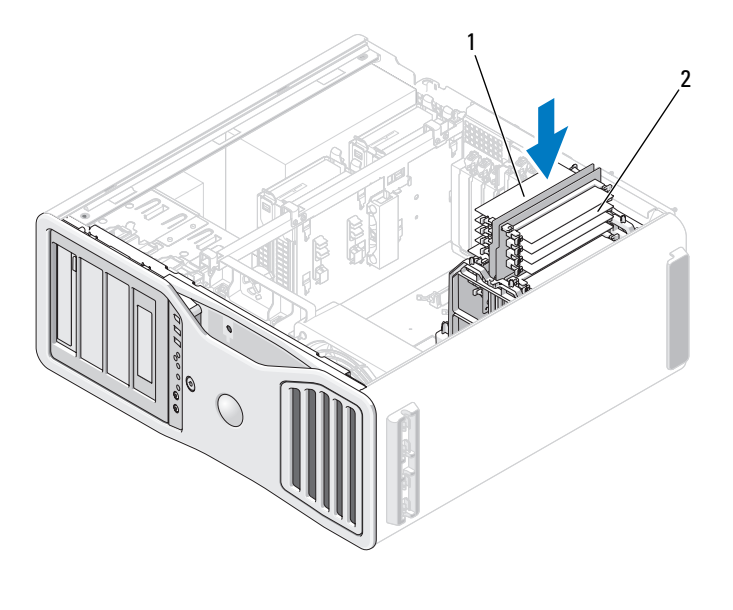

1 carte de support de mémoire 1 et 2

2 carte de support de mémoire 3 et 4

- *PA* **REMARQUE :** S'il n'y a pas de câble d'alimentation de support de mémoire branché, le système ne démarre pas.
- **13** Rebranchez le câble d'alimentation de la carte de support de mémoire 3 et 4.
- **14** Vérifiez que la carte de support de mémoire 1 est au-dessus du connecteur DIMM\_1 de la carte système et que la carte de support de mémoire 2 est au-dessus du connecteur DIMM\_2 de la carte système. Alignez l'encoche en bas du module mémoire sur la barre transversale dans le connecteur du module de mémoire.

**15** Insérez les cartes de support dans les connecteurs jusqu'au verrouillage en position de ces deux cartes.

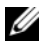

*P* **REMARQUE :** S'il n'y a pas de câble d'alimentation de support de mémoire branché, le système ne démarre pas.

**16** Rebranchez le câble d'alimentation de la carte de support de mémoire 1 et 2.

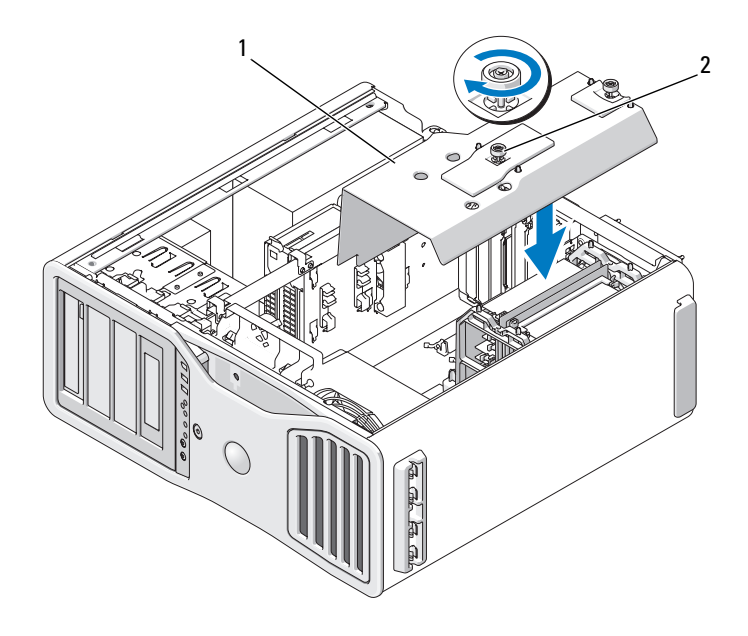

1 carénage de la mémoire 2 vis moletées (2)

**AVIS :** Le carénage de mémoire maintient en place les supports de mémoire (en option) ; ses vis imperdables doivent être suffisamment serrées pour maintenir ces supports et leur éviter des dégâts.

**17** Reposez le carénage de la mémoire. Serrez les vis moletées pour bien maintenir le carénage de mémoire et éviter tout glissement lors d'un déplacement de l'ordinateur.

**18** Reposez le capot de l'ordinateur (voir [«Repose du capot de l'ordinateur»](#page-163-0)  [à la page 164](#page-163-0)).

**AVIS :** Pour brancher un câble réseau, branchez-le d'abord sur le port ou le périphérique réseau, puis sur l'ordinateur.

- **19** Rebranchez l'ordinateur et ses périphériques à leurs prises électriques, puis allumez-les.
- **20** Appuyez sur <F2> pour entrer dans le programme de configuration du système et vérifiez les valeurs mentionnées sous **Memory Info**.

L'ordinateur doit avoir modifié la valeur de **Installed Memory** (Mémoire installée) pour prendre en compte la quantité de mémoire que vous venez d'installer. Vérifiez le nouveau total. Si la valeur est correcte, passez à l'[étape 22.](#page-207-0)

**21** Si la quantité totale de mémoire est incorrecte, éteignez l'ordinateur et ses périphériques puis débranchez-les de leur prise électrique.

Revenez à l'[étape 1](#page-200-0) de cette procédure, mais plutôt que d'installer de la mémoire, vérifiez que les modules de mémoire installés sont bien insérés dans leurs connecteurs.

- <span id="page-207-0"></span>**22** Une fois que le total indiqué pour **Installed Memory** (Mémoire installée) est correct, appuyez sur <Echap> pour quitter le programme de configuration du système.
- **23** Exécutez les Diagnostics Dell pour vérifier si les modules de mémoire fonctionnent correctement. Voir [«Dell Diagnostics» à la page 140](#page-139-0).

# **Dépose de mémoire (avec carte de support de mémoire en option)**

**PRÉCAUTION : Avant de commencer toute procédure de cette section, consultez et respectez les consignes de sécurité du Guide d'information sur le produit.**

**PRÉCAUTION : Pour éviter tout choc électrique, débranchez toujours la prise secteur de votre ordinateur avant d'ouvrir le capot.**

**AVIS :** Pour prévenir les dommages causés par les décharges électrostatiques aux composants de l'ordinateur, déchargez votre corps de son électricité statique avant de manipuler les pièces électroniques du système. Vous pouvez également faire ceci en touchant une surface métallique non peinte du châssis de l'ordinateur.

**1** Suivez les procédures décrites dans la section [«Avant de commencer» à la](#page-156-0)  [page 157.](#page-156-0)

**PRÉCAUTION : Votre ordinateur est lourd (poids minimal approximatif de 20 kg ou 55 lb) et peut être difficile à manipuler. Demandez de l'aide avant de tenter de le soulever, de le déplacer ou de le basculer ; cet ordinateur doit se lever à deux personnes. Soulevez toujours correctement pour éviter les blessures ; évitez de vous pencher en avant. Voir votre Guide d'information produit pour d'autres informations de sécurité importantes.**

- **PRÉCAUTION : Le socle de l'ordinateur doit être installé à tout moment pour garantir une stabilité maximale du système. La non-installation du socle pourrait conduire à un basculement de l'ordinateur, causant éventuellement des blessures ou des dégâts à l'ordinateur.**
- **2** Déposez le capot de l'ordinateur (voir [«Dépose du capot de l'ordinateur»](#page-158-0)  [à la page 159](#page-158-0)).

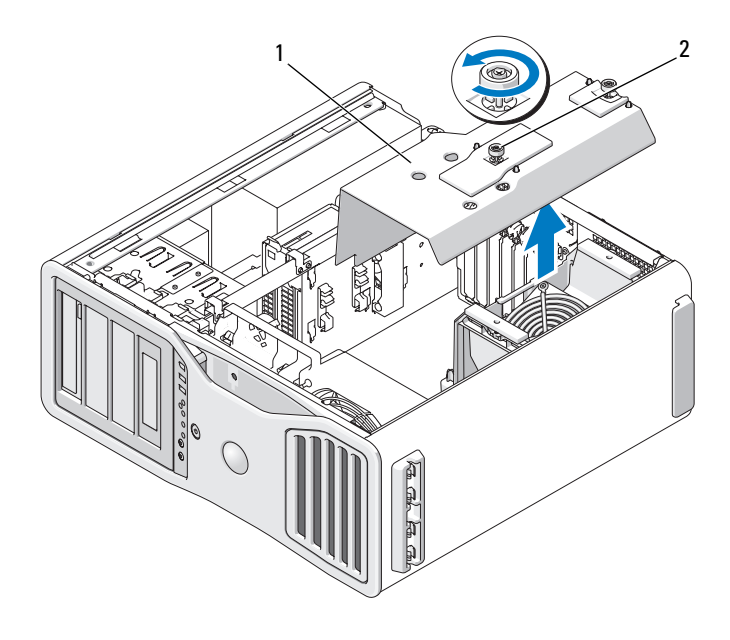

1 carénage de la mémoire 2 vis moletées (2)

**3** Desserrez les vis moletées imperdables qui fixent le carénage de la mémoire et soulevez ce dernier pour le retirer de l'ordinateur.

#### **PRÉCAUTION : Les modules de mémoire FB-DIMM peuvent devenir brûlants pendant le fonctionnement du système. Laissez-leur le temps de refroidir avant de les toucher.**

**4** Débranchez le câble d'alimentation des cartes de support de mémoire 1 et 2.

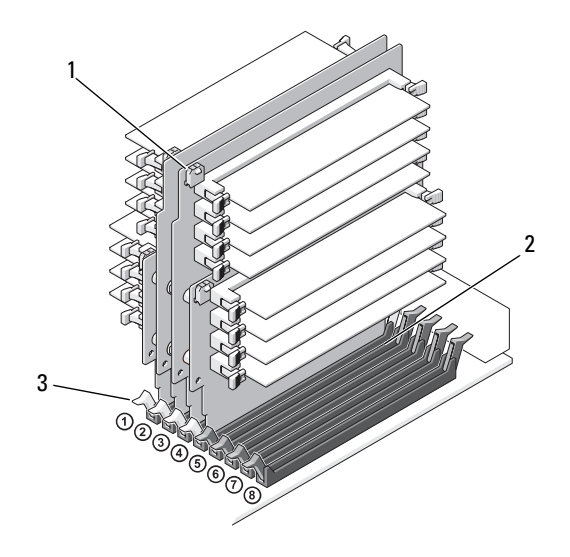

- 1 connecteurs d'alimentation (4) 2 connecteurs de mémoire (4)
- 

- 3 clips de fixation (2)
- **5** Saisissez la carte de support 1 par les coins et soulevez-la avec la carte 2 qui y est fixée pour les dégager des logements DIMM\_1 et DIMM\_2 de la carte système.

En cas de difficultés, déplacez doucement le support d'avant en arrière pour la dégager de son connecteur.

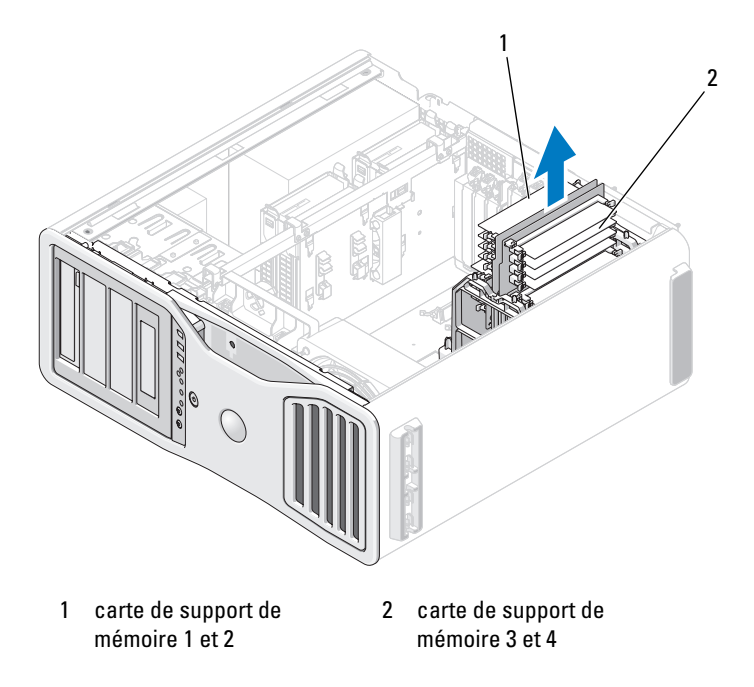

**6** Débranchez le câble d'alimentation des cartes de support de mémoire 3 et 4.

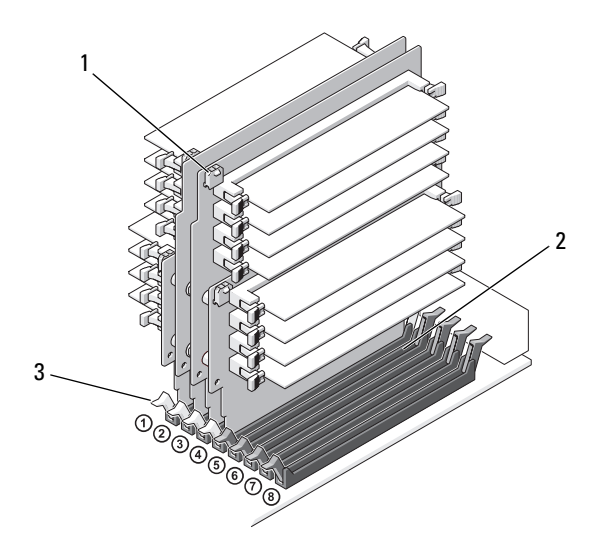

- 1 connecteurs d'alimentation (4) 2 connecteurs de mémoire (4)
- 3 clips de fixation (2)
- **7** Saisissez la carte de support 3 par les coins et soulevez-la avec la carte 4 qui y est fixée pour les dégager des logements DIMM\_3 et DIMM\_4 de la carte système.

En cas de difficultés, déplacez doucement le support d'avant en arrière pour la dégager de son connecteur.

#### **PRÉCAUTION : Les modules de mémoire FB-DIMM peuvent devenir brûlants pendant le fonctionnement du système. Laissez-leur le temps de refroidir avant de les toucher.**

- **8** Appuyez sur le clip de fixation situé à chaque extrémité du connecteur mémoire se trouvant sur la carte de montage de laquelle vous souhaitez retirer de la mémoire.
- **9** Saisissez le module de mémoire et soulevez-le pour l'extraire de la carte de montage de mémoire.

Si vous avez des difficultés à retirer un module, déplacez-le doucement d'avant en arrière pour le dégager de son connecteur.

**10** Vérifiez que la carte de support de mémoire 3 est au-dessus du connecteur DIMM\_3 de la carte système et la carte de support de mémoire 4 au-dessus du connecteur DIMM\_4 de la carte système.

Alignez l'encoche de la partie inférieure de chaque carte de montage avec la barre transversale du connecteur de la carte système.

**11** Insérez les cartes de support dans les connecteurs jusqu'au verrouillage en position de ces deux cartes.

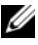

*P* REMARQUE : S'il n'y a pas de câble d'alimentation de support de mémoire branché, le système ne démarre pas.

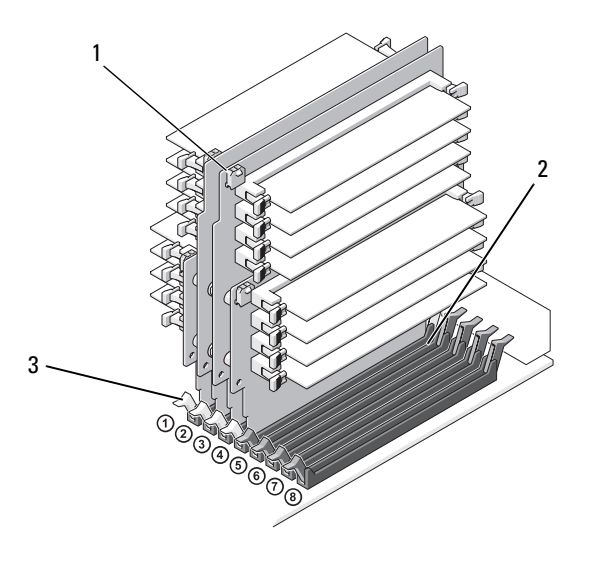

1 connecteurs d'alimentation 2 connecteur

- 3 clips de fixation (2)
- **12** Branchez les câbles d'alimentation sur les cartes de support de mémoire 3 et 4.
- **13** Vérifiez que la carte de support de mémoire 1 est au-dessus du connecteur DIMM\_1 de la carte système et que la carte de support de mémoire 2 est au-dessus du connecteur DIMM\_2 de la carte système.

Alignez l'encoche de la partie inférieure de chaque carte de montage avec la barre transversale du connecteur de la carte système.

**14** Insérez les cartes de support dans les connecteurs jusqu'au verrouillage en position de ces deux cartes.

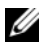

*PAREMARQUE : S'il n'y a pas de câble d'alimentation de support de mémoire branché,* le système ne démarre pas.

- **15** Branchez les câbles d'alimentation sur les cartes de support de mémoire 1 et 2.
- **AVIS :** Le carénage de mémoire maintient en place les supports de mémoire (en option) ; ses vis imperdables doivent être suffisamment serrées pour maintenir ces supports et leur éviter des dégâts.
- **16** Reposez le carénage de la mémoire. Serrez les vis moletées pour bien maintenir le carénage de mémoire et éviter tout glissement lors d'un déplacement de l'ordinateur.

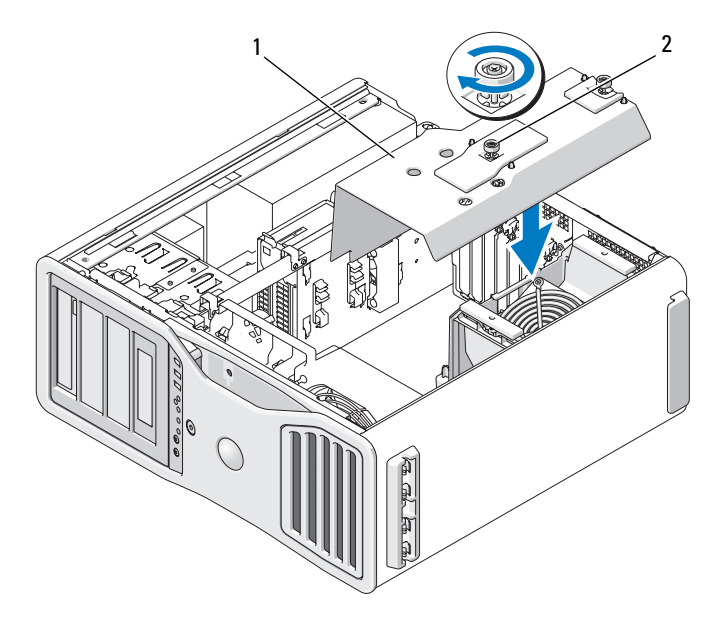

1 carénage de la mémoire 2 vis moletées (2)

**17** Reposez le capot de l'ordinateur (voir [«Repose du capot de l'ordinateur»](#page-163-0)  [à la page 164](#page-163-0)).

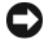

**AVIS :** Pour brancher un câble réseau, branchez-le d'abord sur le port ou le périphérique réseau, puis sur l'ordinateur.

**18** Rebranchez l'ordinateur et ses périphériques à leurs prises électriques, puis allumez-les.

# **Cartes**

**PRÉCAUTION : Avant de commencer toute procédure de cette section, consultez et respectez les consignes de sécurité du Guide d'information sur le produit.**

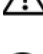

**PRÉCAUTION : Pour éviter tout choc électrique, débranchez toujours la prise secteur de votre ordinateur avant d'ouvrir le capot.**

**AVIS :** Pour prévenir les dommages causés par les décharges électrostatiques aux composants de l'ordinateur, déchargez votre corps de son électricité statique avant de manipuler les pièces électroniques du système. Vous pouvez également faire ceci en touchant une surface métallique non peinte du châssis de l'ordinateur.

# **Cartes d'extension prises en charge**

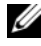

**REMARQUE :** Pour passer à une configuration graphique double (avec la carte de support graphique) ou revenir à la configuration standard, il vous faut des pièces supplémentaires qui peuvent être commandées auprès de Dell. Voir [«Contacter](#page-316-0)  [Dell» à la page 317](#page-316-0).

**Dans une configuration** *sans* **carte graphique double et carte de support graphique associée :** Votre ordinateur Dell™ Precision contient les logements suivants pour cartes PCI et PCI Express :

- Un logement PCI
- Un logement PCI Express x16
- Trois logements PCI Express x8 (câblé en x4)
- Deux logements PCI-X

**Dans une configuration** *avec* **carte graphique double et carte de support graphique associée :** Votre ordinateur Dell™ Precision contient les logements suivants pour cartes PCI et PCI Express :

- Deux logements PCI Express x16 (réservé pour les cartes graphiques doubles)
- Un logement PCI Express x8 (câblé en x4)

• Deux logements PCI-X

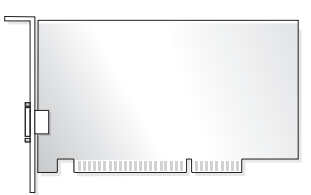

Pour remplacer ou installer une carte PCI, PCI Express ou PCI-X, voir [«Installation d'une carte d'extension» à la page 216](#page-215-0). Pour déposer mais sans la remplacer une carte PCI, PCI Express ou PCI-X, voir [«Dépose d'une carte](#page-223-0)  [d'extension» à la page 224.](#page-223-0)

Avant d'installer une carte, consultez sa documentation pour obtenir des informations sur sa configuration, la réalisation des connexions internes ou le paramétrage approprié pour votre ordinateur. Si vous remplacez une carte, désinstallez le pilote existant.

# <span id="page-215-0"></span>**Installation d'une carte d'extension**

**1** Suivez les procédures décrites à la section [«Avant de commencer» à la](#page-156-0)  [page 157.](#page-156-0)

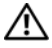

**PRÉCAUTION : Votre ordinateur est lourd (poids minimal approximatif de 20 kg ou 55 lb) et peut être difficile à manipuler. Demandez de l'aide avant de tenter de le soulever, de le déplacer ou de le basculer ; cet ordinateur doit se lever à deux personnes. Soulevez toujours correctement pour éviter les blessures ; évitez de vous pencher en avant. Voir votre Guide d'information produit pour d'autres informations de sécurité importantes.**

**PRÉCAUTION : Le socle de l'ordinateur doit être installé à tout moment pour garantir une stabilité maximale du système. La non-installation du socle pourrait conduire à un basculement de l'ordinateur, causant éventuellement des blessures ou des dégâts à l'ordinateur.**

- **2** Déposez le capot de l'ordinateur (voir [«Dépose du capot de l'ordinateur»](#page-158-0)  [à la page 159](#page-158-0)).
- **3** Appuyez sur les languettes de part et d'autre du dispositif de maintien des cartes, puis soulevez-le pour le retirer de l'ordinateur.
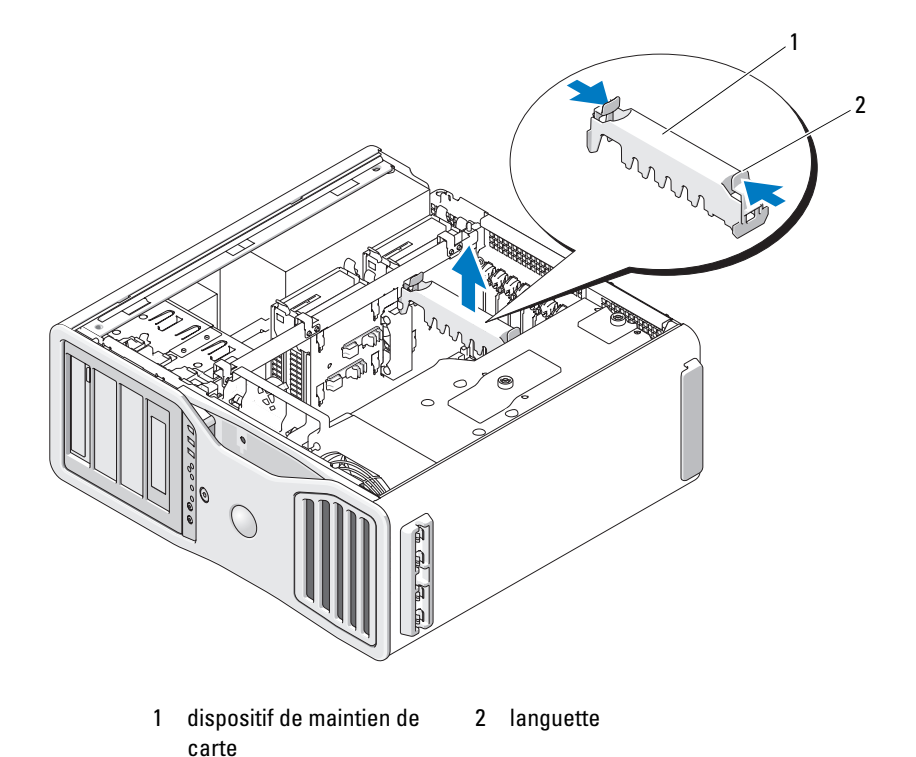

**4** Appuyez sur la languette d'arrêt en haut de la retenue de la carte dans le logement approprié et faites pivoter cette retenue vers l'arrière dans la paroi du châssis.

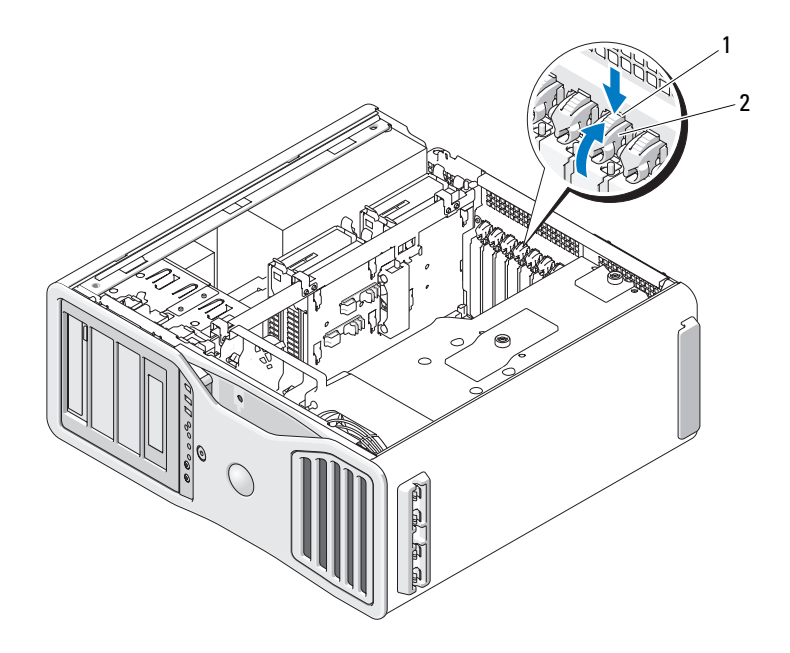

- 1 languette de dégagement 2 retenue de carte
- **5** Si vous installez une nouvelle carte, retirez la plaque de recouvrement pour libérer un logement. Puis continuez à l'[étape 7.](#page-218-0)
- **AVIS** : Assurez-vous que vous libérez la languette de dégagement pour sortir la carte. Si cette dernière n'est pas retirée correctement, la carte système risque d'être endommagée.
- **6** Si vous remplacez une carte installée, retirez-la :
	- **a** Si nécessaire, débranchez les câbles branchés sur la carte.
	- **b** S'il s'agit d'une carte pleine longueur, appuyez sur la languette de dégagement à l'extrémité des guides d'alignement, sur le support de ventilateur.
- **c** Si le connecteur est équipé d'une languette de dégagement, appuyez sur celle-ci en saisissant la carte par ses coins supérieurs et dégagez-la doucement de son connecteur.
- <span id="page-218-0"></span>**7** Préparez la carte pour l'installation.

Consultez la documentation fournie avec la carte pour des informations sur la façon de configurer une carte, d'effectuer les connexions internes, ou d'adapter la carte pour votre ordinateur.

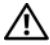

### **PRÉCAUTION : Certaines cartes réseau démarrent automatiquement l'ordinateur lorsqu'elles sont connectées à un réseau. Pour vous protéger d'un choc électrique, assurez-vous de bien débrancher votre ordinateur de la prise secteur avant d'installer des cartes.**

- **8** S'il s'agit d'une carte pleine longueur, alignez-la entre les guides de carte en plastique sur le ventilateur des cartes.
- **9** Alignez la carte avec le logement. La patte de fixation (le cas échéant) doit être alignée avec l'encoche correspondante.
- **10** Placez la carte dans le connecteur, puis appuyez dessus fermement. Vérifiez que la carte est insérée à fond dans le logement. Si le connecteur est équipé d'une languette de dégagement, tirez sur la languette.

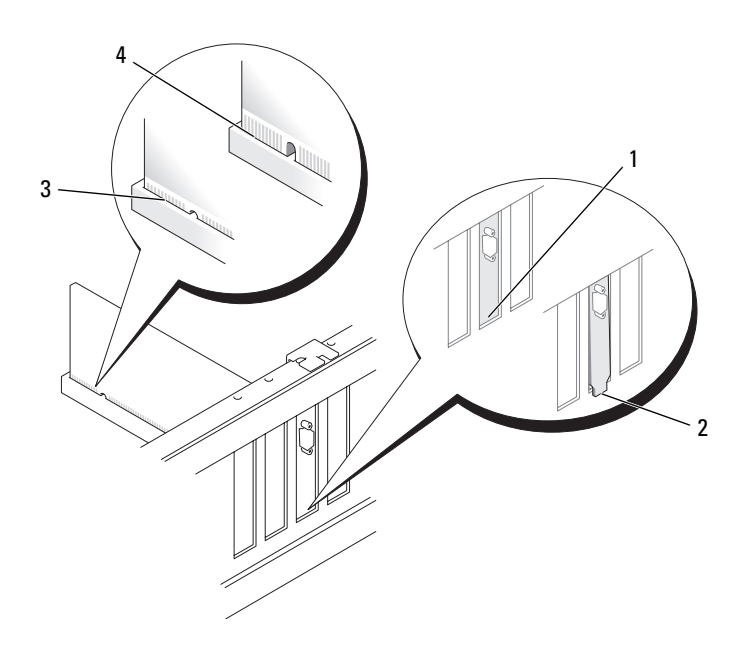

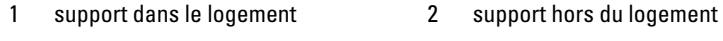

- 3 carte correctement installée 4 carte mal installée
- 
- **11** Avant de faire pivoter la retenue de carte en position, vérifiez que :
	- Les bords supérieurs de toutes les cartes et languettes métalliques sont au même niveau que la barre d'alignement.
	- L'encoche sur le bord supérieur de chaque carte ou sur la plaque de recouvrement s'emboîte sur le guide d'alignement.

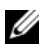

*C* REMARQUE : Pour plus de sécurité, retirez le guide d'alignement (vis à l'envers) et vissez-le à l'endroit pour fixer la carte.

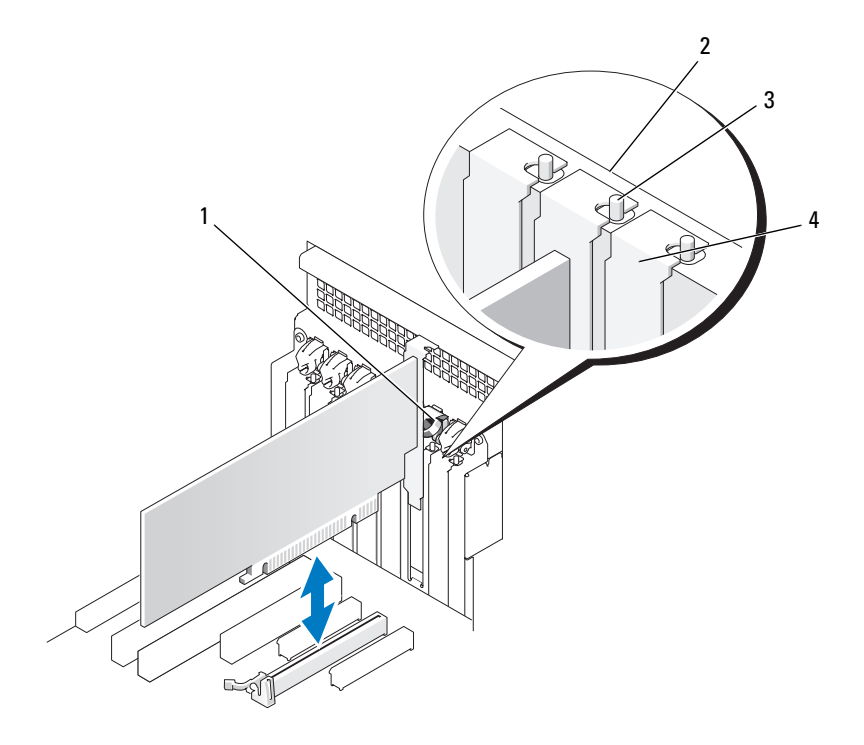

- 
- 1 retenue de carte 2 barre d'alignement
- 3 guide d'alignement Pour plus de sécurité, retirez le guide d'alignement (vis à l'envers) et vissezle à l'endroit pour fixer la carte.
- 4 languette métallique
- **12** Faites pivoter la retenue de carte jusqu'au verrouillage en position.

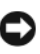

**AVIS :** N'acheminez pas les câbles des cartes au-dessus ou derrière les cartes. Les câbles acheminés derrière la carte peuvent endommager l'appareil.

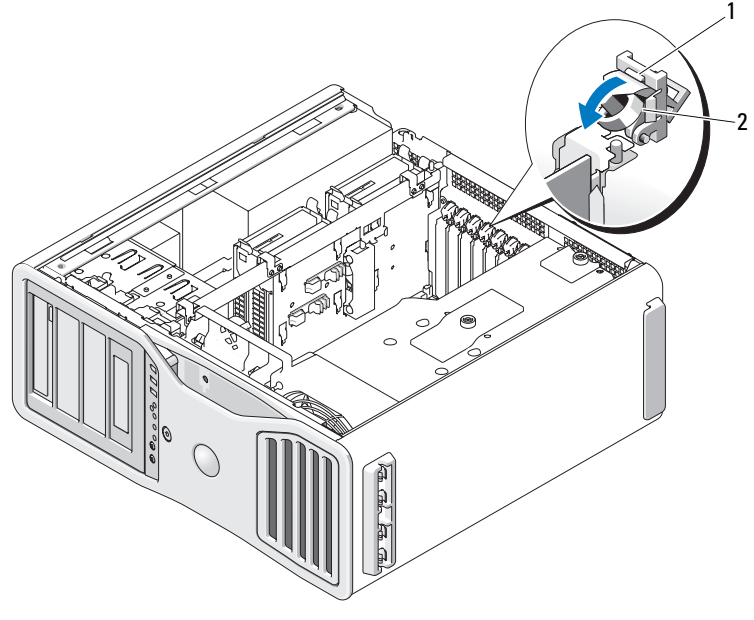

1 languette de dégagement 2 retenue de carte

- **13** Branchez les câbles devant être reliés à la carte. Consultez la documentation fournie avec la carte pour plus d'informations sur le câblage approprié.
- **14** Appuyez sur le dispositif de maintien de carte vers l'arrière en position d'origine ; appuyez jusqu'au déclic.

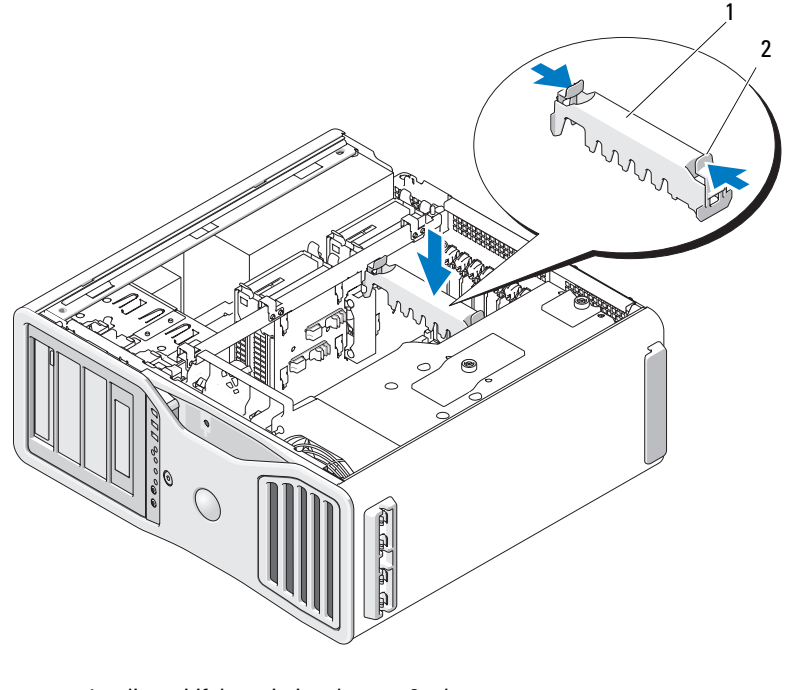

1 dispositif de maintien de carte 2 languette

**15** Assurez-vous que tous les connecteurs sont correctement câblés et installés.

**AVIS :** Pour brancher un câble de réseau, branchez d'abord le câble sur le périphérique réseau, puis sur l'ordinateur.

- **16** Reposez le capot de l'ordinateur (voir [«Repose du capot de l'ordinateur»](#page-163-0)  [à la page 164](#page-163-0)), rebranchez votre ordinateur et ses périphériques à leurs prises électriques et allumez-les.
- **17** Si vous avez installé une carte son, procédez comme suit :
	- **a** Ouvrez le programme de configuration du système, sélectionnez **Integrated Audio** (Audio intégré), puis modifiez le paramètre pour lui attribuer la valeur **Off** (Désactivé).
- **b** Branchez les périphériques audio externes sur les connecteurs de la carte son. Ne les branchez pas aux connecteurs de microphone, de haut-parleur/casque ou de ligne d'entrée du panneau arrière.
- **18** Si vous avez installé une carte réseau et que vous souhaitez désactiver la carte réseau intégrée :
	- **a** Ouvrez le programme de configuration du système, sélectionnez **Integrated NIC** (Carte réseau intégrée), puis modifiez le paramètre pour lui attribuer la valeur **Off** (Désactivé).
	- **b** Branchez le câble de réseau aux connecteurs de la carte réseau. Ne le reliez pas au connecteur réseau du panneau arrière.
- **19** Installez tous les pilotes requis pour la carte, comme indiqué dans la documentation de cette dernière.

## <span id="page-223-0"></span>**Dépose d'une carte d'extension**

- **1** Suivez les procédures décrites à la section [«Avant de commencer» à la](#page-156-0)  [page 157.](#page-156-0)
- **PRÉCAUTION : Votre ordinateur est lourd (poids minimal approximatif de 20 kg ou 55 lb) et peut être difficile à manipuler. Demandez de l'aide avant de tenter de le soulever, de le déplacer ou de le basculer ; cet ordinateur doit se lever à deux personnes. Soulevez toujours correctement pour éviter les blessures ; évitez de vous pencher en avant. Voir votre Guide d'information produit pour d'autres informations de sécurité importantes.**

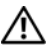

**PRÉCAUTION : Le socle de l'ordinateur doit être installé à tout moment pour garantir une stabilité maximale du système. La non-installation du socle pourrait conduire à un basculement de l'ordinateur, causant éventuellement des blessures ou des dégâts à l'ordinateur.**

**2** Déposez le capot de l'ordinateur (voir [«Dépose du capot de l'ordinateur»](#page-158-0)  [à la page 159](#page-158-0)).

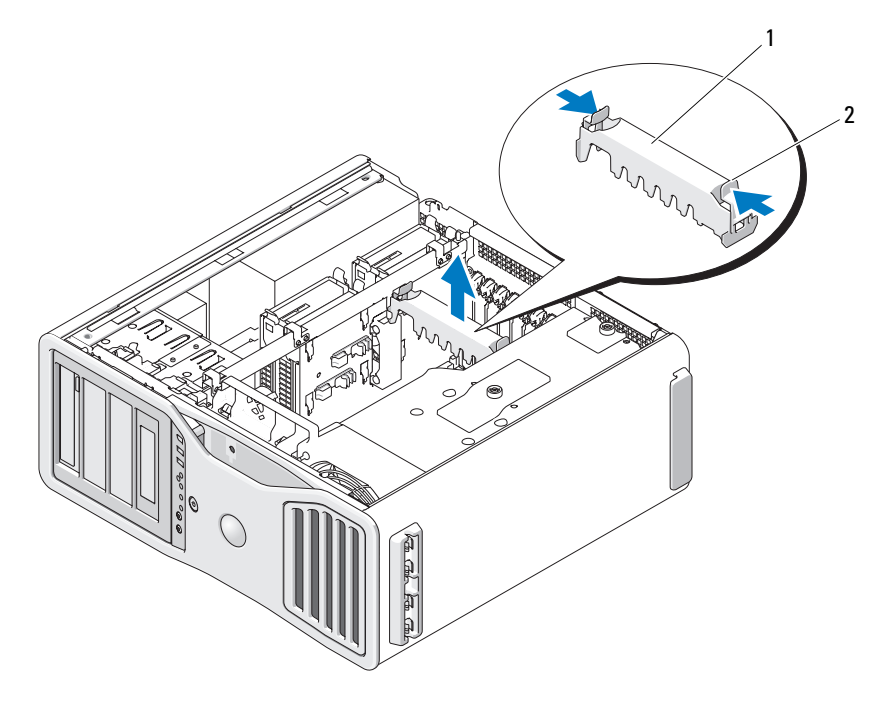

1 dispositif de maintien de carte 2 languette

- **3** Appuyez sur les languettes de part et d'autre du dispositif de maintien des cartes, puis soulevez-le pour le retirer de l'ordinateur.
- **4** Appuyez sur la languette d'arrêt en haut de la retenue de la carte dans le logement approprié et faites pivoter cette retenue vers l'arrière dans la paroi du châssis.

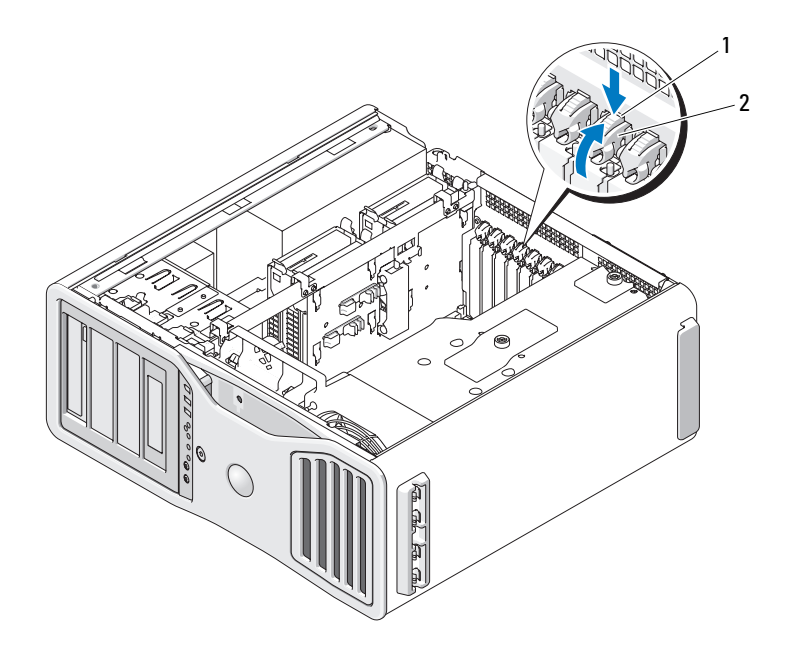

1 languette de dégagement 2 retenue de carte

**AVIS** : Assurez-vous que vous libérez la languette de fixation pour sortir la carte. Si cette dernière n'est pas retirée correctement, la carte système risque d'être endommagée.

### **5** Déposez la carte :

- **a** Si nécessaire, débranchez les câbles branchés sur la carte.
- **b** S'il s'agit d'une carte pleine longueur, appuyez sur la languette de dégagement à l'extrémité des guides d'alignement, sur le support de ventilateur.
- **c** Si le connecteur est équipé d'une languette de dégagement, appuyez sur celle-ci en saisissant la carte par ses coins supérieurs et dégagez-la doucement de son connecteur.
- **6** S'il s'agit d'une dépose permanente, installez une languette métallique dans le logement vide du connecteur de carte.
- 

**REMARQUE :** L'installation de languettes métalliques sur les ouvertures de connecteur de carte vides est nécessaire pour maintenir l'homologation de l'ordinateur par la FCC. Les languettes métalliques protègent également votre ordinateur de la poussière et autres particules.

### **7** Avant de faire pivoter la retenue de carte en position, vérifiez que :

- Les bords supérieurs de toutes les cartes et languettes métalliques sont au même niveau que la barre d'alignement.
- L'encoche sur le bord supérieur de chaque carte ou sur la plaque de recouvrement s'emboîte sur le guide d'alignement.

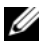

*C* **REMARQUE :** Pour plus de sécurité, retirez le guide d'alignement (vis à l'envers) et vissez-le à l'endroit pour fixer la carte.

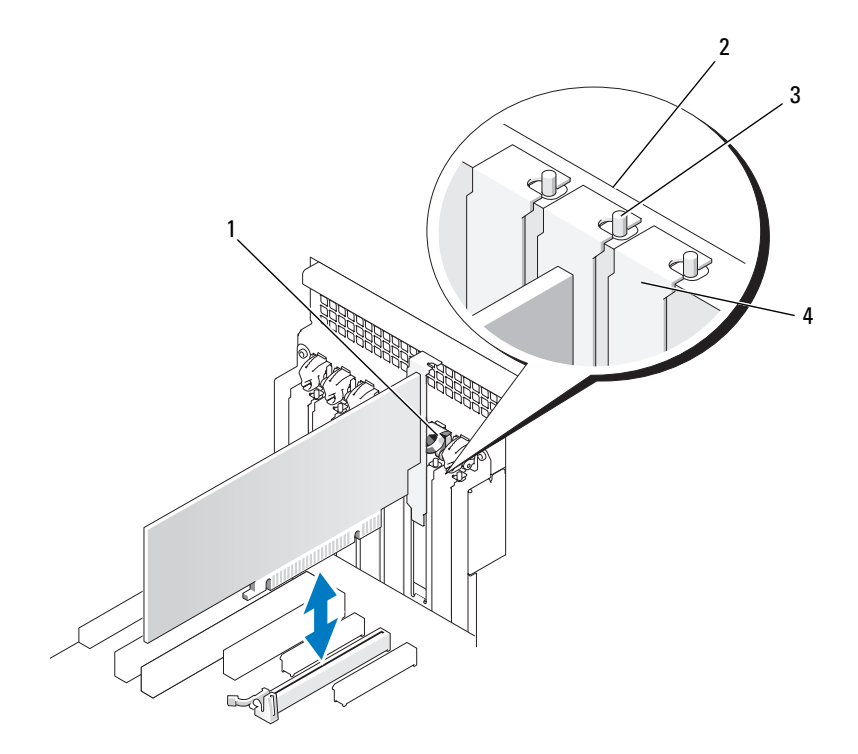

- 
- 3 guide d'alignement

**REMARQUE :** Pour plus de sécurité, retirez le guide d'alignement (vis à l'envers) et vissez-le à l'endroit pour fixer la carte.

- 1 retenue de carte 2 barre d'alignement
	- 4 languette métallique

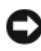

**AVIS :** N'acheminez pas les câbles des cartes au-dessus ou derrière les cartes. Les câbles acheminés derrière la carte peuvent endommager l'appareil.

**8** Branchez les câbles devant être reliés à la carte.

Consultez la documentation fournie avec la carte pour plus d'informations sur le câblage approprié.

 Faites pivoter la retenue carte pour la ramener en position d'origine ; appuyez sur sa pointe pour encliqueter sa languette.

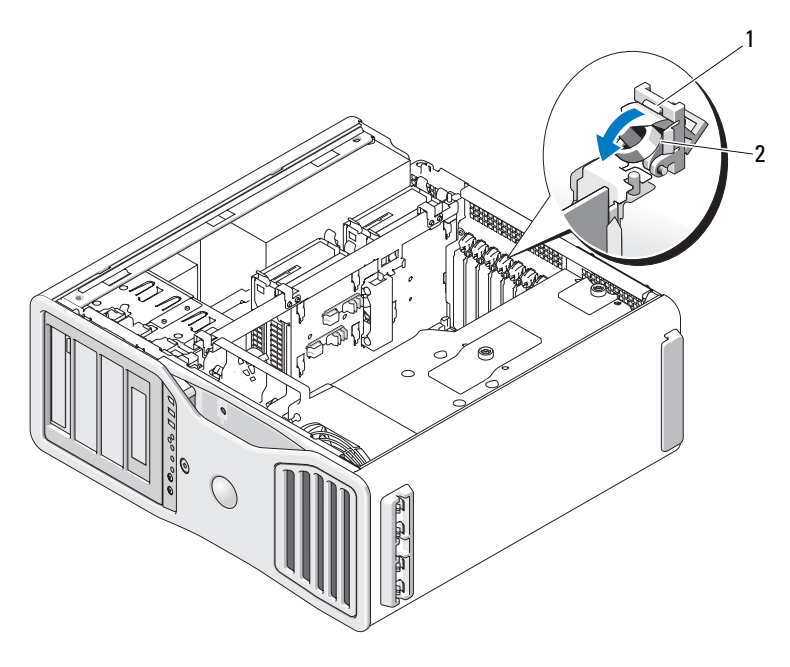

1 languette de dégagement 2 retenue de carte

- Rebranchez le câble de données sur chaque disque dur installé.
- Rebranchez le câble d'alimentation sur chaque disque dur installé.
- Assurez-vous que tous les connecteurs sont correctement câblés et installés.
- Appuyez sur le dispositif de maintien de carte vers l'arrière en position d'origine ; appuyez jusqu'au déclic.

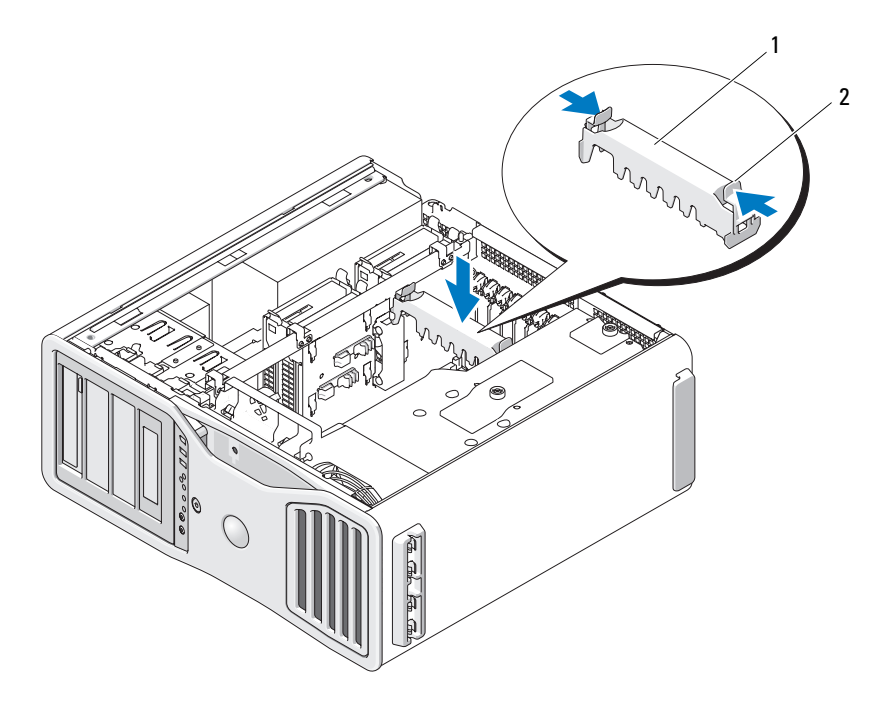

1 dispositif de maintien de carte 2 languette

**AVIS :** Pour brancher un câble de réseau, branchez d'abord le câble sur le périphérique réseau, puis sur l'ordinateur.

- **14** Reposez le capot de l'ordinateur (voir [«Repose du capot de l'ordinateur»](#page-163-0)  [à la page 164](#page-163-0)), rebranchez votre ordinateur et ses périphériques à leurs prises électriques et allumez-les.
- **15** Désinstallez le pilote de la carte retirée. Consultez la documentation livrée avec votre carte.
- **16** Si vous avez retiré une carte son, procédez comme suit :
	- **a** Ouvrez le programme de configuration du système, sélectionnez **Integrated Audio** (Audio intégré), puis modifiez le paramètre pour lui attribuer la valeur **On** (Activé).
	- **b** Branchez les périphériques audio externes aux connecteurs audio situés sur le panneau arrière de l'ordinateur.
- **17** Si vous avez retiré une carte réseau :
	- **a** Ouvrez le programme de configuration du système, sélectionnez **Integrated NIC** (Carte réseau intégrée), puis modifiez le paramètre pour lui attribuer la valeur **On** (Activé).
	- **b** Branchez le câble de réseau au connecteur réseau du panneau arrière de l'ordinateur.

## <span id="page-230-0"></span>**Dépose d'une carte graphique PCI Express d'une configuration SLI**

Cette section ne concerne que les systèmes où les cartes graphiques sont configurées en mode SLI. Pour la dépose de tout autre type de carte PCI ou PCI Express, voir [«Dépose d'une carte d'extension» à la page 224.](#page-223-0)

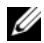

*P* **REMARQUE :** Pour passer à une configuration SLI ou revenir à une configuration d'origine, il vous faut des pièces supplémentaires qui peuvent être commandées auprès de Dell. Voir [«Contacter Dell» à la page 317.](#page-316-0)

- **1** Suivez les procédures décrites à la section [«Avant de commencer» à la](#page-156-0)  [page 157.](#page-156-0)
- **PRÉCAUTION : Votre ordinateur est lourd (poids minimal approximatif de 20 kg ou 55 lb) et peut être difficile à manipuler. Demandez de l'aide avant de tenter de le soulever, de le déplacer ou de le basculer ; cet ordinateur doit se lever à deux personnes. Soulevez toujours correctement pour éviter les blessures ; évitez de vous pencher en avant. Voir votre Guide d'information produit pour d'autres informations de sécurité importantes.**

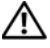

**PRÉCAUTION : Le socle de l'ordinateur doit être installé à tout moment pour garantir une stabilité maximale du système. La non-installation du socle pourrait conduire à un basculement de l'ordinateur, causant éventuellement des blessures ou des dégâts à l'ordinateur.**

**2** Déposez le capot de l'ordinateur (voir [«Dépose du capot de l'ordinateur»](#page-158-0)  [à la page 159](#page-158-0)).

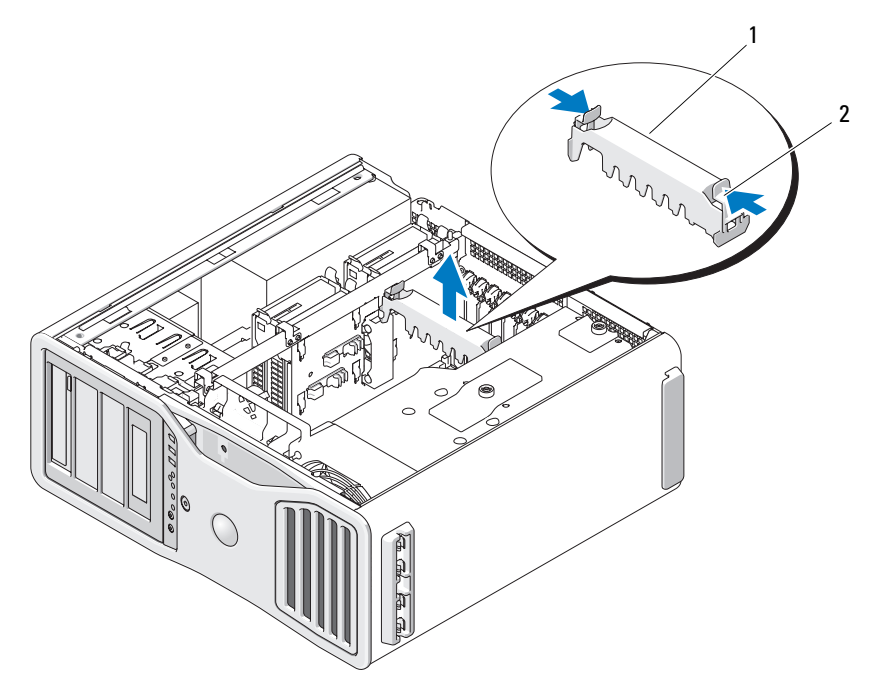

1 dispositif de maintien de carte 2 languette

- **3** Appuyez sur les languettes de part et d'autre du dispositif de maintien des cartes, puis soulevez-le pour le retirer de l'ordinateur.
- **4** En maintenant doucement les deux cartes graphiques d'une main, déposez le pont de carte (le cas échéant) de l'autre main en le tirant vers le haut et à l'opposé de l'ordinateur. Mettez-le de côté.

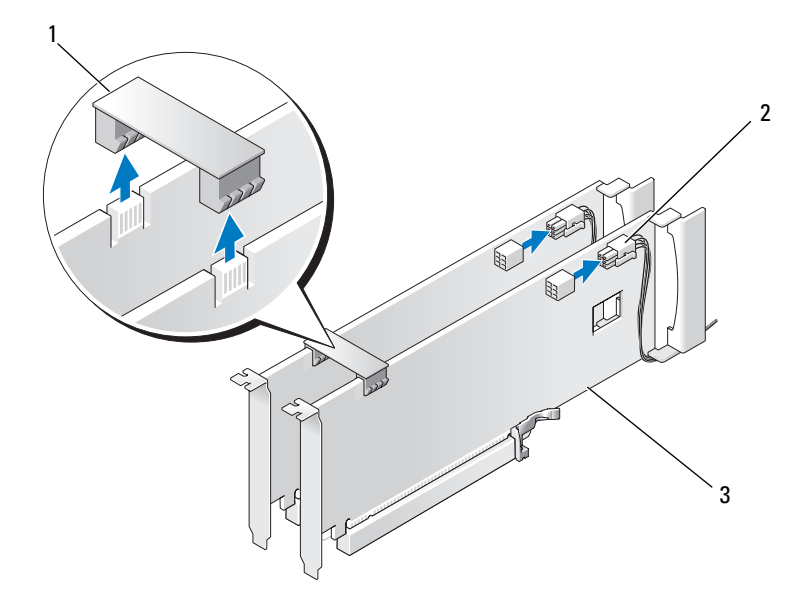

- 1 pont de carte graphique (absent sur certaines configurations graphiques doubles)
- 2 connecteurs d'alimentation (2)
- 3 double carte graphique PCI-Express
- **5** Débranchez les câbles connectés à la carte.
- **6** Appuyez sur la languette d'arrêt en haut de la retenue de la carte dans le logement approprié et faites pivoter cette retenue vers l'arrière dans la paroi du châssis.

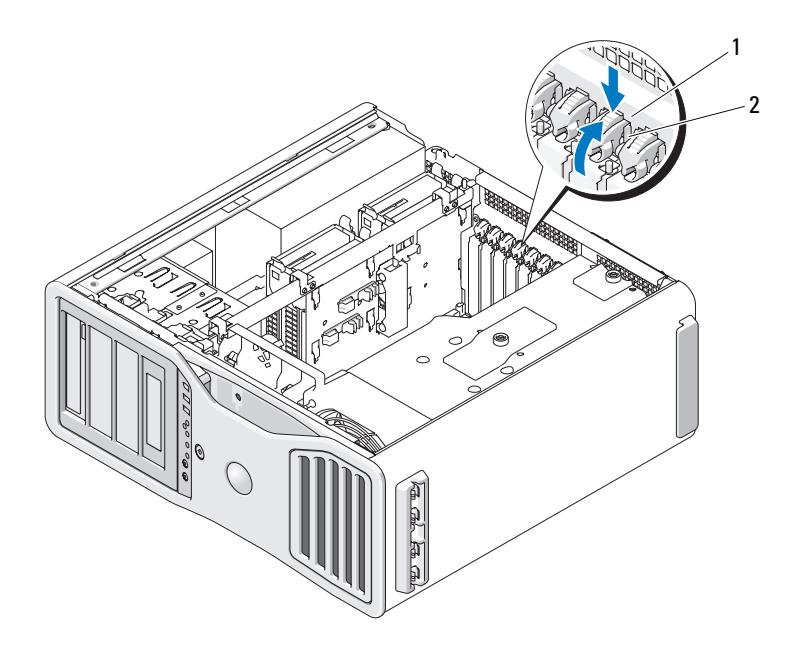

- 1 languette de dégagement 2 retenue de carte
- **7** Déposez la carte :
	- **a** Si nécessaire, débranchez les câbles branchés sur la carte.
	- **b** S'il s'agit d'une carte pleine longueur, appuyez sur la languette de dégagement à l'extrémité des guides d'alignement, sur le support de ventilateur.
	- **c** Si le connecteur est équipé d'une languette de dégagement, appuyez sur celle-ci en saisissant la carte par ses coins supérieurs et dégagez-la doucement de son connecteur.

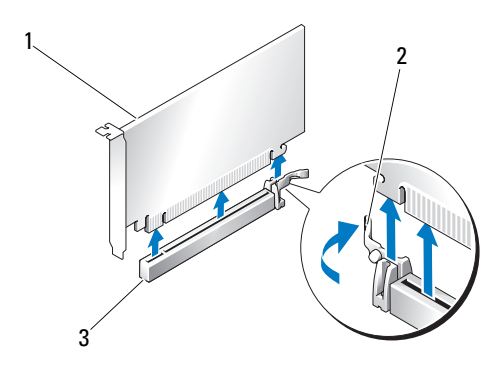

- 1 carte PCI Express x16 2 languette de fixation
	-
- 3 logement de carte PCI Express x16
- **8** Si vous remplacez la carte, voir [«Installation d'une carte graphique PCI](#page-238-0)  [Express dans une configuration double» à la page 239.](#page-238-0)

Si vous ne la remplacez pas, installez une languette métallique sur le logement vide.

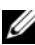

*PA* REMARQUE : L'installation de languettes métalliques sur les ouvertures de connecteur de carte vides est nécessaire pour maintenir l'homologation de l'ordinateur par la FCC. Les languettes métalliques protègent également votre ordinateur de la poussière et autres particules.

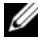

*P* REMARQUE : Le pont de carte graphique (non présent sur toutes les configurations graphiques doubles) n'est pas nécessaire dans une configuration à une seule carte.

**9** Avant de faire pivoter la retenue de carte en position, vérifiez que :

- Les bords supérieurs de toutes les cartes et languettes métalliques sont au même niveau que la barre d'alignement.
- L'encoche sur le bord supérieur de chaque carte ou sur la plaque de recouvrement s'emboîte sur le guide d'alignement.

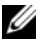

**REMARQUE :** Pour plus de sécurité, retirez le guide d'alignement (vis à l'envers) et vissez-le à l'endroit pour fixer la carte.

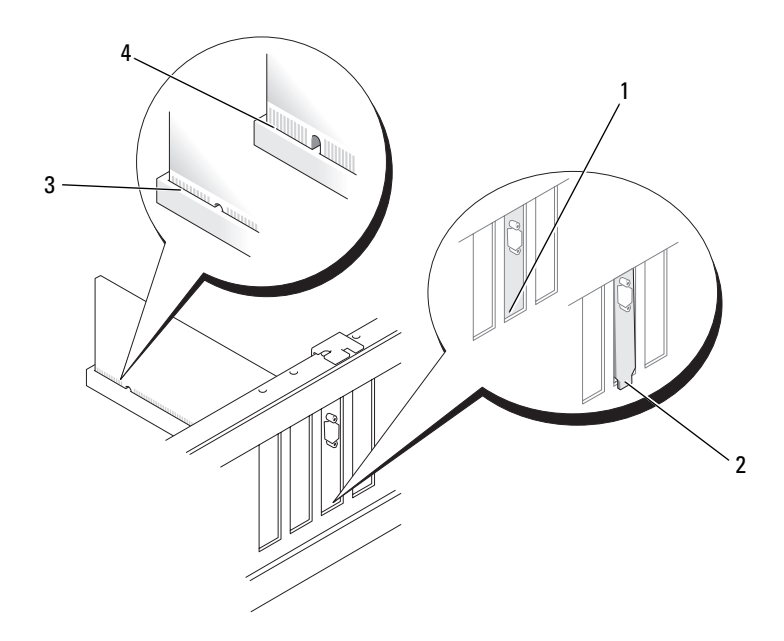

- 3 carte correctement installée  $\overline{4}$  carte mal installée
- 1 support dans le logement 2 support hors du logement
	-

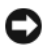

**AVIS :** N'acheminez pas les câbles des cartes au-dessus ou derrière les cartes. Les câbles acheminés derrière la carte peuvent endommager l'appareil.

**10** Branchez les câbles devant être reliés à la carte.

Consultez la documentation fournie avec la carte pour plus d'informations sur le câblage approprié.

**11** Faites pivoter la retenue carte pour la ramener en position d'origine ; appuyez sur sa pointe pour encliqueter sa languette.

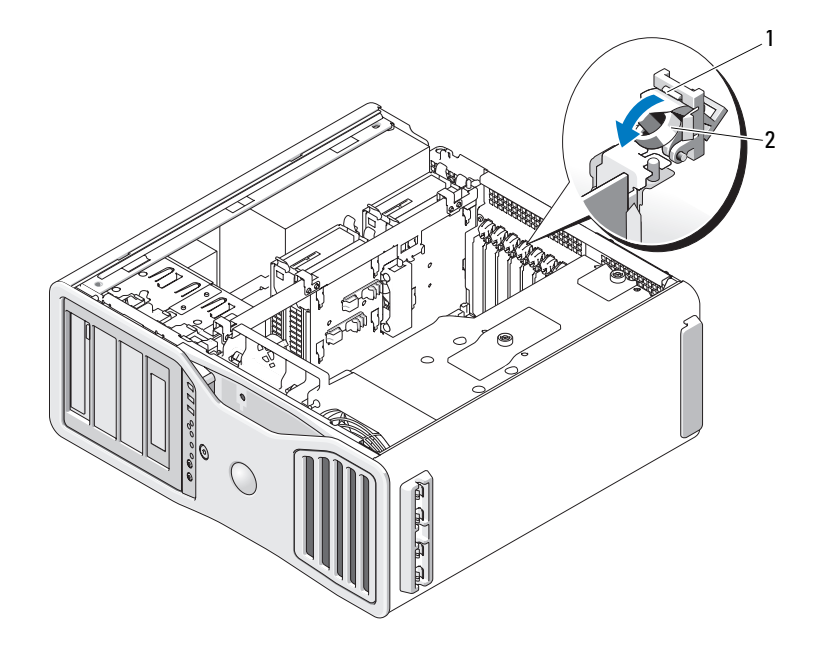

- 1 languette de dégagement 2 retenue de carte
- **12** Appuyez sur le dispositif de maintien de carte vers l'arrière en position d'origine ; appuyez jusqu'au déclic.

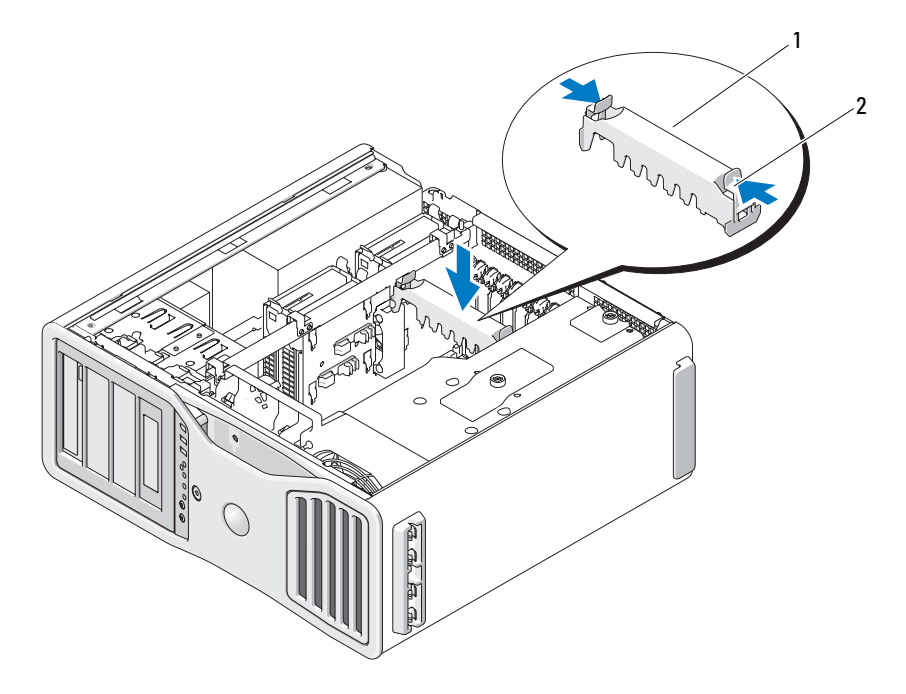

1 dispositif de maintien de carte 2 languette

- **AVIS :** Pour brancher un câble réseau, branchez-le d'abord sur le port ou le périphérique réseau, puis sur l'ordinateur.
- **13** Reposez le capot de l'ordinateur (voir [«Repose du capot de l'ordinateur»](#page-163-0)  [à la page 164](#page-163-0)), rebranchez votre ordinateur et ses périphériques à leurs prises électriques et allumez-les.

## <span id="page-238-0"></span>**Installation d'une carte graphique PCI Express dans une configuration double**

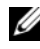

*P* **REMARQUE :** Pour passer à une version supérieure ou revenir à une version précédente d'une configuration graphique à deux cartes, vous devez disposer de pièces supplémentaires qui peuvent être commandées auprès de Dell. Voir [«Contacter Dell» à la page 317.](#page-316-0)

Cette section concerne uniquement les configurations utilisant deux cartes graphiques PCI Express. Pour installer un autre type de carte PCI ou PCI Express, voir [«Installation d'une carte d'extension» à la page 216.](#page-215-0)

Un logement de carte PCI et deux logements PCI Express x8 (câblés comme x4) ne sont pas disponibles si un support de carte graphique est installé pour la configuration graphique double. Dans ce cas, un logement PCI Express x16 supplémentaire est disponible pour la deuxième carte de la configuration graphique double. Pour le passage d'une configuration graphique double à simple ou inversement, il vous faut des pièces supplémentaires. Prenez contact avec Dell pour obtenir les pièces de connexion dans un sens ou dans l'autre (voir [«Contacter Dell» à la page 317](#page-316-0)).

Voir [«Composants de la carte système» à la page 28](#page-27-0) pour localiser le logement de carte PCI Express x1. Pour enlever une carte PCI Express, voir [«Dépose](#page-223-0)  [d'une carte d'extension» à la page 224.](#page-223-0)

- **1** Suivez les procédures décrites à la section [«Avant de commencer» à la](#page-156-0)  [page 157.](#page-156-0)
- **PRÉCAUTION : Votre ordinateur est lourd (poids minimal approximatif de 20 kg ou 55 lb) et peut être difficile à manipuler. Demandez de l'aide avant de tenter de le soulever, de le déplacer ou de le basculer ; cet ordinateur doit se lever à deux personnes. Soulevez toujours correctement pour éviter les blessures ; évitez de vous pencher en avant. Voir votre Guide d'information produit pour d'autres informations de sécurité importantes.**

**PRÉCAUTION : Le socle de l'ordinateur doit être installé à tout moment pour garantir une stabilité maximale du système. La non-installation du socle pourrait conduire à un basculement de l'ordinateur, causant éventuellement des blessures ou des dégâts à l'ordinateur.**

**2** Déposez le capot de l'ordinateur (voir [«Dépose du capot de l'ordinateur»](#page-158-0)  [à la page 159](#page-158-0)).

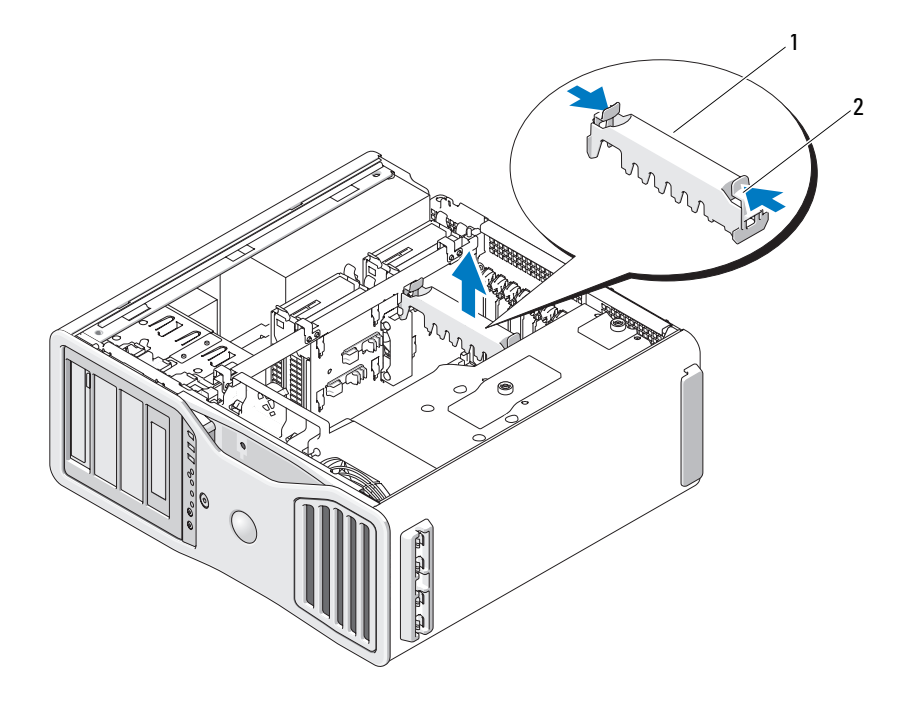

1 dispositif de maintien de carte 2 languette

- **3** Appuyez sur les languettes de part et d'autre du dispositif de maintien des cartes, puis soulevez-le pour le retirer de l'ordinateur.
- **4** Appuyez sur la languette d'arrêt en haut de la retenue de la carte dans le logement approprié et faites pivoter cette retenue vers l'arrière dans la paroi du châssis.

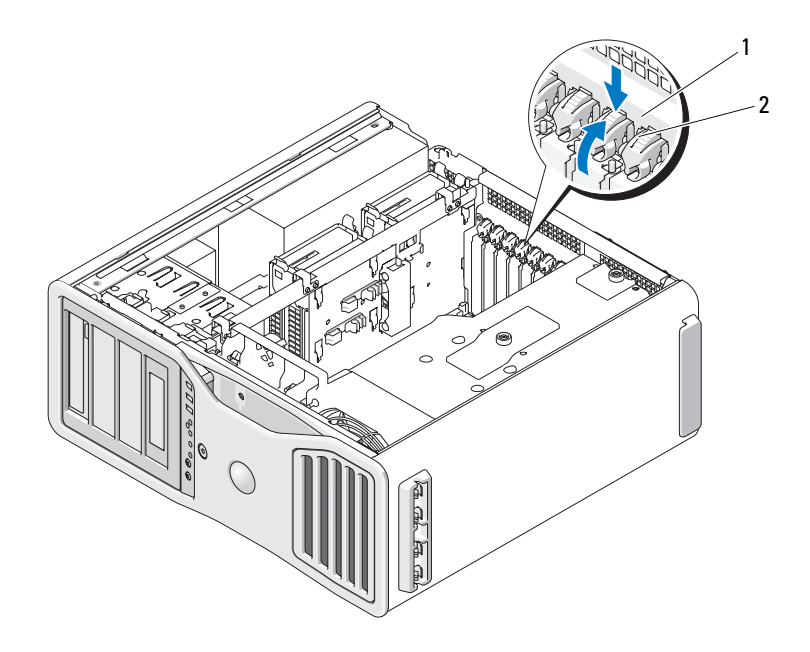

- 1 languette de dégagement 2 retenue de carte
- **5** Si vous remplacez la carte, voir [«Dépose d'une carte graphique PCI](#page-230-0)  [Express d'une configuration SLI» à la page 231](#page-230-0).
- **6** Préparez la carte en vue de son installation.

Consultez la documentation fournie avec la carte pour des informations sur la façon de configurer une carte, d'effectuer les connexions internes, ou d'adapter la carte pour votre ordinateur.

- **7** S'il s'agit d'une carte pleine longueur, alignez-la entre les guides de carte en plastique sur le ventilateur des cartes.
- **8** Alignez la carte avec le logement. La patte de fixation (le cas échéant) doit être alignée avec l'encoche correspondante.

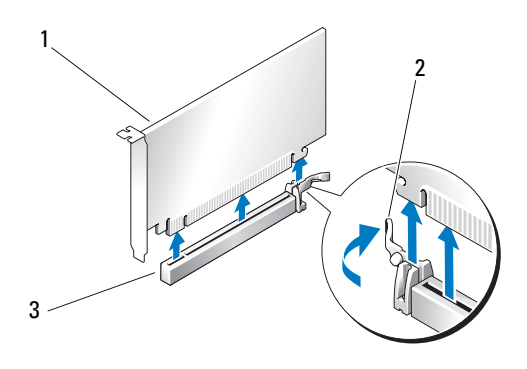

1 carte PCI Express x16 2 languette de fixation

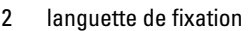

3 logement de carte PCI Express x16

**AVIS** : Assurez-vous que vous libérez la languette de fixation pour mettre la carte. Si la carte n'est pas installée correctement, vous pouvez endommager la carte système.

- **9** Tirez doucement la patte de fixation (le cas échéant) et insérez la carte dans le connecteur. Vérifiez que la carte est insérée à fond dans le logement.
- **10** Avant de faire pivoter la retenue de carte en position, vérifiez que :
	- Les bords supérieurs de toutes les cartes et languettes métalliques sont au même niveau que la barre d'alignement.
	- L'encoche sur le bord supérieur de chaque carte ou sur la plaque de recouvrement s'emboîte sur le guide d'alignement.
	- *PAREMARQUE : Pour plus de sécurité, retirez le quide d'alignement (vis à l'envers)* et vissez-le à l'endroit pour fixer la carte.

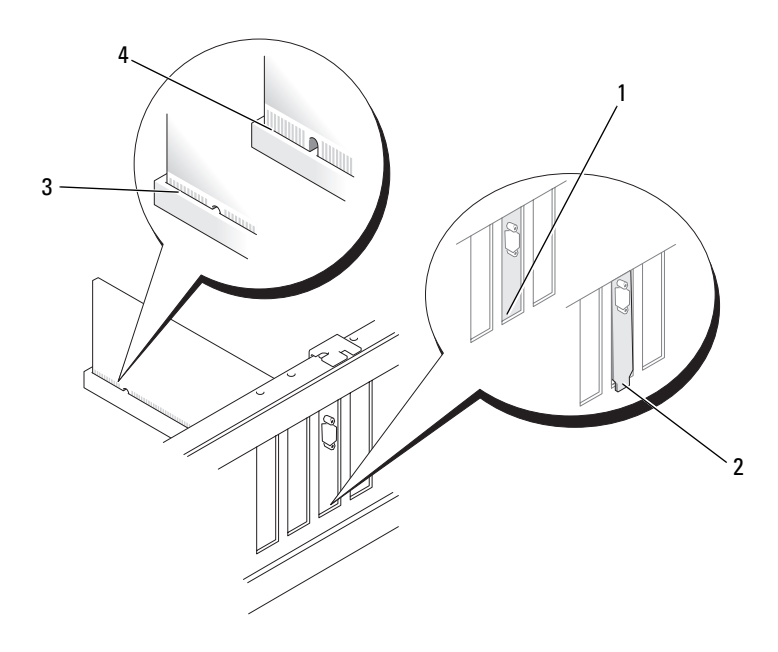

- 1 support dans le logement 2 support hors du logement
- 3 carte correctement installée 4 carte mal installée

**AVIS :** N'acheminez pas les câbles des cartes au-dessus ou derrière les cartes. Les câbles acheminés derrière la carte peuvent endommager l'appareil.

**11** Branchez les câbles devant être reliés à la carte.

Consultez la documentation fournie avec la carte pour plus d'informations sur le câblage approprié.

**12** Faites pivoter la retenue carte pour la ramener en position d'origine ; appuyez sur sa pointe pour encliqueter sa languette.

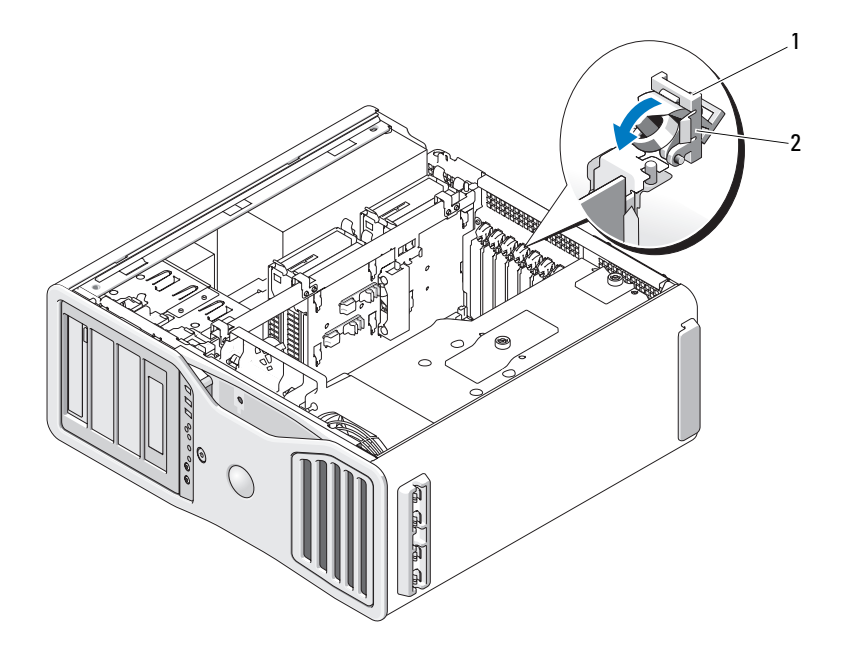

1 languette de dégagement 2 retenue de carte

**13** Appuyez sur le dispositif de maintien de carte vers l'arrière en position d'origine ; appuyez jusqu'au déclic.

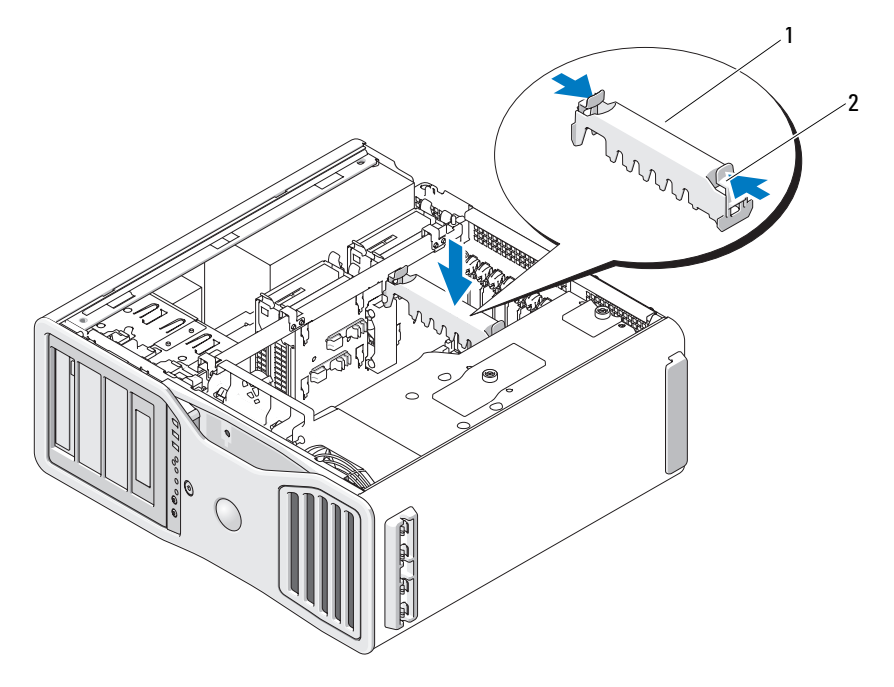

1 dispositif de maintien de carte 2 languette

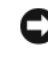

**AVIS :** Un câble d'alimentation de carte graphique mal branché peut dégrader les performances graphiques.

**14** Branchez le câble d'alimentation sur le connecteur correspondant de la carte.

Pour des informations au sujet du câble de connexion de la carte, consultez la documentation fournie avec la carte.

**15** Fixez le pont de carte graphique (si nécessaire pour votre configuration graphique double), en appuyant fermement pour lui faire recouvrir complètement les languettes des connecteurs.

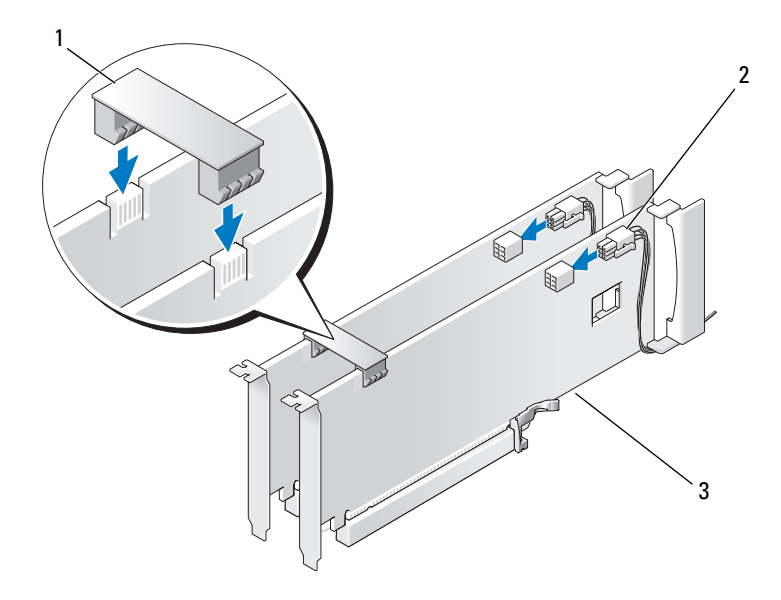

- 1 pont de carte graphique (absent sur certaines configurations graphiques doubles)
- 2 connecteurs d'alimentation (2)
- 3 double carte graphique PCI Express

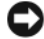

**AVIS :** Pour brancher un câble réseau, branchez-le d'abord sur le port ou le périphérique réseau, puis sur l'ordinateur.

**16** Reposez le capot de l'ordinateur (voir [«Repose du capot de l'ordinateur»](#page-163-0)  [à la page 164](#page-163-0)), rebranchez votre ordinateur et ses périphériques à leurs prises électriques et allumez-les.

## **Dépose du support de carte graphique en option**

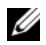

**REMARQUE :** Pour passer à une configuration graphique double (avec la carte de support graphique) ou revenir à la configuration standard, il vous faut des pièces supplémentaires qui peuvent être commandées auprès de Dell. Voir [«Contacter](#page-316-0)  [Dell» à la page 317](#page-316-0).

**1** Suivez les procédures décrites à la section [«Avant de commencer» à la](#page-156-0)  [page 157.](#page-156-0)

**PRÉCAUTION : Votre ordinateur est lourd (poids minimal approximatif de 20 kg ou 55 lb) et peut être difficile à manipuler. Demandez de l'aide avant de tenter de le soulever, de le déplacer ou de le basculer ; cet ordinateur doit se lever à deux personnes. Soulevez toujours correctement pour éviter les blessures ; évitez de vous pencher en avant. Voir votre Guide d'information produit pour d'autres informations de sécurité importantes.**

**PRÉCAUTION : Le socle de l'ordinateur doit être installé à tout moment pour garantir une stabilité maximale du système. La non-installation du socle pourrait conduire à un basculement de l'ordinateur, causant éventuellement des blessures ou des dégâts à l'ordinateur.**

- **2** Déposez le capot de l'ordinateur (voir [«Repose du capot de l'ordinateur»](#page-163-0)  [à la page 164](#page-163-0)).
- **3** Si un support de carte graphique est installée, déposez-le :
	- **a** Déposez les quatre vis.
	- **b** Débranchez le câble d'alimentation.
	- **c** Déplacez-le légèrement vers le haut et vers la droite en l'inclinant pour le dégager du ventilateur des cartes et de la structure du support de mémoire.
	- **d** Mettez le support de côté.

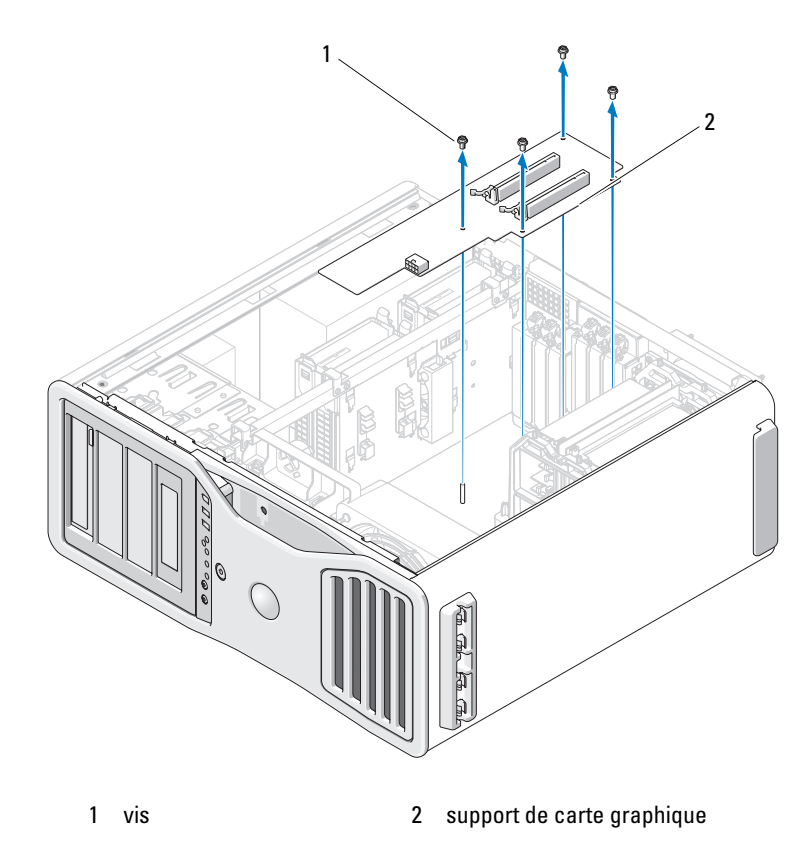

## **Repose du support de carte graphique (en option)**

**REMARQUE :** Pour passer à une configuration graphique double (avec la carte de support graphique) ou revenir à la configuration standard, il vous faut des pièces supplémentaires qui peuvent être commandées auprès de Dell. Voir [«Contacter](#page-316-0)  [Dell» à la page 317.](#page-316-0)

Suivez la procédure de dépose de support de carte graphique en sens inverse.

# **Lecteurs**

Votre ordinateur prend en charge :

- Jusqu'à quatre disques durs SAS (Serial-attached SCSI) et un disque SATA (serial ATA), ou jusqu'à cinq disques durs SATA
- Jusqu'à trois lecteurs optiques (en l'absence de lecteur de disquette, lecteur de carte ou disque dur dans une baie 5,25 pouces)
- Un lecteur de disquette
- Un lecteur de carte

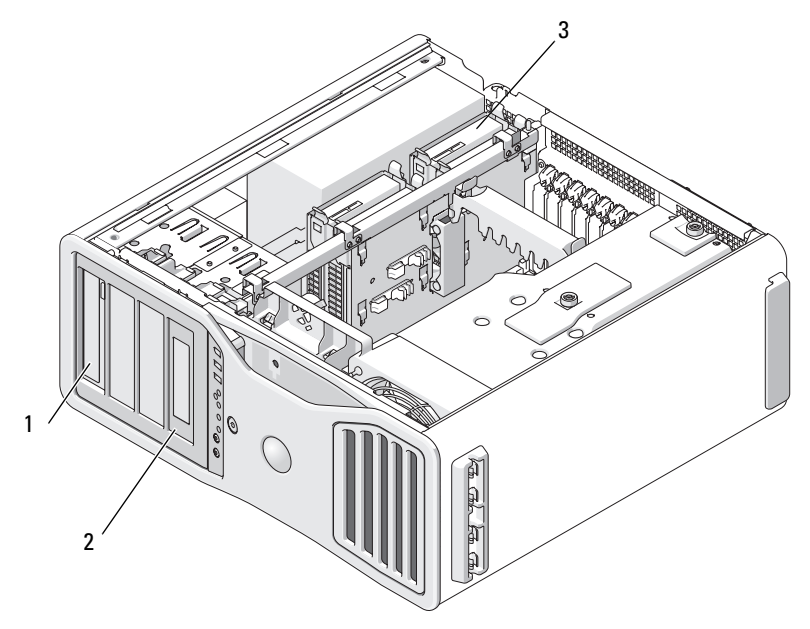

1 Quatre baies 5,25 pouces (pouvant recevoir un lecteur optique, un lecteur de disquette, un lecteur de carte ou un disque dur SATA dans un boîtier spécial)

> **REMARQUE :** Le support de lecteur de disquette/lecteur de carte 5,25 pouces n'est pas interchangeable avec le berceau de disque dur.

3 quatre baies de disque dur (peut accueillir des disques durs SATA ou SAS)

2 face avant et insert spécial pour lecteur de disquette/lecteur de carte

## **Consignes générales d'installation des lecteurs**

Lorsque vous installez un lecteur, vous connectez deux câbles à l'arrière du lecteur : un câble d'alimentation en CC et un câble de données. L'autre extrémité du câble de données doit être branchée à une carte d'extension ou à la carte système. La plupart des connecteurs d'interface sont conçus de façon à éviter tout risque d'insertion incorrecte.

### **Consignes générales d'installation des lecteurs**

**AVIS :** Si des protections métalliques sont installées dans votre ordinateur, elles ne doivent jamais être retirées lorsque l'ordinateur est en marche. Sinon, le système risque de ne pas fonctionner correctement.

Lorsque vous installez un lecteur, vous branchez deux câbles à l'arrière du lecteur : un câble d'alimentation en CC et un câble de données. L'autre extrémité du câble de données doit être branchée à une carte d'extension ou à la carte système. La plupart des connecteurs d'interface sont conçus de façon à éviter tout risque d'insertion incorrecte ; une encoche ou l'emplacement d'une broche manquante sur un connecteur correspond à une patte ou à un trou sur l'autre connecteur.

### **Connecteur du câble d'alimentation**

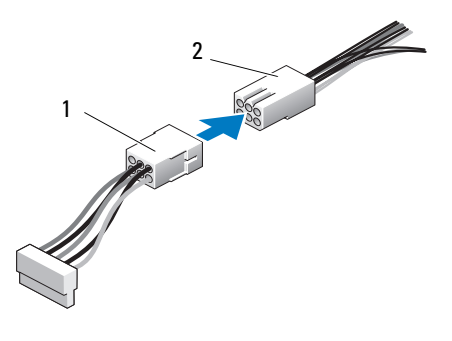

- 
- 1 câble d'alimentation 2 connecteur d'alimentation

Lorsque vous connectez un câble SAS ou SATA, tenez-le par le connecteur situé de chaque côté et appuyez fermement pour l'insérer dans le connecteur. Lorsque vous débranchez un câble SAS ou SATA, tenez-le par le connecteur situé de chaque côté et tirez jusqu'à ce que le connecteur se détache.

### **Connecteurs des câbles de données SATA**

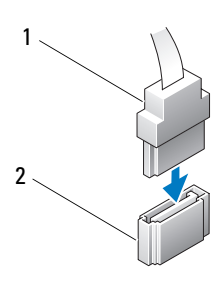

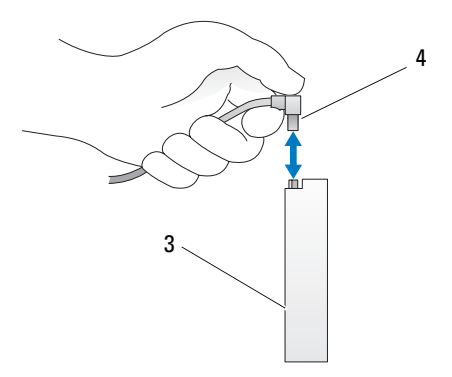

- 
- 
- 1 câble de données SATA 2 connecteur SATA sur la carte système 3 lecteur SATA câble de données SATA
## **Connecteurs des câbles de données SAS**

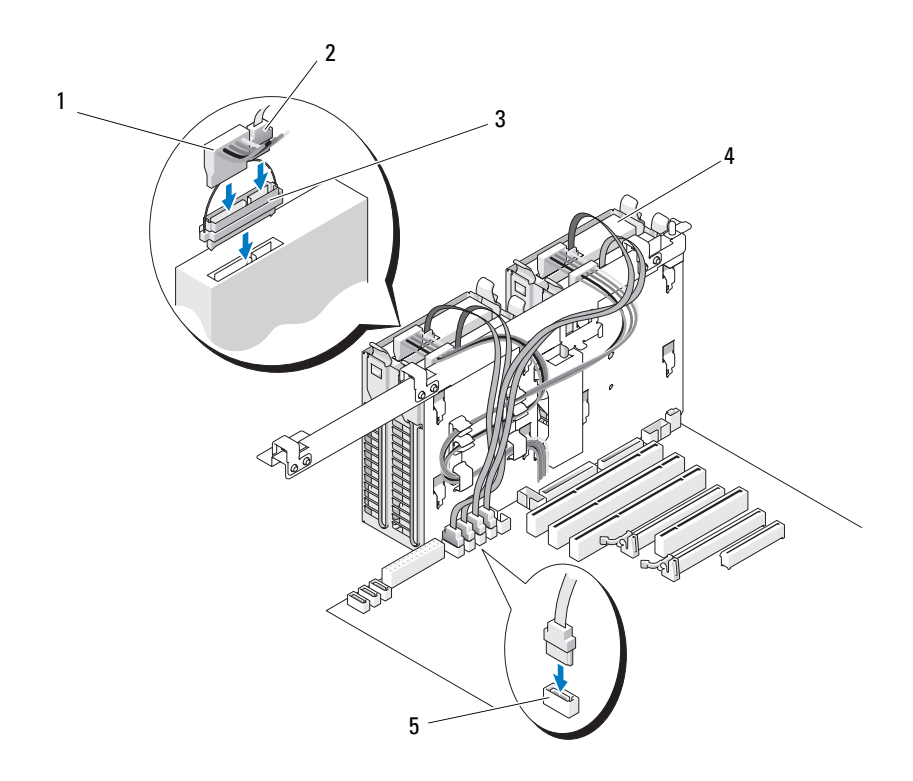

- 
- 
- 5 connecteur HDD
- 1 câble d'alimentation 2 câble de données SAS
- 3 intercalaire 4 lecteur SAS

## **Connecteurs de données de carte contrôleur**

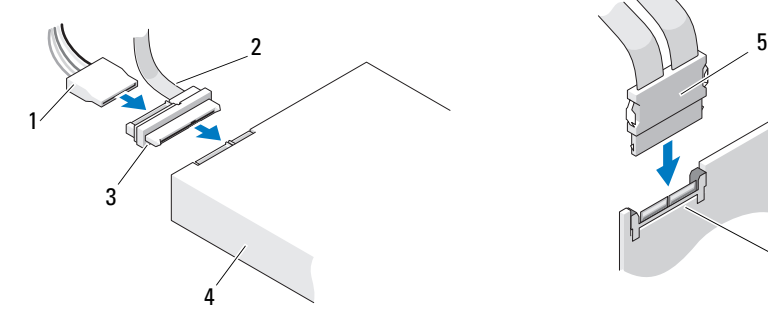

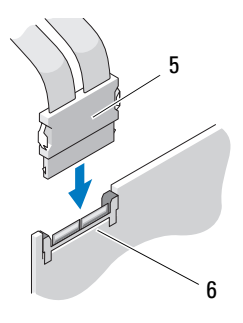

- 1 connecteur de données SAS 2 connecteur d'alimentation
- 
- 
- 
- 3 intercalaire 4 lecteur SAS
- 5 connecteur SAS 6 carte contrôleur SAS PCI Express (en option)

## **Disque dur**

**AVIS :** Ne tentez pas d'installer un disque dur SAS dans la baie de lecteur 5,25 pouces inférieure. Ces baies de lecteur ne peuvent recevoir qu'un disque dur SATA, un lecteur optique, un lecteur de disquette ou un lecteur de carte.

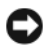

**AVIS :** Si un disque SATA et un nombre quelconque de disques SAS sont installés, le disque dur SATA doit être défini comme lecteur d'amorçage et installé dans une baie 5,25 pouces.

**AVIS :** Il est recommandé d'utiliser exclusivement des câbles SAS achetés chez Dell. Le fonctionnement des câbles d'autres constructeurs avec les ordinateurs Dell n'est pas garanti.

Le numéro du lecteur est indiqué sur le châssis, à côté des baies de disque dur.

# <span id="page-254-0"></span>**Dépose d'un disque dur (baie de disque dur 1 à 4)**

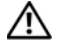

**PRÉCAUTION : Avant de commencer toute procédure de cette section, suivez les consignes de sécurité du Guide d'information sur le produit.**

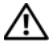

**PRÉCAUTION : Pour éviter tout choc électrique, débranchez toujours la prise secteur de votre ordinateur avant d'enlever le capot.**

- **1** Si vous remplacez un disque dur contenant des données que vous souhaitez conserver, sauvegardez vos fichiers avant de commencer la procédure.
- **2** Suivez les procédures décrites à la section [«Avant de commencer» à la](#page-156-0)  [page 157.](#page-156-0)

**PRÉCAUTION : Votre ordinateur est lourd (poids minimal approximatif de 20 kg ou 55 lb) et peut être difficile à manipuler. Demandez de l'aide avant de tenter de le soulever, de le déplacer ou de le basculer ; cet ordinateur doit se lever à deux personnes. Soulevez toujours correctement pour éviter les blessures ; évitez de vous pencher en avant. Voir votre Guide d'information produit pour d'autres informations de sécurité importantes.**

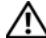

**PRÉCAUTION : Le socle de l'ordinateur doit être installé à tout moment pour garantir une stabilité maximale du système. La non-installation du socle pourrait conduire à un basculement de l'ordinateur, causant éventuellement des blessures ou des dégâts à l'ordinateur.**

- **3** Déposez le capot de l'ordinateur (voir [«Dépose du capot de l'ordinateur»](#page-158-0)  [à la page 159](#page-158-0)).
- **4** Débranchez le câble d'alimentation du disque dur.
- **5** Débranchez le câble de données du disque dur.
- **6** Si vous utilisez une carte contrôleur de stockage ajoutée, vérifiez que le câble de données est maintenu par ses attaches de maintien, le cas échéant, sur votre système, pour éviter tout pincement ou coincement.

Sinon, débranchez l'autre extrémité du câble de données de la carte système.

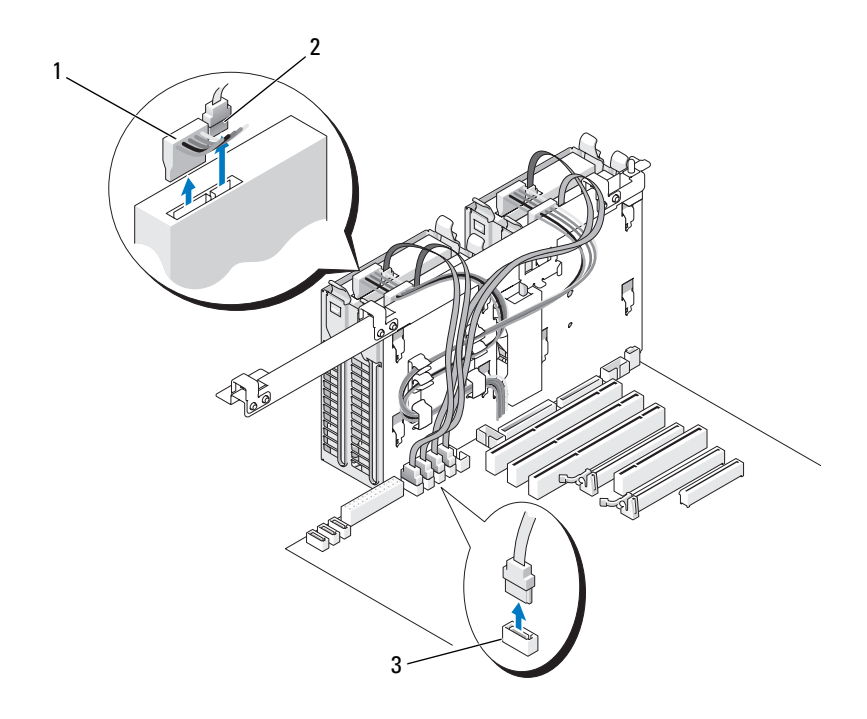

- 1 câble d'alimentation 2 câble de données
	-

3 connecteur HDD

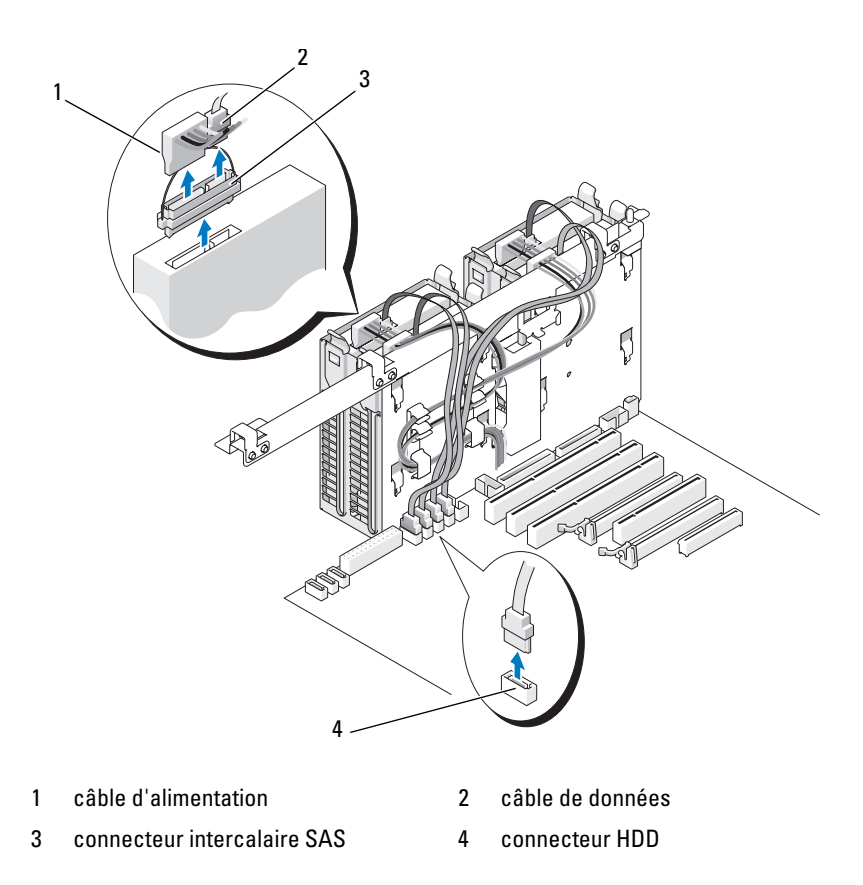

**7** Appuyez simultanément sur les deux languettes bleues de chaque côté du support de disque dur, puis soulevez le disque pour l'extraire de la baie.

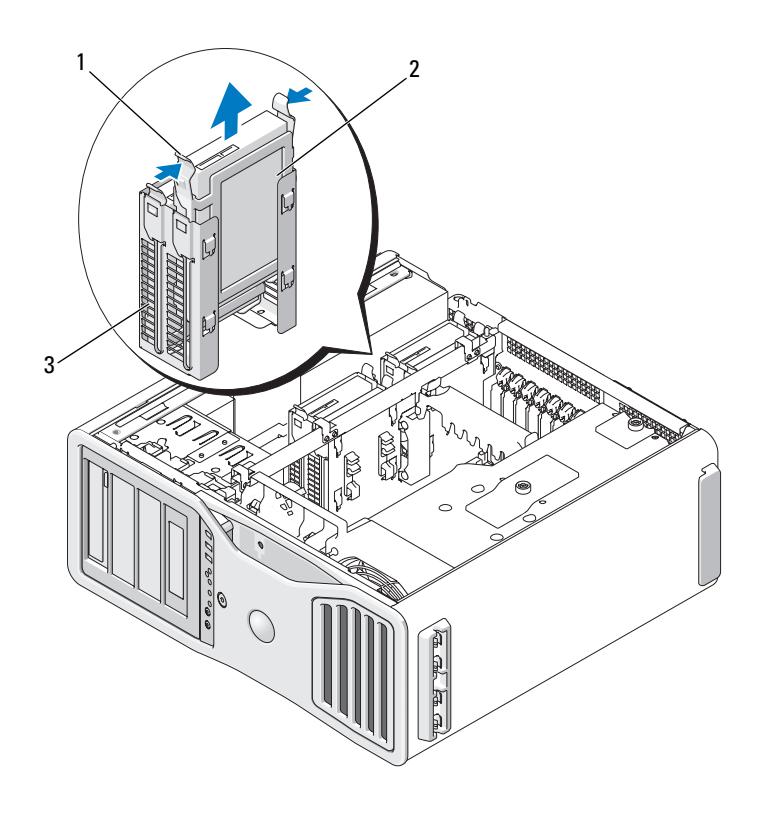

- 1 languettes bleues (2) 2 disque dur
- 3 baie de disque dur
- **8** Assurez-vous que tous les connecteurs sont correctement câblés et installés.
- **9** Reposez le capot de l'ordinateur (voir [«Repose du capot de l'ordinateur»](#page-163-0)  [à la page 164](#page-163-0)).

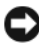

**AVIS :** Pour brancher un câble réseau, branchez-le d'abord sur le port ou le périphérique réseau, puis sur l'ordinateur.

**10** Branchez l'ordinateur et ses périphériques sur leurs prises électriques, puis allumez-les.

# **Pose d'un disque dur (baie de disque dur 1 à 4)**

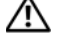

**PRÉCAUTION : Avant de commencer toute procédure de cette section, suivez les consignes de sécurité du Guide d'information sur le produit.**

**PRÉCAUTION : Pour éviter tout choc électrique, débranchez toujours la prise secteur de votre ordinateur avant d'enlever le capot.**

- **1** Déballez le disque dur de remplacement et préparez-le pour l'installation.
- **2** Consultez la documentation du disque dur pour vérifier qu'il est configuré pour l'ordinateur.

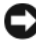

**REMARQUE :** Si un support de disque dur est toujours installé à l'intérieur de la baie, retirez-le avant d'ajouter le nouveau disque dur.

**3** Si le nouveau disque dur n'est pas équipé d'un support, récupérez celui du disque d'origine. Fixez le support sur le nouveau disque.

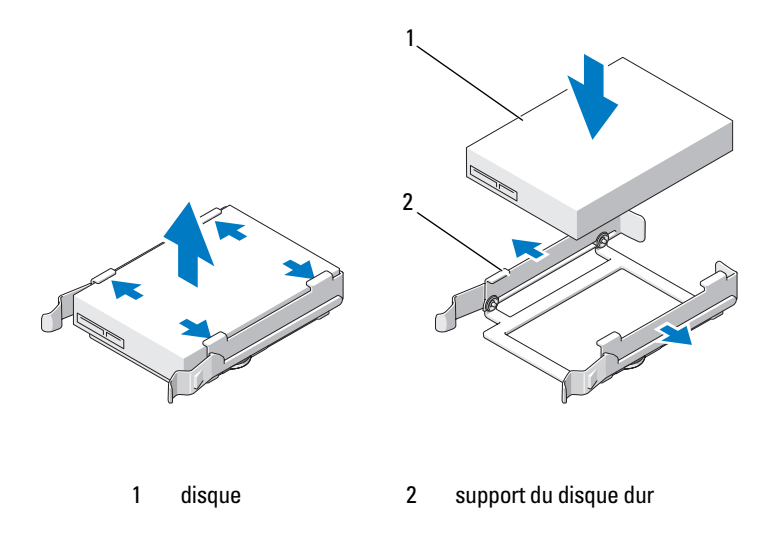

**4** Suivez les procédures décrites à la section [«Avant de commencer» à la](#page-156-0)  [page 157.](#page-156-0)

**PRÉCAUTION : Votre ordinateur est lourd (poids minimal approximatif de 20 kg ou 55 lb) et peut être difficile à manipuler. Demandez de l'aide avant de tenter de le soulever, de le déplacer ou de le basculer ; cet ordinateur doit se lever à deux personnes. Soulevez toujours correctement pour éviter les blessures ; évitez de vous pencher en avant. Voir votre Guide d'information produit pour d'autres informations de sécurité importantes.**

## **PRÉCAUTION : Le socle de l'ordinateur doit être installé à tout moment pour garantir une stabilité maximale du système. La non-installation du socle pourrait conduire à un basculement de l'ordinateur, causant éventuellement des blessures ou des dégâts à l'ordinateur.**

- **5** Déposez le capot de l'ordinateur (voir [«Dépose du capot de l'ordinateur»](#page-158-0)  [à la page 159](#page-158-0)).
- **6** Vérifiez que la baie de disque dur est vide. Si un support de disque dur est installé, déposez-le : appuyez sur les languettes pour les rapprocher et tirez pour sortir le disque de la baie.

Si un disque est installé dans la baie, déposez-le (voir [«Dépose d'un disque](#page-254-0)  [dur \(baie de disque dur 1 à 4\)» à la page 255](#page-254-0)).

**7** Faites glisser le disque dans la baie jusqu'à ce qu'il s'enclenche.

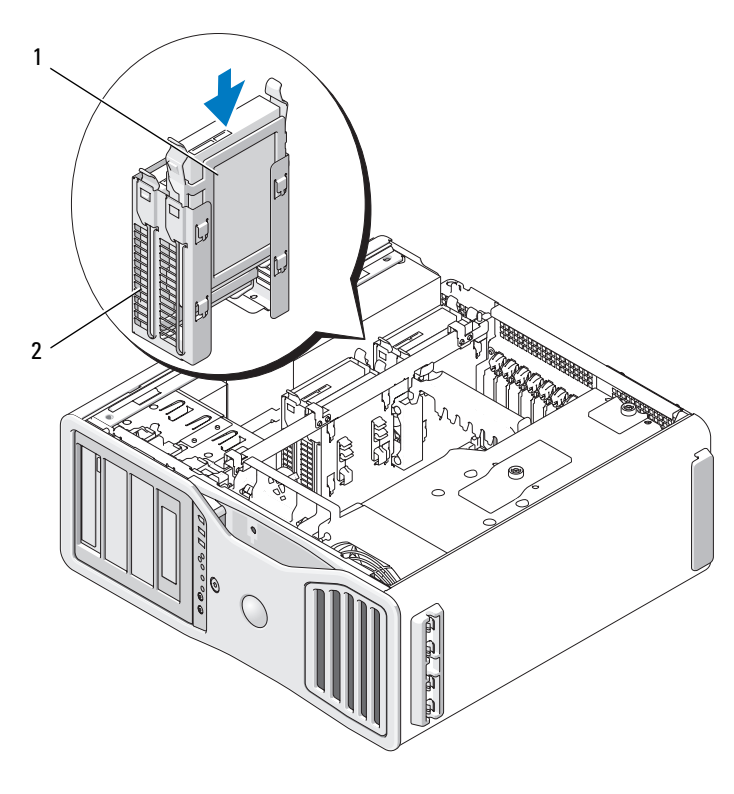

1 disque dur 2 baie de disque dur

- **8** Branchez le câble d'alimentation au disque.
- **9** Branchez une extrémité du câble de données au disque dur.
- **10** Si vous utilisez une carte contrôleur de stockage ajoutée, l'autre extrémité du câble de données est reliée à cette carte. Sinon, branchez le câble de données à un connecteur HDD de la carte système.

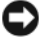

**AVIS :** Vérifiez que vous ne branchez les disques durs qu'aux connecteurs de la carte système repérés par HDD. Ne connectez pas de disque dur sur les connecteurs SATA. (L'exception est pour un lecteur de démarrage SATA dans une configuration à cinq disques).

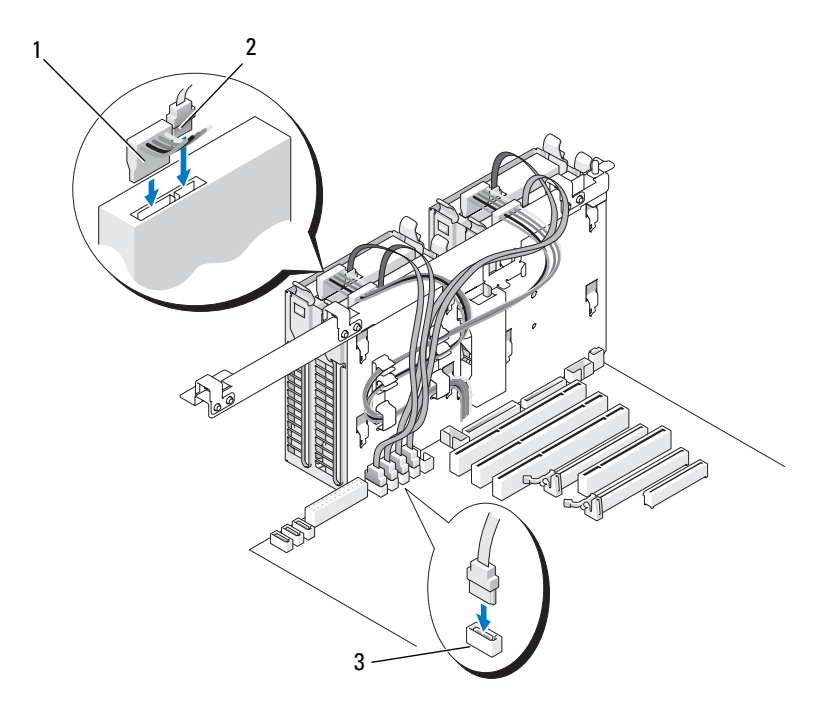

- 1 câble d'alimentation 2 câble de données
- 3 connecteur HDD

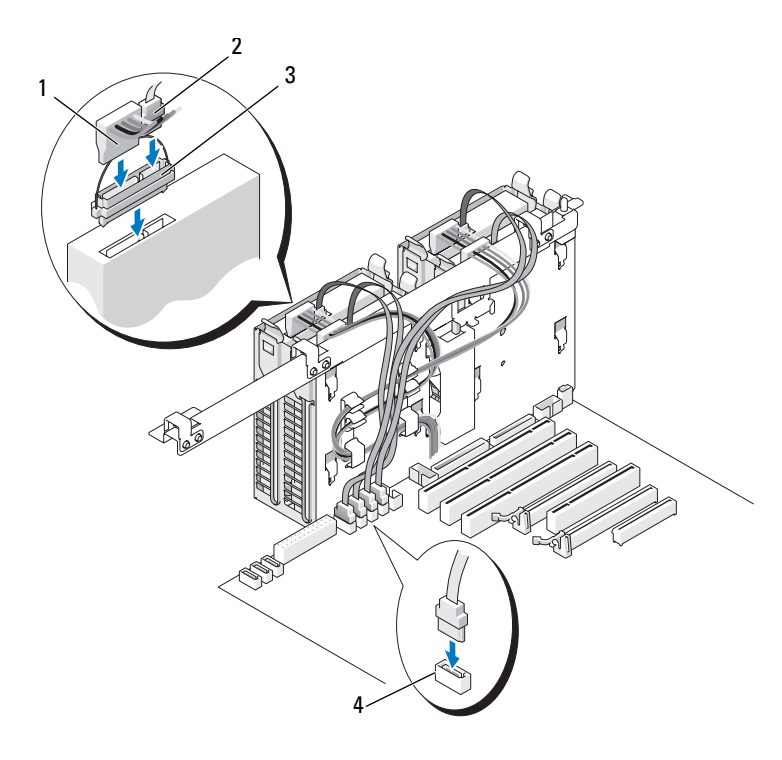

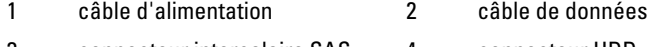

- 3 connecteur intercalaire SAS 4 connecteur HDD
- **11** Assurez-vous que tous les connecteurs sont correctement câblés et installés.
- **12** Reposez le capot de l'ordinateur (voir [«Repose du capot de l'ordinateur»](#page-163-0)  [à la page 164](#page-163-0)).
- 

**AVIS** : Pour brancher un câble réseau, branchez-le d'abord sur le port ou le périphérique réseau, puis sur l'ordinateur.

**13** Branchez l'ordinateur et ses périphériques sur leurs prises électriques, puis allumez-les.

Consultez la documentation fournie avec le lecteur pour connaître les instructions d'installation d'un logiciel nécessaire pour le fonctionnement de ce lecteur.

- **14** Si le lecteur que vous venez d'installer est le lecteur principal, insérez un disque amorçable dans le lecteur A.
- **15** Allumez l'ordinateur.
- **16** Entrez dans le programme de configuration du système, et mettez à jour l'option **Drive** (Lecteur) appropriée (voir [«Programme de configuration du](#page-82-0)  [système» à la page 83](#page-82-0)).
- **17** Quittez le programme de configuration du système et redémarrez l'ordinateur.
- **18** Partitionnez et formatez logiquement votre disque dur, avant de passer à l'étape suivante.

Consultez la documentation du système d'exploitation pour obtenir des instructions.

- **19** Testez le disque dur en exécutant Dell Diagnostics. Voir [«Dell](#page-139-0)  [Diagnostics» à la page 140](#page-139-0).
- **20** Si le lecteur que vous venez d'installer est le lecteur principal (Primary drive), installez le système d'exploitation sur ce dernier.

# **Dépose du cinquième disque dur SATA (en option)**

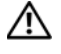

**PRÉCAUTION : Avant de commencer toute procédure de cette section, suivez les consignes de sécurité du Guide d'information sur le produit.**

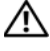

**PRÉCAUTION : Pour éviter tout choc électrique, débranchez toujours la prise secteur de votre ordinateur avant d'enlever le capot.**

**1** Suivez les procédures décrites à la section [«Avant de commencer» à la](#page-156-0)  [page 157.](#page-156-0)

**PRÉCAUTION : Votre ordinateur est lourd (poids minimal approximatif de 20 kg ou 55 lb) et peut être difficile à manipuler. Demandez de l'aide avant de tenter de le soulever, de le déplacer ou de le basculer ; cet ordinateur doit se lever à deux personnes. Soulevez toujours correctement pour éviter les blessures ; évitez de vous pencher en avant. Voir votre Guide d'information produit pour d'autres informations de sécurité importantes.**

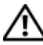

**PRÉCAUTION : Le socle de l'ordinateur doit être installé à tout moment pour garantir une stabilité maximale du système. La non-installation du socle pourrait conduire à un basculement de l'ordinateur, causant éventuellement des blessures ou des dégâts à l'ordinateur.**

- **2** Déposez le capot de l'ordinateur (voir [«Dépose du capot de l'ordinateur»](#page-158-0)  [à la page 159](#page-158-0)).
- **3** Déposez le panneau des lecteurs (voir [«Dépose du panneau des lecteurs»](#page-273-0)  [à la page 274](#page-273-0)).
- **4** Débranchez le câble d'alimentation de l'arrière du disque dur.
- **5** Débranchez le câble de données à l'arrière du disque dur et du connecteur de la carte système.

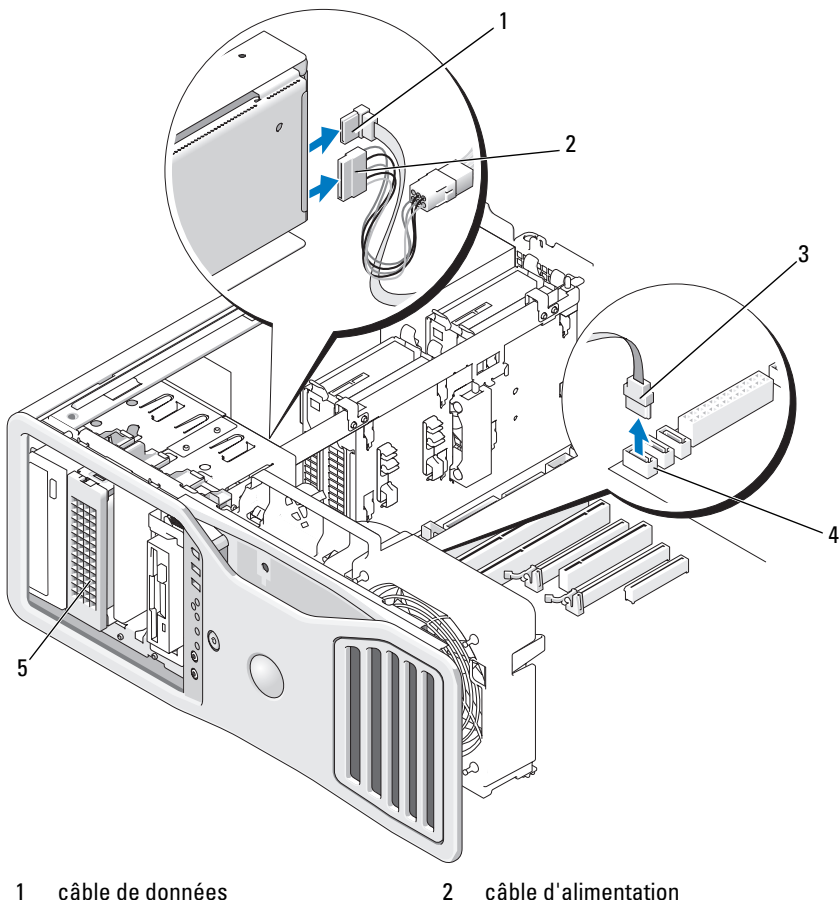

- 
- 
- 3 câble de données 4 connecteur SATA sur la carte système
- 5 disque dur SATA (en option)

**REMARQUE :** Le cinquième disque dur SATA en option peut être installé dans l'une des baies de lecteur 5,25 pouces.

**6** Faites glisser le levier de la plaque coulissante pour libérer la vis à épaulement, puis retirez le support de disque dur de la baie.

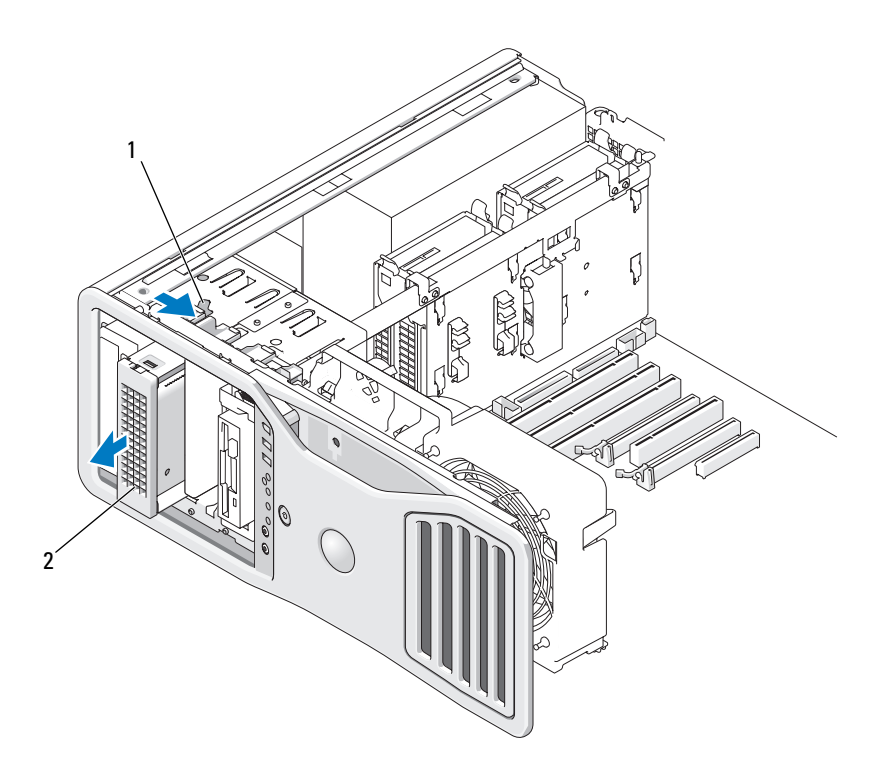

- 1 levier de la plaque de guidage
- 2 cinquième disque dur (en option) **REMARQUE :** Le cinquième disque dur SATA en option peut être installé dans l'une des baies de lecteur 5,25 pouces.
- **7** Appuyez simultanément sur les deux languettes bleues de chaque côté du support de disque dur, puis soulevez le disque pour l'extraire du support.
- **8** Rangez le disque dur et son support en lieu sûr.
- **9** Assurez-vous que tous les connecteurs sont correctement câblés et installés.
- **10** Si vous n'installez pas un autre disque dans la baie, posez un cache de panneau de lecteur (voir [«Repose du cache du panneau des lecteurs» à la](#page-276-0)  [page 277\)](#page-276-0).
- **11** Reposez le panneau des lecteurs (voir [«Repose du panneau des lecteurs»](#page-277-0)  [à la page 278](#page-277-0)).
- **12** Reposez le capot de l'ordinateur (voir [«Repose du capot de l'ordinateur»](#page-163-0)  [à la page 164](#page-163-0)).

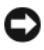

**AVIS :** Pour brancher un câble réseau, branchez-le d'abord sur le port ou le périphérique réseau, puis sur l'ordinateur.

**13** Branchez l'ordinateur et ses périphériques sur leurs prises électriques, puis allumez-les.

# **Pose du cinquième disque dur SATA (en option)**

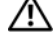

**PRÉCAUTION : Avant de commencer toute procédure de cette section, suivez les consignes de sécurité du Guide d'information sur le produit.**

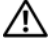

**PRÉCAUTION : Pour éviter tout choc électrique, débranchez toujours la prise secteur de votre ordinateur avant d'enlever le capot.**

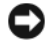

**AVIS** : Pour installer un cinquième disque dur SATA dans une des baies 5,25 pouces, vous devez utiliser le berceau fourni.

**1** Si vous installez un nouveau lecteur, déballez-le et préparez-le pour l'installation.

Consultez la documentation du disque dur pour vérifier s'il est configuré pour votre ordinateur.

**2** Suivez les procédures décrites à la section [«Avant de commencer» à la](#page-156-0)  [page 157.](#page-156-0)

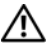

**PRÉCAUTION : Votre ordinateur est lourd (poids minimal approximatif de 20 kg ou 55 lb) et peut être difficile à manipuler. Demandez de l'aide avant de tenter de le soulever, de le déplacer ou de le basculer ; cet ordinateur doit se lever à deux personnes. Soulevez toujours correctement pour éviter les blessures ; évitez de vous pencher en avant. Voir votre Guide d'information produit pour d'autres informations de sécurité importantes.**

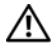

**PRÉCAUTION : Le socle de l'ordinateur doit être installé à tout moment pour garantir une stabilité maximale du système. La non-installation du socle pourrait conduire à un basculement de l'ordinateur, causant éventuellement des blessures ou des dégâts à l'ordinateur.**

**3** Déposez le capot de l'ordinateur (voir [«Dépose du capot de l'ordinateur»](#page-158-0)  [à la page 159](#page-158-0)).

- **4** Déposez le panneau des lecteurs (voir [«Dépose du panneau des lecteurs»](#page-273-0)  [à la page 274](#page-273-0)).
- **5** *Si vous installez un nouveau disque*, déposez le cache de panneau des lecteurs d'une baie 5,25 pouces (voir [«Dépose d'un cache de lecteur» à la](#page-275-0)  [page 276\)](#page-275-0).

*Si un lecteur est déjà installé dans cette baie*, retirez le lecteur optique ou le disque dur. Consultez les instructions de dépose appropriées.

**6** Insérez le disque dur SATA dans le support et enfoncez-le jusqu'à ce qu'il s'enclenche.

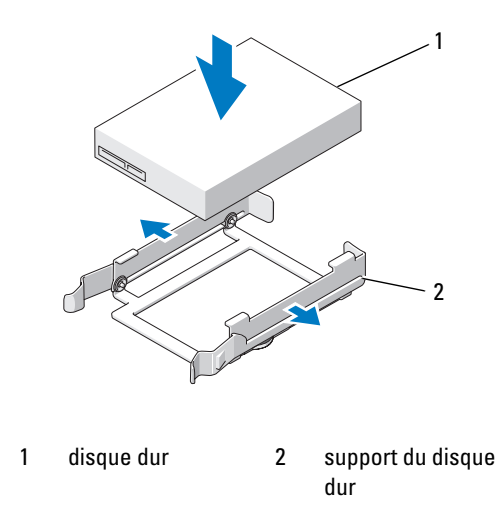

**7** Faites glisser l'assemblage disque dur/support dans le support.

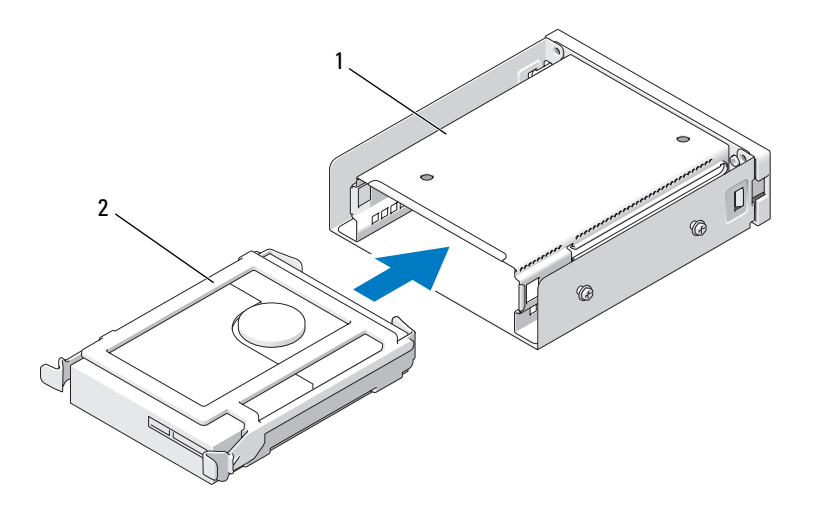

1 support du disque dur 2 disque dur dans son support

**8** Faites glisser le support du disque dur dans la baie de lecteur 5,25 pouces jusqu'à ce qu'il soit correctement emboîté.

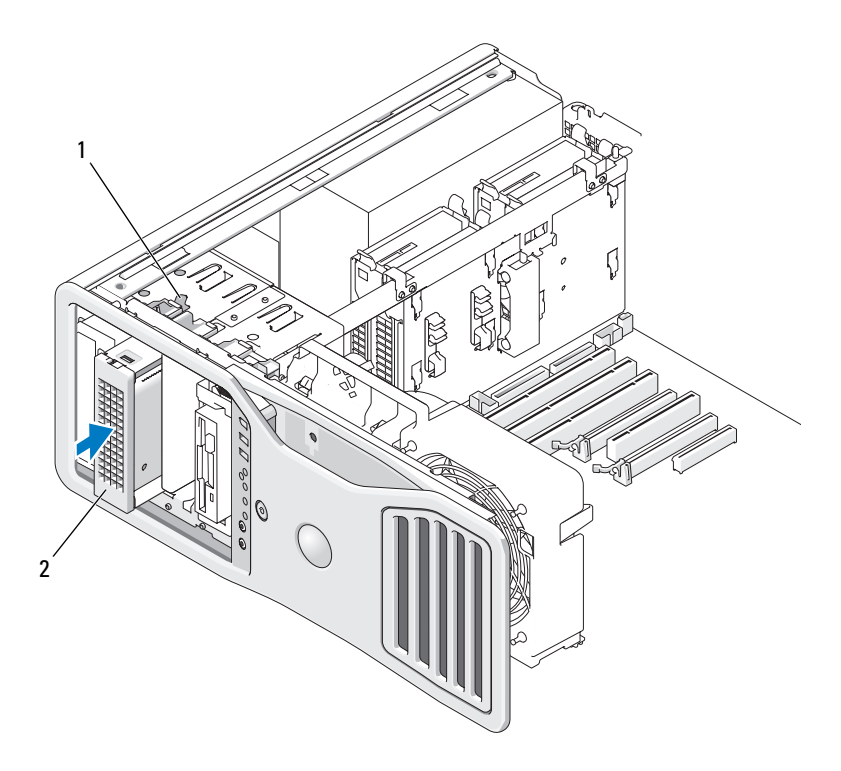

- 
- 1 levier de la plaque de guidage 2 support de disque dur avec disque dur **REMARQUE :** Le cinquième disque dur SATA en option peut être installé dans l'une des baies de lecteur 5,25 pouces.
- **9** Branchez un câble d'alimentation au disque dur.
- **10** Branchez le câble de données à l'arrière du disque et au connecteur de la carte système.

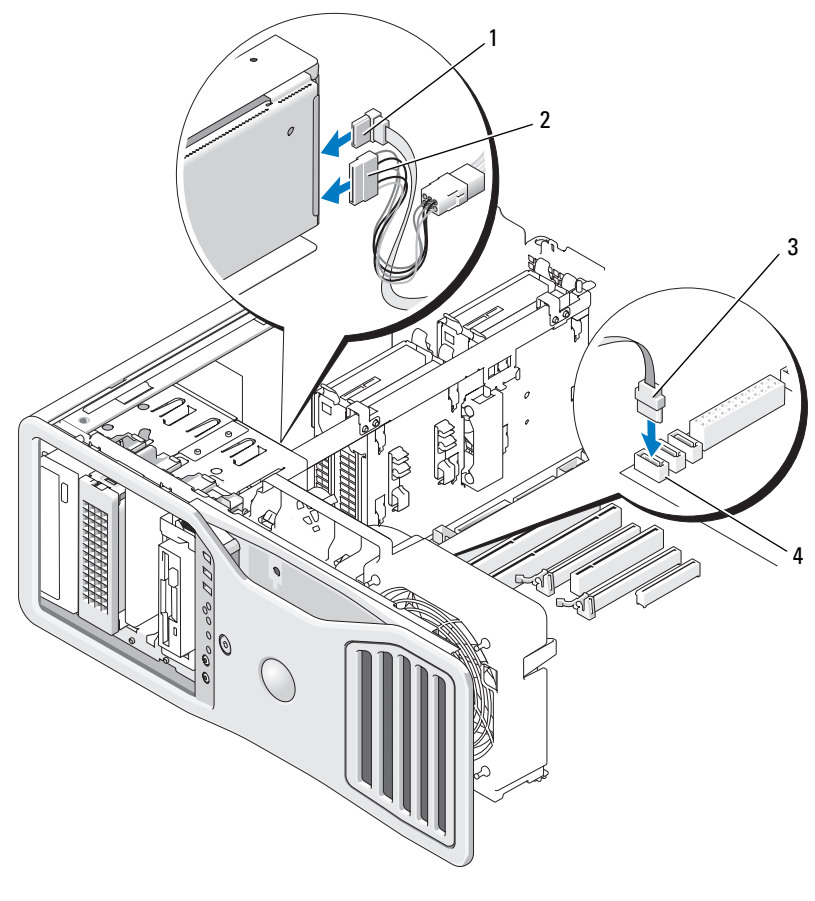

- 
- 1 câble de données 2 câble d'alimentation
- 
- 3 câble de données 4 connecteurs SATA2 sur la carte système
- **11** Assurez-vous que tous les connecteurs sont correctement câblés et installés.
- **12** Reposez le panneau des lecteurs (voir [«Repose du panneau des lecteurs»](#page-277-0)  [à la page 278](#page-277-0)).

**13** Reposez le capot de l'ordinateur (voir [«Repose du capot de l'ordinateur»](#page-163-0)  [à la page 164](#page-163-0)).

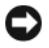

**AVIS :** Pour brancher un câble réseau, branchez-le d'abord sur le port ou le périphérique réseau, puis sur l'ordinateur.

**14** Branchez l'ordinateur et ses périphériques sur leurs prises électriques, puis allumez-les.

Consultez la documentation fournie avec le lecteur pour connaître les instructions d'installation d'un logiciel nécessaire pour le fonctionnement de ce lecteur.

- **15** Si le lecteur que vous venez d'installer est le lecteur principal, insérez un disque amorçable dans le lecteur A.
- **16** Allumez l'ordinateur.
- **17** Entrez dans le programme de configuration du système, et mettez à jour l'option **Drive** (Lecteur) appropriée (voir [«Programme de configuration du](#page-82-0)  [système» à la page 83\)](#page-82-0).
- **18** Quittez le programme de configuration du système et redémarrez l'ordinateur.
- **19** Partitionnez et formatez logiquement votre disque dur, avant de passer à l'étape suivante.
- **20** Consultez la documentation du système d'exploitation pour obtenir des instructions.

## **Panneaux des lecteurs**

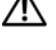

**PRÉCAUTION : Avant de commencer toute procédure de cette section, suivez les consignes de sécurité du Guide d'information sur le produit.**

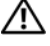

**PRÉCAUTION : Pour éviter tout choc électrique, débranchez toujours la prise secteur de votre ordinateur avant d'enlever le capot.**

### <span id="page-273-0"></span>**Dépose du panneau des lecteurs**

**1** Suivez les procédures décrites à la section [«Avant de commencer» à la](#page-156-0)  [page 157.](#page-156-0)

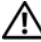

**PRÉCAUTION : Votre ordinateur est lourd (poids minimal approximatif de 20 kg ou 55 lb) et peut être difficile à manipuler. Demandez de l'aide avant de tenter de le soulever, de le déplacer ou de le basculer ; cet ordinateur doit se lever à deux personnes. Soulevez toujours correctement pour éviter les blessures ; évitez de vous pencher en avant. Voir votre Guide d'information produit pour d'autres informations de sécurité importantes.**

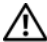

**PRÉCAUTION : Le socle de l'ordinateur doit être installé à tout moment pour garantir une stabilité maximale du système. La non-installation du socle pourrait conduire à un basculement de l'ordinateur, causant éventuellement des blessures ou des dégâts à l'ordinateur.**

- **2** Déposez le capot de l'ordinateur (voir [«Dépose du capot de l'ordinateur»](#page-158-0)  [à la page 159](#page-158-0)).
- **3** Poussez le levier de la plaque coulissante vers le bas de l'ordinateur jusqu'à ce que le panneau des lecteurs s'ouvre.

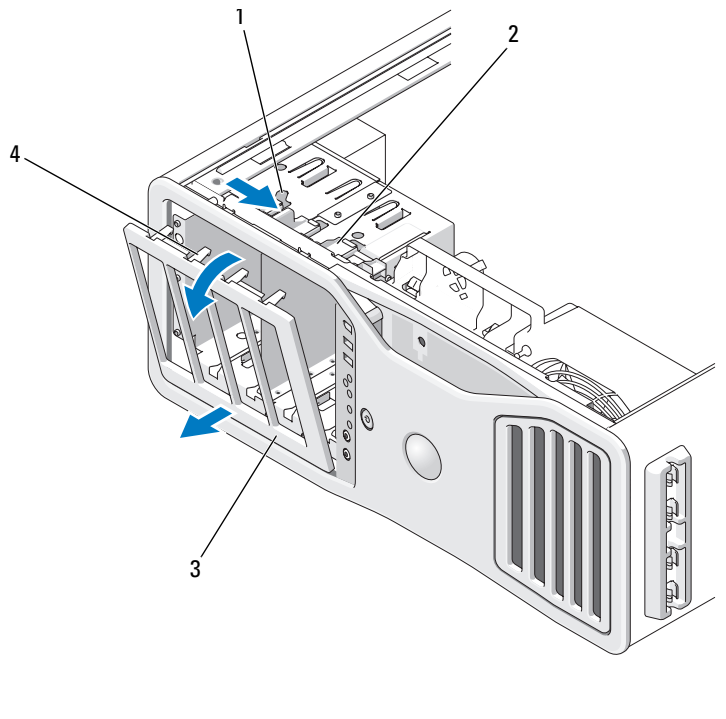

- 1 levier de la plaque de guidage 2 plaque de guidage
- 3 panneau des lecteurs 4 pattes du panneau des lecteurs
- **4** Faites pivoter le panneau des lecteurs vers l'extérieur et soulevez-le pour le dégager de ses charnières latérales.
- **5** Rangez le panneau en lieu sûr.

## <span id="page-275-0"></span>**Dépose d'un cache de lecteur**

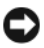

**AVIS :** Il peut y avoir des vis à l'intérieur des caches du panneau des lecteurs. Vous pouvez fixer ces vis sur les nouveaux lecteurs qui en sont dépourvus.

- **1** Déposez le panneau des lecteurs (voir [«Dépose du panneau des lecteurs»](#page-273-0)  [à la page 274](#page-273-0)).
- **AVIS :** Pour éviter de casser la languette située sur le cache du panneau des lecteurs, ne l'écartez pas de plus d'un centimètre environ (½ pouce) du panneau, avant de la faire sortir de son encoche.
- **2** Pincez les pattes de dégagement du cache et faites pivoter ce dernier suffisamment pour dégager ces pattes.

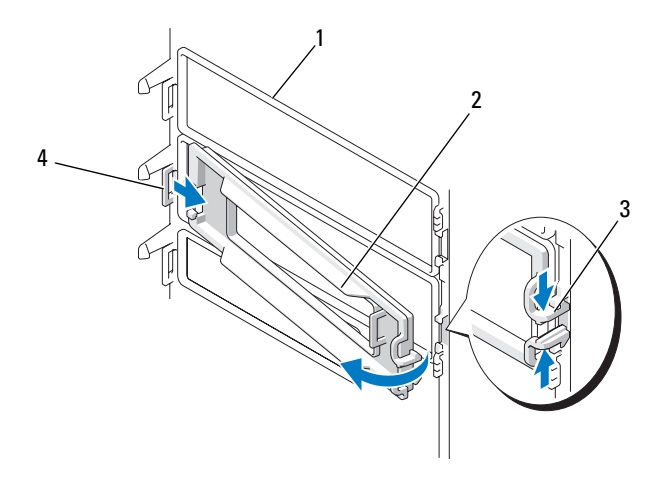

- 
- 1 panneau des lecteurs 2 cache du panneau des lecteurs
- 3 languettes de dégagement du cache (2) 4 languette du cache dans son encoche
	-

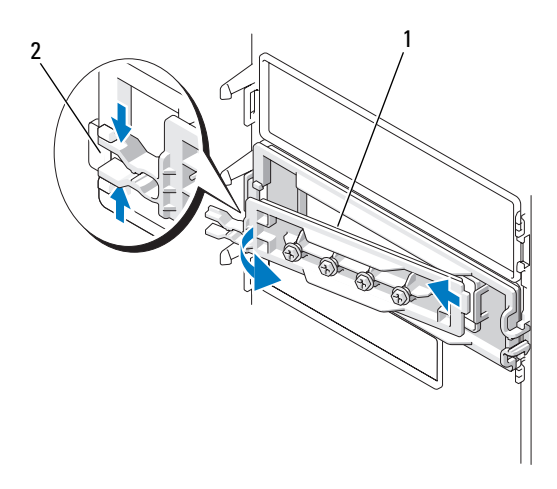

1 cache du panneau des lecteurs 2 languettes de dégagement du cache (2)

- **3** Glissez la languette de cache du panneau des lecteurs pour la dégager de son encoche.
- **4** Mettez le cache du panneau des lecteurs de coté.

## <span id="page-276-0"></span>**Repose du cache du panneau des lecteurs**

**1** Insérez la languette du cache dans son encoche.

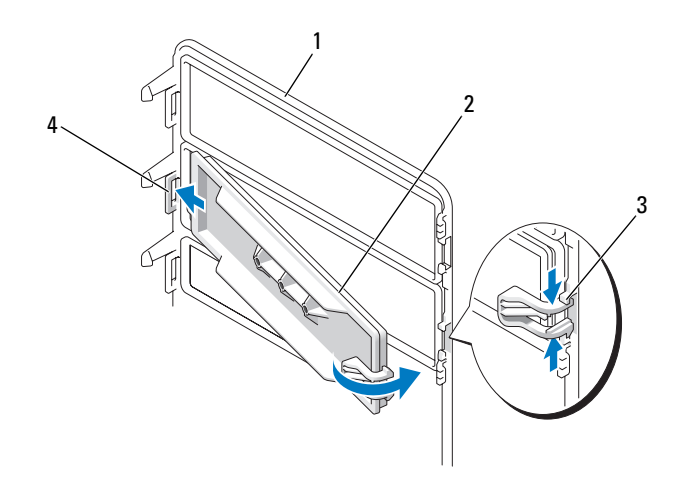

- 1 panneau des lecteurs 2 cache du panneau des lecteurs
- 3 languettes de dégagement du cache (2) 4 languette du cache dans son encoche
- **2** Pincez les languettes de dégagement du cache et faites pivoter ce dernier pour le mettre en place.
- **3** Vérifiez que le cache du panneau des lecteurs est correctement en place sur le panneau.

## <span id="page-277-0"></span>**Repose du panneau des lecteurs**

**1** Suivez les procédures décrites à la section [«Avant de commencer» à la](#page-156-0)  [page 157.](#page-156-0)

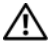

**PRÉCAUTION : Votre ordinateur est lourd (poids minimal approximatif de 20 kg ou 55 lb) et peut être difficile à manipuler. Demandez de l'aide avant de tenter de le soulever, de le déplacer ou de le basculer ; cet ordinateur doit se lever à deux personnes. Soulevez toujours correctement pour éviter les blessures ; évitez de vous pencher en avant. Voir votre Guide d'information produit pour d'autres informations de sécurité importantes.**

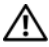

**PRÉCAUTION : Le socle de l'ordinateur doit être installé à tout moment pour garantir une stabilité maximale du système. La non-installation du socle pourrait conduire à un basculement de l'ordinateur, causant éventuellement des blessures ou des dégâts à l'ordinateur.**

**2** Alignez les languettes du panneau des lecteurs avec les charnières latérales.

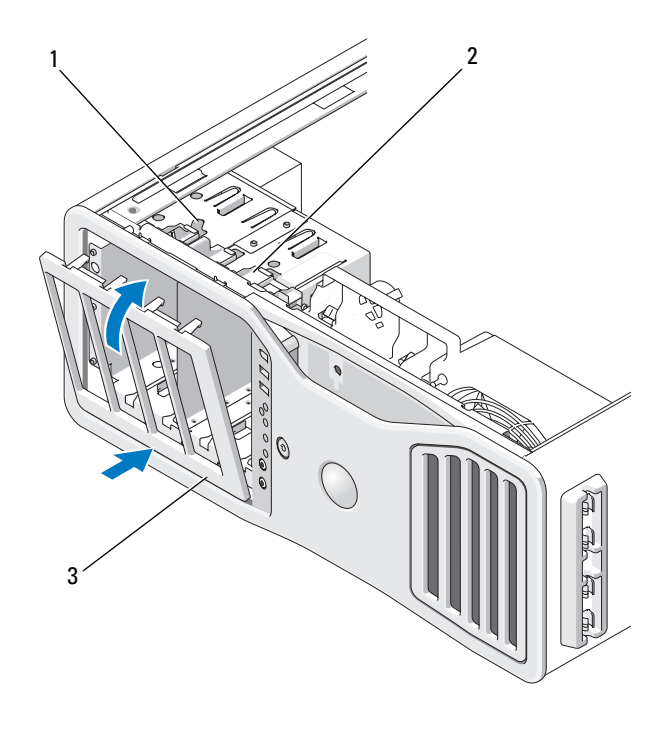

- 1 levier de la plaque de guidage 2 plaque de guidage
- 3 panneau des lecteurs
- **3** Faites pivoter le panneau des lecteurs vers l'ordinateur jusqu'en position.
- **4** Reposez le capot de l'ordinateur (voir [«Repose du capot de l'ordinateur»](#page-163-0)  [à la page 164](#page-163-0)).

Consultez la documentation fournie avec le lecteur pour connaître les instructions d'installation d'un logiciel nécessaire pour le fonctionnement de ce lecteur.

# **Lecteur de disquette**

**PRÉCAUTION : Avant de commencer toute procédure de cette section, consultez et respectez les consignes de sécurité du Guide d'information sur le produit.**

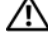

**PRÉCAUTION : Pour éviter tout choc électrique, débranchez toujours la prise secteur de votre ordinateur avant d'ouvrir le capot.**

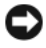

**AVIS :** Pour prévenir les dommages causés par les décharges électrostatiques aux composants de l'ordinateur, déchargez votre corps de son électricité statique avant de manipuler les pièces électroniques du système. Vous pouvez également faire ceci en touchant une surface métallique non peinte du châssis de l'ordinateur.

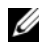

*PAREMARQUE* : Un lecteur de disquette ou de carte nécessite un berceau 3,5 pouces pour pouvoir être installé dans une baie de disque.

## **Dépose d'un lecteur de disquette**

**1** Suivez les procédures décrites à la section [«Avant de commencer» à la](#page-156-0)  [page 157.](#page-156-0)

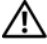

**PRÉCAUTION : Votre ordinateur est lourd (poids minimal approximatif de 20 kg ou 55 lb) et peut être difficile à manipuler. Demandez de l'aide avant de tenter de le soulever, de le déplacer ou de le basculer ; cet ordinateur doit se lever à deux personnes. Soulevez toujours correctement pour éviter les blessures ; évitez de vous pencher en avant. Voir votre Guide d'information produit pour d'autres informations de sécurité importantes.**

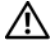

**PRÉCAUTION : Le socle de l'ordinateur doit être installé à tout moment pour garantir une stabilité maximale du système. La non-installation du socle pourrait conduire à un basculement de l'ordinateur, causant éventuellement des blessures ou des dégâts à l'ordinateur.**

- **2** Déposez le capot de l'ordinateur (voir [«Dépose du capot de l'ordinateur»](#page-158-0)  [à la page 159](#page-158-0)).
- **3** Déposez le panneau des lecteurs (voir [«Dépose du panneau des lecteurs»](#page-273-0)  [à la page 274](#page-273-0)).
- **4** Débranchez le câble d'alimentation et le câble de données enfichés à l'arrière du lecteur de disquette.
- **5** Débranchez l'autre extrémité du câble d'interface (qui est enfichée dans le connecteur «DSKT» de la carte système). Pour identifier les connecteurs de la carte système, voir [«Composants de la carte système» à la page 28](#page-27-0).

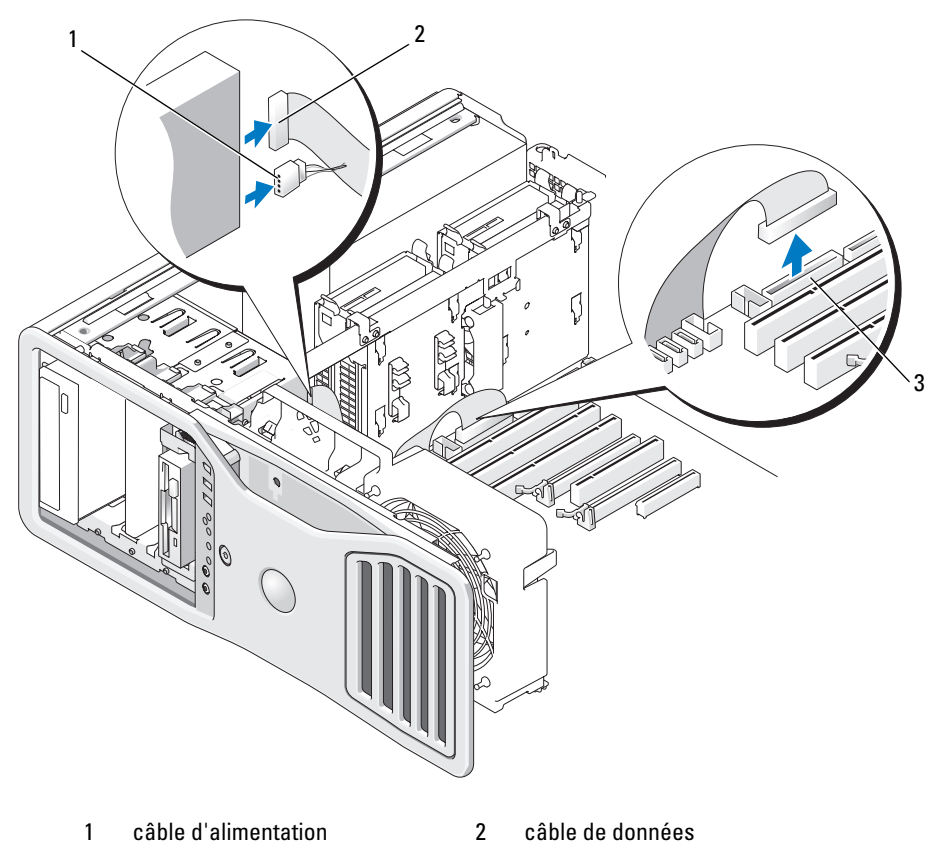

- 3 connecteur du lecteur de disquette (DSKT)
- **6** Déplacez le levier de la plaque de guidage vers la droite pour libérer la vis à épaulement, puis retirez le lecteur de la baie.

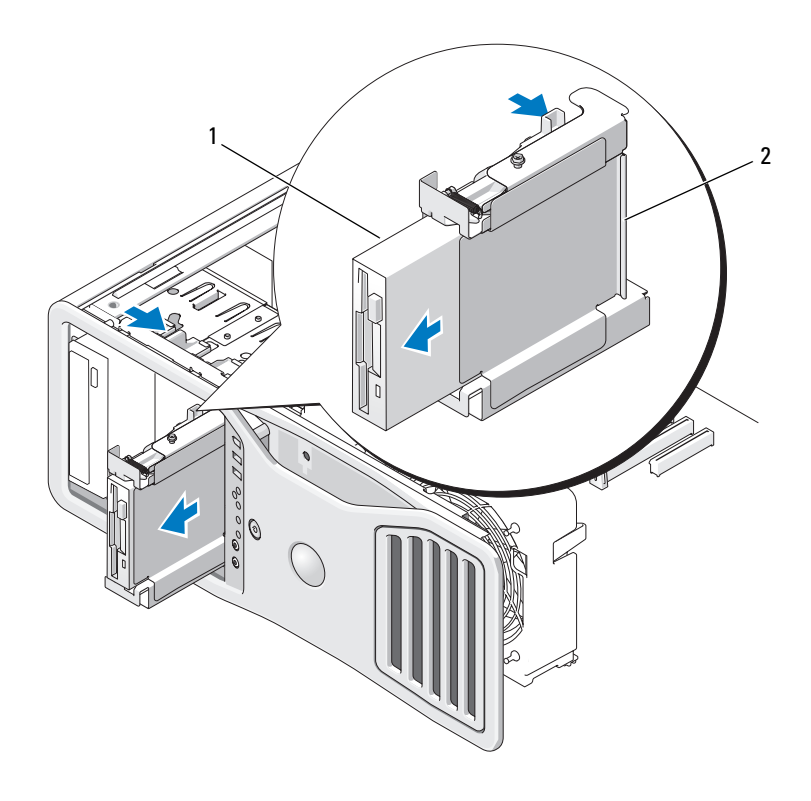

1 lecteur de disquette 2 berceau de lecteur de disquette

- **7** Appuyez vers le bas sur le levier sur le côté du berceau pour tirer le lecteur et le sortir.
- **8** Si vous n'installez pas d'autre lecteur dans la baie :
	- **a** Reposez le berceau vide en le glissant dans la baie jusqu'au déclic.

Si vous décidez ultérieurement d'installer un autre lecteur de disquette ou de carte dans cette baie, vous pourrez le glisser dans le berceau sans sortir le berceau de la baie.

**b** Installez un cache de panneau des lecteurs (voir [«Repose du cache du](#page-276-0)  [panneau des lecteurs» à la page 277\)](#page-276-0).

- **9** Si vous installez un autre lecteur dans la baie, consultez les instructions d'installation appropriées.
- **10** Reposez le panneau des lecteurs (voir [«Repose du panneau des lecteurs»](#page-277-0)  [à la page 278](#page-277-0)).
- **11** Reposez le capot de l'ordinateur (voir [«Repose du capot de l'ordinateur»](#page-163-0)  [à la page 164](#page-163-0)).

**AVIS :** Pour brancher un câble réseau, branchez-le d'abord sur le port ou le périphérique réseau, puis sur l'ordinateur.

**12** Branchez l'ordinateur et ses périphériques sur leurs prises électriques, puis allumez-les.

## **Installation d'un lecteur de disquette**

**1** Suivez les procédures décrites à la section [«Avant de commencer» à la](#page-156-0)  [page 157.](#page-156-0)

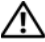

**PRÉCAUTION : Votre ordinateur est lourd (poids minimal approximatif de 20 kg ou 55 lb) et peut être difficile à manipuler. Demandez de l'aide avant de tenter de le soulever, de le déplacer ou de le basculer ; cet ordinateur doit se lever à deux personnes. Soulevez toujours correctement pour éviter les blessures ; évitez de vous pencher en avant. Voir votre Guide d'information produit pour d'autres informations de sécurité importantes.**

**PRÉCAUTION : Le socle de l'ordinateur doit être installé à tout moment pour garantir une stabilité maximale du système. La non-installation du socle pourrait conduire à un basculement de l'ordinateur, causant éventuellement des blessures ou des dégâts à l'ordinateur.**

- **2** Déposez le capot de l'ordinateur (voir [«Dépose du capot de l'ordinateur»](#page-158-0)  [à la page 159](#page-158-0)).
- **3** Déposez le panneau des lecteurs (voir [«Dépose du panneau des lecteurs»](#page-273-0)  [à la page 274](#page-273-0)).
- **4** Le cas échéant, retirez le cache de panneau de lecteur 3,5 pouces (voir [«Dépose d'un cache de lecteur» à la page 276\)](#page-275-0).

Vérifiez que la plaque du panneau de lecteur 3,5 pouces est installée.

**5** Si un autre périphérique est installé dans la baie, déposez-le (voir les instructions de dépose appropriées).

**6** S'il n'y a pas de vis sur le disque, recherchez à l'intérieur du panneau des lecteurs des vis à épaulement. Le cas échéant, installez ces vis sur le nouveau lecteur.

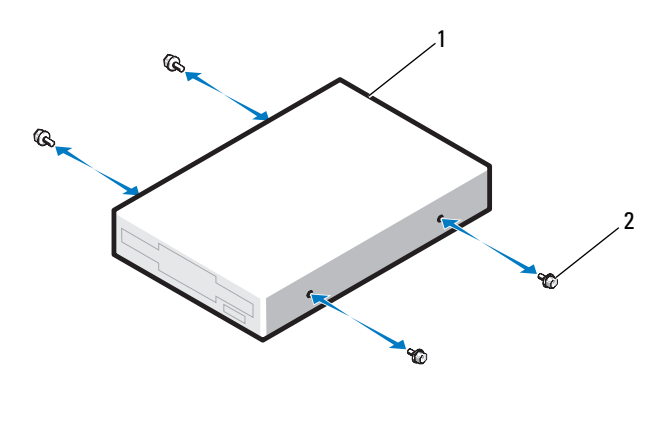

1 lecteur de disquette 2 vis (4)

- **7** Si un berceau 3,5 pouces vide se trouve dans la baie, glissez le lecteur dans le berceau jusqu'au déclic. Sinon :
	- **a** Faites glisser le lecteur de disquette dans la baie de lecteur 3,5 pouces jusqu'au déclic.
	- **b** Ensuite appuyez sur le levier sur le côté du berceau, glissez le berceau dans la baie jusqu'au déclic.

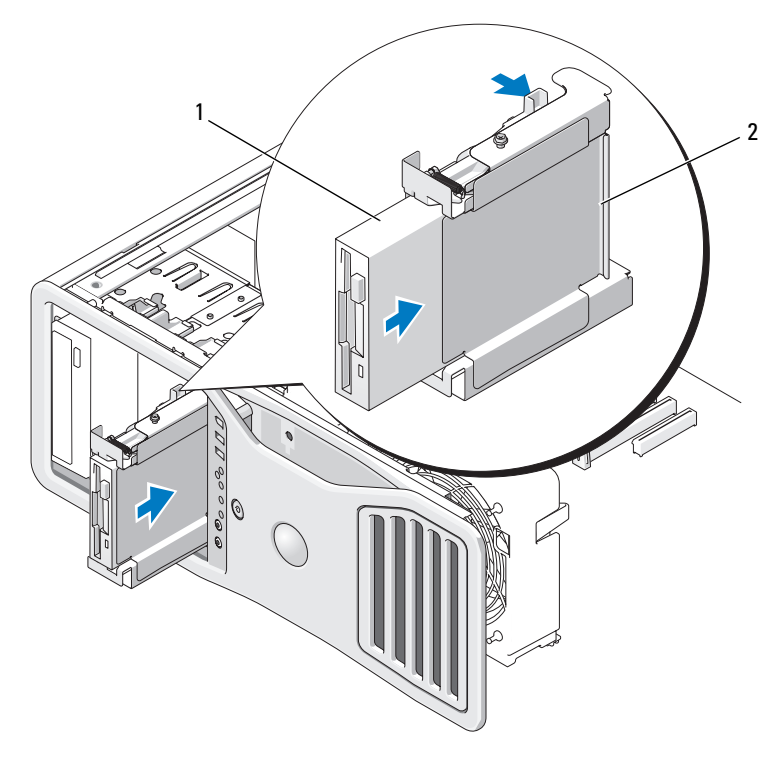

1 lecteur de disquette 2 berceau de lecteur de disquette

- **8** Reliez le câble d'alimentation et le câble de données au lecteur de disquette.
- **9** Insérez l'autre extrémité du câble de données dans le connecteur «DSKT» de la carte système. Pour identifier les connecteurs de la carte système, voir [«Composants de la carte système» à la page 28.](#page-27-0)

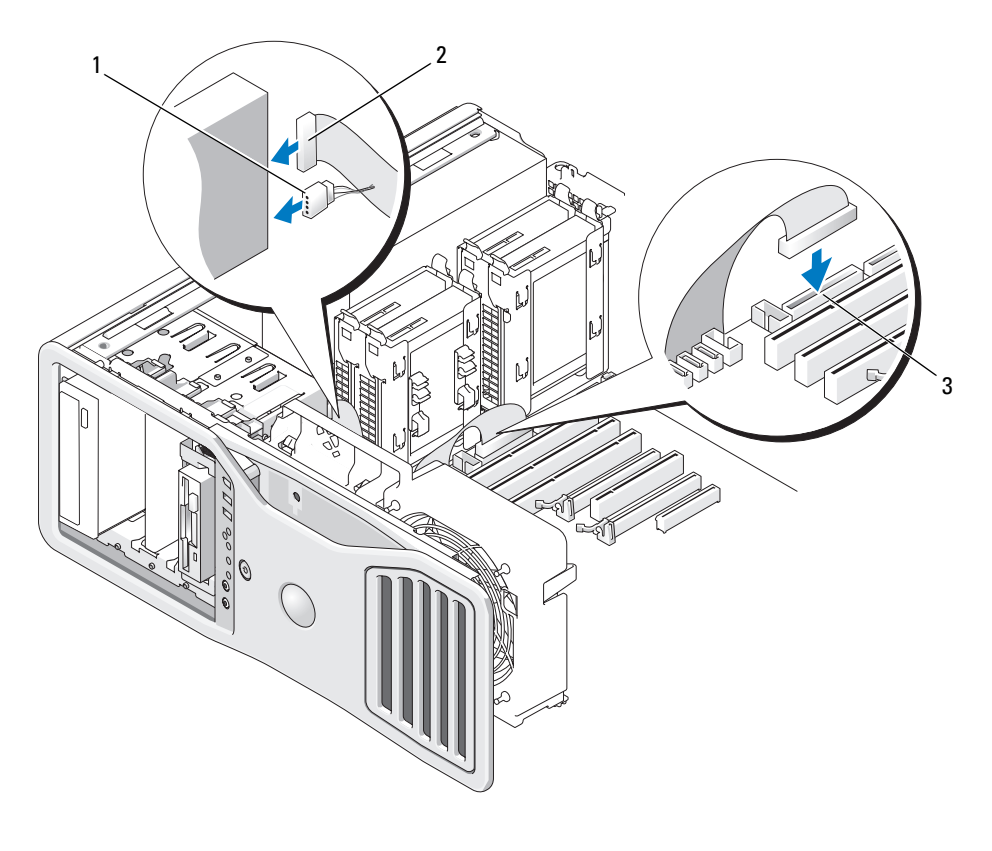

1 câble d'alimentation 2 câble de données

- 3 connecteur du lecteur de disquette (DSKT)
- 
- **10** Vérifiez toutes les connexions des câbles et repliez ceux-ci de manière à ne pas gêner la circulation de l'air.
- **11** Reposez le panneau des lecteurs (voir [«Repose du panneau des lecteurs»](#page-277-0)  [à la page 278](#page-277-0)).

**12** Reposez le capot de l'ordinateur (voir [«Repose du capot de l'ordinateur»](#page-163-0)  [à la page 164](#page-163-0)).

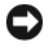

**AVIS :** Pour brancher un câble réseau, branchez-le d'abord sur le port ou le périphérique réseau, puis sur l'ordinateur.

**13** Branchez l'ordinateur et les périphériques sur leurs prises électriques, puis allumez-les.

Consultez la documentation fournie avec le lecteur pour connaître les instructions d'installation d'un logiciel nécessaire pour le fonctionnement de ce lecteur.

- **14** Accédez au programme de configuration du système et sélectionnez l'option **Diskette Drive** (Lecteur de disquette) appropriée (voir [«Programme de](#page-82-0)  [configuration du système» à la page 83\)](#page-82-0).
- **15** Vérifiez que l'ordinateur fonctionne correctement en exécutant le programme Dell Diagnostics (voir [«Dell Diagnostics» à la page 140](#page-139-0)).

# **Lecteur de carte**

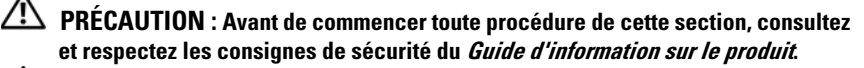

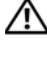

**PRÉCAUTION : Pour éviter tout choc électrique, débranchez toujours la prise secteur de votre ordinateur avant d'ouvrir le capot.**

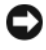

**AVIS :** Pour prévenir les dommages causés par les décharges électrostatiques aux composants de l'ordinateur, déchargez votre corps de son électricité statique avant de manipuler les pièces électroniques du système. Vous pouvez également faire ceci en touchant une surface métallique non peinte du châssis de l'ordinateur.

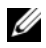

*PLA* **REMARQUE** : Un lecteur de disquette ou de carte nécessite un berceau 3,5 pouces pour pouvoir être installé dans une baie de disque.

### **Dépose d'un lecteur de carte**

**1** Suivez les procédures décrites à la section [«Avant de commencer» à la](#page-156-0)  [page 157.](#page-156-0)

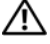

**PRÉCAUTION : Votre ordinateur est lourd (poids minimal approximatif de 20 kg ou 55 lb) et peut être difficile à manipuler. Demandez de l'aide avant de tenter de le soulever, de le déplacer ou de le basculer ; cet ordinateur doit se lever à deux personnes. Soulevez toujours correctement pour éviter les blessures ; évitez de vous pencher en avant. Voir votre Guide d'information produit pour d'autres informations de sécurité importantes.**

**PRÉCAUTION : Le socle de l'ordinateur doit être installé à tout moment pour garantir une stabilité maximale du système. La non-installation du socle pourrait conduire à un basculement de l'ordinateur, causant éventuellement des blessures ou des dégâts à l'ordinateur.**

- **2** Déposez le capot de l'ordinateur (voir [«Dépose du capot de l'ordinateur»](#page-158-0)  [à la page 159](#page-158-0)).
- **3** Déposez le panneau des lecteurs (voir [«Dépose du panneau des lecteurs»](#page-273-0)  [à la page 274](#page-273-0)).
- **4** Débranchez le câble d'interface de l'arrière du lecteur de carte.
- **5** Déconnectez l'autre extrémité du câble d'interface, qui est insérée dans le connecteur «USB» de la carte système. Pour identifier les connecteurs de la carte système, voir [«Composants de la carte système» à la page 28.](#page-27-0)
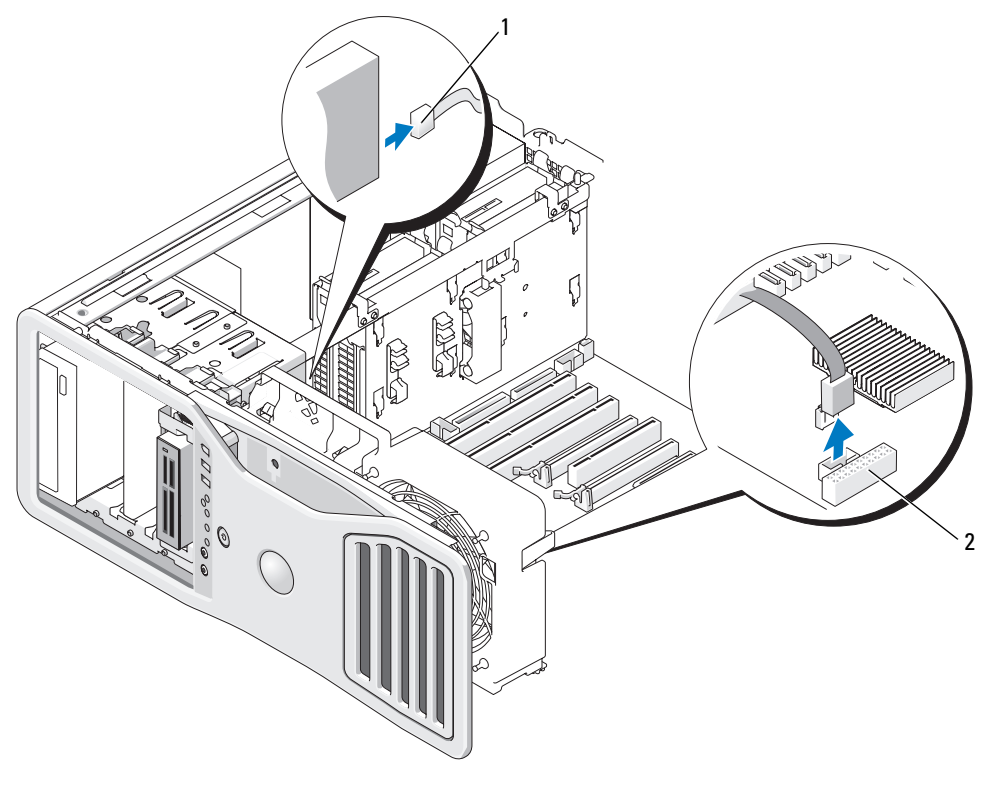

- 1 câble d'interface 2 connecteur du lecteur de carte (USB)
- **6** Déplacez le levier de la plaque de guidage vers la droite pour libérer la vis à épaulement, puis retirez le lecteur de la baie.

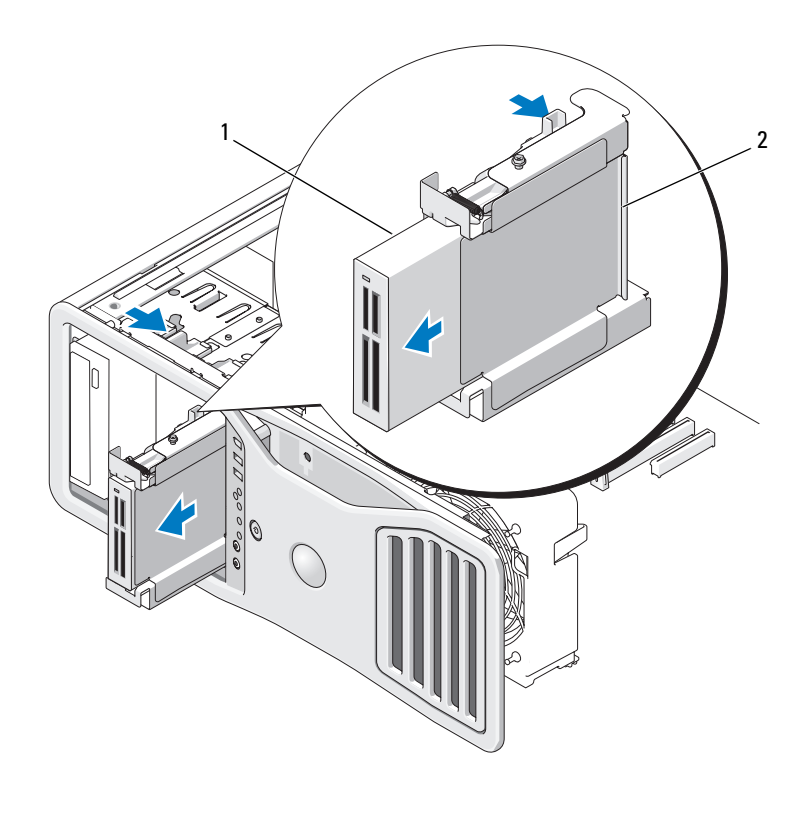

- 
- 1 lecteur de carte 2 berceau de lecteur de disquette/carte
- **7** Appuyez vers le bas sur le levier sur le côté du berceau pour tirer le lecteur de carte et le sortir.
- **8** Si vous n'installez pas d'autre lecteur dans la baie :
	- **a** Reposez le berceau vide en le glissant dans la baie jusqu'au déclic.

Si vous décidez ultérieurement d'installer un autre lecteur de disquette ou de carte dans cette baie, vous pourrez le glisser dans le berceau sans sortir le berceau de la baie.

- **b** Installez un cache de panneau des lecteurs (voir [«Repose du cache du](#page-276-0)  [panneau des lecteurs» à la page 277\)](#page-276-0).
- **9** Si vous installez un autre lecteur dans la baie, consultez les instructions d'installation appropriées.
- **10** Reposez le panneau des lecteurs (voir [«Repose du panneau des lecteurs»](#page-277-0)  [à la page 278](#page-277-0)).
- **11** Reposez le capot de l'ordinateur (voir [«Repose du capot de l'ordinateur»](#page-163-0)  [à la page 164](#page-163-0)).

**AVIS :** Pour brancher un câble réseau, branchez-le d'abord sur le port ou le périphérique réseau, puis sur l'ordinateur.

**12** Branchez l'ordinateur et ses périphériques sur leurs prises électriques, puis allumez-les.

#### **Installation d'un lecteur de carte**

**1** Suivez les procédures décrites à la section [«Avant de commencer» à la](#page-156-0)  [page 157.](#page-156-0)

**PRÉCAUTION : Votre ordinateur est lourd (poids minimal approximatif de 20 kg ou 55 lb) et peut être difficile à manipuler. Demandez de l'aide avant de tenter de le soulever, de le déplacer ou de le basculer ; cet ordinateur doit se lever à deux personnes. Soulevez toujours correctement pour éviter les blessures ; évitez de vous pencher en avant. Voir votre Guide d'information produit pour d'autres informations de sécurité importantes.**

#### **PRÉCAUTION : Le socle de l'ordinateur doit être installé à tout moment pour garantir une stabilité maximale du système. La non-installation du socle pourrait conduire à un basculement de l'ordinateur, causant éventuellement des blessures ou des dégâts à l'ordinateur.**

- **2** Déposez le capot de l'ordinateur (voir [«Dépose du capot de l'ordinateur»](#page-158-0)  [à la page 159](#page-158-0)).
- **3** Déposez le panneau des lecteurs (voir [«Dépose du panneau des lecteurs»](#page-273-0)  [à la page 274](#page-273-0)).
- **4** Le cas échéant, retirez le cache de panneau de lecteur 3,5 pouces (voir [«Dépose d'un cache de lecteur» à la page 276](#page-275-0)). Sinon, vérifiez que la plaque du cache de lecteur 3,5 pouces est installée.
- **5** Si un autre périphérique est installé dans la baie, déposez-le (voir les instructions de dépose appropriées).
- **6** Si aucune vis n'est fixée au lecteur, vérifiez si des vis à épaulement se trouvent à l'intérieur du cache de lecteur. Le cas échéant, installez ces vis sur le nouveau lecteur.

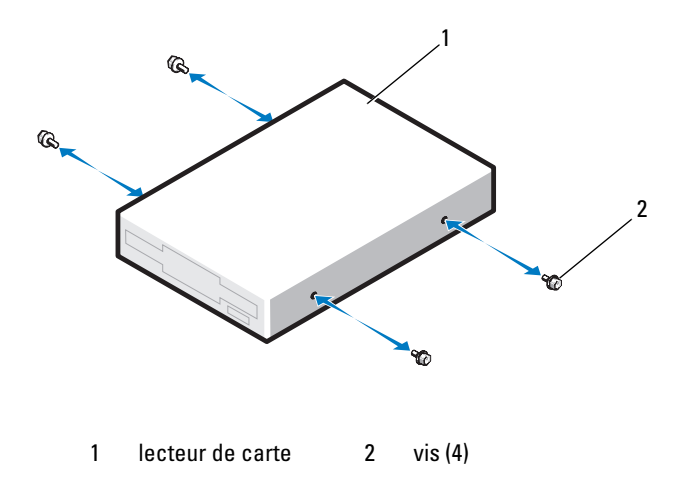

- **7** Si un support de lecteur 3,5 pouces vide est installé dans la baie, insérez le lecteur de carte dans ce support jusqu'à ce que vous entendiez un déclic. Sinon :
	- **a** Insérez le lecteur de carte dans le support 3,5 pouces jusqu'à ce que vous entendiez un déclic.
	- **b** Ensuite appuyez sur le levier sur le côté du berceau, glissez le berceau dans la baie jusqu'au déclic.

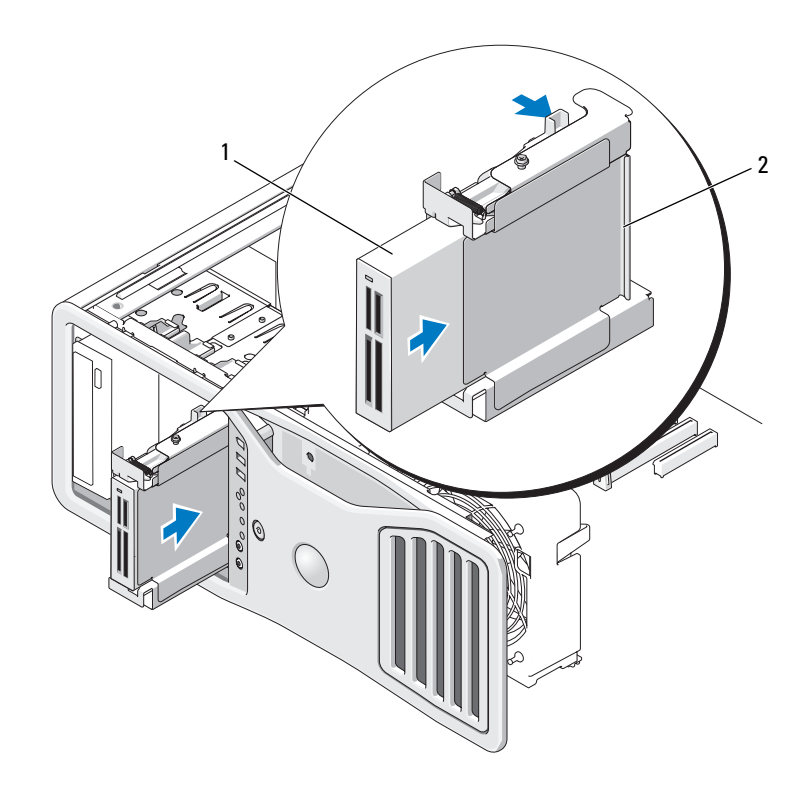

1 lecteur de carte 2 berceau de lecteur de disquette/carte

- **8** Raccordez le câble d'interface au lecteur de carte.
- **9** Branchez l'autre extrémité du câble d'interface dans le connecteur «USB» de la carte système. Pour identifier les connecteurs de la carte système, voir [«Composants de la carte système» à la page 28.](#page-27-0)

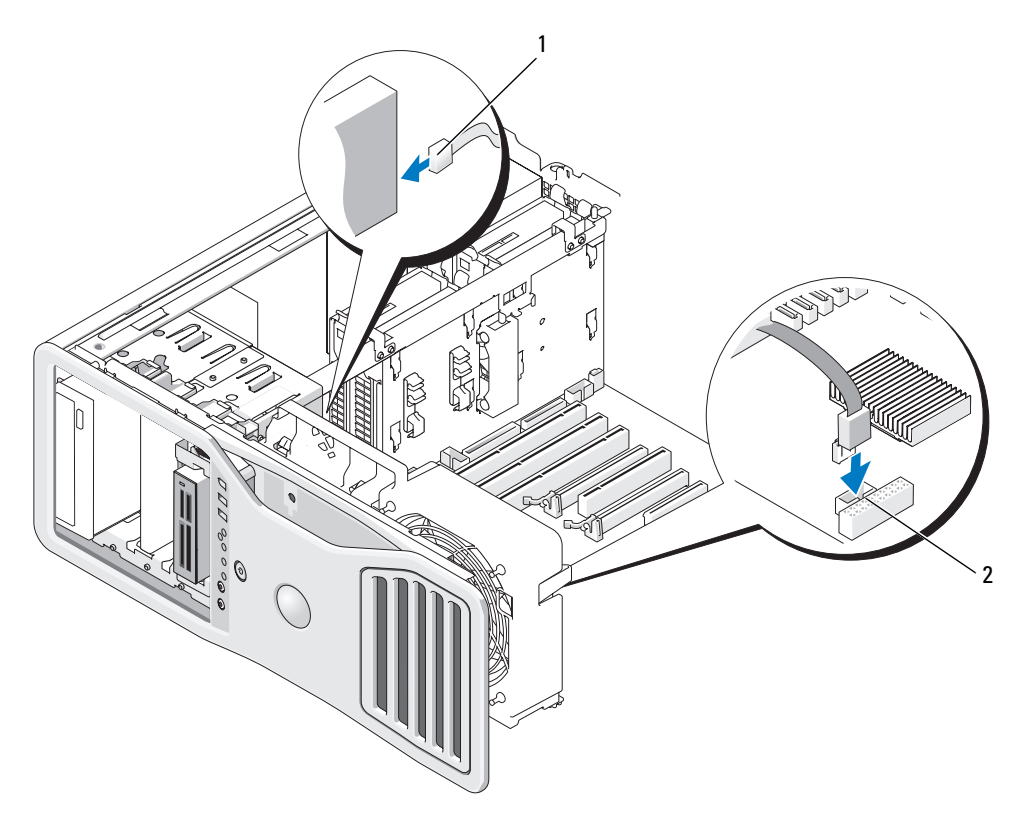

1 câble d'interface 2 connecteur du lecteur de carte (USB)

- **10** Vérifiez toutes les connexions des câbles et repliez ceux-ci de manière à ne pas gêner la circulation de l'air.
- **11** Reposez le panneau des lecteurs (voir [«Repose du panneau des lecteurs»](#page-277-0)  [à la page 278](#page-277-0)).
- **12** Reposez le capot de l'ordinateur (voir [«Repose du capot de l'ordinateur»](#page-163-0)  [à la page 164](#page-163-0)).

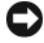

**AVIS :** Pour brancher un câble réseau, branchez-le d'abord sur le port ou le périphérique réseau, puis sur l'ordinateur.

**13** Branchez l'ordinateur et les périphériques sur leurs prises électriques, puis allumez-les.

Consultez la documentation fournie avec le lecteur pour connaître les instructions d'installation d'un logiciel nécessaire pour le fonctionnement de ce lecteur.

- **14** Accédez au programme de configuration du système et sélectionnez l'option **USB pour Flexbay** appropriée (voir [«Programme de configuration](#page-82-0)  [du système» à la page 83\)](#page-82-0).
- **15** Vérifiez que l'ordinateur fonctionne correctement en exécutant le programme Dell Diagnostics (voir [«Dell Diagnostics» à la page 140](#page-139-0)).

### **Lecteur optique**

**PRÉCAUTION : Avant de commencer toute procédure de cette section, consultez et respectez les consignes de sécurité du Guide d'information sur le produit.** 

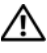

**PRÉCAUTION : Pour éviter tout choc électrique, débranchez toujours la prise secteur de votre ordinateur avant d'ouvrir le capot.**

**AVIS :** Pour prévenir les dommages causés par les décharges électrostatiques aux composants de l'ordinateur, déchargez votre corps de son électricité statique avant de manipuler les pièces électroniques du système. Vous pouvez également faire ceci en touchant une surface métallique non peinte du châssis de l'ordinateur.

#### **Dépose du lecteur optique**

**1** Suivez les procédures décrites à la section [«Avant de commencer» à la](#page-156-0)  [page 157.](#page-156-0)

**PRÉCAUTION : Votre ordinateur est lourd (poids minimal approximatif de 20 kg ou 55 lb) et peut être difficile à manipuler. Demandez de l'aide avant de tenter de le soulever, de le déplacer ou de le basculer ; cet ordinateur doit se lever à deux personnes. Soulevez toujours correctement pour éviter les blessures ; évitez de vous pencher en avant. Voir votre Guide d'information produit pour d'autres informations de sécurité importantes.**

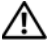

**PRÉCAUTION : Le socle de l'ordinateur doit être installé à tout moment pour garantir une stabilité maximale du système. La non-installation du socle pourrait conduire à un basculement de l'ordinateur, causant éventuellement des blessures ou des dégâts à l'ordinateur.**

**2** Déposez le capot de l'ordinateur (voir [«Dépose du capot de l'ordinateur»](#page-158-0)  [à la page 159](#page-158-0)).

- **3** Déposez le panneau des lecteurs (voir [«Dépose du panneau des lecteurs»](#page-273-0)   $\hat{a}$  la page 274).
- **4** Débranchez le câble d'alimentation et le câble de données à l'arrière du lecteur.
- **5** Si vous enlevez le seul lecteur IDE optique dont vous disposez et si n'avez pas l'intention de le remplacer pour le moment, débranchez le câble de données de la carte système et mettez-le de côté.

Si vous enlevez un lecteur optique SATA sans le remplacer, débranchez le câble de données SATA de la carte système.

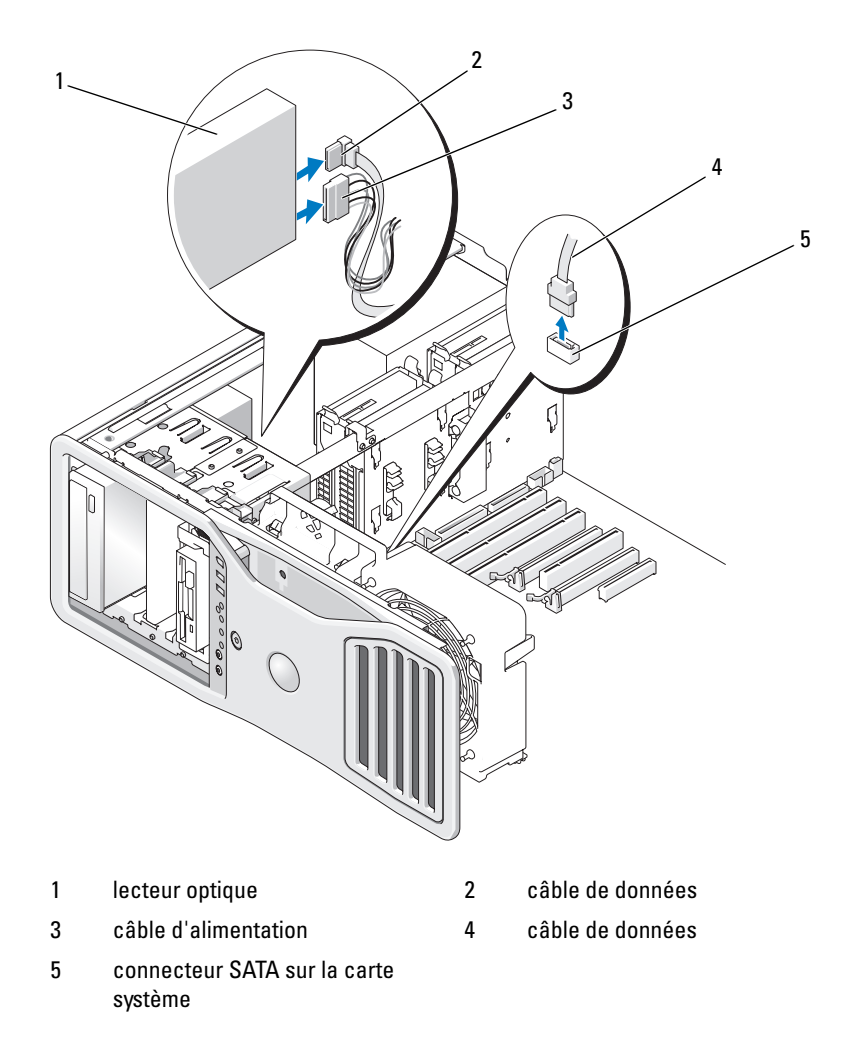

**6** Faites glisser le levier de la plaque de guidage, tirez la plaque de guidage vers la droite pour libérer les vis d'épaulement et faites glisser le lecteur en dehors de la baie.

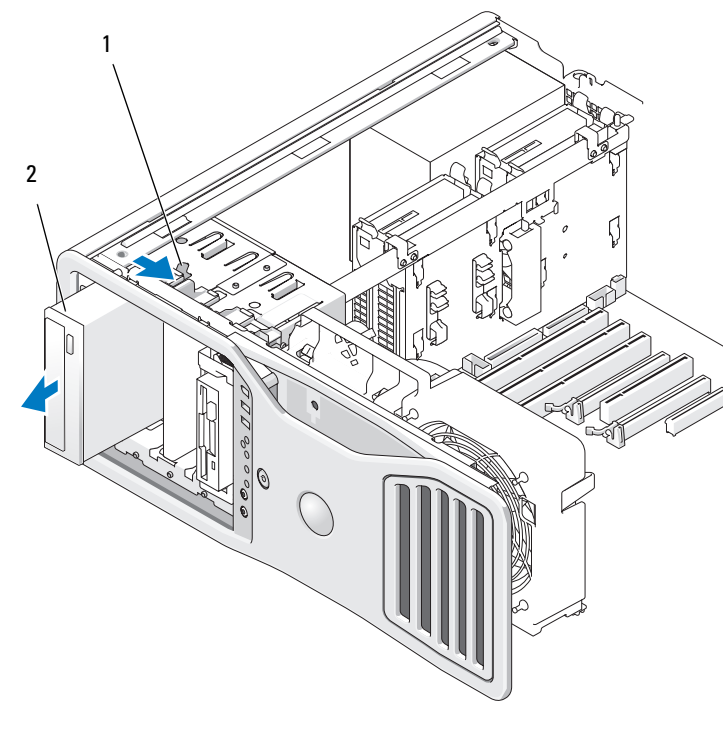

1 levier de la plaque de guidage 2 lecteur optique

- **7** Si vous n'installez pas un autre disque dans la baie de lecteur optique, posez un cache de panneau de lecteur (voir [«Repose du cache du panneau des](#page-276-0)  [lecteurs» à la page 277](#page-276-0)).
- **8** Si vous installez un autre lecteur dans la baie de lecteur, consultez les instructions d'installation appropriées.
- **9** Reposez le panneau des lecteurs (voir [«Repose du panneau des lecteurs»](#page-277-0)  [à la page 278](#page-277-0)).

**10** Reposez le capot de l'ordinateur (voir [«Repose du capot de l'ordinateur»](#page-163-0)  [à la page 164](#page-163-0)).

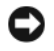

**AVIS :** Pour brancher un câble réseau, branchez-le d'abord sur le port ou le périphérique réseau, puis sur l'ordinateur.

**11** Branchez l'ordinateur et ses périphériques sur leurs prises électriques, puis allumez-les.

#### **Installation de lecteur optique**

**1** Suivez les procédures décrites à la section [«Avant de commencer» à la](#page-156-0)  [page 157.](#page-156-0)

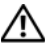

**PRÉCAUTION : Votre ordinateur est lourd (poids minimal approximatif de 20 kg ou 55 lb) et peut être difficile à manipuler. Demandez de l'aide avant de tenter de le soulever, de le déplacer ou de le basculer ; cet ordinateur doit se lever à deux personnes. Soulevez toujours correctement pour éviter les blessures ; évitez de vous pencher en avant. Voir votre Guide d'information produit pour d'autres informations de sécurité importantes.**

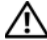

**PRÉCAUTION : Le socle de l'ordinateur doit être installé à tout moment pour garantir une stabilité maximale du système. La non-installation du socle pourrait conduire à un basculement de l'ordinateur, causant éventuellement des blessures ou des dégâts à l'ordinateur.**

**2** Si vous installez un nouveau lecteur, déballez-le et préparez-le pour l'installation.

Consultez la documentation fournie avec le lecteur pour vérifier si ce dernier est configuré pour votre ordinateur.

- **3** Déposez le capot de l'ordinateur (voir [«Dépose du capot de l'ordinateur»](#page-158-0)  [à la page 159](#page-158-0)).
- **4** Déposez le panneau des lecteurs (voir [«Dépose du panneau des lecteurs»](#page-273-0)  [à la page 274](#page-273-0)).
- **5** Si un autre lecteur est installé dans la baie de lecteur optique, retirez-le (consultez les instructions de retrait qui se trouvent dans cette section).
- **6** Si la baie de lecteur optique est vide, retirez le cache de lecteur (voir [«Dépose d'un cache de lecteur» à la page 276](#page-275-0)).
- **7** Si aucune vis n'est fixée au lecteur, retirez les vis à épaulement de l'intérieur du cache et installez-les sur le nouveau lecteur.

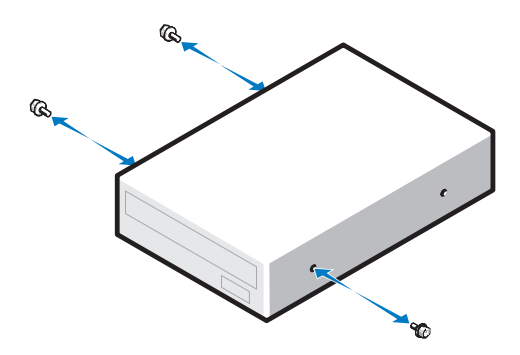

**8** Faites glisser doucement le disque dans son logement jusqu'au déclic ou que vous sentiez qu'il est correctement installé.

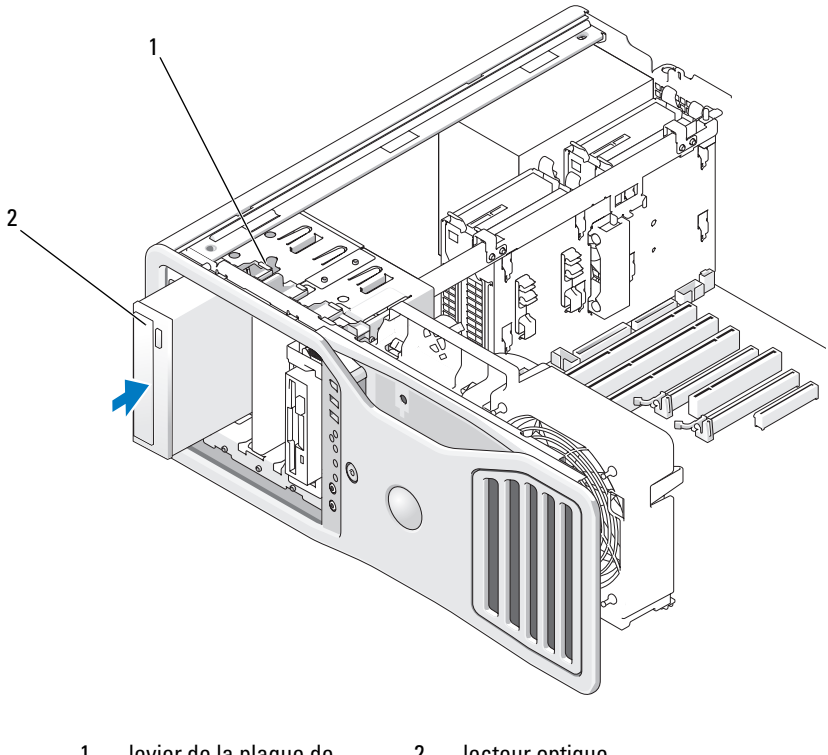

1 levier de la plaque de guidage 2 lecteur optique

**9** Reliez le câble d'alimentation et le câble de données au lecteur optique.

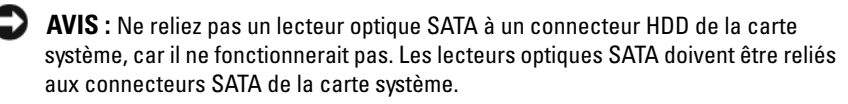

**10** Si vous installez un lecteur SATA, branchez l'autre extrémité du câble de données à un connecteur SATA de la carte système.

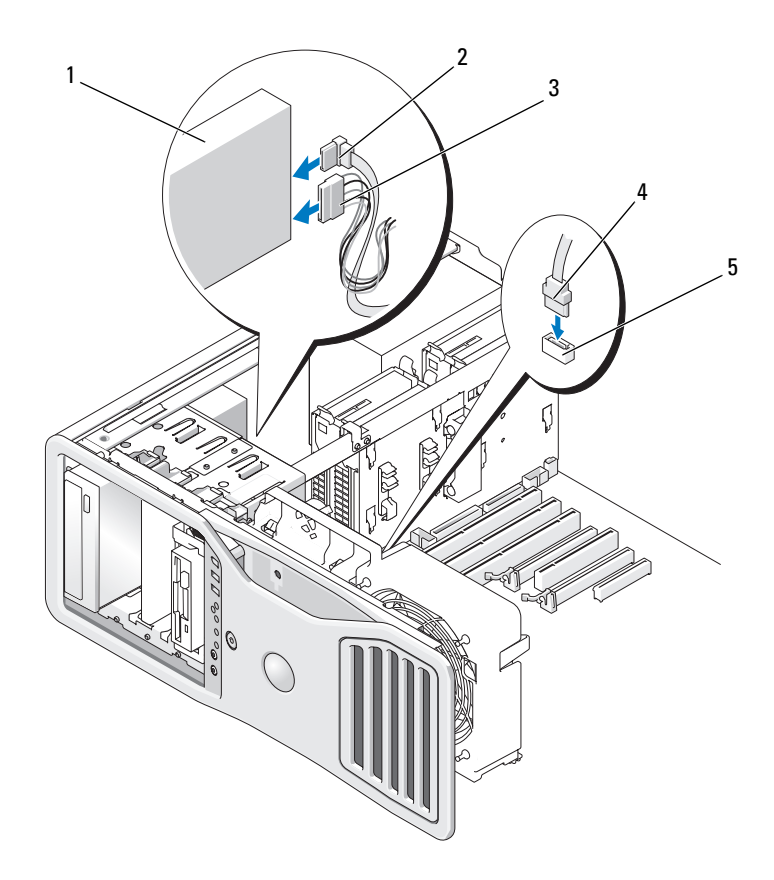

- 1 lecteur optique 2 câble de données
- 3 câble d'alimentation 4 câble de données
- 
- 5 connecteur SATA sur la carte système
- 
- Vérifiez toutes les connexions des câbles et repliez ceux-ci de manière à ne pas gêner la circulation de l'air.
- Reposez le panneau des lecteurs (voir [«Repose du panneau des lecteurs»](#page-277-0)  [à la page 278](#page-277-0)).

**13** Reposez le capot de l'ordinateur (voir [«Repose du capot de l'ordinateur»](#page-163-0)  [à la page 164](#page-163-0)).

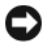

**AVIS :** Pour brancher un câble réseau, branchez-le d'abord sur le port ou le périphérique réseau, puis sur l'ordinateur.

**14** Branchez l'ordinateur et les périphériques sur leurs prises électriques, puis allumez-les.

Consultez la documentation fournie avec le lecteur pour connaître les instructions d'installation d'un logiciel nécessaire pour le fonctionnement de ce lecteur.

- **15** Accédez au programme de configuration du système (voir [«Programme de](#page-82-0)  [configuration du système» à la page 83](#page-82-0)) et sélectionnez l'option Drive (Lecteur) appropriée.
- **16** Vérifiez que l'ordinateur fonctionne correctement en exécutant le programme Dell Diagnostics (voir [«Dell Diagnostics» à la page 140\)](#page-139-0).

### **Carte système**

**PRÉCAUTION : Avant de commencer toute procédure de cette section, consultez et respectez les consignes de sécurité du Guide d'information sur le produit.**

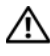

**PRÉCAUTION : Pour éviter tout choc électrique, débranchez toujours la prise secteur de votre ordinateur avant d'ouvrir le capot.**

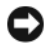

**AVIS :** Pour prévenir les dommages causés par les décharges électrostatiques aux composants de l'ordinateur, déchargez votre corps de son électricité statique avant de manipuler les pièces électroniques du système. Vous pouvez également faire ceci en touchant une surface métallique non peinte du châssis de l'ordinateur.

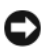

**AVIS :** La carte système et le plateau métallique sont connectés et se retirent en un seul bloc.

### **Dépose de la carte système**

**1** Suivez les procédures décrites à la section [«Avant de commencer» à la](#page-156-0)  [page 157.](#page-156-0)

**PRÉCAUTION : Votre ordinateur est lourd (poids minimal approximatif de 20 kg ou 55 lb) et peut être difficile à manipuler. Demandez de l'aide avant de tenter de le soulever, de le déplacer ou de le basculer ; cet ordinateur doit se lever à deux personnes. Soulevez toujours correctement pour éviter les blessures ; évitez de vous pencher en avant. Voir votre Guide d'information produit pour d'autres informations de sécurité importantes.**

**PRÉCAUTION : Le socle de l'ordinateur doit être installé à tout moment pour garantir une stabilité maximale du système. La non-installation du socle pourrait conduire à un basculement de l'ordinateur, causant éventuellement des blessures ou des dégâts à l'ordinateur.**

- **2** Déposez le capot de l'ordinateur (voir [«Dépose du capot de l'ordinateur»](#page-158-0)  [à la page 159](#page-158-0)).
- **3** Retirez le carénage de la mémoire en desserrant ses deux vis moletées et en le soulevant pour l'extraire de l'ordinateur.

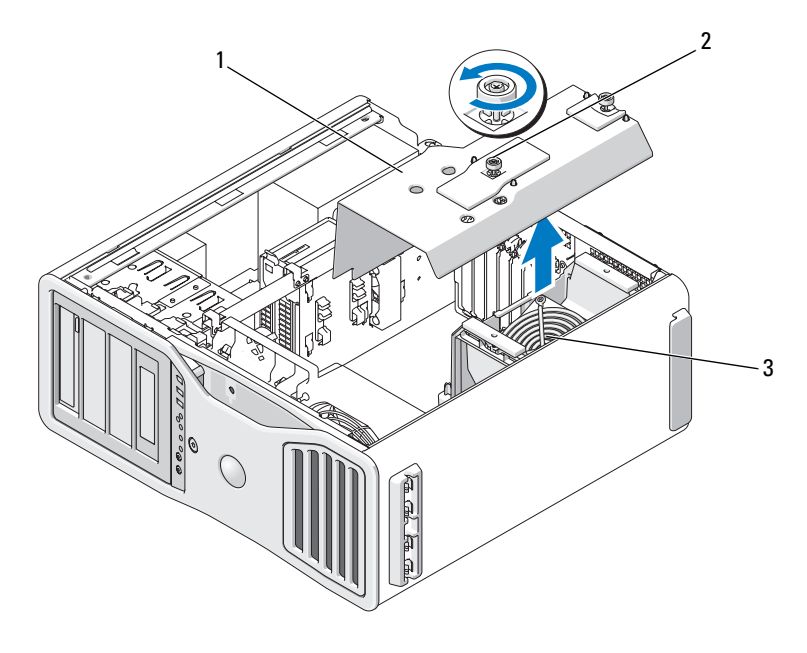

- 1 carénage de la mémoire 2 vis moletées (2)
	-
- 3 ventilateur de mémoire (présent seulement sur les ordinateurs sans carte de support de mémoire)
- **4** Si des cartes de support de mémoire sont installées, soulevez-les.
- **5** Si un support de carte graphique est installée, déposez-le :
	- **a** Déposez les quatre vis.
	- **b** Débranchez le câble d'alimentation.
	- **c** Déplacez-le légèrement vers le haut et vers la droite en l'inclinant pour le dégager du ventilateur des cartes et de la structure du support de mémoire.
	- **d** Mettez le support de côté.

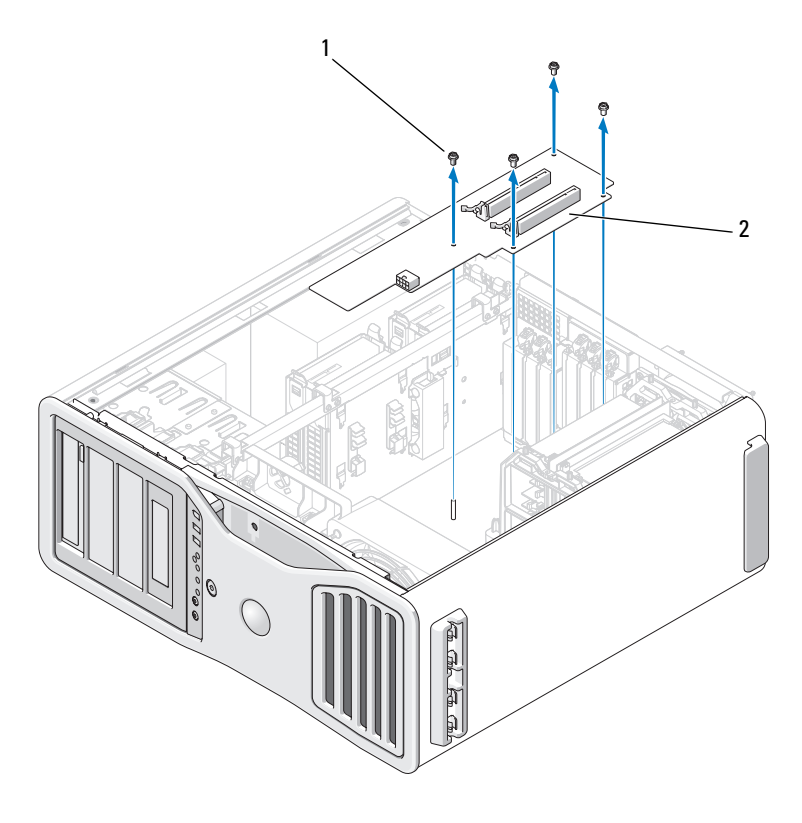

<sup>1</sup> vis (4) 2 support de carte graphique

- **6** Si aucune carte de montage de mémoire n'est installée, soulevez le ventilateur de mémoire afin de le retirer de son support.
- **7** Déposez la structure de support du ventilateur ou celle de la structure du support de mémoire :
	- **a** Déposez les quatre vis qui la fixent à la carte système.
	- **b** Soulevez-la pour l'extraire de l'ordinateur.

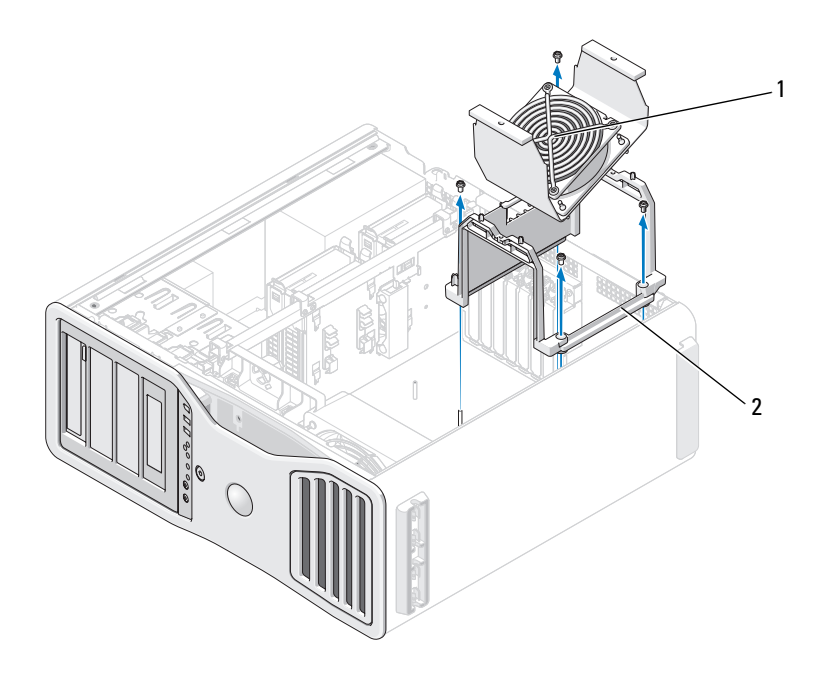

1 ventilateur de mémoire (présent seulement sur les ordinateurs sans carte de support de mémoire)

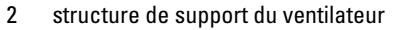

- **8** Débranchez le câble du haut-parleur de la carte système.
- **9** Débranchez le ventilateur avant et le ventilateur des cartes de la carte système.

**10** Dévissez les deux vis de maintien du boîtier du ventilateur de processeur et des cartes pour le soulever et l'éloigner de l'ordinateur. Ces vis contribuent au maintien de la carte système.

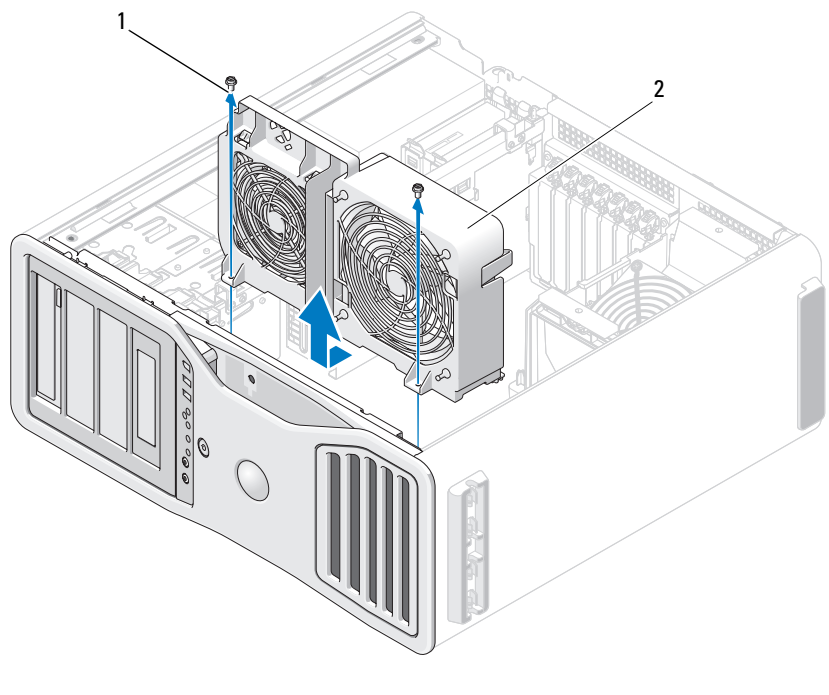

- **11** Déposez tout composant pouvant gêner l'accès à la carte système.
- **12** Débranchez tous les câbles de la carte système.
- **13** Avant de retirer la carte système existante, comparez-la visuellement avec la nouvelle pour vérifier que la configuration de cette dernière est correcte.
- **14** Dévissez les deux vis qui fixent la carte système à l'arrière du châssis de l'ordinateur.

<sup>1</sup> vis (2) 2 boîtier de processeur et de ventilateur de cartes

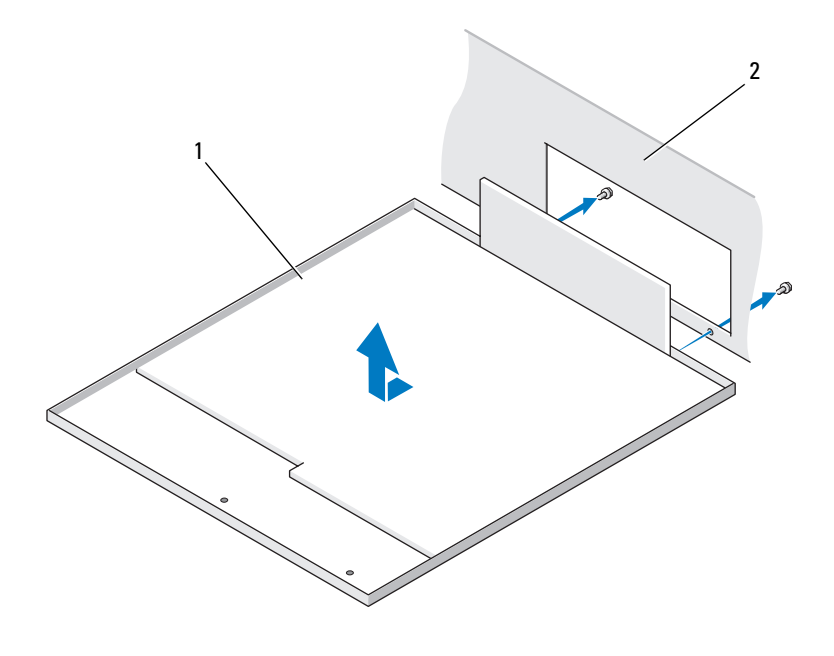

- 1 assemblage de la carte système
- 2 arrière de l'ordinateur

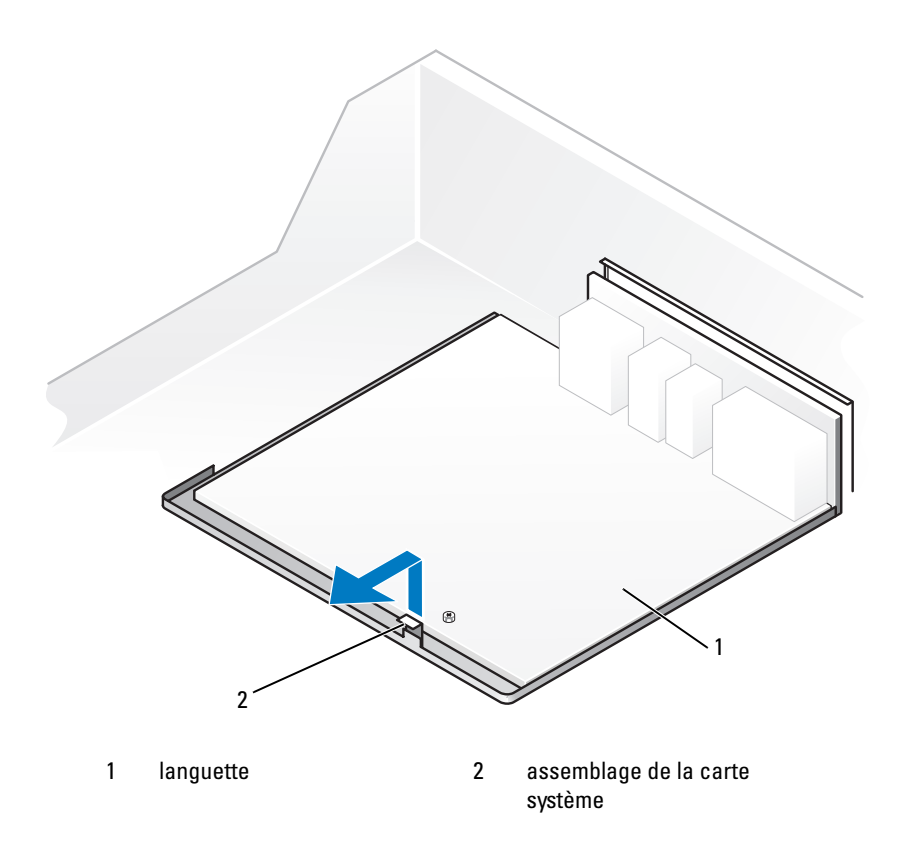

- **15** Glissez l'assemblage de carte système vers l'avant du châssis de l'ordinateur pour libérer les languettes du châssis des fentes sur le fond de la carte.
- **16** Soulevez l'assemblage de la carte système pour le dégager de l'ordinateur.
- **17** Placez l'assemblage de carte système que vous venez de retirer à côté de la nouvelle carte.

#### **Repose de la carte système**

- **1** Transférez les composants de l'ancienne carte système sur la carte de remplacement :
	- **a** Déposez les modules de mémoire ou les cartes de supports de modules de mémoire pour les reposer sur la nouvelle carte. Pour plus d'informations, voir [«Mémoire» à la page 193.](#page-192-0)

#### **PRÉCAUTION : Les composants du processeur et l'assemblage du radiateur peuvent être très chauds. Pour éviter tout risque de brûlure, laissez-les refroidir avant de les manipuler.**

- **b** Déposez l'assemblage du radiateur et le processeur de l'ancienne carte système et transférez-les sur la nouvelle carte. Pour plus d'informations, voir [«Dépose du processeur» à la page 169.](#page-168-0)
- **2** Positionnez les cavaliers de la nouvelle carte système de la même façon que sur l'ancienne (voir [«Composants de la carte système» à la page 28](#page-27-0)).

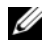

*PAREMARQUE* : Il est possible que certains composants et connecteurs de la nouvelle carte se trouvent à un emplacement différent de celui qu'ils avaient sur l'ancienne carte système.

- **3** Orientez la nouvelle carte système en alignant les fentes au fond de celle-ci avec les languettes du châssis, et glissez la carte en position.
- **4** Vissez l'assemblage de carte système en position.
- **5** Reposez les composants et les câbles que vous aviez retirés de l'ancienne carte système.
- **6** Rebranchez les câbles sur les connecteurs situés à l'arrière de l'ordinateur.
- **7** Reposez le capot de l'ordinateur (voir [«Dépose du capot de l'ordinateur»](#page-158-0)  [à la page 159](#page-158-0)).

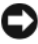

**AVIS :** Pour brancher un câble réseau, branchez-le d'abord sur le port ou le périphérique réseau, puis sur l'ordinateur.

**8** Rebranchez l'ordinateur et ses périphériques à leurs prises électriques, puis allumez-les.

13

# **Obtenir de l'aide**

### **Accès à l'assistance**

#### **PRÉCAUTION : Si vous devez déposer le capot de l'ordinateur, débranchez d'abord de leurs prises les câbles d'alimentation de l'ordinateur et du modem.**

Pour tout problème avec votre ordinateur, procédez comme suit pour diagnostiquer et dépanner le problème :

- **1** Voir [«Dépannage» à la page 105](#page-104-0) pour des informations et procédures correspondant au problème rencontré avec votre ordinateur.
- **2** Voir [«Dell Diagnostics» à la page 140](#page-139-0) pour les procédures d'exécution de Dell Diagnostics.
- **3** Remplissez la [«Liste de vérification des diagnostics» à la page 316](#page-315-0).
- **4** Utilisez la gamme complète de services en ligne de Dell disponibles sur le site Web Dell Support (**support.dell.com**) pour obtenir de l'aide sur les procédures d'installation et de dépannage. Voir [«Services en ligne» à la](#page-311-0)  [page 312](#page-311-0) pour une liste complète de l'assistance Dell en ligne.
- **5** Si les étapes précédentes ne vous ont pas permis de résoudre le problème, voir [«Contacter Dell» à la page 317.](#page-316-0)

**REMARQUE :** Appelez le support Dell à l'aide d'un téléphone situé à proximité de l'ordinateur pour que le technicien puisse vous guider pendant la procédure de dépannage.

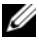

*C* **REMARQUE** : Il se peut que le système de code de service express de Dell ne soit pas disponible dans tous les pays.

Lorsque le système téléphonique automatisé de Dell vous le demande, entrez votre code de service express pour que votre appel soit directement acheminé vers l'équipe de support technique appropriée. Si vous n'avez pas de code de service express, ouvrez le dossier des **Accessoires Dell**, double-cliquez sur l'icône **Code de service express** et suivez les instructions qui s'affichent.

Pour obtenir des instructions sur l'utilisation du support Dell, voir [«Service](#page-311-1)  [clientèle et Support technique» à la page 312](#page-311-1).

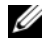

*<b>ALCO* REMARQUE: Certains des services suivants ne sont pas toujours disponibles en dehors des États-Unis. Veuillez communiquer avec votre représentant Dell local pour obtenir des informations sur leur disponibilité.

#### <span id="page-311-1"></span>**Service clientèle et Support technique**

Le service de support Dell est disponible pour répondre à vos questions au sujet du matériel Dell™. Nos employés de support utilisent des diagnostics sur ordinateur pour fournir rapidement des réponses exactes.

Pour prendre contact avec le service de support technique de Dell, voir [«Avant](#page-314-0)  [d'appeler» à la page 315](#page-314-0), puis consultez les coordonnées de contact correspondant à votre région ou visitez **support.dell.com**.

### <span id="page-311-0"></span>**Services en ligne**

Vous pouvez en savoir plus sur les produits et services Dell en consultant les sites suivants :

**www.dell.com www.dell.com/ap** (pays d'Asie et du Pacifique uniquement) **www.dell.com/jp** (Japon uniquement) **www.euro.dell.com** (Europe uniquement) **www.dell.com/la** (pays d'Amérique Latine et les Caraïbes) **www.dell.ca** (Canada uniquement)

Vous pouvez accéder au support Dell par les sites et adresses e-mail suivants :

- Sites web de support Dell **support.dell.com support.jp.dell.com** (Japon uniquement) **support.euro.dell.com** (Europe uniquement)
- Adresses e-mail de support Dell mobile\_support@us.dell.com support@us.dell.com

la-techsupport@dell.com (pays d'Amérique Latine et les Caraïbes uniquement)

apsupport@dell.com (pays d'Asie et du Pacifique uniquement)

- Adresses e-mail marketing et ventes Dell apmarketing@dell.com (pays d'Asie et du Pacifique uniquement) sales  $canada@dell.com$  (Canada uniquement)
- FTP (File Transfert Protocol protocole de transfert de fichiers) anonyme **ftp.dell.com**

Connectez-vous en tant qu'utilisateur : anonyme et utilisez votre adresse électronique comme mot de passe.

### **Service AutoTech**

Le service de support automatisé de Dell, AutoTech, fournit des réponses enregistrées aux questions les plus fréquemment posées par les clients de Dell au sujet des ordinateurs portables et de bureau.

Lorsque vous appelez AutoTech, utilisez votre téléphone à clavier pour sélectionner les sujets correspondant à vos questions. Pour connaître le numéro à composer pour votre région, voir [«Contacter Dell» à la page 317](#page-316-0).

### **Service automatisé d'état des commandes**

Pour vérifier l'état de vos commandes de produits Dell, vous pouvez visiter le site Web **support.dell.com**, ou appeler le service d'état des commandes automatisé. Un enregistrement vous demande les informations nécessaires pour repérer votre commande et en faire un rapport. Pour connaître le numéro à composer pour votre région, voir [«Contacter Dell» à la page 317.](#page-316-0)

### **Problèmes avec votre commande**

Si vous avez un problème lié à votre commande, comme des pièces manquantes ou non adaptées, ou une facturation erronée, contactez le Service clientèle de Dell. Gardez votre facture ou votre bordereau de marchandises à portée de main lorsque vous appelez. Pour connaître le numéro à composer pour votre région, voir [«Contacter Dell» à la page 317.](#page-316-0)

## **Informations sur les produits**

Si vous avez besoin d'informations sur les autres produits disponibles auprès de Dell ou si vous voulez passer une commande, visitez le site Web de Dell à l'adresse **www.dell.com**. Pour connaître le numéro à composer afin de consulter un spécialiste des ventes pour votre région, voir [«Contacter Dell» à](#page-316-0)  [la page 317.](#page-316-0)

### **Retour d'articles pour réparation sous garantie ou à porter en crédit**

Préparez tous les articles à retourner, pour réparation ou mise en crédit, comme indiqué ci-après :

**1** Contactez Dell pour obtenir un numéro d'autorisation de retour de matériel et écrivez-le clairement et bien visiblement sur l'extérieur de la boîte.

Pour connaître le numéro à composer pour votre région, voir [«Contacter](#page-316-0)  [Dell» à la page 317.](#page-316-0)

**2** Joignez une copie de la facture et une lettre décrivant la raison du renvoi.

- **3** Fournissez une copie de la liste de vérification des diagnostics (voir [«Liste](#page-315-0)  [de vérification des diagnostics» à la page 316\)](#page-315-0), indiquant les tests que vous avez exécutés et les messages d'erreur indiqués par Dell Diagnostics (voir [«Dell Diagnostics» à la page 140](#page-139-0)).
- **4** Joignez tous les accessoires qui doivent accompagner le ou les articles renvoyés (câbles d'alimentation, disquettes de logiciels, guides, etc.) si le retour est à porter en crédit.
- **5** Empaquetez l'équipement à renvoyer dans son emballage d'origine (ou équivalent).

Les frais d'envoi sont à votre charge. L'assurance des articles retournés vous incombe également et vous acceptez le risque de leur perte au cours de leur acheminement vers Dell. Les envois en contre-remboursement ne sont pas acceptés.

Les retours ne comportant pas les éléments décrits ci-dessus seront refusés au quai de réception de Dell et vous seront retournés.

### <span id="page-314-0"></span>**Avant d'appeler**

*PAREMARQUE : Ayez à portée de main votre code de service express lorsque vous* appelez. Ce code facilite l'acheminement de votre appel par le système d'assistance téléphonique informatisé de Dell. Vous devrez peut-être fournir votre numéro d'étiquette de service (située à l'arrière ou sur le fond de votre ordinateur).

N'oubliez pas de remplir la liste de vérification des diagnostics (voir [«Liste de](#page-315-0)  [vérification des diagnostics» à la page 316\)](#page-315-0). Si possible, allumez votre ordinateur avant de contacter Dell pour obtenir une assistance et appelez d'un téléphone qui se trouve à proximité de votre ordinateur. On peut vous demander de taper certaines commandes au clavier, de donner des informations détaillées sur le fonctionnement de l'ordinateur ou d'essayer d'autres méthodes de dépannage uniquement possibles sur ce dernier. Assurez-vous que la documentation de l'ordinateur est disponible.

**PRÉCAUTION : Avant de travailler à l'intérieur de votre ordinateur, lisez les consignes de sécurité figurant dans le Guide d'information sur le produit.**

#### <span id="page-315-0"></span>**Liste de vérification des diagnostics**

Nom :

Date :

Adresse :

Numéro de téléphone :

Code de maintenance (code à barres à l'arrière ou en bas de l'ordinateur) :

Code de service express :

Numéro d'autorisation de retour du matériel (s'il vous a été fourni par le support technique de Dell) :

Système d'exploitation et version :

Périphériques :

Cartes d'extension :

Etes-vous connecté à un réseau ? Oui Non

Réseau, version et carte réseau :

Programmes et versions :

Consultez la documentation de votre système d'exploitation pour déterminer le contenu des fichiers de démarrage du système. Si l'ordinateur est relié à une imprimante, imprimez chaque fichier. Sinon, notez le contenu de chaque fichier avant d'appeler Dell.

Message d'erreur, code sonore ou code de diagnostic :

Description du problème et procédures de dépannage que vous avez réalisées :

## <span id="page-316-0"></span>**Contacter Dell**

Pour les clients aux États-Unis, appelez le 800-WWW.DELL (800.999.3355).

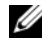

*P* REMARQUE : Si vous n'avez pas de connexion Internet active, vous pouvez trouver les informations de contact sur votre confirmation de commande, bordereau d'expédition, facture ou dans le catalogue de produits de Dell.

Dell propose plusieurs options de services et support en ligne et par téléphone. Leur disponibilité dépend du produit et du pays, certains services peuvent ne pas être disponibles dans votre région. Pour prendre contact avec Dell pour des questions commerciales, de support technique ou de service à la clientèle :

- **1** Visitez **support.dell.com**.
- **2** Vérifiez votre pays ou votre région dans le menu déroulant **Choose A Country/Region** (Choisir un pays/région) en bas de la page.
- **3** Cliquez sur **Contact Us** (Nous contacter)à gauche de la page.
- **4** Sélectionnez le lien de service ou de support en fonction de vos besoins.
- **5** Choisissez la méthode qui vous convient le mieux pour prendre contact avec Dell.

# **Annexe**

## **Réglementations FCC (Etats-Unis uniquement)**

### **FCC Class B**

Cet équipement crée, utilise et peut émettre de l'énergie de fréquence radio et peut, s'il n'est pas installé et utilisé conformément aux instructions du guide du fabricant, être la cause de perturbations des réceptions radio et de télévision. Cet équipement a été testé et déclaré conforme aux limites des appareils numériques de classe B définies à l'alinéa 15 du règlement de la FCC.

Ce périphérique est conforme à l'alinéa 15 du règlement de la FCC. Son fonctionnement est soumis aux deux conditions suivantes :

- **1** Cet appareil ne doit pas émettre d'interférences nuisibles.
- **2** Cet appareil doit accepter toutes les interférences qu'il reçoit, y compris celles qui peuvent perturber son fonctionnement.

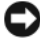

**AVIS** : Les réglementations de la FCC prévoient que les changements ou modifications non explicitement approuvés par Dell Inc. peuvent annuler vos droits à utiliser cet équipement.

Ces limites ont été conçues pour fournir une protection raisonnable contre les interférences nuisibles dans un milieu résidentiel. Cependant, la possibilité d'interférence d'une installation particulière n'est pas entièrement exclue. Si cet équipement crée effectivement des interférences nuisibles pour la réception radio et télévision, ce qui peut être déterminé en allumant et en éteignant l'équipement, vous êtes encouragé à essayer de corriger les interférences en prenant une ou plusieurs des mesures suivantes :

- Réorientez l'antenne de réception.
- Déplacez le système par rapport au récepteur.
- Eloignez le système du récepteur.
- Branchez le système sur une prise différente pour que le récepteur se trouve sur un autre circuit.

Si nécessaire, consultez un technicien de Dell Inc. ou un technicien radio/télévision expérimenté qui pourra suggérer d'autres mesures.

Les informations suivantes sont fournies sur le ou les appareils couverts dans ce document conformément aux réglementations de la FCC :

- Nom du produit : Dell™ Precision™ T7400
- Numéro de modèle : DCDO
- Nom du fabricant : Dell Inc. Worldwide Regulatory Compliance & Environmental Affairs One Dell Way Round Rock, TX 78682 USA 512-338-4400

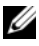

**REMARQUE :** Pour plus d'informations sur les réglementations, voir le *Guide d'information sur le produit*.

# **Glossaire**

Les termes de ce glossaire ne sont donnés que pour informations et peuvent décrire ou non des fonctionnalités de votre ordinateur.

### **A**

**ACPI** — advanced configuration and power interface — Spécification de gestion d'alimentation permettant au système d'exploitation Microsoft® Windows® de placer un ordinateur en mode veille ou mise en veille prolongée pour économiser l'énergie électrique attribuée à chaque périphérique relié à l'ordinateur.

**Adaptateur réseau** — Puce assurant des fonctions de connexion au réseau. Un ordinateur peut disposer d'une carte réseau sur sa carte système ou il peut contenir une carte PC avec un adaptateur intégré. Un adaptateur réseau est aussi souvent appelé *carte réseau ou NIC* (network interface controller).

**Adresse E/S** — Adresse en mémoire associée à un périphérique particulier (par exemple connecteur série, connecteur parallèle ou connecteur d'extension) permettant au processeur de communiquer avec ce périphérique.

**Adresse mémoire** — Emplacement spécifique d'enregistrement des données en mémoire (RAM).

**AGP** — accelerated graphics port — Port graphique dédié permettant d'utiliser la mémoire du système pour des opérations vidéo. Le port AGP offre une image vidéo fluide en vraies couleurs car il assure une interface plus rapide entre les circuits vidéo et la mémoire de l'ordinateur.

**AHCI** — Advanced Host Controller Interface — Interface de contrôleur de disque dur SATA qui permet à ce pilote d'autoriser des technologies telles que la mise en file d'attente native ou NCQ (Native Command Queuing) ou l'échange à chaud.

**Allocation de mémoire** — Procédure dans laquelle l'ordinateur attribue des adresses mémoire à des emplacements physiques au démarrage. Les périphériques et logiciels peuvent ensuite identifier les informations pour que le processeur y accède.

**ALS** — Capteur de lumière ambiante — Fonction aidant à régler la luminosité de l'écran.

**ASF** — alert standards format — Norme de définition de mécanisme de signalisation d'alertes logicielles et matérielles vers une console d'administration. ASF est conçue pour être indépendante de la plate-forme et du système d'exploitation.

**Autonomie sur batterie** — Durée d'utilisation (minutes ou heures) d'un ordinateur portable alimenté par sa batterie.

## **B**

**Baie de module** — Voir *Baie média*.

**Baie média** — Baie assurant la prise en charge de périphériques tels que les lecteurs optiques, une deuxième batterie ou un module Dell TravelLite™.

**BIOS** — basic input/output system — Programme (ou utilitaire) servant d'interface entre le matériel et le système d'exploitation de l'ordinateur. Ne modifiez pas les paramètres si vous ne comprenez pas parfaitement leur influence sur l'ordinateur. Appelé également programme de *configuration du système*.

**Bit** — Plus petite unité de données interprétée par votre ordinateur.

**Bluetooth**®**, technologie sans fil** — Technologie sans fil standard à courte portée (9 m [29 pieds]) pour les périphériques réseau leur permettant de se reconnaître automatiquement.

**Blu-ray Disc**™ **(BD)** — Technologie de stockage optique offrant une capacité pouvant atteindre 50 Go, une résolution vidéo de 1080 pixels (téléviseur HDTV nécessaire), avec jusqu'à 7.1 canaux de son surround sans compression.

**bps** — bits par seconde — Unité de mesure standard des débits de transmission de données.

**BTU** — British thermal unit — Unité de mesure de dégagement de chaleur.

**Bus** — Chemin de communication entre les composants de l'ordinateur.

**Bus local** — Bus de données assurant un débit de données rapide entre les périphériques et le processeur.

### **C**

**C** — Celsius — Echelle de mesure de température telle que 0° correspond au point de congélation et 100° au point d'ébullition de l'eau.

**CA —** courant alternatif — Forme d'électricité alimentant votre ordinateur quand vous branchez le câble de l'adaptateur CA sur une prise électrique.

**Cache** — Mécanisme de stockage rapide spécial pouvant être constitué d'une section réservée de la mémoire principale ou d'un dispositif de stockage indépendant à haute vitesse. Le cache améliore l'efficacité de beaucoup des opérations du processeur.

**Cache L1** — Cache primaire à l'intérieur du processeur.

**Cache L2** — Cache secondaire pouvant se situer à l'extérieur du processeur ou incorporé dans son architecture.

**Capteur infrarouge** — Port permettant de transférer des données entre l'ordinateur et les périphériques compatibles infrarouge sans utiliser de câble.

**Carnet** — Document de douane international facilitant l'importation temporaire dans des pays étrangers. Aussi appelé *passeport de marchandise*.

**Carte à puce** — Carte intégrant une puce processeur et de mémoire. Les cartes à puce permettent d'identifier les utilisateurs sur des ordinateurs équipés d'un lecteur de carte à puce.

**Carte d'extension** — Circuit imprimé s'installant dans un connecteur d'extension de la carte mère de certains ordinateurs, pour étendre les capacités de celui-ci. Par exemple cartes vidéo, modems et cartes son.

**Carte Mini PCI —** Petite carte conçue pour les périphériques intégrés, par exemple carte réseau ou de communication. La carte Mini PCI est fonctionnellement équivalente à une carte d'extension PCI standard.

**Carte PC dépassante** — Carte PC dépassant du bord du logement de carte PC où elle est installée.

**Carte réseau** — Voir *Adaptateur réseau*.

**Carte système** — Carte principale de l'ordinateur. Aussi appelée *carte mère*.

**CD-R** — CD enregistrable — Version enregistrable d'un CD. Les CD-R ne peuvent enregistrer des données qu'une seule fois. Après enregistrement, les données ne peuvent être ni effacées ni remplacées.

**CD-RW** — CD réenregistrable — Version réenregistrable d'un CD. Les CD-RW peuvent enregistrer des données, puis les effacer et les remplacer (réécrire).

**CMOS** — Type de circuit électronique. Les ordinateurs utilisent une petite quantité de mémoire CMOS alimentée par batterie pour conserver la date, l'heure et les options de configuration du système.

**COA** — Certificate of Authenticity — Code alphanumérique de Windows imprimé sur un autocollant sur l'ordinateur. Aussi appelé *Clé du produit* ou *ID produit*.

**Code de service express** — Code numérique situé sur un autocollant sur votre ordinateur Dell™. Utilisez le code de service express pour prendre contact avec Dell pour assistance. Le service Code de service express peut ne pas être disponible dans certains pays.

**Combinaison de touches** — Commande nécessitant d'appuyer sur plusieurs touches simultanément.

**Configuration du système** — Utilitaire d'interface entre le matériel de l'ordinateur et le système d'exploitation. Le programme de configuration de système permet de modifier des options à la disposition de l'utilisateur dans le BIOS, par exemple date et heure ou mot de passe du système. Ne modifiez pas les paramètres de ce programme, sauf si vous comprenez parfaitement leur influence sur l'ordinateur.

**Connecteur d'extension** — Connecteur de la carte mère (de certains ordinateurs) permettant d'insérer une carte d'extension pour la relier au bus du système.

**Connecteur DIN** — Connecteur rond à six broches conforme à la norme allemande DIN (Deutsche Industrie-Norm) ; utilisé le plus souvent pour brancher des connecteurs de clavier ou souris PS/2.

**Connecteur parallèle** — Port d'entrée-sortie souvent utilisé pour brancher une imprimante parallèle sur votre ordinateur. Aussi appelé *Port LPT*.

**Connecteur série** — Port d'entrée-sortie souvent utilisé pour connecter des périphériques : appareils portables ou appareils photo numériques à votre ordinateur.

**Contrôleur** — Puce gérant le transfert des données entre le processeur et la mémoire ou entre le processeur et les périphériques.

**Contrôleur vidéo** — Circuit d'une carte vidéo ou d'une carte système (sur les ordinateurs disposant d'un contrôleur vidéo intégré) fournissant les capacités vidéo en association avec le moniteur — nécessaires à votre ordinateur.

**CRIMM** — continuity rambus in-line memory module — Module spécial sans puce mémoire, utilisé pour remplir des logements RIMM inutilisés.

**Curseur** — Marqueur sur l'écran ou l'affichage indiquant où apparaîtra la prochaine action au clavier, à la tablette tactile ou à la souris. C'est souvent une ligne clignotante, un caractère de soulignement ou une petite flèche.

# **D**

**DDR SDRAM** — double-data-rate SDRAM — Type de mémoire SDRAM doublant le cycle de données en rafales, pour améliorer les performances du système.

**DDR2 SDRAM** — double-data-rate 2 SDRAM — Type de mémoire DDR SDRAM utilisant une préanalyse sur 4 bits et autres modifications d'architecture permettant d'augmenter la fréquence de mémoire jusqu'à plus de 400 MHz.

**DIMM** — dual in-line memory module — Carte de circuit imprimé portant des puces mémoire reliées à un module de mémoire sur la carte mère.

**Disque dur** — Lecteur capable de lire et écrire des données sur un disque. Le terme disque dur et disque sont souvent utilisés l'un pour l'autre.
**DMA** — direct memory access — Canal permettant à certains types de transfert de données de s'effectuer entre la mémoire et un périphérique sans passer par le processeur.

**DMTF** — Distributed Management Task Force — Consortium de fabricants de matériel et d'éditeurs de logiciels qui ont développé des normes d'administration pour des environnements distribués d'ordinateurs de bureau, réseau, d'entreprise et Internet.

**Domaine** — Groupe d'ordinateurs, programmes et périphériques d'un réseau administré comme un ensemble avec des règles et procédures communes pour un groupe d'utilisateurs. Un utilisateur ouvre une session sur un domaine pour accéder à ses ressources.

**Dossier** — Terme décrivant un espace sur un disque ou un lecteur permettant d'organiser et regrouper des fichiers. Les fichiers d'un dossier peuvent être consultés et triés de différentes façons : en ordre alphabétique, par date et par taille.

**DRAM** — dynamic random-access memory — Mémoire enregistrant des informations sur des circuits intégrés contenant des condensateurs.

**DSL** — Digital Subscriber Line — Technologie permettant d'assurer une connexion Internet haut débit permanente sur une ligne téléphonique analogique.

**dual-core** — Technologie permettant de regrouper deux unités de calcul physiques dans un même boîtier de processeur, de façon à augmenter l'efficacité des calculs et le fonctionnement multitâche.

**Durée de service de la batterie** — Durée d'utilisation (années) pendant laquelle la batterie d'un ordinateur portable peut être déchargée et rechargée.

**DVD-R** — DVD enregistrable — Version enregistrable d'un DVD. Les DVD-R ne peuvent enregistrer des données qu'une seule fois. Après enregistrement, les données ne peuvent être ni effacées ni remplacées.

**DVD+RW** — DVD réenregistrable — Version réenregistrable d'un DVD. Un DVD+RW permet enregistrer des données, puis de les effacer et remplacer (réenregistrer). (La technologie DVD+RW est différente de la technologie DVD-RW).

**DVI** — digital video interface — Norme de transmission numérique entre un ordinateur et un écran vidéo numérique.

#### **E**

**ECC** — error checking and correction — Type de mémoire incluant des circuits spéciaux permettant de vérifier l'exactitude des données transmises en entrée et en sortie par contrôle d'erreur.

**ECP** — extended capabilities port — Type de connecteur parallèle assurant une meilleure transmission bidirectionnelle des données. Comparable à EPP, le protocole ECP utilise un accès direct en mémoire pour transférer les données et souvent améliorer les performances.

**EMI** — electromagnetic interference — Interférence électrique causée par des radiations électromagnétiques.

**ENERGY STAR**® — Exigences de l'agence américaine EPA (Environmental Protection Agency) réduisant la consommation d'électricité.

**EPP** — enhanced parallel port — Type de connecteur parallèle assurant une transmission bidirectionnelle des données.

**ESD** — electrostatic discharge — Décharge rapide d'électricité statique. La décharge ESD peut endommager les circuits intégrés des ordinateurs et matériels de communication.

**Etiquette de service** — Etiquette de code barre sur votre ordinateur identifiant celuici pour accéder au support Dell à l'adresse **support.dell.com** ou quand vous appelez Dell pour l'assistance clientèle ou le support technique.

**ExpressCard** — Carte d'entrée-sortie amovible conforme à la norme PCMCIA. Les modems et adaptateurs réseau sont les types les plus courants de cartes ExpressCard. Les cartes ExpressCard sont compatibles à la fois avec les normes PCI Express et USB 2.0.

**Éditeur de texte** — Programme permettant de créer et modifier des fichiers ne contenant que du texte ; le programme Notepad ou Bloc-notes de Windows est par exemple un éditeur de texte. Les éditeurs de texte n'assurent généralement pas le retour à la ligne ni la mise en forme (options de soulignement, changement de police, etc).

## **F**

**Fahrenheit** — Echelle de repérage de température telle que 32° est le point de congélation et 212° le point d'ébullition de l'eau.

**FAI** — fournisseur d'accès Internet — Société fournissant l'accès à ses serveurs pour vous connecter directement à l'Internet, envoyer et recevoir des messages électroniques et accéder aux sites web. Le fournisseur d'accès Internet aussi appelé ISP (Internet service provider) vous fournit généralement un ensemble logiciel, un nom d'utilisateur et des numéros d'accès téléphoniques en échange d'un abonnement.

**FBD** — fully-buffered DIMM — DIMM avec puces de mémoire DDR2 DRAM et tampon de mémoire avancé (AMB) accélérant les communications entre les puces de mémoire DDR2 SDRAM et le système.

**FCC** — Federal Communications Commission — Agence américaine responsable du respect des réglementations concernant les communications et limitant les quantités de radiations pouvant être émises par les ordinateurs et autres équipements électroniques.

**Fichier readme ou lisez-moi** — Fichier texte inclus avec un logiciel ou matériel. Le plus souvent, les fichiers lisez-moi fournissent des informations d'installation et décrivent les améliorations ou corrections de produit non incluses dans la documentation.

**Formatage** — Procédure de préparation d'un lecteur ou d'un disque au stockage des fichiers. Lors du formatage d'un lecteur ou d'un disque, les informations existant précédemment sont perdues.

**Fréquence d'affichage** — Fréquence, mesurée en Hz, de réaffichage des lignes horizontales de l'écran (aussi appelé parfois *fréquence verticale*). Plus la fréquence d'affichage est élevée moins l'œil humain pourra remarquer le scintillement vidéo.

**Fréquence de bus** — Fréquence, en MHz, indiquant le débit possible de transfert des informations sur le bus.

**Fréquence d'horloge** — Fréquence en MHz indiquant la vitesse de fonctionnement des composants de l'ordinateur reliés au bus système.

**FSB** — front side bus — Chemin de données et interface physique entre le processeur et la mémoire.

**FTP** — file transfer protocol — Protocole Internet standard utilisé pour l'échange de fichiers entre ordinateurs reliés à l'Internet.

#### **G**

**g** — gravité — Mesure de poids et de force.

**GHz** — gigahertz — Mesure de fréquence égale à mille millions de Hz ou mille MHz. La fréquence des processeurs, bus et interfaces d'ordinateur se mesure souvent en GHz.

**Go** — gigaoctet — Mesure de quantité de données égale à 1024 Mo (1 073 741 824 octets). Pour les stockages sur disque dur, ce terme est le plus souvent arrondi à 1 000 000 000 octets.

**GUI** — graphical user interface — Logiciel d'interface avec l'utilisateur par des menus, fenêtres et icônes. La plupart des programmes fonctionnant sous le système d'exploitation Windows sont des interfaces graphiques (GUI).

#### **H**

**HTTP** — hypertext transfer protocol — Protocole d'échange de fichiers entre ordinateurs reliés à l'Internet.

**Hyper-Threading** — L'Hyper-Threading est une technologie Intel qui améliore les performances globales de l'ordinateur en permettant à un processeur physique de fonctionner comme deux processeurs logiques capables d'exécuter certaines tâches en simultané.

**Hz** — Hertz — Unité de mesure de fréquence égale à 1 cycle par seconde. Les ordinateurs et périphériques électroniques utilisent le plus souvent les mesures en kilohertz (kHz), Mégahertz (MHz), Gigahertz (GHz) ou Térahertz (THz).

# **I**

**IC** — integrated circuit — Galette de semi-conducteur ou puce, sur laquelle sont intégrés des millions de composants électroniques minuscules, utilisée dans les équipements d'ordinateurs, audio et vidéo.

**IDE** — integrated device electronics — Interface de périphérique de stockage de masse où le contrôleur est intégré sur le disque dur ou lecteur de CD.

**IEEE 1394** — Institute of Electrical and Electronics Engineers, Inc. — Bus série à hautes performances utilisés pour brancher des périphériques compatibles IEEE 1394, par exemple appareils photo ou caméras numériques ou lecteurs DVD, à l'ordinateur.

**Intégré** — Désigne le plus souvent les composants situés physiquement sur la carte système de l'ordinateur. Aussi appelé *interne*.

**I/O** — input/output — Opération ou périphérique permettant d'entrer et d'extraire des données sur l'ordinateur. Les claviers et imprimantes sont par exemple des périphériques d'entrée-sortie ou I/O ou E/S.

**IrDA** — Infrared Data Association — Organisation créant les normes internationales de communications infrarouges.

**IRQ** — interrupt request — Chemin électronique attribué à un périphérique particulier de façon à lui permettre de communiquer avec le processeur. Chaque connexion de périphérique doit se voir attribuer une interruption ou IRQ. Deux périphériques peuvent partager la même interruption ou IRQ, mais il est dans ce cas impossible d'utiliser simultanément les deux périphériques.

#### **K**

**Kb** — kilobit — Unité de données égale à 1024 bits. Mesure la capacité mémoire des circuits intégrés.

**kHz** — kilohertz — Mesure de fréquence égale à 1000 Hz.

**Ko** — kilooctet — Unité de données égale à 1024 octets, souvent arrondie à 1000 octets.

# **L**

**LAN** — local area network — Réseau d'ordinateurs de faible dispersion géographique. Un réseau local ou LAN est le plus souvent limité à un bâtiment ou à quelques bâtiments voisins. Un réseau LAN peut être relié à un autre réseau LAN sur une distance quelconque par des lignes téléphoniques et des ondes radio pour former un réseau étendu ou WAN (wide area network).

**LCD** — liquid crystal display — Technologie utilisée par les ordinateurs portables et les écrans plats.

**Lecteur de CD-RW** — Lecteur permettant de lire des CD et de graver des CD-RW (CD réenregistrables) et CD-R (CD enregistrables). Vous pouvez enregistrer plusieurs fois des disques CD-RW, mais les CD-R ne peuvent être gravés qu'une seule fois.

**Lecteur de CD-RW/DVD** — Lecteur, parfois appelé lecteur combo, capable de lire des CD et DVD ainsi que de graver des CD-RW (CD réenregistrables) et CD-R (CD enregistrables). Vous pouvez enregistrer plusieurs fois des disques CD-RW, mais les CD-R ne peuvent être gravés qu'une seule fois.

Lecteur d'empreinte digitale — Capteur utilisant votre empreinte digitale unique pour vérifier l'identité d'un utilisateur de façon à sécuriser cet ordinateur.

**Lecteur DVD+RW** — Lecteur capable de lire des DVD et la plupart des supports CD ainsi que de graver des disques DVD+RW (DVD réenregistrable).

**Lecteur optique** — Lecteur utilisant la technologie optique pour lire ou écrire des données sur CD, DVD et DVD+RW. Les lecteurs de CD, de DVD, de CD-RW et les lecteurs combinés de CD-RW/DVD sont des exemples de lecteurs optiques.

Lecteur Zip — Lecteur de disquette à haute capacité développé par Iomega Corporation, utilisant des disques amovibles de 3,5 pouces appelés disquettes zip. Les disquettes zip sont légèrement plus grandes que les disquettes normales, environ deux fois plus épaisses et peuvent contenir jusqu'à 100 Mo de données.

**Lecture seule** — Fichiers ou données pouvant être consultés mais ne pouvant être ni modifiés ni supprimés. Un fichier peut être en lecture seule si :

- Il se trouve sur une disquette protégée physiquement en écriture, sur un CD ou un DVD.
- Il se trouve sur un réseau dans un répertoire auquel l'administrateur système n'a attribué des droits qu'à certaines personnes.

**LED** — light-emitting diode — Composant électronique émettant de la lumière pour indiquer l'état d'un ordinateur, aussi appelé DEL en français (diode émettrice de lumière).

**Logiciel antivirus** — Programme conçu pour identifier, mettre en quarantaine ou supprimer des virus de votre ordinateur.

**LPT** — line print terminal — Désignation du branchement parallèle sur une imprimante ou autre périphérique parallèle.

## **M**

**Mb** — mégabit — Mesure de capacité des puces mémoire égale à 1024 Kb.

**Mbps** — mégabits par seconde — Un million de bits par seconde. Mesure utilisée le plus souvent pour les débits de transmission sur les réseaux et les modems.

**Mémoire** — Zone de stockage temporaire de données dans votre ordinateur. Les données en mémoire ne sont pas permanentes, il est donc recommandé d'enregistrer fréquemment les fichiers quand vous travaillez dessus et de toujours enregistrer ces fichiers avant d'arrêter l'ordinateur. Votre ordinateur peut contenir différentes formes de mémoire, appelées par exemple mémoire vive (RAM), mémoire morte (ROM) et mémoire vidéo. Le plus souvent, le terme mémoire est utilisé comme synonyme de mémoire vive ou RAM.

**Mémoire vidéo** — Mémoire constituée de puces dédiées aux fonctions vidéo. La mémoire vidéo est le plus souvent plus rapide que la mémoire du système. La quantité de mémoire vidéo installée a une influence essentielle sur le nombre de couleurs pouvant être affichées par un programme.

**MHz** — mégahertz — Mesure de fréquence égale à 1 million de cycles par seconde. Les fréquences des processeurs, bus et interfaces d'ordinateur sont le plus souvent mesurées en MHz.

**Mini PCI** — Norme pour les périphériques intégrés mettant l'accent sur les communications, par exemple modems et cartes réseau. Une carte Mini PCI est une petite carte équivalente fonctionnelle d'une carte d'extension PCI standard.

**Mo** — mégaoctet — Mesure de quantité de données égale à 1 048 576 octets. 1 Mo égale 1024 Ko. Pour les stockages sur disque dur, ce terme est le plus souvent arrondi à 1 000 000 octets.

**Mo/sec** — mégaoctets par seconde — Un million d'octets par seconde. Cette mesure est utilisée le plus souvent pour les transferts de données.

**Mode d'affichage double** — Paramètre d'affichage permettant d'utiliser un deuxième moniteur comme extension de votre écran. Aussi appelé *mode d'affichage étendu*.

**Mode d'affichage étendu** — Paramètre d'affichage permettant d'utiliser un deuxième moniteur comme extension de votre écran. Aussi appelé *mode d'affichage double*.

**Mode graphique** — Mode vidéo pouvant être défini comme *x* pixels horizontaux et *y* pixels verticaux par *z* couleurs. Les modes graphiques peuvent afficher un nombre illimité de formes et de polices.

**Mode mise en veille prolongée** — Mode de gestion d'énergie permettant de tout enregistrer en mémoire dans un espace réservé du disque dur avant d'éteindre l'ordinateur. Au redémarrage de l'ordinateur, les informations en mémoire enregistrées sur le disque dur sont restaurées automatiquement.

**Mode veille** — Mode de gestion d'énergie arrêtant toutes les opérations non indispensables de l'ordinateur pour économiser l'énergie.

**Mode vidéo** — Mode indiquant la méthode d'affichage du texte et des graphiques sur un moniteur. Les logiciels graphiques, par exemple les systèmes d'exploitation Windows, s'affichent dans des modes vidéo pouvant être définis sous forme de *x* pixels horizontaux par *y* pixels verticaux par *z* couleurs. Les logiciels en mode texte, par exemple éditeurs de texte, s'affichent dans des modes vidéo pouvant être définis sous forme de *x* colonnes par *y* lignes de caractères.

**Modem** — Périphérique permettant à votre ordinateur de communiquer avec d'autres ordinateurs sur des lignes téléphoniques analogiques. Les trois types de modems sont notamment : externe, carte PC et interne. Généralement, vous utilisez un modem pour vous connecter à Internet et échanger des messages électroniques.

**Module de voyage** — Périphérique en plastique conçu pour s'insérer dans la baie de module d'un ordinateur portable de façon à réduire son poids.

**Module mémoire** — Petite carte de circuit imprimé contenant des puces de mémoire, et reliée à la carte système.

**MP** — mégapixel — Mesure de la résolution d'image utilisée pour les appareils photos ou caméras numériques.

**ms** — milliseconde — Mesure de temps égale à un millième de seconde. Les temps d'accès des périphériques de stockage sont le plus souvent mesurés en ms.

#### **N**

**ns** — nanoseconde — Mesure de temps égale à un millionième de seconde.

**NVRAM** — nonvolatile random access memory — Type de mémoire capable de conserver des données quand l'ordinateur est éteint ou sans source d'alimentation extérieure. La mémoire NVRAM permet de conserver les informations de configuration, comme la date, l'heure et d'autres options de configuration du système que vous pouvez définir.

### **O**

**Octet** — Unité de données de base utilisée par l'ordinateur. Un octet est généralement égal à 8 bits.

## **P**

Panneau de configuration — Utilitaire Windows permettant de modifier les paramètres matériels et du système d'exploitation, par exemple les paramètres d'affichage.

**Papier peint** — Motif de fond ou d'arrière-plan du bureau Windows. Vous pouvez modifier votre papier peint par le Panneau de configuration Windows. Vous pouvez aussi numériser vos images favorites pour les utiliser en arrière-plan ou fond d'écran.

**Partition** — Zone physique de stockage sur un disque dur attribuée à une ou plusieurs zones de stockage logique appelées lecteurs logiques. Chaque partition peut contenir plusieurs lecteurs logiques.

**PC Card** — Carte d'entrée-sortie amovible conforme à la norme PCMCIA. Les modems et adaptateurs réseau sont des types de cartes PC Card courants.

**PCI** — peripheral component interconnect — PCI est un bus local compatible avec des chemins de données de 32 bits et 64 bits, assurant un transfert à haut débit entre le processeur et les périphériques vidéo, lecteurs et réseaux.

**PCI Express** — Modification de l'interface PCI accélérant le débit de données entre le processeur et les périphériques qui y sont reliés. PCI Express peut transférer des données à des débits de 250 Mo/sec à 4 Go/sec. Si le jeu de composants PCI Express et le périphérique utilisent des débits différents, ils fonctionnent au débit le plus faible.

**PCMCIA** — Personal Computer Memory Card International Association — Organisation définissant les normes des cartes PC Card.

**Périphérique** — Matériel, par exemple lecteur de disque, imprimante ou clavier, installé dans ou relié à votre ordinateur.

**Périphérique d'amarrage** — assure la duplication des ports, la gestion des câbles et la sécurité pour utiliser votre portable sur un bureau.

**Pilote** — Logiciel permettant au système d'exploitation de contrôler un périphérique, par exemple une imprimante. Beaucoup de périphériques ne fonctionnent pas correctement si le pilote correct n'est pas installé sur l'ordinateur.

#### **Pilote de périphérique** — Voir *Pilote*.

**PIO** — programmed input/output — Méthode de transfert des données entre deux périphériques par le processeur inclus dans le chemin de données.

**Pixel** — Point élémentaire sur un écran d'affichage. Les pixels sont disposés en lignes et en colonnes pour créer une image. Une résolution vidéo, par exemple 800 x 600 s'exprime sous forme d'un nombre de pixels de largeur par un nombre de pixels en hauteur.

**Plug-and-Play** — Capacité de l'ordinateur à configurer automatiquement ses périphériques. La norme Plug and Play assure l'installation, la configuration et la compatibilité automatiques avec des matériels existants si le BIOS, le système d'exploitation et tous les périphériques sont compatibles Plug and Play.

**POST** — power-on self-test — Programmes de diagnostic, chargés automatiquement par le BIOS, effectuant des tests de base sur les composants principaux de l'ordinateur : mémoire, disques durs ou vidéo. Si aucun problème n'est détecté au cours de l'autotest de démarrage, l'ordinateur continue son démarrage.

**Processeur** — Puce d'ordinateur interprétant et exécutant les instructions de programme. Le microprocesseur est parfois appelé processeur ou unité centrale (UC).

**Programme setup** — Programme utilisé pour installer et configurer un matériel ou un logiciel. Le programme **setup.exe** ou **install.exe** est livré avec la plupart des produits Microsoft Windows. Il ne faut pas confondre *programme setup* et *programme de configuration du système*.

**Protecteur de surtension** — Évite que les surtensions, par exemple apparues pendant une tempête électrique, puissent entrer dans l'ordinateur par la prise électrique. Les protecteurs de surtension ne protègent pas contre les dégâts de la foudre ni contre les baisses de tension, quand la tension chute de plus de 20 pour cent sous la tension nominale du secteur alternatif.

Les connexions réseau ne peuvent pas être protégées par les protecteurs de surtension. Déconnectez toujours le câble de réseau du connecteur mural pendant les tempêtes électriques.

**Protégé contre l'écriture** — Fichier ou support ne pouvant être modifié. Utilisez la protection contre l'écriture pour protéger les données contre toute modification ou destruction. Pour protéger contre l'écriture une disquette de 3,5 pouces, faites glisser la languette de protection en position ouverte.

**PS/2** — personal system/2 — Type de connecteur permettant de brancher un clavier, une souris et un pavé numérique compatible PS/2.

**PXE** — pre-boot execution environment — Norme WfM (Wired for Management) permettant aux ordinateurs en réseau ne disposant pas encore d'un système d'exploitation de démarrer et d'être configurés à distance.

## **R**

**Raccourci** — Icône permettant d'accéder rapidement à des programmes, fichiers, dossiers et lecteurs souvent utilisés. En plaçant un raccourci sur votre bureau Windows pour double-cliquer sur l'icône, vous pouvez ouvrir le dossier ou fichier correspondant sans avoir à le rechercher. Les icônes de raccourci ne modifient pas l'emplacement des fichiers. Si vous supprimez un raccourci, le fichier d'origine n'est pas modifié. Vous pouvez aussi renommer une icône de raccourci.

**Radiateur** — Plaque métallique sur certains processeurs contribuant à la dissipation de la chaleur.

**RAID** — redundant array of independent disks — Méthode de redondance des données. Les types de mise en œuvre RAID les plus courants sont RAID 0, RAID 1, RAID 5, RAID 10 et RAID 50.

**RAM** — random-access memory — Zone de stockage temporaire primaire pour les instructions et données des programmes. Toutes les informations enregistrées en mémoire RAM sont perdues à l'arrêt de l'ordinateur.

**Répartition de disque** — Technique de division des données sur plusieurs disques. La répartition sur des disques peut accélérer les opérations de récupération de données sur des stockages sur disques. Les ordinateurs qui utilisent la répartition sur disques permettent généralement à l'utilisateur de sélectionner la dimension unitaire des données ou largeur de répartition*.*

**Résolution** — Précision et netteté d'une image produite par une imprimante ou affichée sur un moniteur. Plus la résolution est élevée, plus l'image est précise.

**Résolution vidéo** — Voir *résolution*.

**RFI** — radio frequency interference — Interférence générée le plus souvent à des fréquences radio, dans la plage de 10 kHz à 100 000 MHz. Les fréquences radio sont la partie basse du spectre des fréquences électromagnétiques et plus susceptibles de créer des interférences que les fréquences les plus élevées, par exemple infrarouge et visible.

**ROM** — read-only memory — Mémoire conservant des données et programmes, ne pouvant être ni supprimés ni remplacés par l'ordinateur. Les mémoires ROM, contrairement à la mémoire RAM, conservent leur contenu après extinction de l'ordinateur. Certains programmes indispensables au fonctionnement de votre ordinateur résident en mémoire ROM.

**RPM** — revolutions per minute — Nombre de rotations par minute. Les vitesses des disques durs sont souvent mesurées en rpm ou tr/min.

**RTC** — real time clock — Horloge temps réel alimentée par une pile sur la carte système et conservant la date et l'heure après extinction de l'ordinateur.

**RTCRST** — real-time clock reset — Cavalier sur la carte système de certains ordinateurs permettant souvent de résoudre des problèmes.

## **S**

**SAS** — serial attached SCSI — Version série plus rapide de l'interface SCSI (par opposition à l'architecture parallèle du SCSI d'orgine).

**SATA** — serial ATA — Version série plus rapide de l'interface ATA (IDE).

**ScanDisk** — Utilitaire Microsoft permettant de vérifier les fichiers, dossiers et la surface du disque dur pour y détecter des erreurs. ScanDisk se lance souvent au redémarrage de l'ordinateur quand il s'est bloqué précédemment.

**SCSI** — small computer system interface — Interface haut débit utilisée pour relier des périphériques à un ordinateur : disques durs, lecteurs de CD, imprimantes et scanners. Le bus SCSI peut relier plusieurs périphériques à un même contrôleur. Chaque périphérique est accessible par un numéro d'identification unique sur le bus du contrôleur SCSI.

**SDRAM** — synchronous dynamic random-access memory — Type de mémoire dynamique synchronisée avec la fréquence d'horloge optimale du processeur.

**Séquence d'amorçage** — Indique l'ordre dans lequel l'ordinateur tente de s'amorcer sur les périphériques.

**SIM** — Subscriber Identity Module — Une carte SIM contient une puce qui assure le chiffrement des transmissions de voix et de données. Les cartes SIM sont utilisées dans les téléphones ou ordinateurs portables.

**Sortie TV S-vidéo** — Connecteur utilisé pour relier un téléviseur ou périphérique audio numérique à l'ordinateur.

**S/PDIF** — Sony/Philips Digital Interface — Format de transfert de fichiers audio permettant de faire passer des informations sonores d'un fichier à un autre sans le convertir ni passer par un format analogique, qui pourrait dégrader la qualité du fichier.

**Strike Zone**™ — Zone renforcée de la base du boîtier qui protège le disque dur en servant d'amortisseur en cas de choc résonnant ou de chute de l'ordinateur (qu'il soit allumé ou éteint).

**Support amorçable** — CD, DVD ou disquette utilisable pour démarrer votre ordinateur. Si votre disque dur est endommagé ou si votre ordinateur est infecté par un virus, vérifiez que vous disposez toujours d'un CD, DVD ou d'une disquette d'amorçage. Votre média *Drivers and Utilities* est sur un support amorçable.

**SVGA** — super-video graphics array — Norme de cartes et contrôleurs vidéo. Les résolutions SVGA les plus courantes sont 800 x 600 et 1024 x 768.

Le nombre de couleurs et la résolution affichés par un programme dépendent des capacités du moniteur, du contrôleur vidéo et de ses pilotes, ainsi que de la quantité de mémoire vidéo installée dans l'ordinateur.

**SXGA** — super-extended graphics array — Norme de cartes et contrôleurs vidéo permettant de prendre en charge des résolutions atteignant 1280 x 1024.

**SXGA+** — super-extended graphics array plus — Norme de cartes et contrôleurs vidéo permettant de prendre en charge des résolutions atteignant 1400 x 1050.

## **T**

**TAPI** — telephony application programming interface — Permet aux programmes

Windows d'interagir avec une large gamme de périphériques téléphoniques : voie, données, télécopie et vidéo.

**TPM** — trusted platform module — Fonction de sécurité matérielle associée à un logiciel pour améliorer la sécurité de l'ordinateur et du réseau en activant des fonctions de protection des fichiers et des messageries.

## **U**

**UAC** — contrôle de compte d'utilisateur — Fonction de sécurité de Microsoft Windows Vista™ qui quand elle est active assure une sécurité supérieure entre les comptes d'utilisateur et les accès aux paramètres du système d'exploitation.

**UMA** — unified memory allocation — Mémoire système allouée dynamiquement à la vidéo.

**UPS ou onduleur** — uninterruptible power supply — Source d'alimentation de secours utilisée en cas de chute de tension ou de coupure de courant. Un onduleur permet de faire fonctionner un ordinateur pendant une durée limitée en absence d'alimentation électrique. Les onduleurs assurent le plus souvent la suppression de surtension et peuvent aussi assurer la régulation de tension. Les petits onduleurs disposent d'une capacité d'alimentation sur batterie de quelques minutes qui vous permet d'arrêter votre ordinateur.

**USB** — universal serial bus — Interface matérielle pour des périphériques à bas débit compatibles USB : clavier, souris, joystick, scanner, haut-parleurs, imprimante, modem haut débit (modems DSL et câble), périphérique d'imagerie ou de stockage. Les périphériques se branchent directement dans une prise à 4 broches sur votre ordinateur ou sur un concentrateur à plusieurs ports branché sur cet ordinateur. Les périphériques USB peuvent être branchés et débranchés quand l'ordinateur est allumé, et peuvent aussi être chaînés en guirlande.

**UTP** — unshielded twisted pair — Désigne un type de câble utilisé sur la plupart des réseaux téléphoniques et certains réseaux informatiques. Les paires de fils non blindés sont torsadées pour assurer la protection contre les interférences électromagnétiques, plutôt que d'utiliser une gaine métallique autour de chaque paire de fils pour les protéger contre ces interférences.

**UXGA** — ultra extended graphics array — Norme de cartes et contrôleurs vidéo permettant de prendre en charge des résolutions atteignant 1600 x 1200.

#### **V**

**V** — volt — Mesure de potentiel électrique ou force électromotrice. Un V est mesuré sur une résistance de 1 ohm lorsqu'elle est traversée par un courant de 1 ampère.

**Virus** — Programme conçu pour vous créer des ennuis ou détruire des données sur votre ordinateur. Un virus se propage d'un ordinateur à l'autre par une disquette infectée, un logiciel téléchargé sur l'Internet ou une pièce jointe à un message électronique. Le virus démarre avec le programme infecté.

Les virus d'amorçage sont un type de virus courants, enregistrés sur les secteurs de démarrage d'une disquette. Si la disquette est laissée dans le lecteur au moment de l'arrêt de l'ordinateur avant un redémarrage, cet ordinateur est infecté lors de la lecture des secteurs d'amorçage de la disquette où il s'attend à trouver le système d'exploitation. Si l'ordinateur est infecté, le virus d'amorçage peut se répliquer sur toutes les disquettes lues ou écrites sur cet ordinateur, jusqu'à l'éradication du virus.

#### **W**

**W** — watt — Mesure de puissance électrique. Un W est la puissance dissipée par à 1 Ampère circulant sous une tension de 1 volt.

**WHr** — watt-heure — Unité de mesure couramment utilisée pour indiquer la capacité approximative d'une batterie. Une batterie de 66 WHr peut par exemple fournir 66 W pendant 1 heure ou 33 W pendant 2 heures.

**WLAN** — wireless local area network. Ensemble d'ordinateurs reliés par des ondes radio à des points d'accès ou routeurs sans fil pour assurer un accès à l'Internet.

**WWAN** — wireless wide area network. Réseau de données sans fil à haut débit utilisant la technologie des téléphones mobiles pour couvrir une zone géographique plus large qu'un réseau sans fil.

**WXGA** — wide-aspect extended graphics array — Norme de cartes et contrôleurs vidéo permettant de prendre en charge des résolutions atteignant 1280 x 800.

## **X**

**XGA** — extended graphics array — Norme de cartes et contrôleurs vidéo permettant de prendre en charge des résolutions atteignant 1024 x 768.

#### **Z**

**ZIF** — zero insertion force — Type de support ou de connecteur permettant de mettre en place ou de retirer une puce sans aucune contrainte sur la puce ni sur le support.

**Zip** — Format de compression de données courant. Les fichiers compactés au format Zip sont appelés des fichiers Zip et ont le plus souvent l'extension de fichier **.zip**. Les fichiers autoextractibles sont un type de fichier zip spécial, dont l'extension de nom de fichier est **.exe**. Un fichier autoextractible peut être décompacté par un double-clic.

**Zone de notification** — Section de la barre des tâches Windows contenant des icônes permettant d'accéder rapidement aux programmes et fonctions de l'ordinateur : horloge, contrôle de volume et état d'impression. Aussi appelée *zone d'avertissement système*.